# **Rotor-Gene® Q MDx Felhasználói Kézikönyv**

### $\overline{ND}$

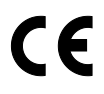

 $MAT$ <sub>1114365HU</sub>

**MEN** QIAGEN GmbH, QIAGEN Strasse 1, 40724 Hilden, NÉMETORSZÁG

**R3**

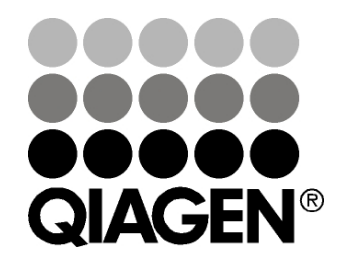

Sample & Assay Technologies

### **Átdolgozási előzmények**

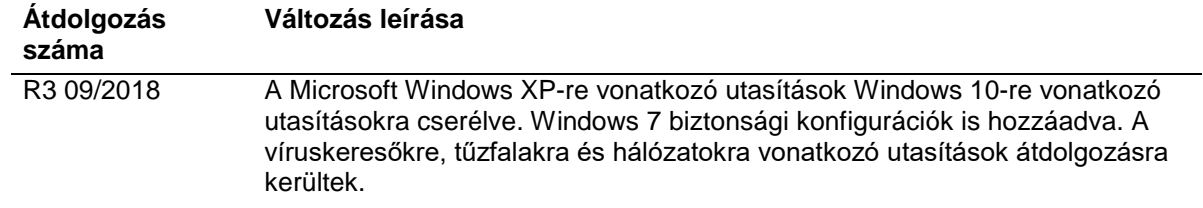

QIAGEN®, EpiTect®, HotStarTaq®, QuantiTect®, Rotor-Disc®, Rotor-Gene®, Rotor-Gene AssayManager®, Type-it® (QIAGEN csoport); Adobe®, Illustrator® (Adobe Systems, Inc.); Alexa Fluor®, FAM™, HEX™, JOE™, Marina Blue®, ROX™, SYBR®, SYTO®, TET™, Texas Red®, VIC® (Thermo Fisher Scientific, illetve leányvállalatai); Bluetooth® (Bluetooth SIG, Inc.); CAL Fluor®, Quasar® (Biosearch Technologies, Inc.); Core™, Intel® (Intel Corporation); Cy® (GE Healthcare); EvaGreen® (Biotium, Inc.); Excel®, Microsoft®, Windows® (Microsoft Corporation); LC Green® (Idaho Technology, Inc.); LightCycler® (Roche Group); Symantec® (Symantec Corporation); TeeChart® (Steema Software SL); Yakima Yellow® (Nanogen, Inc.). A dokumentumban használt bejegyzett nevek, védjegyek stb. akkor sem tekinthetők a törvényi védelmen kívül esőnek, ha nem rendelkeznek külön jelöléssel.

TeeChartOffice: Copyright 2001-2013 by David Berneda. Minden jog fenntartva.

#### Az érintett országokban:

Ez a valós idejű PCR-készülék a fluoreszcencia-detektorral rendelkező automata PCR-készülékeket lefedő berendezésekre vagy rendszerre vonatkozó függőben lévő USA szabadalmi jog alatti engedéllyel rendelkezik, és az USA 07/695,201 sorozatszám és az ennek megfelelő szabadalmi igények alatt prioritást élvez az Applied Biosystems LLC birtokában lévő külföldi megfelelőjével szemben az összes területen, ezen belül a kutatás és fejlesztés, valamint az összes alkalmazott területen és a humán és állati in-vitro diagnosztika területén. Nem ruházódnak át jogok sem kifejezett, sem bennefoglalt, sem kizárásos módon egyetlen valós idejű módszer szabadalmára sem, ide tartoznak többek közt az 5' nukleáztesztek, illetve a reagensekre vagy készletekre vonatkozó szabadalmak. A további jogok megvásárlásával kapcsolatos további tájékoztatásért forduljon az Applied Biosystems licencigazgatójához (850 Lincoln Centre Drive, Foster City, California, 94404, USA).

#### Az érintett országokban:

E termék megvásárlása a 6,787,338; 7,238,321; 7,081,226; 6,174,670; 6,245,514; 6,569,627; 6,303,305; 6,503,720; 5,871,908; 6,691,041; 7,387,887; 7,273,749; 7,160,998 USA szabadalmi számok; a 2003-0224434 és 2006-0019253 USA szabadalmi kérvényszámok, valamint a WO 2007/035806 PCT szabadalmi kérvényszám, továbbá minden folytatás és részleg, minden Amerikai Egyesült Államokon kívüli, a University of Utah Research Foundation, Idaho Technology, Inc., Evotec Biosystems GmbH és/vagy a Roche Diagnostics GmbH birtokában lévő, csak emberi vagy állati in-vitro diagnosztikára vonatkozó szabadalmának és szabadalmi igényének korlátozott, nem átruházható beszerzésével jár. Nem ruházódnak át jogok sem kifejezett, sem bennefoglalt, sem kizárásos módon egyetlen reagens vagy készlet, illetve a University of Utah Research Foundation, Idaho Technology, Inc., Roche Diagnostics GmbH vagy bármely másik fél birtokában lévő bármely egyéb szabadalmának vagy szabadalmi igényének esetében sem. A termék kizárólag engedélyezett reagensekkel, így teljeskörű licenccel rendelkező QIAGEN készletekkel és tesztekkel üzemeltethető. Az in-vitro diagnosztikai alkalmazásokhoz, illetve reagensekhez kapcsolódó licencek megvásárlásával kapcsolatban forduljon a Roche Molecular Systems részleghez (4300 Hacienda Drive, Pleasanton, CA 94588, USA).

A licenccel kapcsolatos legfrissebb információk és a termékspecifikus jogi nyilatkozatok a megfelelő QIAGEN kit kézikönyvében vagy felhasználói útmutatójában találhatók. A QIAGEN kit kézikönyvek és felhasználói útmutatók a www.qiagen.com webhelyen érhetők el, vagy a QIAGEN műszaki ügyfélszolgálatától vagy a területileg illetékes forgalmazótól szerezhetők be.

© 2005-2018 QIAGEN, minden jog fenntartva. HB-1760-003 1114365 09/2018

## **Tartalom**

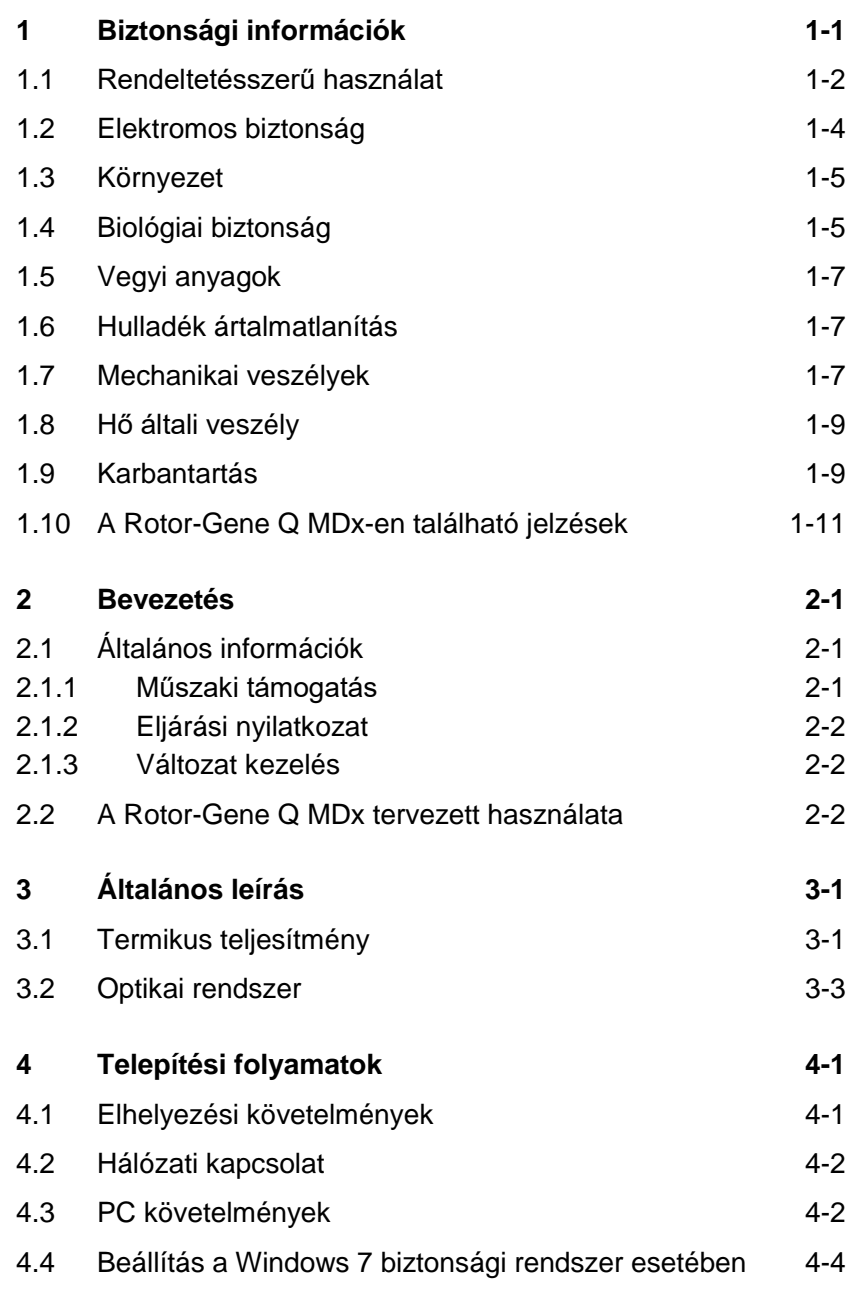

### **Tartalomjegyzék**

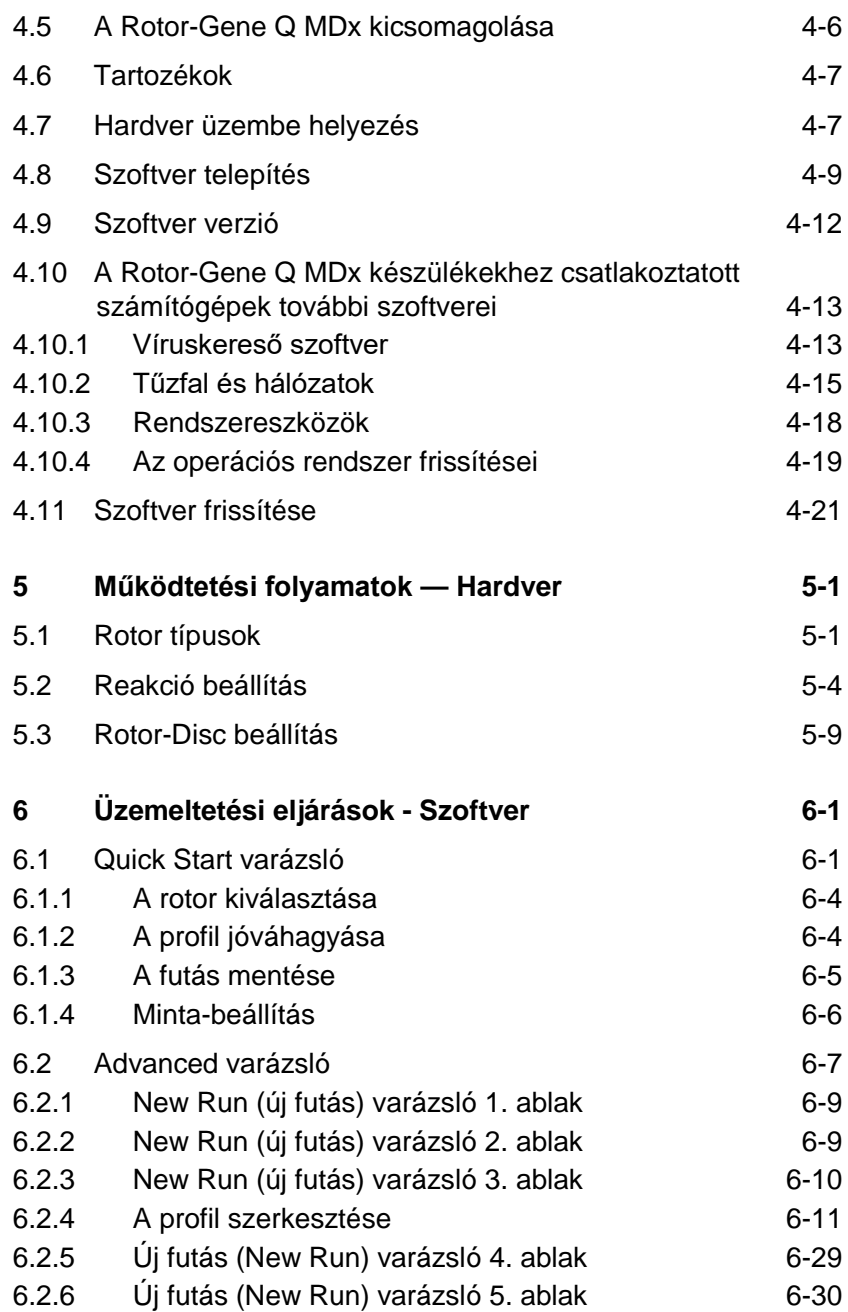

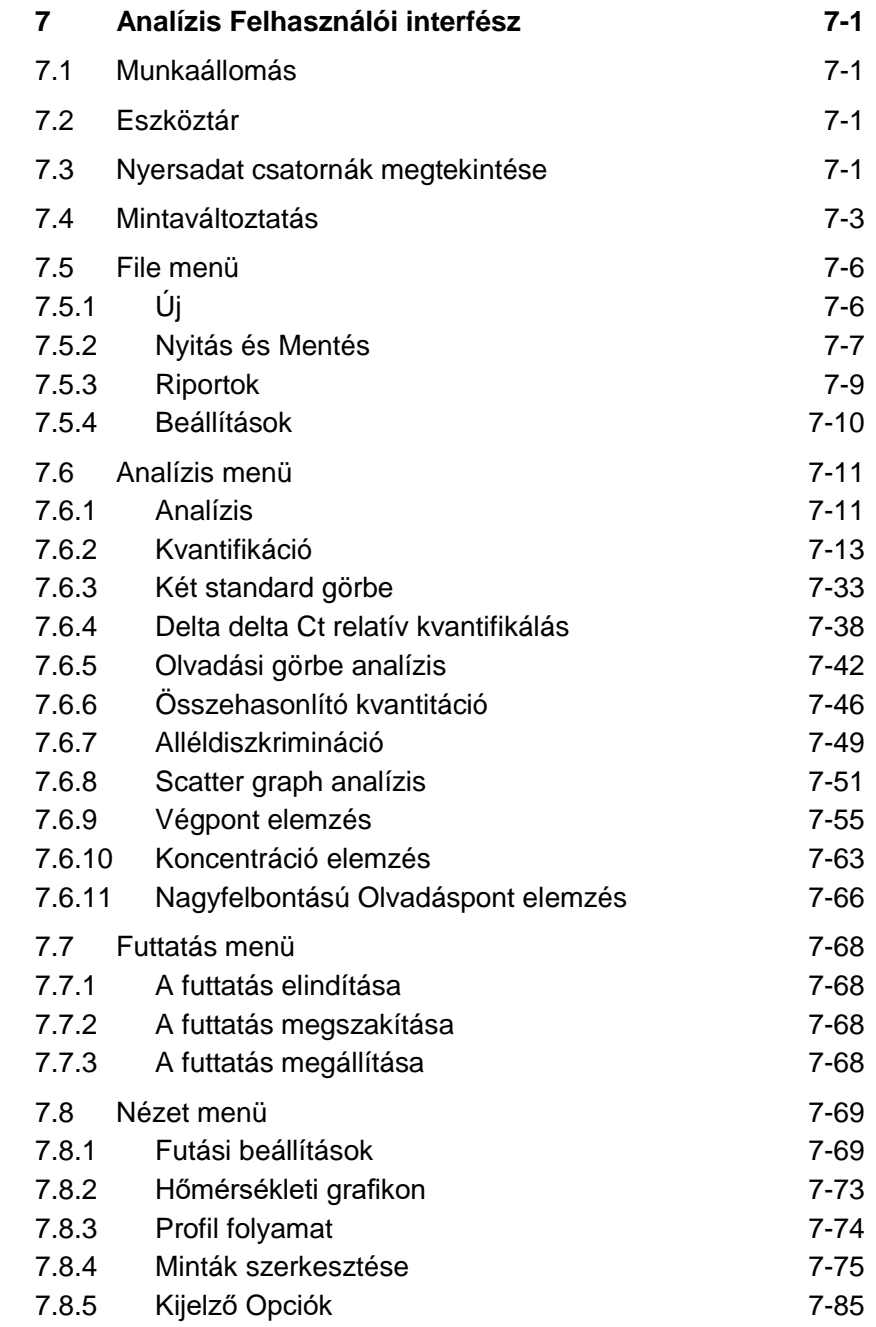

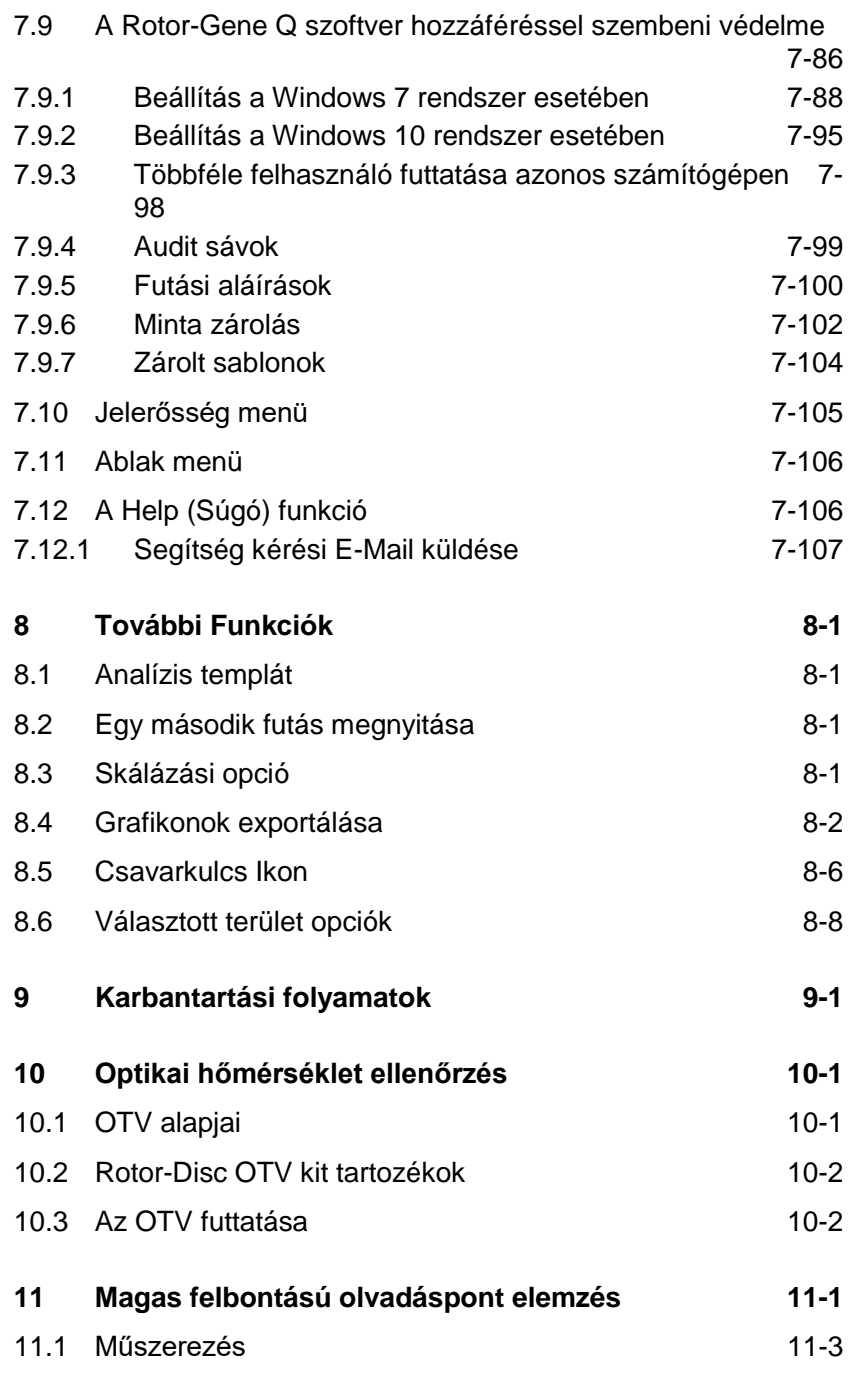

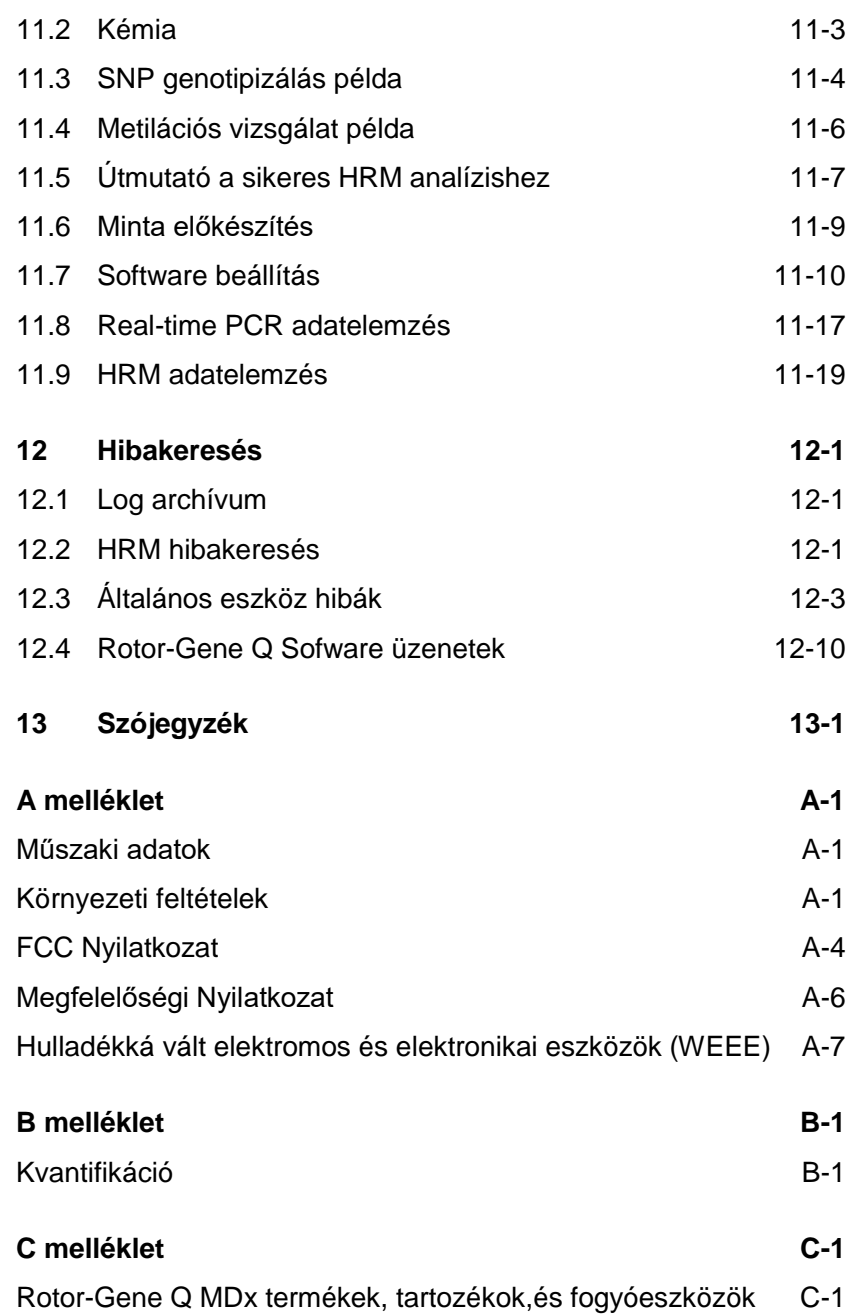

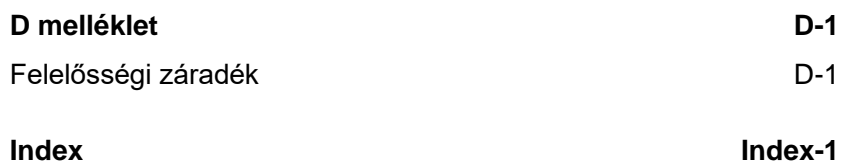

## <span id="page-8-0"></span>**1 Biztonsági információk**

A Rotor - Gene Q MDx készülék használata előtt lényeges, hogy a kézikönyvet áttanulmányozza különös tekintettel a biztonsági előírásokra. A kézikönyv által felsorolt útmutatások és biztonsági előírások betartása biztosítja a készülék biztonságos működtetését és a készülék biztonságos állapotának fenntartását.

Az alábbi biztonsági információk mindenütt megtalálhatók a kézikönyvben.

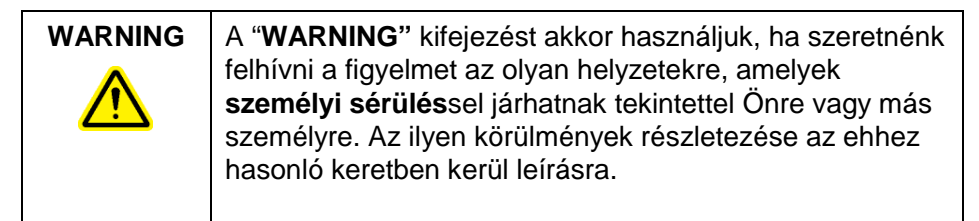

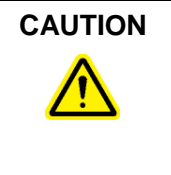

**CAUTION** | A "**CAUTION**" kifejezést akkor használjuk, ha szeretnénk felhívni a figyelmet az olyan helyzetekre, melyekben **az eszközt vagy másik berendezést érheti kár**. Az ilyen eshetőségek részletezése az ehhez hasonló keretben kerül leírásra.

> A kézikönyvben található tanácsokat kiegészítésnek szánjuk és a felhasználó országában érvényben lévő általános biztonsági elvárásokat nem hivatottak helyettesíteni.

### <span id="page-9-0"></span>**1.1 Rendeltetésszerű használat**

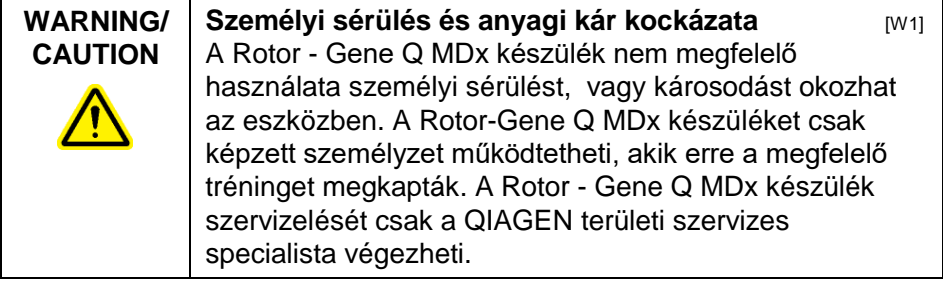

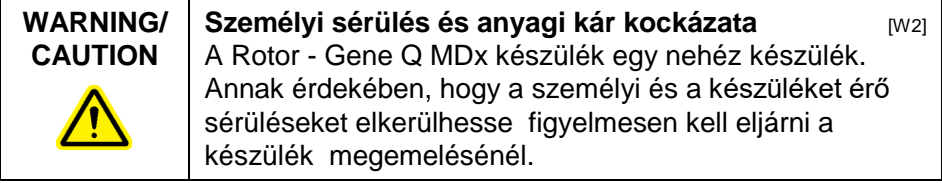

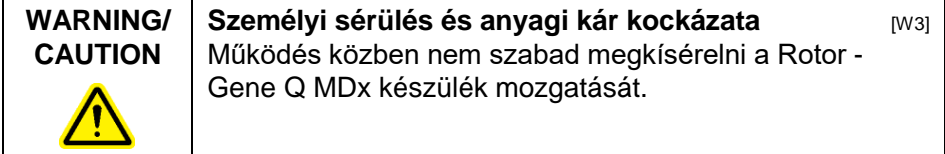

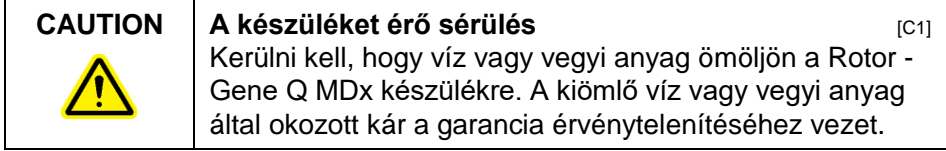

**Megjegyzés:** Vészhelyzet esetén kapcsolja ki a Rotor - Gene Q MDx készüléket a hátoldalon található kapcsolóval és húzza ki a csatlakozóját az elektromos aljzatból.

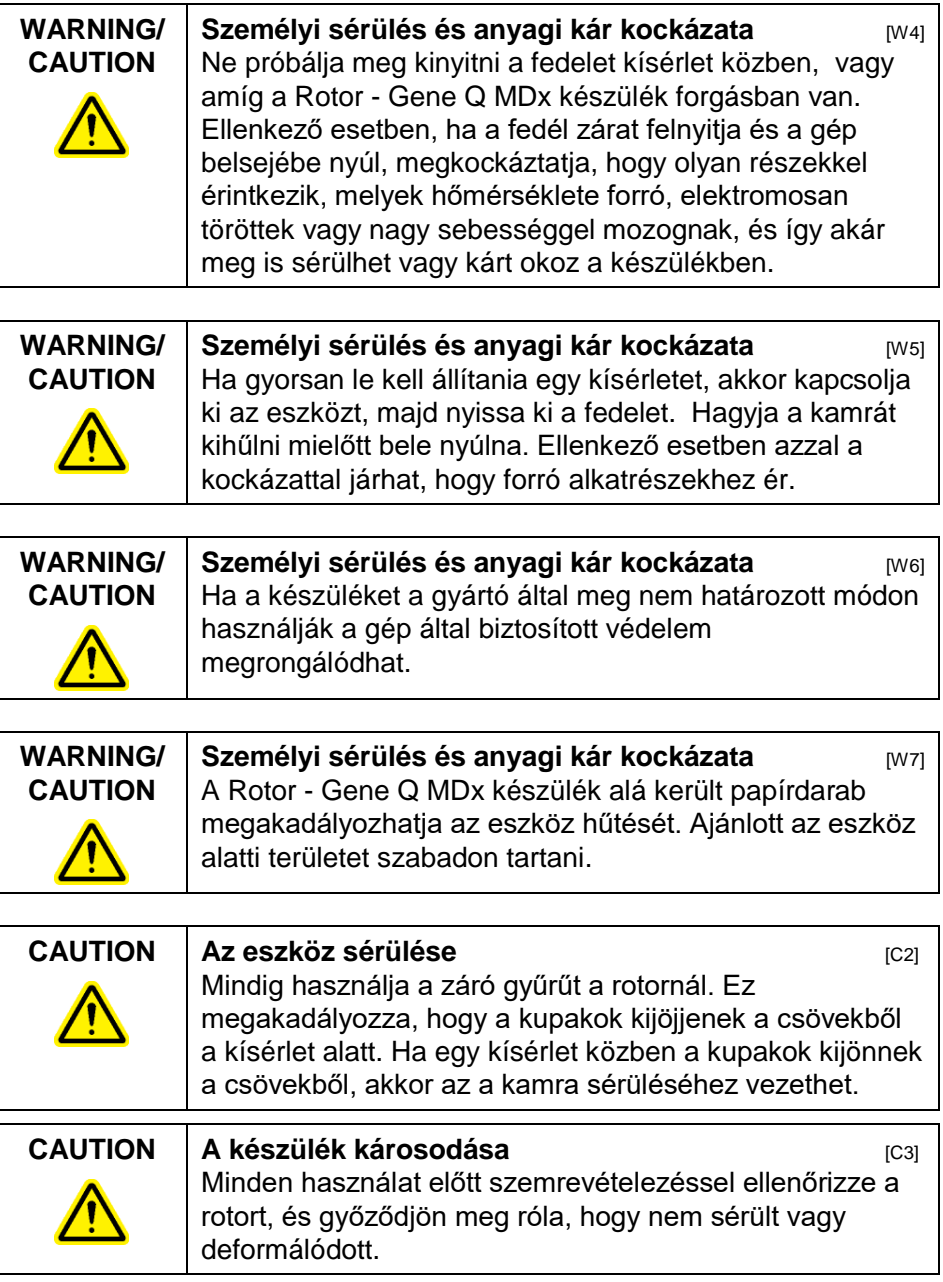

Ha a Rotor-Gene Q MDx készülékhez hozzáér egy kísérlet alatt – miközben Ön elektrosztatikusan feltöltött állapottal bír - ez súlyosabb esetekben a Rotor-Gene Q MDx készülék újra indulását eredményezheti. Mindamellett a szoftver újraindítja a Rotor-Gene Q MDx-et és a kísérlet folytatódik.

### <span id="page-11-0"></span>**1.2 Elektromos biztonság**

Javítás előtt ki kell húzni a hálózati csatlakozó kábelt.

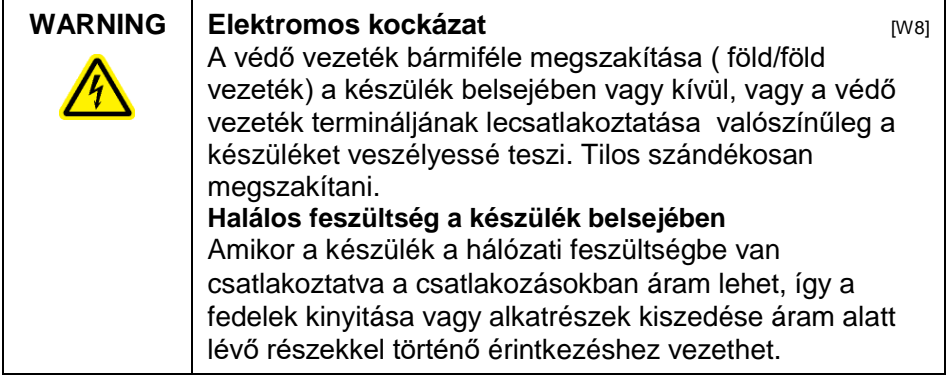

Annak érdekében, hogy a Rotor - Gene Q MDx készülék kielégítő és biztonságos működése biztosítva legyen, az alábbi tanácsokat kell követni:

- A hálózati kábelt olyan hálózati aljzatba kell csatlakoztatni, mely rendelkezik földeléssel.
- A készülék belső egységeit nem szabad átalakítani vagy kicserélni.
- Ne üzemeltesse a készüléket, ha bármely fedél vagy alkatrész eltávolításra került.
- $\blacksquare$  Ha folyadék ömlött ki a készülék belsejében kapcsolja ki a készüléket, húzza ki a hálózatból és lépjen kapcsolatba a QIAGEN Technikai Szolgálattal.

Ha a készülék villamosságilag veszélyessé válik, tartózkodni kell attól, hogy más is használja, és a QIAGEN Technikai Szolgálatot kell értesíteni. A készülék villamossági szempontból veszélyes lehet, ha:

- Az vagy a hálózati kábel sérültnek tűnik.
- A tárolása huzamosabb ideig nem megfelelő körülmények között történt.

■ Szélsőséges szállítási körülményeknek volt kitéve.

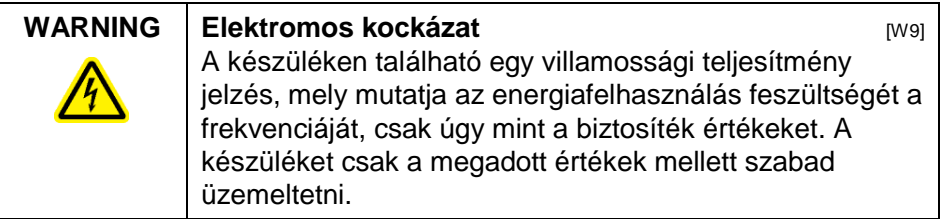

### <span id="page-12-0"></span>**1.3 Környezet**

#### **Működési feltételek**

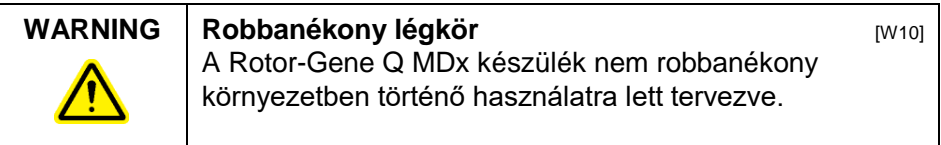

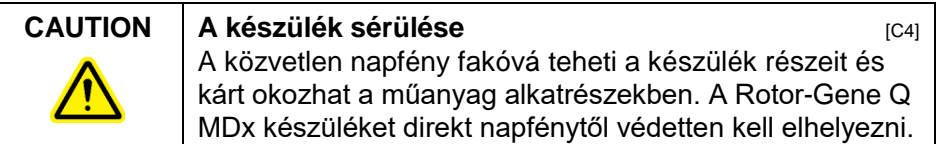

### <span id="page-12-1"></span>**1.4 Biológiai biztonság**

Azokat a mintákat és reagenseket, melyek biológiai eredetű anyagokat tartalmaznak potenciális fertőző anyagokként kell kezelni. Használjon olyan megfelelő laboratóriumi folyamatokat, mint például a Biosafety in Microbiological és Biomedical Laboratories,HHS című kiadványban találhatók (www.cdc.gov/od/ohs/biosfty/biosfty.htm).

#### **Minták**

A minták tartalmazhatnak fertőző összetevőket. Tudatában kell lenni az egészségi kockázattal, melyet az ilyen összetevők jelentenek és az ilyen mintákat az előírt biztonsági szabályok szerint kell használni, tárolni és ártalmatlanítani.

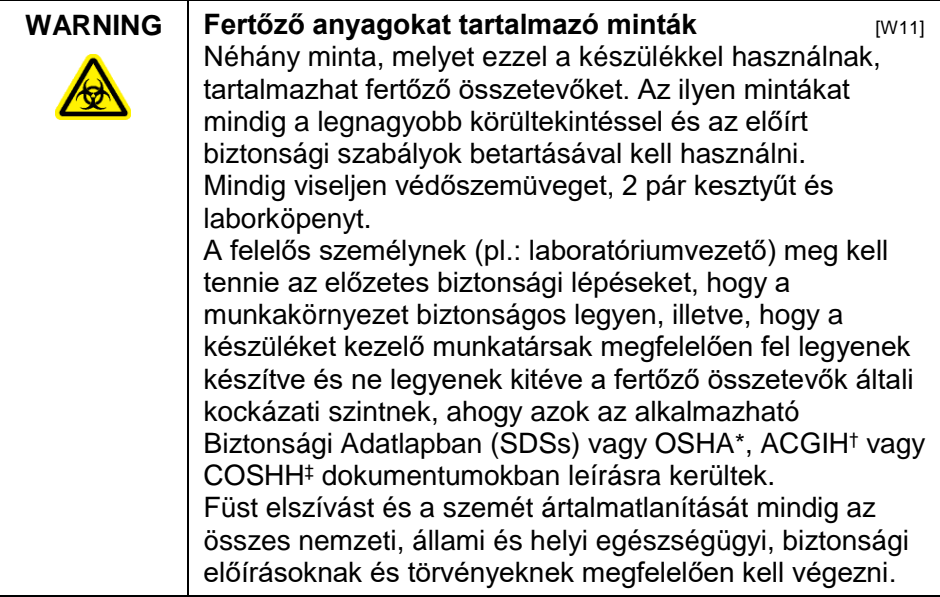

\* OSHA: Occupational Safety and Health Administration (United States of America).

† ACGIH: American Conference of Government Industrial Hygienists (United States of America).

‡ COSHH: Control of Substances Hazardous to Health (United Kingdom).

### <span id="page-14-0"></span>**1.5 Vegyi anyagok**

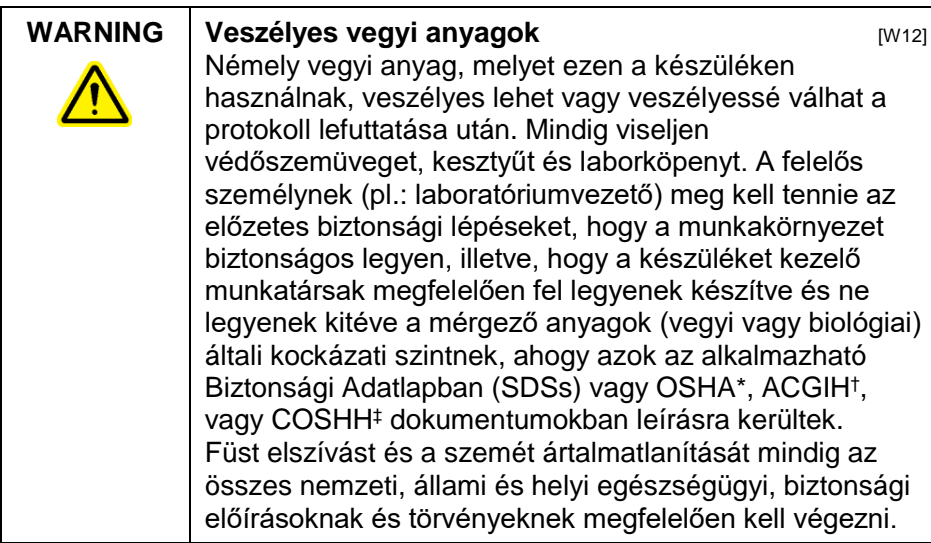

\* OSHA: Occupational Safety and Health Administration (United States of America).

† ACGIH: American Conference of Government Industrial Hygienists (United States of America).

‡ COSHH: Control of Substances Hazardous to Health (United Kingdom).

#### **Mérgező füstök**

Ha illékony oldószerekkel dolgozik vagy mérgező anyagokkal, megfelelő laboratóriumi szellőző rendszerről kell gondoskodnia, hogy a gőzöket, melyek keletkezhetnek eltávolítsa.

### <span id="page-14-1"></span>**1.6 Hulladék ártalmatlanítás**

A használt fogyóeszközök és műanyagáruk tartalmazhatnak veszélyes vegyi anyagokat vagy fertőző összetevőket. Az ilyen hulladékokat össze kell gyűjteni és ártalmatlanítani a helyi biztonsági előírásoknak megfelelően.

### <span id="page-14-2"></span>**1.7 Mechanikai veszélyek**

A Roto–Gene Q MDx készülék fedelét mindig zárva kell tartanai működés alatt.

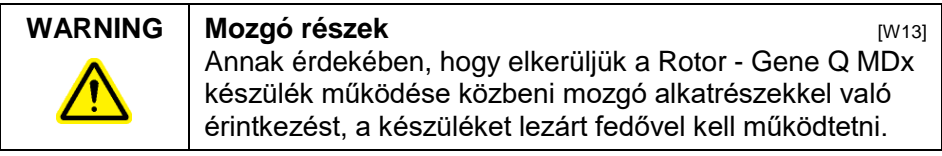

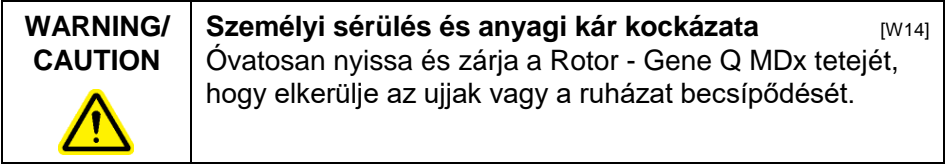

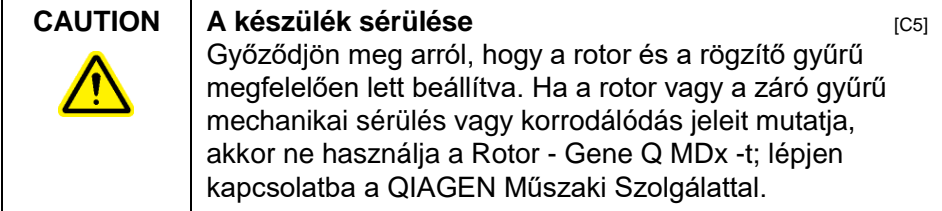

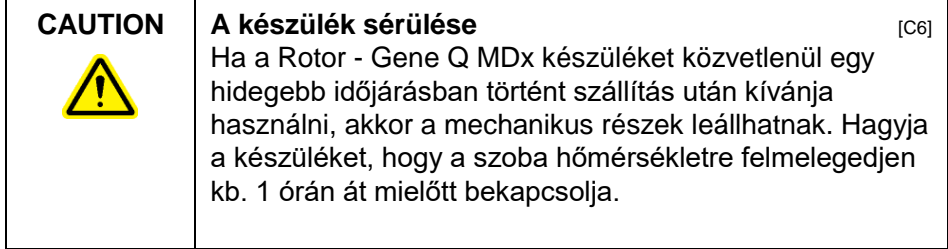

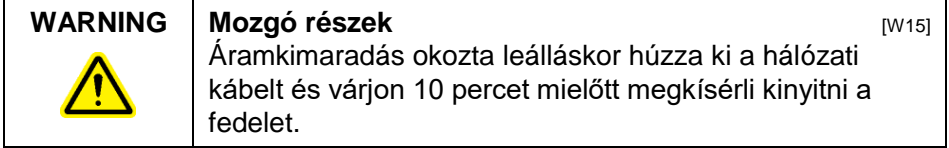

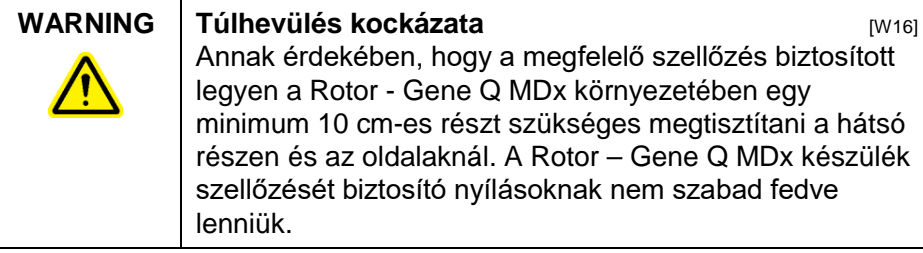

### <span id="page-16-0"></span>**1.8 Hő általi veszély**

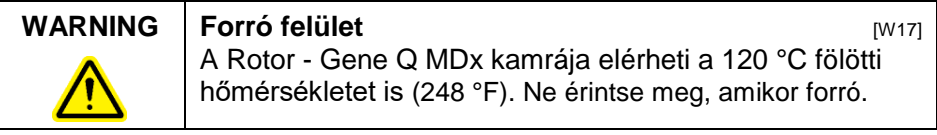

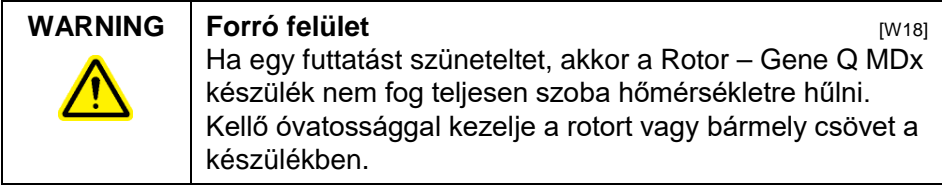

### <span id="page-16-1"></span>**1.9 Karbantartás**

A karbantartást a 9. részben foglaltak szerint kell elvégezni. Az olyan javításokat, melyek a nem megfelelő karbantartás következményei a QIAGEN kiterheli.

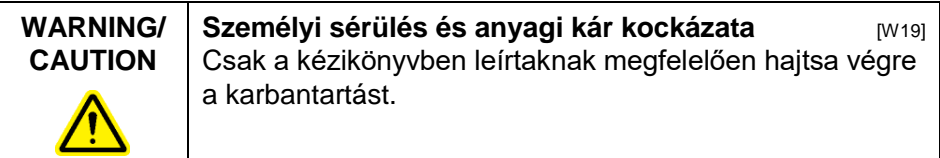

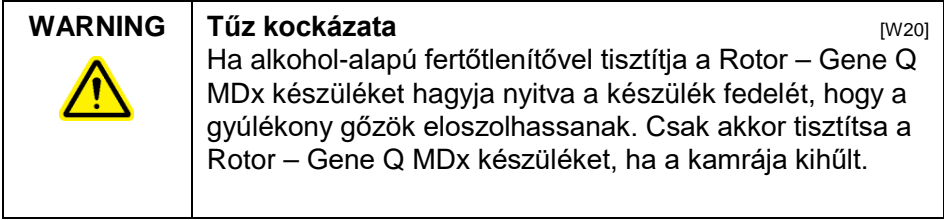

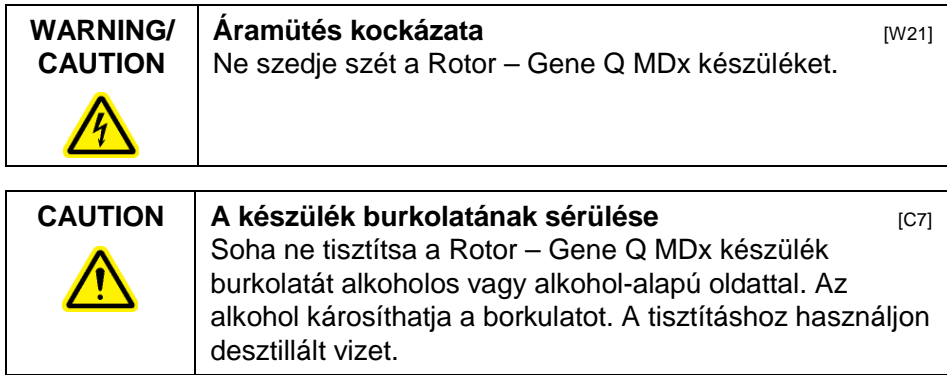

### <span id="page-18-0"></span>**1.10 A Rotor-Gene Q MDx-en található jelzések**

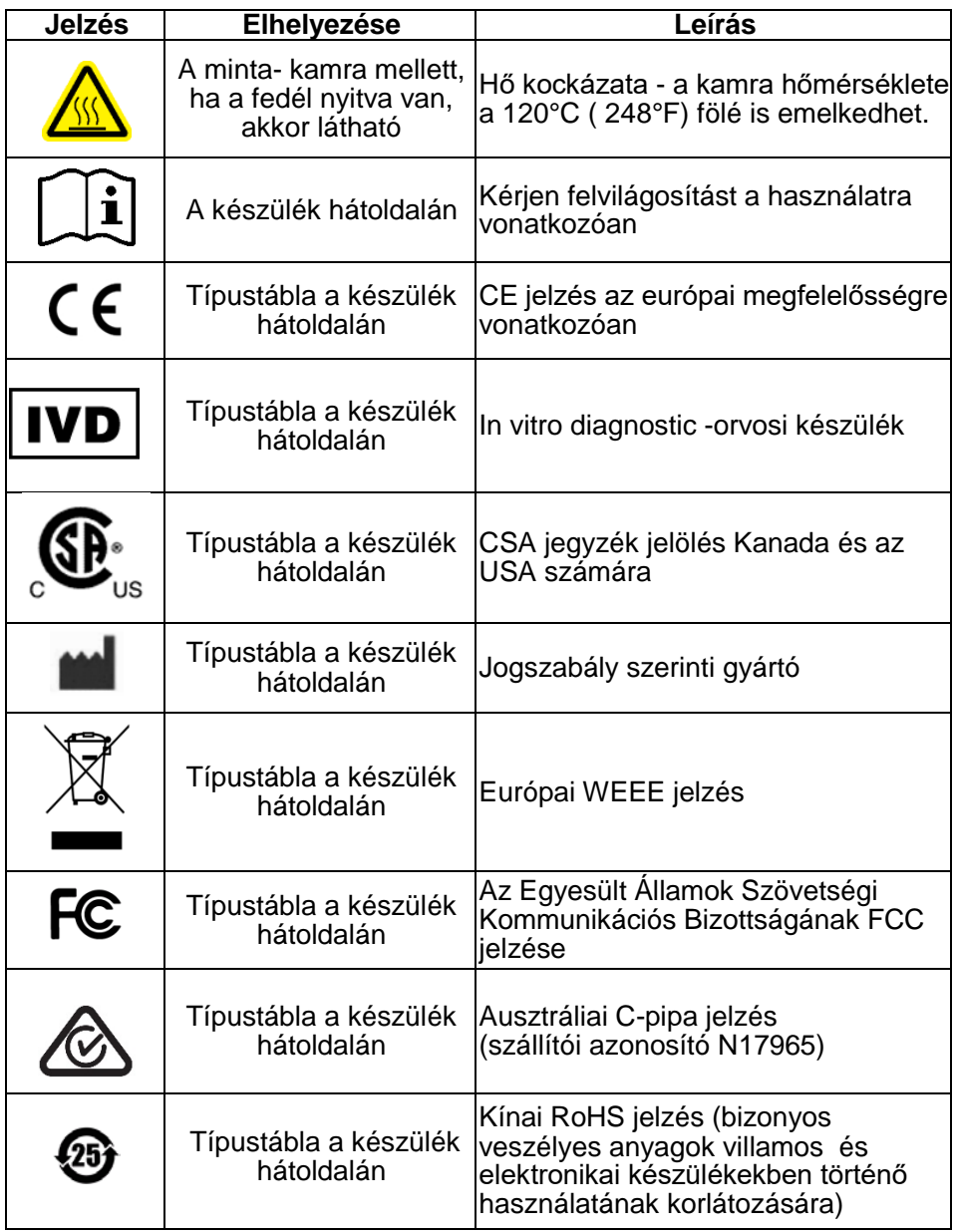

## <span id="page-20-0"></span>**2 Bevezetés**

Köszönjük, hogy a Rotor-Gene Q MDx készüléket választotta.Bizotsak vagyunk benne, hogy szerves része lesz laboratóriumának.

A Rotor - Gene Q MDx készülék használata előtt lényeges, hogy a kézikönyvet áttanulmányozza különös tekintettel a biztonsági előírásokra. A kézikönyv által felsorolt útmutatások és biztonsági előírások betartása biztosítja a készülék biztonságos működtetését és a készülék biztonságos állapotának fenntartását.

Felhívjuk figyelmét, hogy a Rotor-Gene Q MDx számos különböző konfigurációban kapható. A részleteket, köztük a rendelési információkat lásd a C mellékletben.

### <span id="page-20-1"></span>**2.1 Általános információk**

#### <span id="page-20-2"></span>**2.1.1 Műszaki támogatás**

A QIAGEN-nél büszkék vagyunk a technikai támogatás minőségére és annak elérhetőségére. A Műszaki Osztályunk tapasztalt tudósokból áll, akik átfogó gyakorlati és elméleti szaktudással rendelkeznek a molekuláris biológia és a QIAGEN termékek használata terén. Ha bármi kérdése lenne vagy bármiféle nehézséggel találja szembe magát a Rotor-Gene Q MDx vagy QIAGEN termékekre vonatkozóan, csak lépjen kapcsolatba velünk.

A QIAGEN ügyfelei mindig egy fő információ forrásnak számítanak a termékek fejlődő és specializált felhasználásával kapcsolatosan. Ez az információ segítség lehet más tudósok számára is csakúgy, mint a QIAGEN kutatói számára is. Ezért bátorítjuk Önt, hogy lépjen velünk kapcsolatba, ha bármilyen javaslata van a termékeink teljesítményével vagy újabb alkalmazásokkal és technikákkal kapcsolatosan.

Műszaki segítségért és bővebb információért hívja a QIAGEN Műszaki Osztályt vagy a helyi disztribútort.

Friss információért a Rotor-Gene Q MDx készülékről látogassa meg az alábbi honlapot: www.qiagen.com/products/rotorgeneqmdx.aspx.

#### <span id="page-21-0"></span>**2.1.2 Eljárási nyilatkozat**

A QIAGEN vezérelvem, hogy úgy fejlessze a termékeket, hogy azok új technikaként és összetevőként álljanak rendelkezésre. A QIAGEN fenntartja a jogot, hogy a specifikációkat bármikor megváltoztassa. Örömmel fogadjuk észrevételeit ezen kézikönyv kapcsán azon törekvésünket támogatandó, hogy megfelelő és hasznos dokumentációt tudjunk létrehozni.Kérjük vegye fel a kapcsolatot a QIAGEN Műszaki Szolgálattal.

#### <span id="page-21-1"></span>**2.1.3 Változat kezelés**

Ez a dokumentáció a Rotor-Gene Q MDx Használói Kézikönyve 2.0 verziója;R1 átdolgozott kiadás a Rotor-Gene Q MDx eszközre vonatkozóan felhasználva a Rotor-Gene Q 2.3.4 szoftver verziót vagy annál nagyobbat.

### <span id="page-21-2"></span>**2.2 A Rotor-Gene Q MDx tervezett használata**

A Rotor-Gene Q MDx-et úgy tervezték, hogy valós idejű hőciklusos detektálást, és/vagy kvantifikációt lehessen végezni vele polimeráz láncok reakcióit használva (PCR) klinikai alkalmazásokban.

A Rotor-Gene Q MDx csak olyan QIAGEN kitekkel kombinált használatra szánták, melyek a Rotor-Gene Q eszközöket használó alkalmazásokban használnak és ezek feltüntetésre kerültek a QIAGEN kitek kézikönyveiben.

Ha a Rotor-Gene Q MDx készüléket nem QIAGEN készletekkel használják, a felhasználó felel annak ellenőrzéséért, hogy az ilyen termékkombináció teljesítménye megfelel-e az adott alkalmazás szempontjából.

A Rotor-Gene Q MDx készülék in vitro diagnosztikai használatra lett tervezve.

A Rotor-Gene Q MDx készülék azon szakértői használatra lett tervezve, mint például technikusok és orvosok, akik a molekuláris biológiai módszerek és a Rotor-Gene Q MDx készülék működtetésében megfelelő képzéssel rendelkeznek.

## <span id="page-22-0"></span>**3 Általános leírás**

A Rotor-Gene Q MDx egy innovative eszköz, mely lehetővé teszi a nagy pontosságú real-time PCR-t és amely kiválóan alkalmas az in vitro diagnosztikai alkalmazásokban a QIAGEN IVD jelölésű kitekkel kombinálva.

A nagy teljesítményű és felhasználóbarát szoftvere egyszerű a kezdők számára és egy nyitott kísérletes platform a haladó felhasználók számára is.

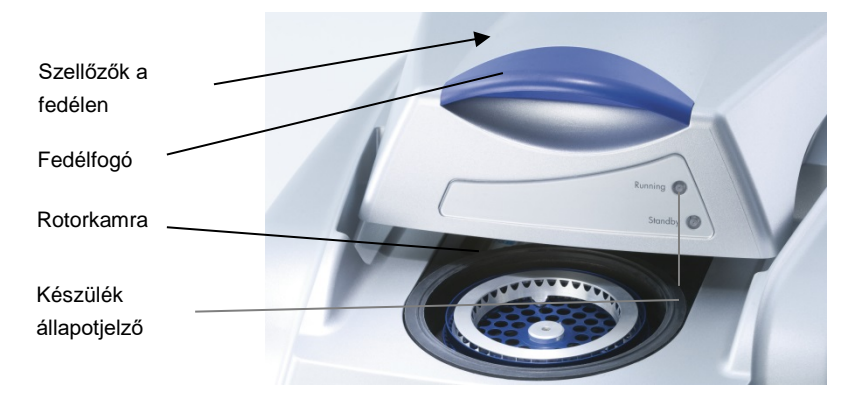

### **3.1 Termikus teljesítmény**

<span id="page-22-1"></span>A Rotor-Gene Q MDx egy kifinomult hűtési és fűtési konstrukciót használ az optimális reakció feltételek elérése érdekében.Az egyedülálló forgó forma biztosítja az optimális termikus és optikai egyenletességet a minták között, mely tényező kritikus a pontos és megbízható analízis szempontjából.

A minták folyamatosan 400 rpm-rel forognak egy futtatás alatt. A centrifugáció megakadályozza a kicsapódást és eltávolítja a levegő buborékokat, de nem ad DNS pelletet. Továbbá, a mintákat nem szükséges lecentrifugálni a futtatást megelőzően.

A mintákat egy alacsony légtömegáramú blokkban hűti és fűti. A fűtést a fedél nickel – króm összetevő részén keresztül érik el. A kamra hűtése a kamra tetőn keresztül

A kamra szellőzőnyílása lezár, hogy a levegő bent maradjon A centrifugáló ventilátor levegőt keringet a kamrában A fűtőelemek bekapcsolnak

történő ventillálással zajlik, miközben az alap részen keresztül szobahőmérsékletű levegő fújódik be.

#### **Hűtés**

**Fűtés**

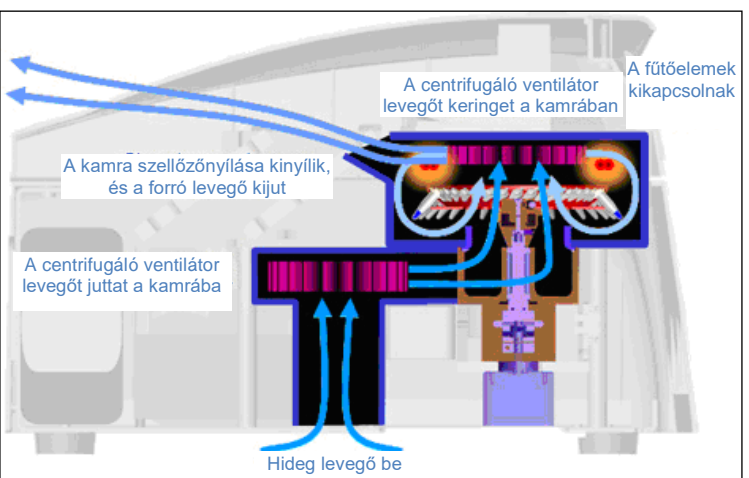

**A fűtési és hűtési rendszer illusztrálása.**

### <span id="page-24-0"></span>**3.2 Optikai rendszer**

A Rotor-Gene Q MDx a legfeljebb 6 gerjesztési forrással és 6 detektáló filterrel kombinált rövid, rögzített optikai útvonallal; a Rotor-Gene Q MDx multiplex reakciók elvégzésére használható minimális fluoreszcencia variálhatóságot biztosítva a minták között és így kiküszöböli a kalibrálás és kompenzálás szükségét.

A minták gerjesztése a kamra aljáról történik egy fénykibocsátó diódával. Az energia átvitel a cső aljának vékony falain keresztül történik. A kibocsátott fluoreszencia áthalad a kiáramlási szűrőkön keresztül a kamra oldalán majd a fotósokszorosító összegyűjti. A rögzített optikai útvonal biztosítja a minták számára a folyamatos gerjesztettséget, mely azt jelenti, hogy nincs szükség egy passzív belső referencia festékre, mint például a ROX™.

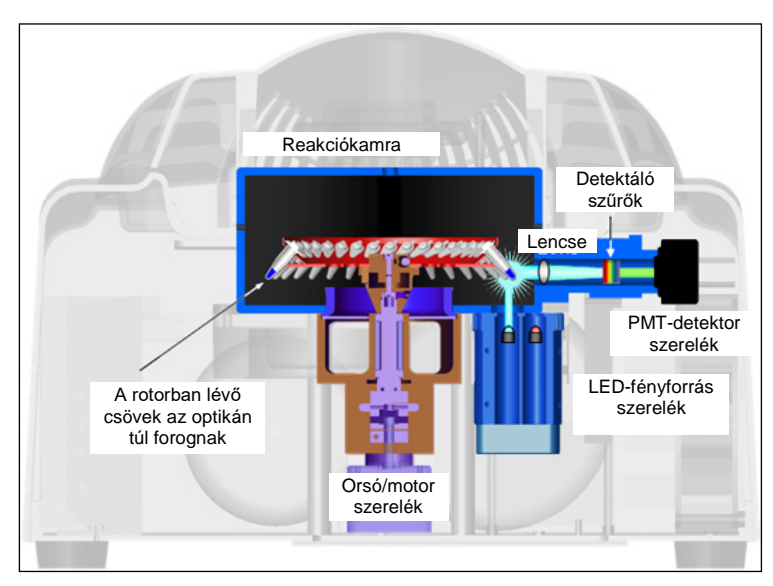

**Az optikai rendszer illusztrációja.**

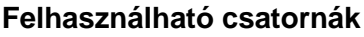

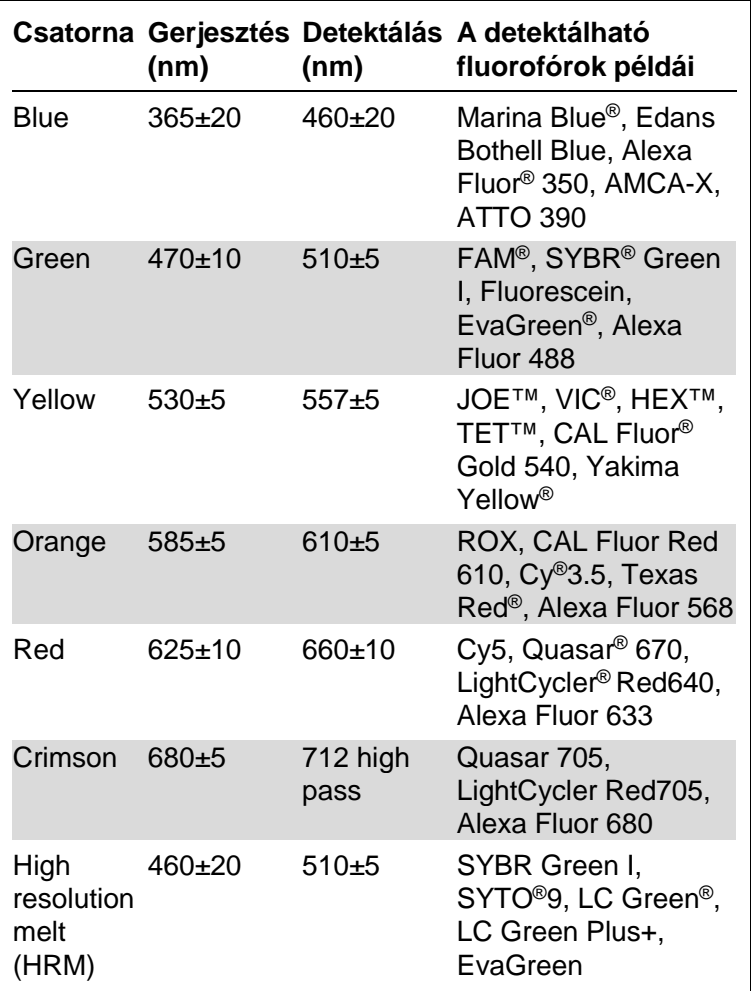

**Megjegyzés**: Azon QIAGEN kitek, melyek a Rotor-Gene Q MDx eszközökkel történő használatra vannak megjelölve bizonyos festék kombinációkat figyelembe véve optimalizáltak. Bővebb információkért kérjük nézze meg a megfelelő kit kézikönyvét.

### <span id="page-26-0"></span>**4 Telepítési folyamatok**

### <span id="page-26-1"></span>**4.1 Elhelyezési követelmények**

A Rotor-Gene Q MDx eszközöket közvetlen napfénytől védetten, hőforrásoktól, rezgést és elektronikus interferenciát előidéző forrásoktól távol kell elhelyezni.Vonatkozó rész az A Mellékletben a működtetési feltételekre vonatkozóan (hőmérséklet és páratartalom). A telepítés helyének szabadnak kell lennie a túlzott huzattól, túlzott nedvességtől, portól, és nem szabad, hogy nagy hőmérsékleti ingadozások legyenek a környezetében.

A Rotor-Gene Q MDx készülék súlyáról és méreteiről az A Mellékletben található információ. Bizonyosodjon meg arról, hogy a munkapad száraz, tiszta és van hely a kiegészítők számára is. A munkapad további előírásaira vonatkozó információkért forduljon a QIAGEN Műszaki Szolgálathoz.

**Megjegyzés**: Rendkívül fontos, hogy a Rotor-Gene Q MDx készülék egy stabil felületen legyen elhelyezve, mely felület mentes a vibrálástól. Bővebb információ a működtetési feltételekben – lásd.:A Melléklet.

A Rotor-Gene Q MDx készüléket kb. 1.5 m (59 in.) távolságon belül kell elhelyezni egy megfelelően földelt hálózati aljzattól.

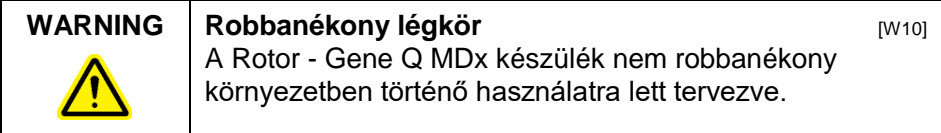

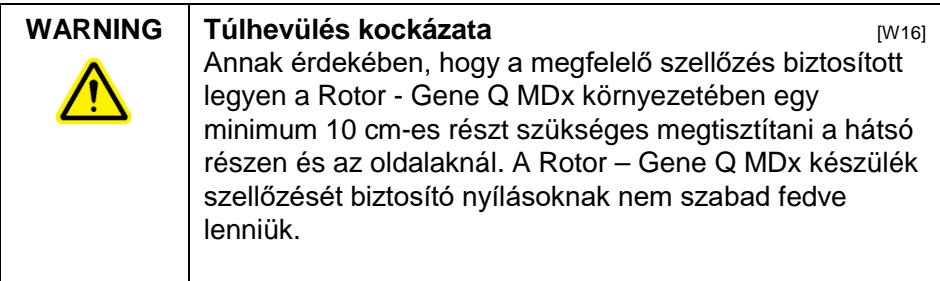

### <span id="page-27-0"></span>**4.2 Hálózati kapcsolat**

#### **Áram követelmények**

A Rotor-Gene Q MDx az alábbi értékeken működik:

■ 100–240 V AC at 50–60Hz, 520 VA (csúcsérték)

Bizonyosodjon meg arról, hogy a Rotor-Gene Q MDx feszültség értéke kompatibilis azzal a feszültséggel, mely a telepítés helyén biztosítható. A hálózati feszültség változása ne lépje túl a 10% -os névleges feszültséget.

#### **Földelési követelmények**

Annak érdekében, hogy az üzemeltető személyzetet megővja a QIAGEN javasolja, hogy a Rotor-Gene Q MDx-et megfelelő földeléssel lássák el. A készüléket egy 3-vezetékes hálózati kábellel szerelték fel, hogy amikor egy megfelelő aljzatba csatlakoztatják, akkor földelt legyen. Hogy ezen védelmét biztosítsa ne üzemeltesse a készüléket olyan aljzatból, amelynek nincs földelése.

#### **A hálózati kábel felszerelése**

A hálózati kábel egyik végét csatlakoztassa a Rotor-Gene Q MDx hátoldalán található foglalatba a másik végét pedig a hálózati konnektorba.

### <span id="page-27-1"></span>**4.3 PC követelmények**

A laptop számítógép, mely opcionálisan választható a Rotor-Gene Q MDx-hez, teljesíti a Rotor-Gene Q szoftver követelményeit, melyek az alábbi táblázatban találhatók részletezve.

#### **PC rendszer követelmények**

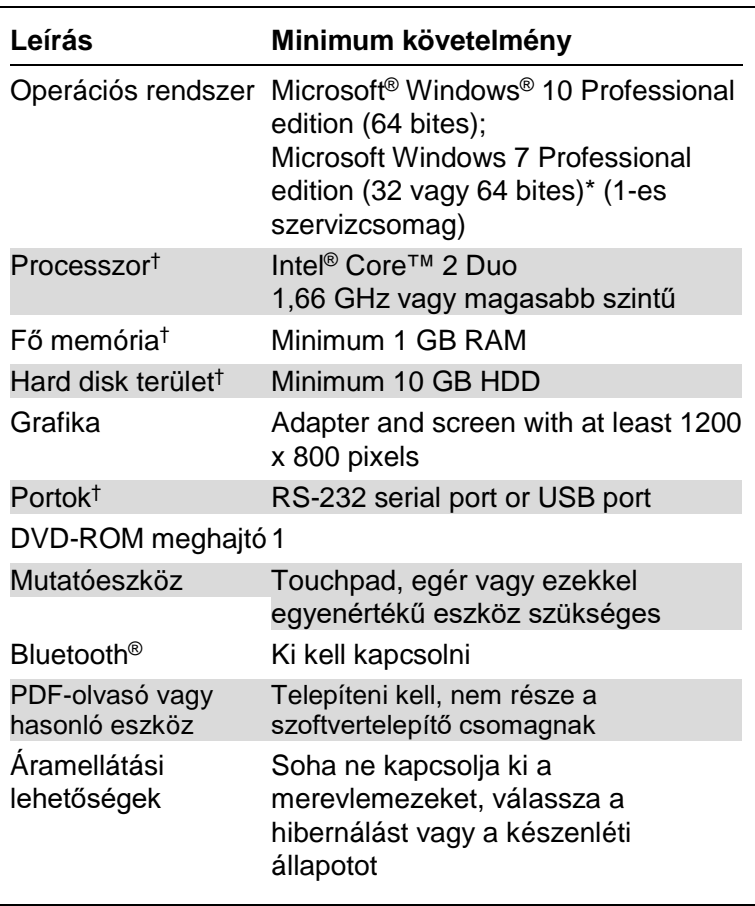

\* A Rotor-Gene Q szoftver biztonsági funkciókkal együtt való futtatásához Microsoft Windows 10 vagy Windows 7 Professional operációs rendszer szükséges (lás[d 7.9.](#page-177-0) rész). A Windows 10 és a Windows 7 Home verzióinak alkalmazása esetén a biztonsági funkciók nem érhetők el.

† Rotor-Gene AssayManager® 1.0 vagy 2.1 verziójú szoftver alkalmazása esetén a számítógéppel kapcsolatos alábbi minimális követelmények eltérőek: Intel Core i3-380M processzor, 4 GB RAM főmemória, 250 GB merevlemez-tárhely, USB-port szükséges.

### <span id="page-29-0"></span>**4.4 Beállítás a Windows 7 biztonsági rendszer esetében**

A QIAGEN által a Rotor-Gene Q MDx készülékkel együttes használatra rendelkezésre bocsátott laptopon a Microsoft Windows 7 előzetesen telepítésre került, és található rajta egy standard (nem rendszergazdai) Windows felhasználói fiók, valamint egy rendszergazdai fiók. A rendszer rutinszerű használata során a standard fiókot kell használni, mivel a Rotor-Gene Q szoftver és a Rotor-Gene AssayManager 1.0 vagy 2.1 verziója rendszergazdai jogok nélküli használatra készült. A rendszergazdai fiókot csak a Rotor-Gene Q vagy a Rotor-Gene AssayManager 1.0 vagy 2.1 verziójú szoftverének, valamint egy víruskereső szoftver telepítéséhez (lásd a "Víruskereső szoftver" részt). A rendszergazdai fiók használatát az asztal hátterének vörös színe jelzi. Kérjük, a rutinszerű alkalmazáshoz minden esetben standard felhasználóként jelentkezzen be.

A rendszergazdai fiók alapértelmezett jelszava: Q1a#g3n!A6. Az első bejelentkezést követően módosítsa a rendszergazdai jelszót. Ügyeljen rá, hogy a jelszó biztonságos legyen, és ne vesszen el. A kezelői fiókhoz nem tartozik jelszó.

Ha a laptop rendszergazdai jelszava elvész, javasoljuk, hogy forduljon a Microsofthoz segítségért.

Ha ettől eltérő konfigurációt alkalmaz, amely nem tartalmaz nem rendszergazdai fiókot, akkor a rendszergazdák hozzanak létre további standard Windows felhasználói fiókot a kritikus rendszerterületekhez – például programfájlokhoz, Windows vezérlőhöz (pl. a telepítés vagy eltávolítás funkciókhoz, alkalmazásokhoz, operációsrendszer-komponensekhez, dátum- és időbeállításokhoz, Windows frissítésekhez, tűzfalhoz, felhasználói jogosultságokhoz és szerepkörökhöz, víruskereső aktiválásához), illetve a teljesítmény szempontjából releváns beállításokhoz (pl. energiatakarékos mód) – való hozzáférés megelőzése érdekében.

Standard felhasználói fiók Windows 7 alatti létrehozásához kövesse az "Új felhasználói fiók létrehozása" fejezetben leírt lépéseket:

A "Start" (Indítás) menüből nyissa meg a Windows Control Panel (Windows Vezérlőpult) menüt, és válassza ki a "User Accounts > Manage Accounts" (Felhasználói fiókok > Fiókok kezelése) lehetőséget.

1. Válassza ki a "Create a new account" (Új fiók létrehozása) opciót.

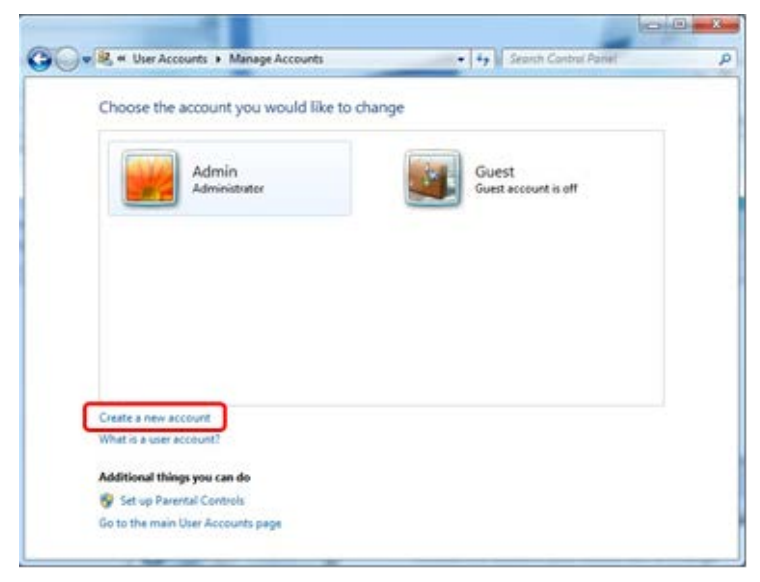

2. Nevezze el a fiókot, majd a fiók típusaként válassza ki a "Standard User" (Standard felhasználó) lehetőséget.

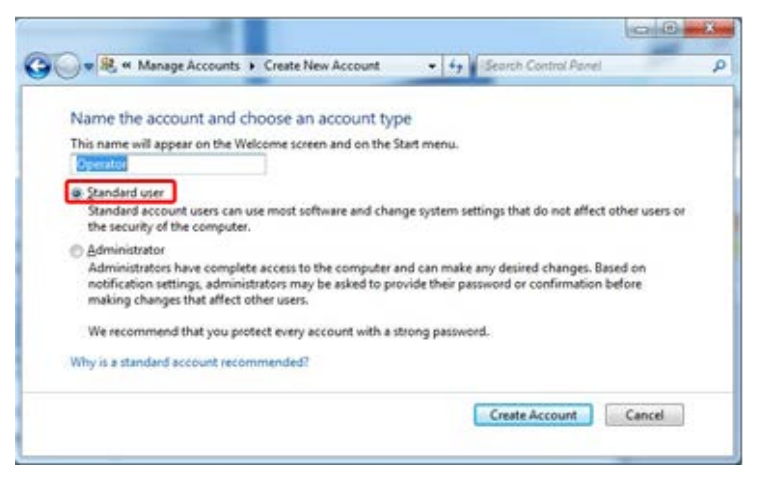

Kattintson a "Create Account" (Fiók létrehozása) gombra.

### <span id="page-31-0"></span>**4.5 A Rotor-Gene Q MDx kicsomagolása**

A Rotor-Gene Q MDx-et az összes összetevőjével szállítják, mely szükséges a felállításához és futtatásához.A dobozban megtalálható egy lista az összes mellékelt alkatrészről is.

**Megjegyzés**: Ellenőrizze ezt a listát a teljesség miatt, hogy megbizonyosodjon, hogy minden alkatrész megvan.

**Megjegyzés**: Üzembe helyezés előtt ellenőrizze, hogy a készüléket és a leszállított kiegészítőket nem érte-e sérülés a szállítás alatt.

A kiegészítóket tartalmazó doboz a hab csomagolás tetején található. A kiegészítőket tartalmazó dobozban található:

- Telepítési útmutató (Angol; fordítások a kézikönyvben található CD-n)
- CD (software)
- $\Box$  CD (manuals)
- Loading Block 96 x 0.2 ml Csövek
- $\Box$  Loading Block 72 x 0.1 ml Csövek
- Rotor Holder (a biztonságos szállításért kiszerelve)
- 36-Well Rotor (ez piros színű)
- 36-Well Rotor Záró-gyűrű

Az alábbi tételek a hab csomagolás mindkét oldalán találhatók:

- USB and RS-232 soros kábel
- nemzetközi hálózati kábel set
- **PCR Csövek, 0.2 ml (1000)**
- Strip-csövek és kupakok, 0.1 ml (1000)

Miután mindezek az alkatrészek el lettek távolítva a dobozból távolítsa el a hab csomagolást a Rotor-Gene Q MDx tetejéről. Óvatosan vegye ki a Rotor-Gene Q MDx-et a dobozból és csomagolja ki a műanyag csomagolásból.Nyissa ki a fedelet annak hátra csúsztatásával, hogy hozzáférjen a reakció kamrához.

A következő elemeket már a Rotor-Gene Q MDx-be installálva találja:

- 72-Well Rotor (ez kék színű)
	- 72-Well Rotor Záró-gyűrű

Egy hordozható számítógép is lehet a csomagolásban a megrendeléstől függően.

### <span id="page-32-0"></span>**4.6 Tartozékok**

Rotor-Disc-ek és tartozékok külön is rendelhetők a Rotor-Gene Q MDx használatához. További részleteket a C. Mellékletben talál.

### <span id="page-32-1"></span>**4.7 Hardver üzembe helyezés**

Miután kicsomagolta a Rotor-Gene Q MDx-et,f olytassa az üzembe helyezést az alábbiakban vázoltak szerint.

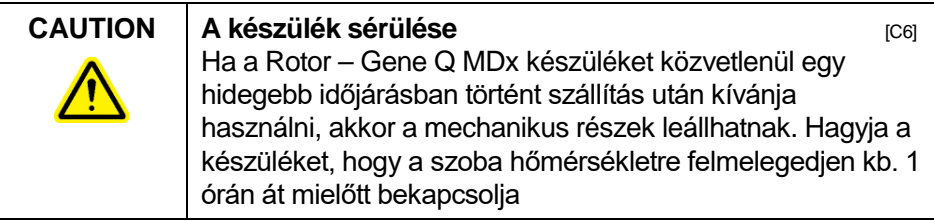

A következőképpen járjon el:

- 1. Helyezze a Rotor-Gene Q MDx-et vízszintes felületre.
- 2. Bizonyosodjon meg, hogy a készülék mögött megfelelő hely áll rendelkezésre, a fedél teljes felnyitásához.
- 3. Bizonyosodjon meg arról, hogy a készülék hátulján a hálózati kapcsolót könnyen el lehet érni.
- 4. Ne tegyen akadályt a készülék hátoldalához.Győződjön meg arról, hogy a hálózati kábelt könnyen kihúzhatja , ha szükséges, hogy áramtalanítsa a készüléket.
- 5. Csatlakoztassa az USB kábelt vagy az RS-232 soros kábelt, melyet a gép mellett talál, egy USB-hez vagy kommunikációs porthoz a számítógép hátoldalán.
- 6. Csatlakoztassa az USB-t vagy az RS-232 soros kábelt a Rotor-Gene Q MDx hátuljához.
- 7. Majd csatlakoztassa a Rotor-Gene Q MDx-et a tápegységhez. A hálózati kábel egyik végét helyezze a Rotor-Gene Q MDx hátoldalán található foglalatba a másik végét pedig a hálózati konnektorba.

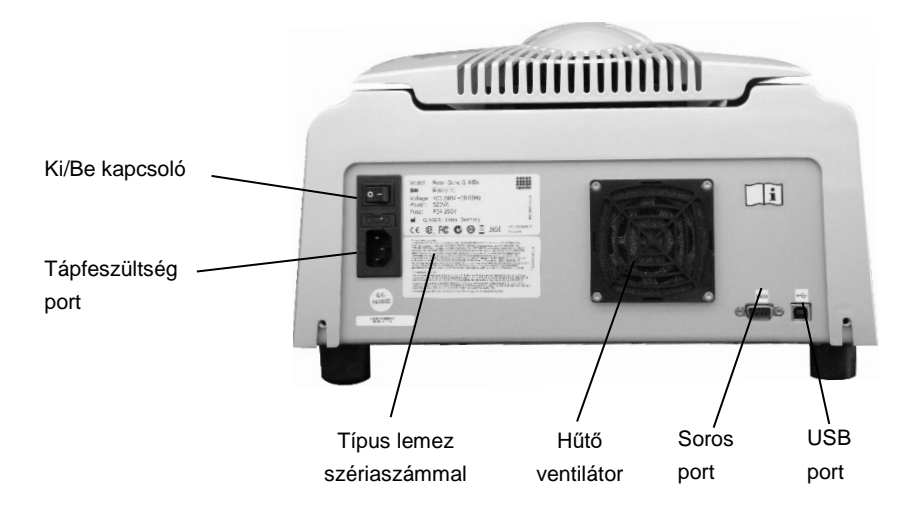

**Megjegyzés**: Csak azokkal a kábelekkel csatlakoztassa a Rotor-Gene Q MDx-et a számítógéphez, melyek a készülékhez vannak mellékelve. Másfajta kábelt ne használjon.

### <span id="page-34-0"></span>**4.8 Szoftver telepítés**

- 1. A Rotor-Gene Q szoftver telepítéséhez, helyezze be a készülékhez mellékelt CD-t (szoftver) a számítógép CD meghajtójába..
- 2. Válassza ki a "Install Operating Software" –t a megjelenő ablakban.

**Megjegyzés**: Kérjük használja a "*Rotor-Gene Q Installation Guide"-ot,* mely a készülékkel kerül szállításra a könnyebb telepítés céljából, és hogy végig vezesse Önt a szoftver telepítés lépésein.

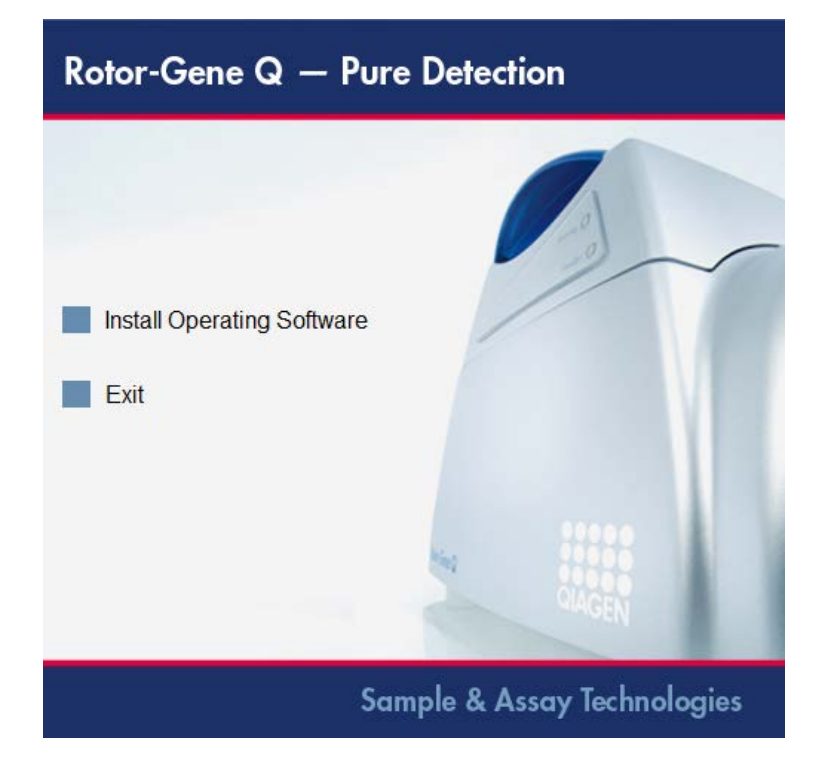

- 3. A szoftver telepítését követően a rendszer automatikusan létrehozza az alkalmazás asztali ikonját.
- 4. A hátul, bal oldalon található kapcsolót "I" állásba kapcsolva kapcsolja be a Rotor-Gene Q MDx készüléket. A Rotor-Gene Q MDx készülék előlapján kéken világító fény jelzi, hogy a készülék használatra kész.

**Megjegyzés**: Amikor a készüléket először indítják el számítógéphez csatlakoztatva, az operációs rendszer felismeri a Rotor-Gene Q MDx készüléket, és a számítógép képernyőjén megjelenik néhány üzenet. A vonatkozó útmutató a *Rotor-Gene Q telepítési útmutatójában* található, amely a készülék tartozéka (CD és nyomtatott változat formájában).

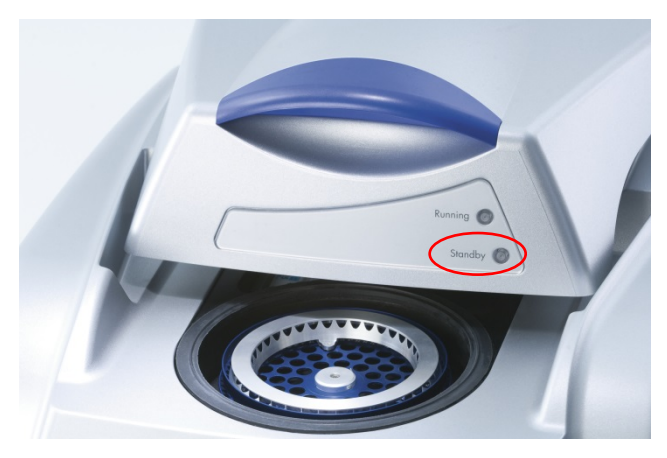

5. Kattintson kétszer a "Rotor-Gene Q Series Software" ikonra, hogy elindítsa a software-t.

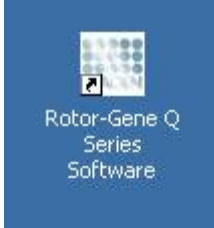

6. A software első indításakor megjelenik egy "Welcome" ablak, de a további esetekben már nem.
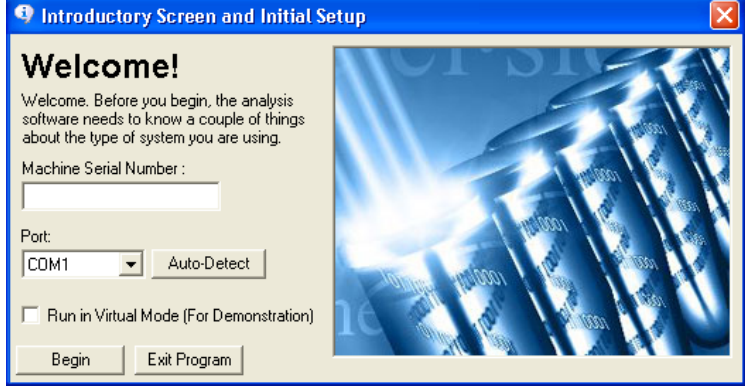

Machine Serial Number: Gépelje be a sorozatszámot (7 számjegy), ami a Rotor-Gene Q MDx hátoldalán található.

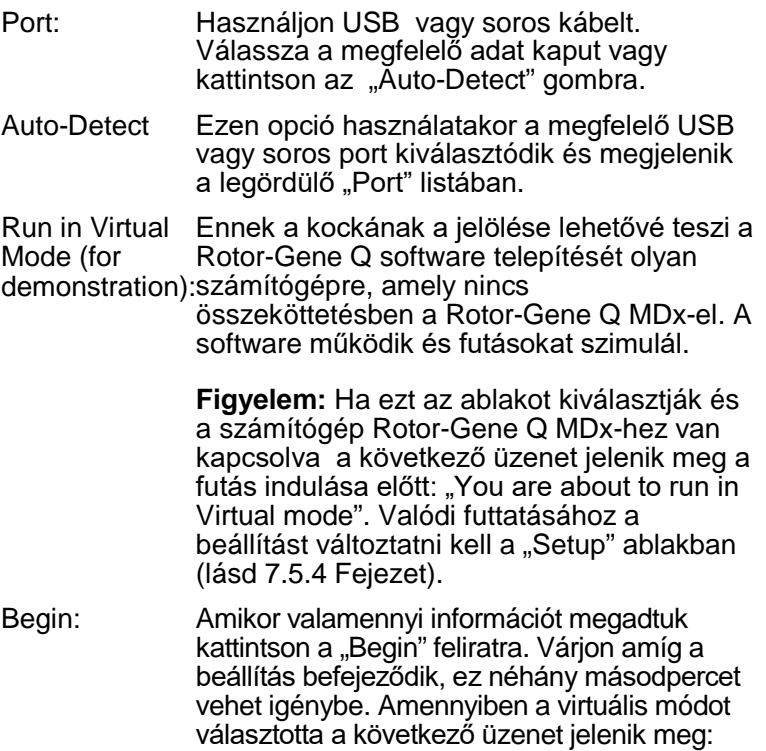

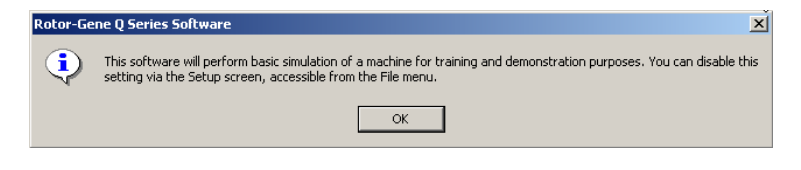

Amennyiben a "Run in Virtual Mode" kockát nem jelölte be, a software beállítása és megnyitása automatikusan történik.

Exit Program: Erre a gombra kattintáskor a program kilép.

## **4.9 Szoftver verzió**

Ahhoz, hogy az Ön verzióját megtalálja kattintson a "Help" re majd az "About This Software..." re.

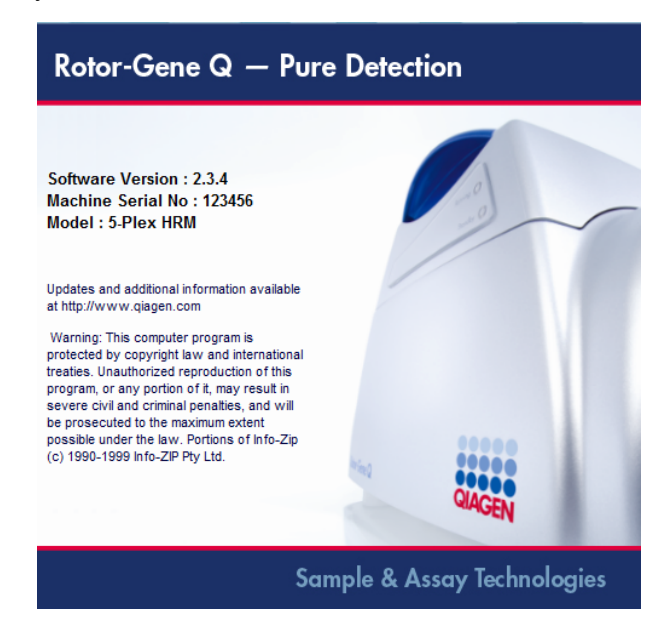

Ez az ablak általános információt jelenít meg a szoftverről, beleértve a szoftver verzióját és a szériaszámot és az eszköz modeljét.

A szoftvert akár ingyenesen is másolhatja egy olyan szervezeten belüli használatra, ahol van Rotor-Gene Q MDx készülék. A szoftvert nem lehet másolni és átadni a szervezeten kívüli személyeknek.

## **4.10 A Rotor-Gene Q MDx készülékekhez csatlakoztatott számítógépek további szoftverei**

A Rotor-Gene Q szoftver időkritikus folyamatokat kezel a PCR futása és az adatgyűjtési folyamat során. Ezért fontos annak biztosítása, hogy más folyamatok ne vegyék igénybe jelentős mértékben a rendszer erőforrásait, lelassítva ezzel a Rotor-Gene Q szoftver működését. Különösen fontos, hogy figyelmet fordítson az alábbiakban felsoroltakra.

Végrehajtás előtt a rendszergazdáknak célszerű átgondolniuk minden olyan hatást, amelyet a rendszer esetleges módosítása gyakorolhat a rendszer erőforrásaira.

## **4.10.1 Víruskereső szoftver**

A QIAGEN tisztában van azzal a veszéllyel, amelyet a vírusok jelentenek a más számítógéppel adatokat kicserélő számítógépekre nézve. A Rotor-Gene AssayManager 1.0 vagy 2.1 verziójú szoftvert várhatóan elsősorban olyan környezetekben telepítik, ahol helyi szabályzatok vannak érvényben az ilyen fenyegetések minimalizálása érdekében. A QIAGEN azonban minden esetben javasolja a víruskereső szoftver alkalmazását.

A megfelelő víruskereső eszköz kiválasztása és telepítése a vásárló felelősségét képezi. A QIAGEN azonban a Rotor-Gene Q szoftvert és a Rotor-Gene AssayManager 1.0 és 2.1 verziójú szoftverét az alábbi két víruskeresővel validálta a QIAGEN laptopon a kompatibilitás igazolása céljából:

- Symantec<sup>®</sup> Endpoint Protection V12.1.6
- **Microsoft Security Essentials V4.[1](#page-38-0)0.2091**
- <span id="page-38-0"></span><sup>1</sup> Megiegyzés: A "Microsoft Security Essentials" telepítése után ellenőrizze, hogy a Windows frissítések ki legyenek kapcsolva, mivel a telepítés aktiválhatja ezt a beállítást (kérjük, olvassa el "Az operációs rendszer frissítései" című fejezetet).

A Rotor-Gene Q szoftverrel és a Rotor-Gene AssayManager 1.0 és 2.1 verziójú szoftverével együttesen validált víruskereső szoftver legújabb verziójának megtekintése érdekében olvassa el a terméklapot a QIAGEN.com oldalon.

A víruskereső szoftver kiválasztásánál tartsa szem előtt, hogy a szoftver konfigurálása úgy is elvégezhető, hogy az adatbázismappa útvonala kizárásra kerül az ellenőrzésből. Ellenkező esetben fennáll az adatbázis-kapcsolódási hibák kockázata. Mivel a Rotor-Gene AssayManager 1.0 és 2.1 verziója dinamikusan hoz létre új adatbázis-archívumokat, fontos, hogy ne az egyes fájlokat, hanem a fájlokhoz vezető mappa útvonalakat zárja ki. Nem javasoljuk olyan víruskereső szoftver alkalmazását, amelyben csak egyes fájlok zárhatók ki, például a McAfee Antivirus Plus V16.0.5. Ha a számítógépet hálózati hozzáférési lehetőség nélküli környezetben használja, akkor gondoskodjon arról, hogy a víruskereső szoftver támogatja az offline frissítéseket.

A víruskereső szoftver telepítését követően az ellentmondásmentes eredmények elérése érdekében a rendszergazdáknak az alábbiakról kell gondoskodniuk:

- Mint fentebb kifejtettük, a Rotor-Gene AssayManager 1.0 és 2.1 verziója adatbázismappájának útvonalát (C:\Program Files\Microsoft SQL Server\MSSQL10\_50.RGAMINSTANCE\MSSQL\DATA) ki kell zárni a fájlok átvizsgálásából.
- A vírusadatbázis nem kerül frissítésre a Rotor-Gene AssayManager 1.0 és 2.1 verziójának alkalmazása során.
- $\blacksquare$  Kérjük, gondoskodjon róla, hogy a merevlemez teljes vagy részleges átvizsgálása ki legyen kapcsolva a valós idejű PCR-adatgyűjtés során. Ellenkező esetben fennáll a készülék teljesítményére gyakorolt nemkívánatos hatás kockázata.

A konfiguráció részleteivel kapcsolatban olvassa el a választott víruskereső szoftver kézikönyvét.

## **4.10.2 Tűzfal és hálózatok**

A Rotor-Gene Q szoftver futtatható hálózati kapcsolat nélküli számítógépeken, illetve távoli adatbázisszerver alkalmazása esetén hálózati környezetben is. Hálózati környezetben történő alkalmazás esetén a QIAGEN által rendelkezésre bocsátott laptop számítógép tűzfala úgy van kialakítva, hogy a befelé irányuló forgalom a hálózati kapcsolódáshoz szükséges csatlakozókon kívül minden egyéb porton letiltásra kerül.

Felhívjuk figyelmét, hogy a bejövő kapcsolódások gátlása nem befolyásolja a felhasználó által kezdeményezett kérésekre érkező válaszokat. A kimenő kapcsolódások engedélyezve vannak, mivel ezekre a frissítések érdekében szükség lehet.

Ha más konfigurációt használ, a QIAGEN azt javasolja, hogy a fentieknek megfelelően állítsa be a tűzfalat. E célból jelentkezzen be rendszergazdaként, és végezze el az alábbi lépéseket:

1. Nyissa meg a "Control Panel" (Vezérlőpult) menüt, és válassza ki a "Windows Firewall" (Windows tűzfal) opciót.

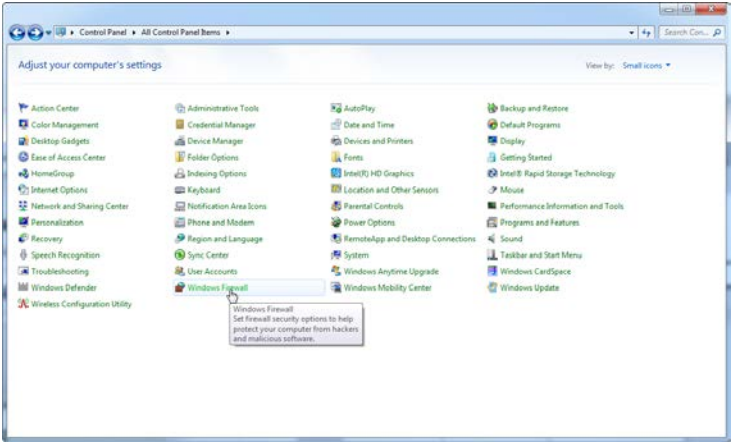

2. Válassza ki a "Use recommended settings" (Ajánlott beállítások alkalmazása) lehetőséget.

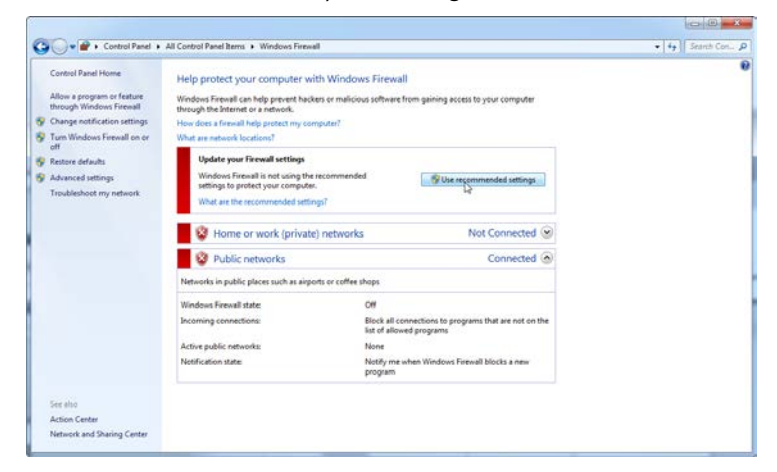

3. Ellenőrizze, hogy az alábbi beállítások legyenek aktívak:

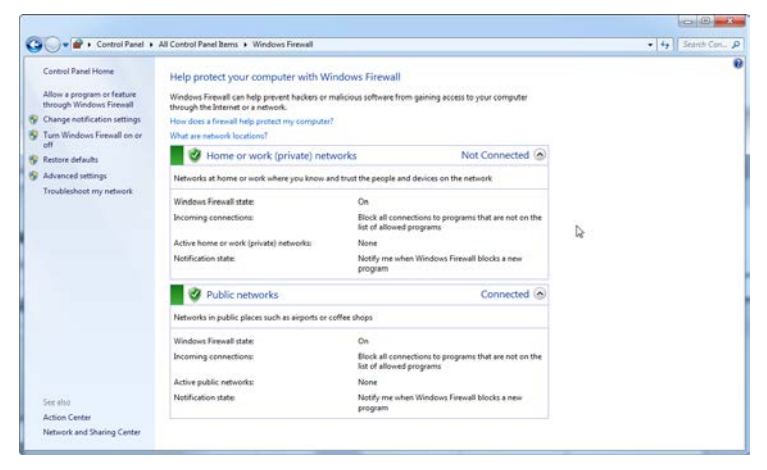

Biztonsági és megbízhatósági okokból WIFI helyett vezetékes hálózati kapcsolat használata szükséges. A QIAGEN által rendelkezésre bocsátott laptop számítógép WIFI adaptere kikapcsolt állapotban van. Ha más konfigurációt használ, akkor a rendszergazdának a következő lépések elvégzésével, manuálisan kell kikapcsolnia a WIFI-adaptert:

1. Nyissa meg a "Control Panel" (Vezérlőpult) menüt, és válassza ki a "Network and Sharing Center" (Hálózati és megosztási központ) lehetőséget.

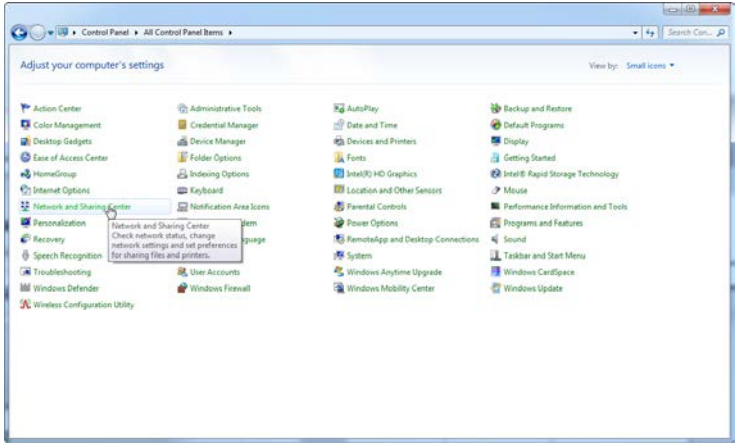

2. Válassza ki a "Change adapter settings" (Adapterbeállítások módosítása) opciót.

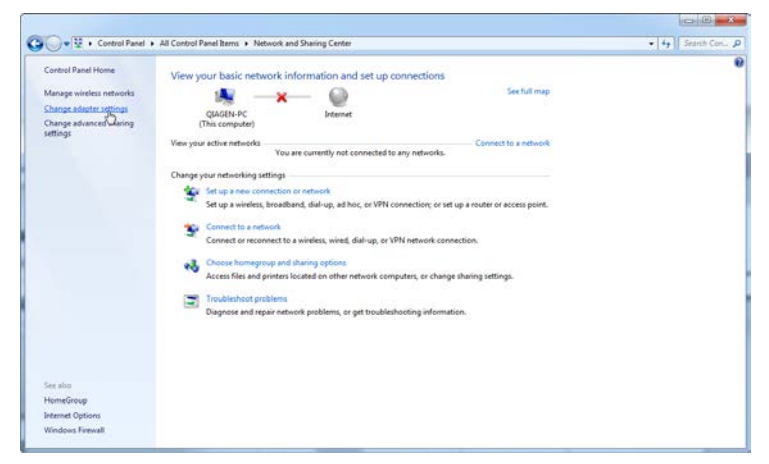

3. Vigye a kurzort a "Wireless Network Connection" (Vezeték nélküli hálózati kapcsolat) lehetőség fölé, nyomja meg a jobb egérgombot, és válassza ki a helyi menüből a "Disable" (Kikapcsolás) opciót.

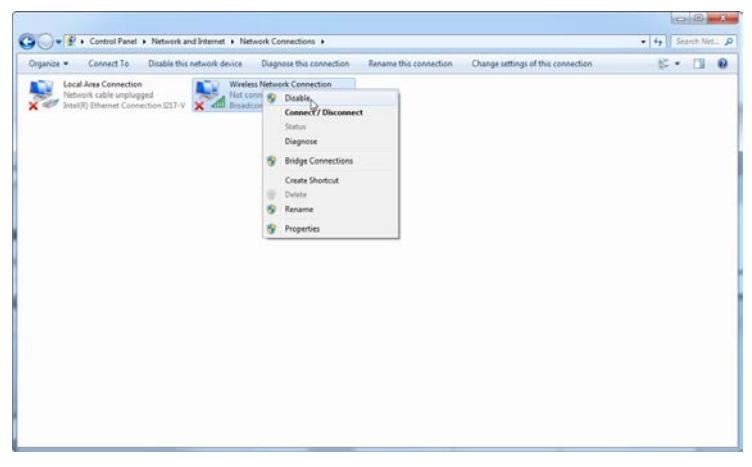

4. Ellenőrizze, hogy a vezeték nélküli hálózati kapcsolat ki van-e kapcsolva.

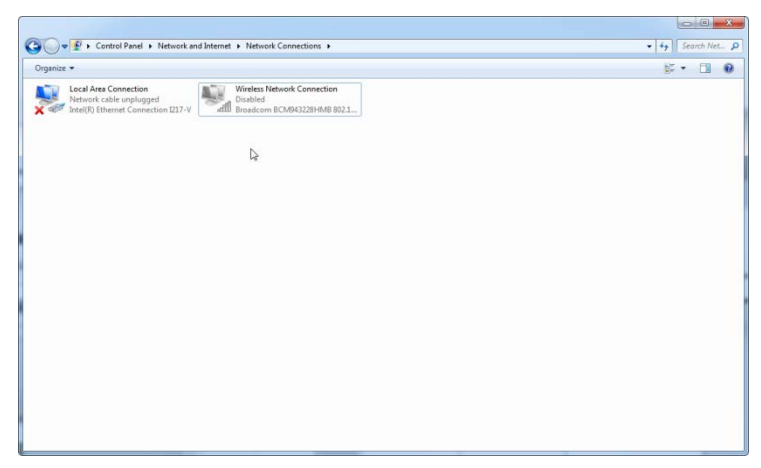

#### **4.10.3 Rendszereszközök**

Számos rendszereszköz jelentős rendszererőforrásokat vehet igénybe még felhasználói beavatkozás nélkül is. Jellemző példái az ilyen eszközöknek a következők:

 A fájlindexálás, amelyet a jelenleg alkalmazott irodai alkalmazások háttérfeladatként hajtanak végre

- A lemez töredezettségmentesítése, amely gyakran szintén háttérfeladatként fut
- Minden olyan szoftver, amely frissítést keres az interneten
- **Távoli ellenőrző és kezelőeszközök**

Felhívjuk a figyelmet arra, hogy az informatika világára jellemző dinamikus változások miatt e lista nem lehet teljes, és előfordulhat, hogy olyan eszközök is megjelennek, amelyek a jelen ismertető megírásakor még nem voltak ismertek. Fontos, hogy a rendszergazda gondoskodjon arról, hogy a PCR futtatásakor ilyen eszközök ne legyenek aktívak.

#### **4.10.4 Az operációs rendszer frissítései**

A QIAGEN által rendelkezésre bocsátott laptop számítógépek úgy vannak konfigurálva, hogy az operációs rendszer automatikus frissítései ki vannak kapcsolva. Ha más konfigurációt használ, a rendszergazdának a következő lépések elvégzésével ki kell kapcsolnia az operációs rendszer automatikus frissítését:

1. Nyissa meg a "Control Panel" (Vezérlőpult) menüt, majd válassza ki a "Windows Update" (Windows frissítés) lehetőséget.

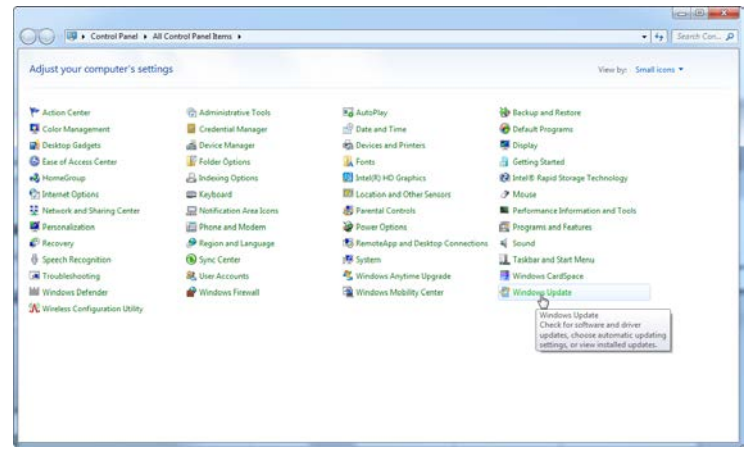

2. Válassza ki a "Change settings" (Beállítások módosítása) opciót.

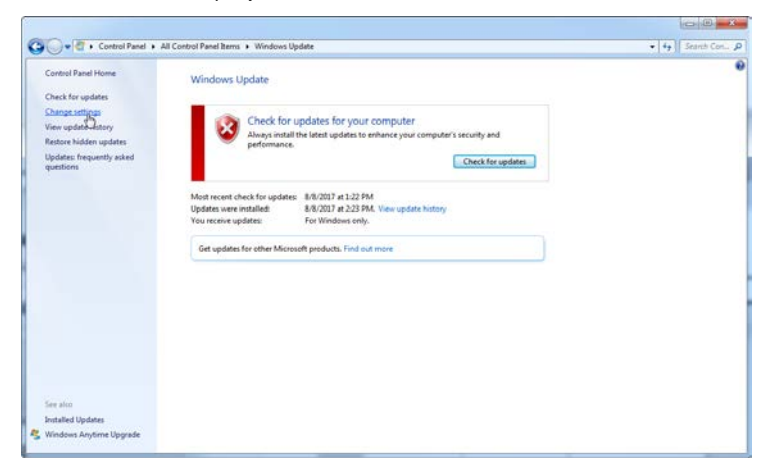

3. Válassza ki a "Never check for updates" (Soha ne ellenőrizze a frissítéseket) lehetőséget.

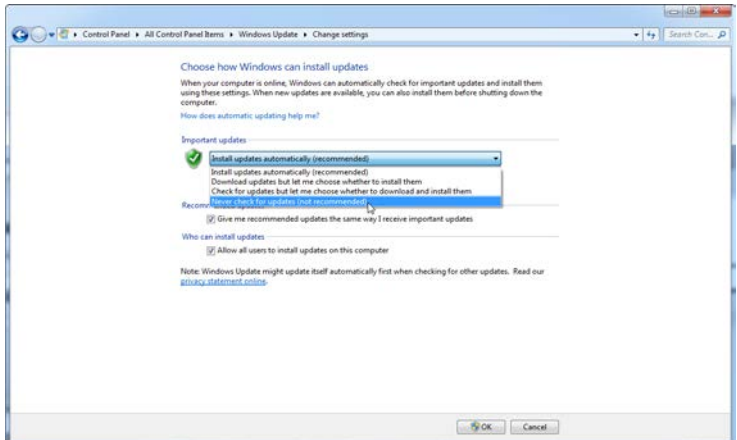

4. Ellenőrizze, hogy az "Important updates" (Fontos frissítések) opcióban a "Never check for updates" (Soha ne ellenőrizze a frissítéseket) beállítás aktív.

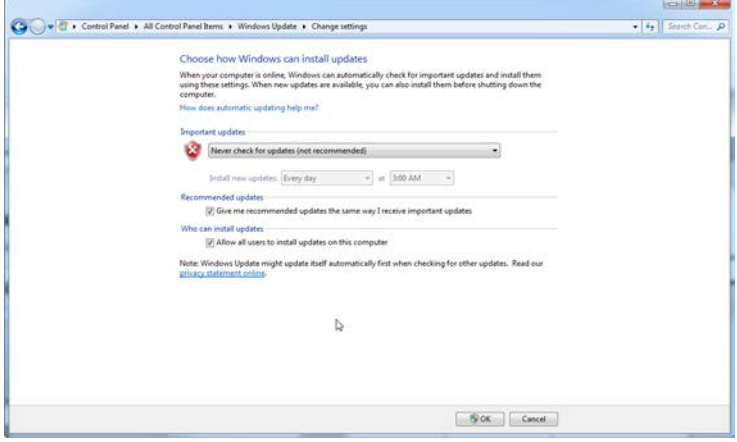

Abban az esetben, ha biztonsági rések miatt frissítésre van szükség, a QIAGEN mechanizmusokat bocsát rendelkezésre validált Windows biztonsági javítások telepítéséhez vagy online (ha a QIAGEN laptopon elérhető az internetkapcsolat), vagy egy internetkapcsolattal rendelkező másik számítógépen készített offline csomag formájában.

További tájékoztatásért látogasson el a QIAGEN.com weboldalon található termékinformációs lapra.

## **4.11 Szoftver frissítése**

Szoftver frissítések elérhetők a QIAGEN Web oldalon. www.qiagen.com/products/rotor-geneqmdx.aspx, melyet szintén el lehet érni a "Help" menüben a szoftveren. A szoftver letöltéséhez online regisztráció szükséges..

Ez az oldal szándékosan maradt üres

# **5 Működtetési folyamatok — Hardver**

Ebben a részben a Rotor-Gene Q MDx működtetése kerül leírásra.

## **5.1 Rotor típusok**

Először, válassza ki, melyik cső típust és rotort fogja használni. 4 féle rotor áll rendelkezésre, melyeket különböző cső típusokhoz tud alkalmazni.

Megjegyzés: A 36-Well Rotor és a 72-Well Rotor a készülékkel együtt kerül szállításra. A Rotor-Disc® rotorok tartozékok.

**FONTOS**: Használjon azonos csöveket egy futtatáson belül.Ne keverje a különböző cső típusokat vagy más gyártók általi csöveket, mert ez hatással less az optikai egységességre. Azt javasoljuk, hogy a QIAGEN általi csöveket használja, melyeket speciálisan a Rotor-Gene Q MDx-el történő használatra terveztek (Lásd.: C Melléklet). Más gyártók általi csöveknek autofluoresszenciája lehet, mely hatással lehet az eredmények megbízhatóságára. Továbbá, más gyártók általi csövek változhatnak magasságban és vékonyságban, mely a Rotor-Gene Q MDx optikai útvonalának és a csőben történő reakciójának össze nem illeszthetőségével jár. QIAGEN fenntartja a jogot hogy visszautasítsa a segítség adást olyan problémák esetén, mely a nem QIAGEN által tanúsított műanyag anyagok által keletkeztek a Rotor-Gene Q MDx készüléken.

**FONTOS**: Bármilyen nem QIAGEN által tanúsított műanyag termék Rotor-Gene Q MDx –en történt használata a készülék garanciájának érvénytelenítésével járhat.

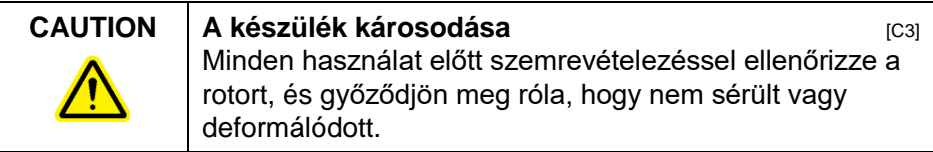

#### **36-Well Rotor**

A 36-Well Rotor piros színű. A 36-Well Rotor és a 36-Well Rotor Locking Ring lehetővé teszi 0.2 ml-es csövek használatát.A csövek nem szükséges, hogy optikailag tiszta kupakokkal legyenek ellátva, mert a Rotor-Gene Q MDx az aljáról olvassa a fluoresszenciát a teteje helyett. Domború kupakos csöveket szintén lehet használni.

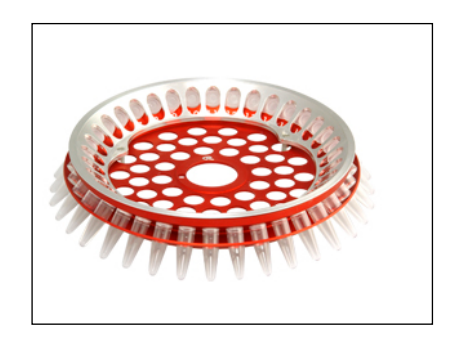

## **72-Well Rotor**

A 72-Well Rotor kék színű. A 72-Well Rotor és a 72-Well Rotor Locking Ring-et Strip csövekkel és kupakokkal (0.1 ml) használjuk, melyek olyan alacsony mennyiségnél is használhatók, mint 20 µl. A kupakok biztonságos és megbízható tömítést biztosítanak.

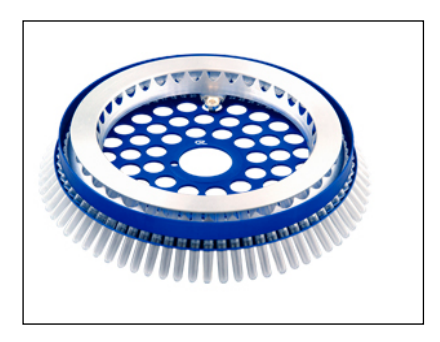

#### **Rotor-Disc 72 Rotor**

A Rotor-Disc 72 Rotor sötétszürke színű. A Rotor-Disc 72 Rotor és a Rotor-Disc 72 Locking Ring lehetővé teszik a Rotor-

Disc 72 használatát. A Rotor-Disc 72 egy lemez 72 férőhellyel nagy teljesítményű használatra. A Rotor-Disc 72 tetejének hőzárással.lezárásához, alkalmazzon egy tiszta polimer filmet . A film gyorsan alkalmazható és megelőzi a szennyeződés lehetőségét egy erős, tartós és átfolyásbiztos lezárás által. A Rotor-Disc 72-ről, lásd a [5.3.](#page-56-0)-as részt további információkért.

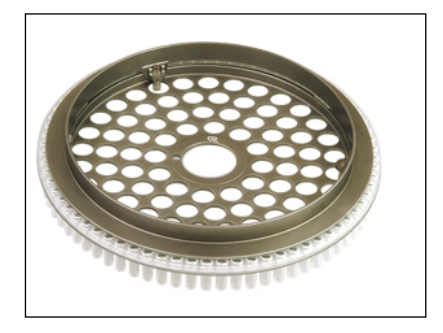

#### **Rotor-Disc 100 Rotor**

A Rotor-Disc 100 Rotor arany színű. A Rotor-Disc 100 Rotor és a Rotor-Disc 100 Locking Ring lehetővé teszi a Rotor-Disc 100 használatát. A Rotor-Disc 100 egy lemez 100 férőhellyel a nagyteljesítményű használathoz. A Rotor-Disc 100 a rotációs megfelelője a 96-well plate-nek de egy további négy referencia hellyel.Ez lehetővé teszi a Rotor-Gene Q MDx integrációját egy 96-férőhelyes laboratóriumi folyamatokkal.Az extra férőhelyeket kényelmesen lehet használni több mintára, további control reakciókra, vagy orientációs reakciókra, a standard 96-well helyek bármelyikének elfoglalása nélkül. A probléma nélküli 96 férőhelyes munkafolyamatok kompatibilitásához,a Rotor-Disc 100 wellférőhelyes 96-férőhelyes lemez címkézési szabályt használ.p.l., A1–A12 -től H1–H12-ig. A további 4 referencia férőhely R1–R4 jelölést kap.. További információk a Rotor-Disc 100-ról, az [5.3-](#page-56-0)as részben.

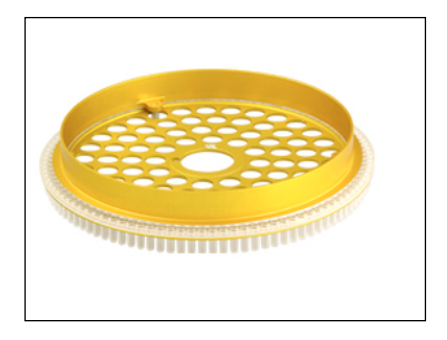

#### **Rotor részletezések**

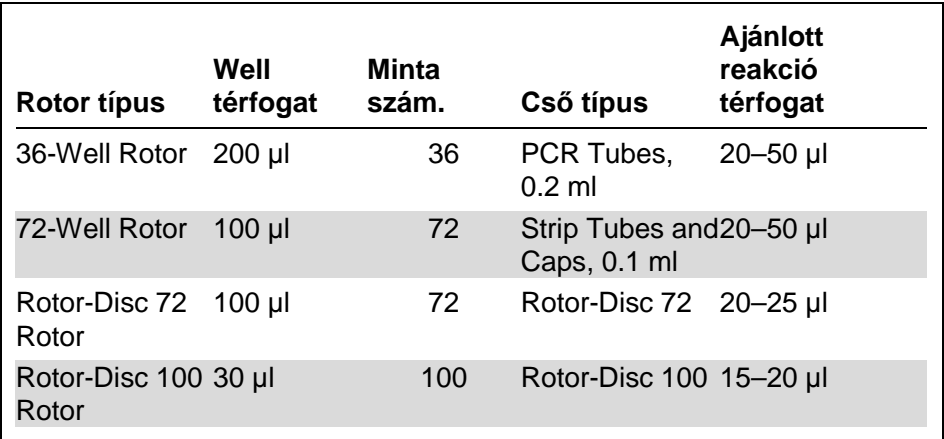

**Megjegyzés**: A Rotor-Gene Q MDx –hez való 36-Well Rotor és a 72-Well Rotor nem használható a Rotor-Gene 3000 készülékeken az optikai összehangolás inkompatibilitása miatt. Kérjük, hogy továbbra is a korábbi 36-pozíciós és 72-pozíciós rotorokat használja a Rotor-Gene 3000 készülékekhez.

## **5.2 Reakció beállítás**

**FONTOS:** A megfelelő kontrollt kell használni a megbízható eredmények biztosításához minden futásnál.

A reakciókat előkészíthetjük a Betölthető blokk (Loading Block) 96 x 0.2 ml csövek (PCR csövekhez, 0.2 ml), Betölthető blokk 72 x 0.1 ml csövek (strip csövekhez és kupakhoz (Strip Tubes and Caps) 0.1 ml beállítás

egycsatornás pipettával), Betölthető blokk 72 x 0.1 ml multicsatornás (stripcsövekhez és kupakokhoz, 0.1 ml beállítás több utas pipettával), Rotor-lemez 72 betölthető blokk (a rotor-lemez 72-höz), vagy a Rotor-lemez 100 betölthető blokk (a rotor-lemez 100-hoz) használatával. Valamennyi blokk alumíniumból készül és előre hűthető.

A betölthető blokk 72 x 0.1 ml csövek (képen) 18 strip csövet (Strip Tube) tart, valamint max. nyolc 0.5 ml csövet, amelyeket mastermix elkészítéséhez használhatunk, valamint max. 16 db 0.2 ml csövet, melyeket kalibrációs görbék beállításához használhatunk. Az alábbiakban leírt folyamat bemutatja a reakció beállítást a 72-lyukú rotor használatával. Ugyanezt a folyamatot alkalmazhatjuk a reakció beállításra a 36-lyukú rotor és a megfelelő alkatrészek alkalmazásával.

1. Helyezze a stripcsöveket a betölthető blokkba és ossza el a reakció elemeket.

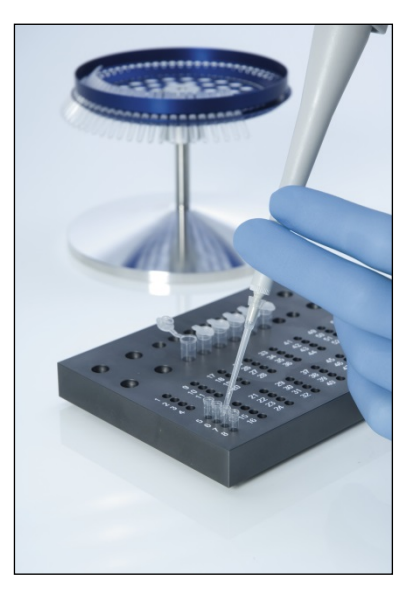

2. Helyezze a fedeleket biztonságosan a stripcsövekre és szemrevételezéssel győződjön meg a szoros zárásról.

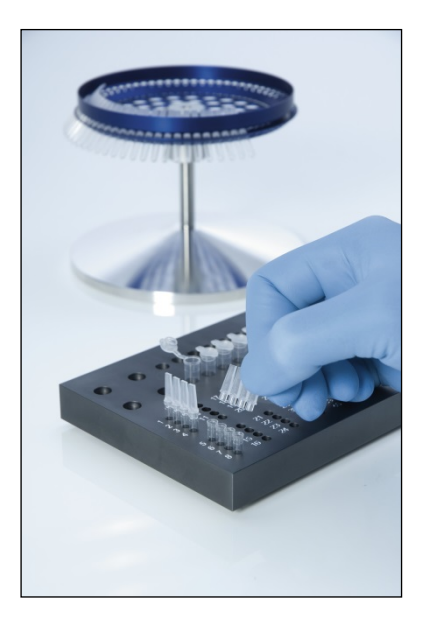

3. Helyezze a strip csöveket a 72-lyukú rotorba biztosítva, hogy valamennyi cső pontosan a helyén, valamint a megfelelő állásban legyen.

A minták nem fognak optimálisan elrendeződni az érzékelő rendszer felett, ha nincsenek pontosan elhelyezve a rotorban. Ez csökkenést jelenthet a megjelenő fluorescens jelekben és az érzékenységben. A könnyű cső elhelyezést a rotorban egy rotor tartó segíti, amit a berendezéshez biztosítanak.

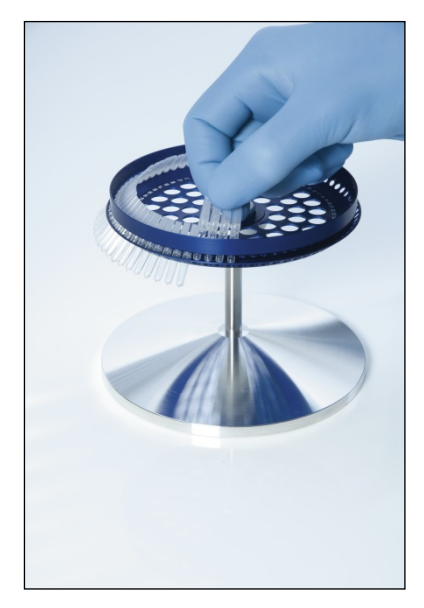

**FONTOS:** A maximális hőmérséklet egyenletesség eléréséhez a rotor minden helyében kell egy csőnek lennie. A rotor valamennyi helyének betöltése valamennyi csőhöz egyenletes légáramlást biztosít. Tartson egy készlet kupakos csövet készenlétben, amit a használatlan helyek betöltésére lehet felhasználni.

4. Helyezze a 72-lyukú rotort záró gyűrűt a 72-lyukú rotorra úgy, hogy a rotor külső nyílásain áttolja a 3 illesztő tűt. A záró gyűrű biztosítja, hogy a működés során a fedelek a csöveken maradjanak.

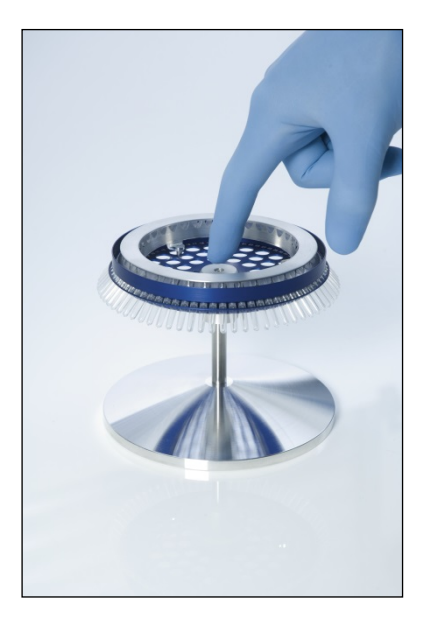

5. Helyezze az egységet a Rotor-Gene Q MDx kamrájába belepattintással a rotor agyon lévő illesztő tű használatával. Eltávolításához egyszerűen nyomja le a rotor agyat, hogy elengedjen és húzza ki.

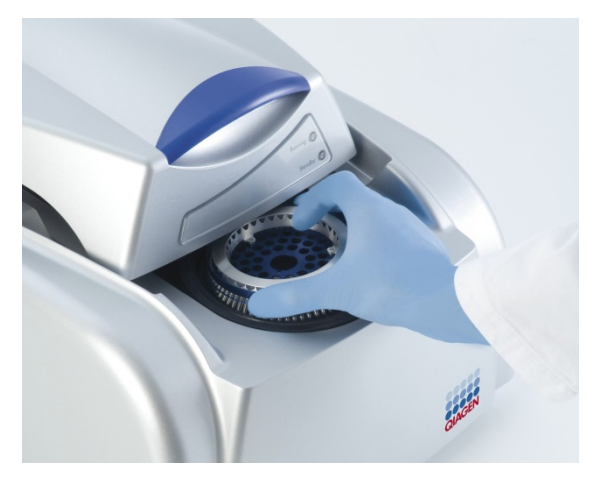

6. Zárja le a fedelet és állítsa be a megfelelő működési profilt a Rotor-Gene Q Software használatával.

## <span id="page-56-0"></span>**5.3 Rotor-Disc beállítás**

A Rotor-Disc 72 vagy a Rotor-Disc 100, 72 vagy 100 mintahelyet tartalmaz egyenként egy egy-darabos lemezben, mely nagy mintaszámhoz let tervezve. A Rotor-Disc 72 és a Rotor-Disc 100 nem használ kupakokat. Ehelyett, Rotor-Disc Heat Sealing Film-et és egy Rotor-Disc Heat Sealer-t alkalmaz a minták lezárására. A film megelőzi a szennyeződés lehetőségét egy erős, tartós és átfolyásbiztos lezárás által. A Rotor-Disc hő-zárásának menete alább.

**FONTOS**: Kérjük olvassa el a terméklapot, melyet a Rotor-Disc Heat Sealer mellett talál mielőtt a folyamatot elkezdené.

1. Kapcsolja be a Rotor-Disc Heat Sealer-t a készülék hátoldalán balkéz felől található kapcsolóval. Egy piros "Power" fény világít. A Rotor-Disc Heat Sealer működési hőmérsékletre történő felfűtése kb. 10 percet vesz igénybe, amikor is egy zöld "Ready" fény világít.

2. Válasszon állandó vagy eltávolítható pecsétet. **Megjegyzés**: Amint a Rotor-Disc Heat Sealer készen áll, teljesen biztonságosan lehet hagyni, hogy folyamatosan fusson.

- 3. Helyezze be a Rotor-Disc-et a Rotor-Disc Loading Block-ba az egyes pozició fület használva a Rotor-Discen és a cső vezető lukakat használva a Rotor-Disc Loading Block-on.
- 4. Állítson össze reakciókat a Rotor-Disc-ben kézi pipettázással vagy automata folyadék kezelő rendszert használva.

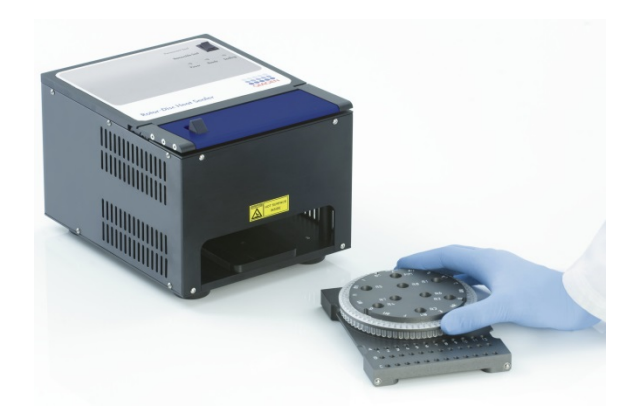

- 5. Távolítsa el a középső részt az egyik Rotor-Disc Heat Sealing Film-ről a filmet enyhén félbehajtva a középrészt kicsípve és óvatosan letépve.
- 6. Helyezze a filmet a Rotor-Disc-re a megfelelő irányba ahogy azt a "SIDE UP" címke mutatja. Győződjön meg róla, hogy a "SIDE UP" címke a Rotor-Disc Loading Block aljára került. A filmben a központi lyuknak könnyen be kell siklania a Rotor-Disc Loading Block cilinderére és a Rotor-Disc tetejére.

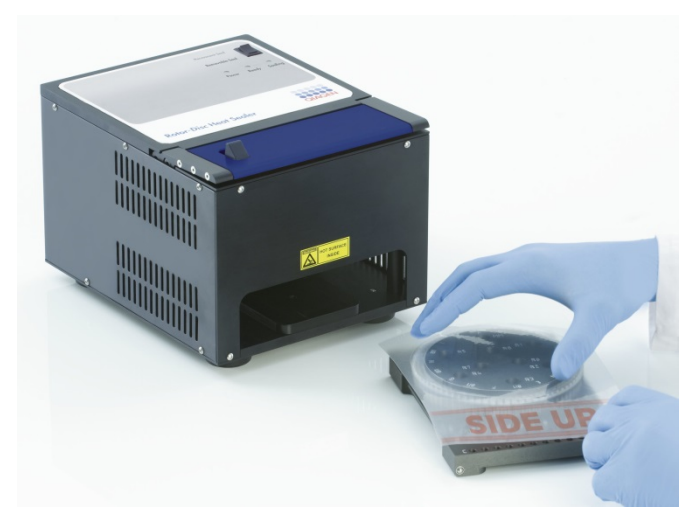

7. Csúsztassa az illesztést a Rotor-Disc Heat Sealer-be a vezető síneket használva a Rotor-Disc Loading Block

szélein. Győződjön meg arról, hogy a Rotor-Disc Loading Block teljesen be van nyomva.

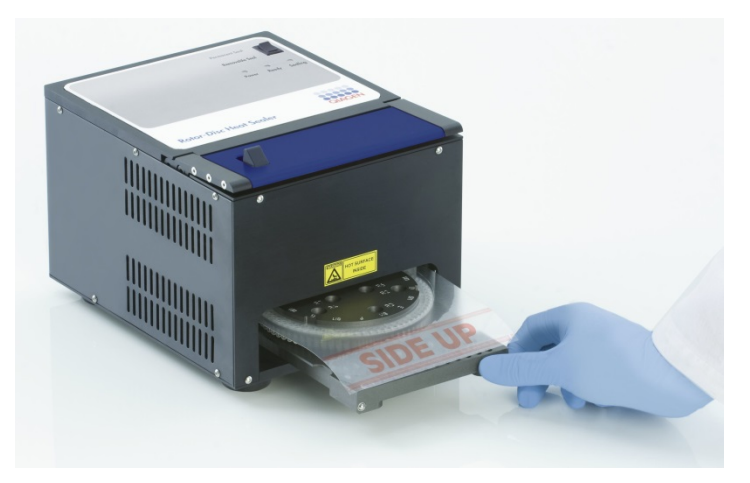

8. A lezárási mechanizmust aktiválandó, először nyomja le a kék anódizált kart a Heat Sealer tetején, majd nyomja vissza a fekete reteszt.

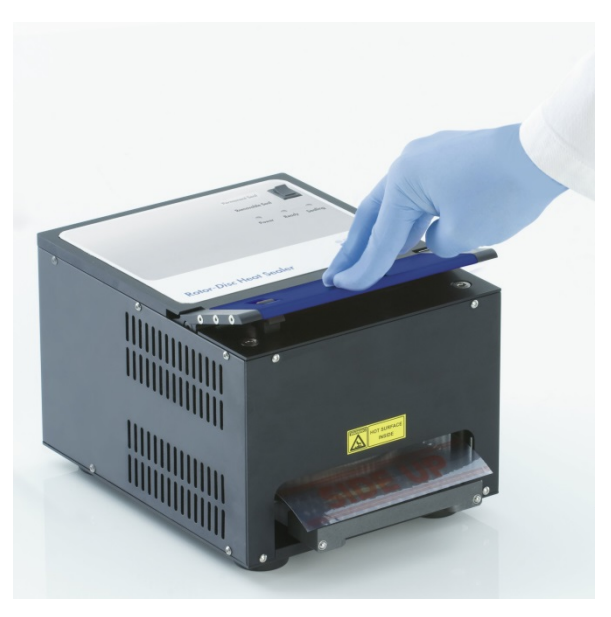

9. Ha a lezárási mechanizmus gyengült, egy narancssárga "Sealing" fény világít. Ha a Rotor-Disc Loading Block

nincs a megfelelő pozícióban egy figyelmeztető sípolás hallható.

10. Ha a lezárás befejeződött egy folyamatos sípoló hangot hallani és a narancssárga "Sealing" fény villogni kezd. Nyomja le a kék anodizált kart, hogy kiemelje és kioldja a mechanizmust az eredeti pozíciójába.

**FONTOS:** A sípoló jelzésnél tovább ne folytassa a lezárási folyamatot, vagy Rotor-Disc eldeformálódhat.

**Megjegyzés**: A zármechanizmus feloldásának elmulasztására figyelmeztetésül a villogó narancssárga színű "Sealing" (Tömítés) fény folyamatosan világítóra vált, a folyamatos sípoló hangot pedig szaggatott sípolás váltja fel.

- 11. Csúsztassa ki a Rotor-Disc betöltő blokkját a Rotor-Disc Heat Sealer hőzáró eszközből. Hagyja hűlni a filmet kb. 10 másodpercig. Távolítsa el a zárófólia felesleges részét úgy, hogy lefelé nyomással leválasztja azt. A fóliát felfelé húzni tilos.
- 12. Távolítsa el a Rotor-Disc-et a Rotor-Disc Loading Blockból.
- 13. Töltse be a Rotor-Disc-et a rotorba az egyes pozició felderítő fület használva hogy a megfelelő állásba tudja helyezni.

# **6 Üzemeltetési eljárások - Szoftver**

Az új futásoknál beállítható a "Quick Start" (gyors start) varázsló vagy az "Advanced" (haladó) varázsló használata, amikor a szoftver elindul. A Quick Start varázslót úgy tervezték, hogy lehetővé tegye a felhasználó számára a futtatás elindítását, amilyen hamar csak lehet. Az Advanced varázsló esetén több a beállítási lehetőség, mint például a "Gain Optimization" (jelerősség optimalizálás) konfigurálása vagy a térfogat beállítás. Kényelmességi okokból a varázsló rendelkezik számos olyan sablonnal, ahol a PCR kondíciók és a kiválasztott csatornák már előre be vannak állítva. A varázsló típusának kiválasztásához, válassza a megfelelő fülecskét a "New Run" (új futás) ablak tetején.

## <span id="page-60-0"></span>**6.1 Quick Start varázsló**

A Quick Start varázsló lehetővé teszi a felhasználó számára a futtatás elindítását, amilyen hamar csak lehet. A felhasználó választhat a gyakran használt sablonok közül és így csak a paraméterek minimális megadása szükséges a kezdéshez. A Quick Start varázsló feltételezi, hogy a reakció térfogat 25µl. Ha ettől eltérő a reakció térfogat, használja az Advanced varázslót (lásd Szekció [6.2\)](#page-66-0).

Első lépésként, válassza ki a futtatáshoz megfelelő sablont, úgy hogy a "New Run" (új futás) ablakban megjelenő listában duplán klikkel a sablonra.

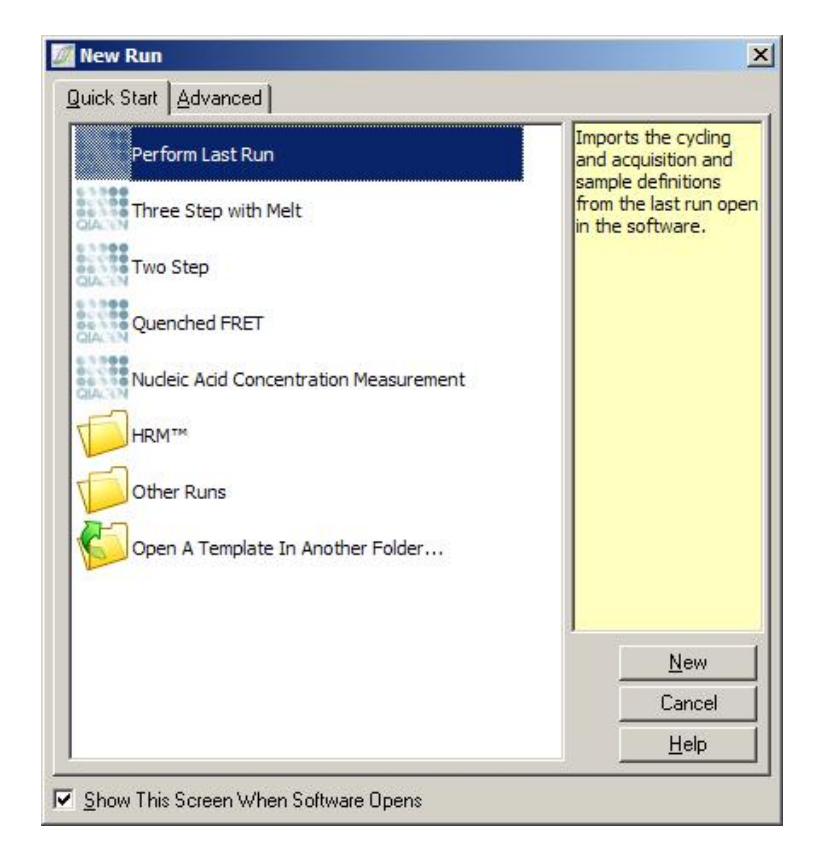

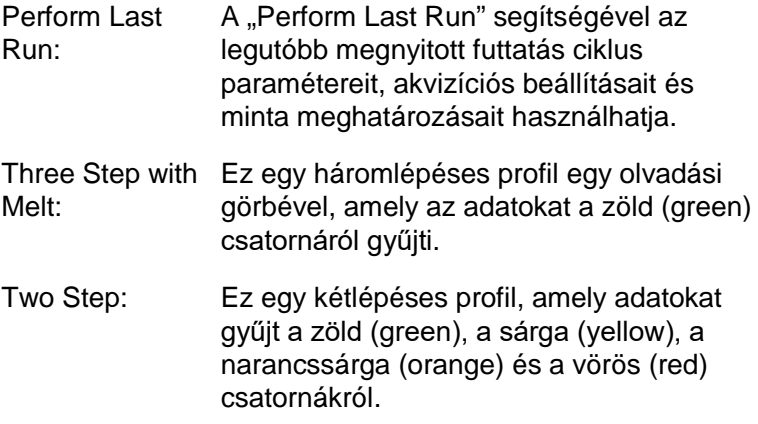

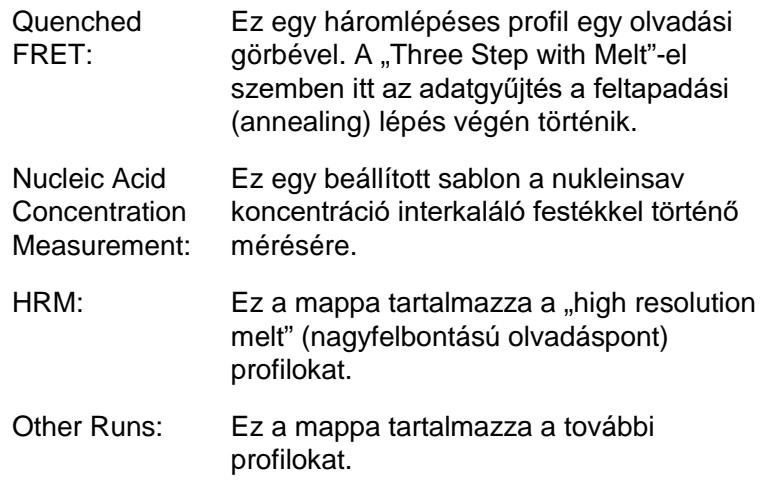

A ciklus és az adatgyűjtési profilok az összes sablonban megváltoztathatóak a varázsló segítségével.

**Megjegyzés:** A felhasználó által kialakított sablonok is hozzáadhatóak a sablon listához a Quick Start varázslóban, úgy hogy bemásolja vagy menti a **\*.ret** fájlokat a

#### **C:\Program Files\Rotor-Gene Q**

**Software\Templates\Quick Start Templates** -be. A fájl bemásolását követően a sablon egy ikon formájában fog megjelenni a listában. Ha szeretne egyéni ikonokat a sablonjainak, hozzon létre **\*.ico** képet, azonos fájl névvel, mint a sablon.

Almappákat hozhat létre a kapcsolódó sablonok csoportosításával. Ez lehetővé teszi a sablonok rendezését, ami kényelmesebb, ha több felhasználó is használja a készüléket.

## **6.1.1 A rotor kiválasztása**

A következő ablakban, kiválasztható a rotor típusa a listából.

Jelölje be a "Locking Ring Attached" jelölőnégyzetet és klikkeljen a "Next"-re.

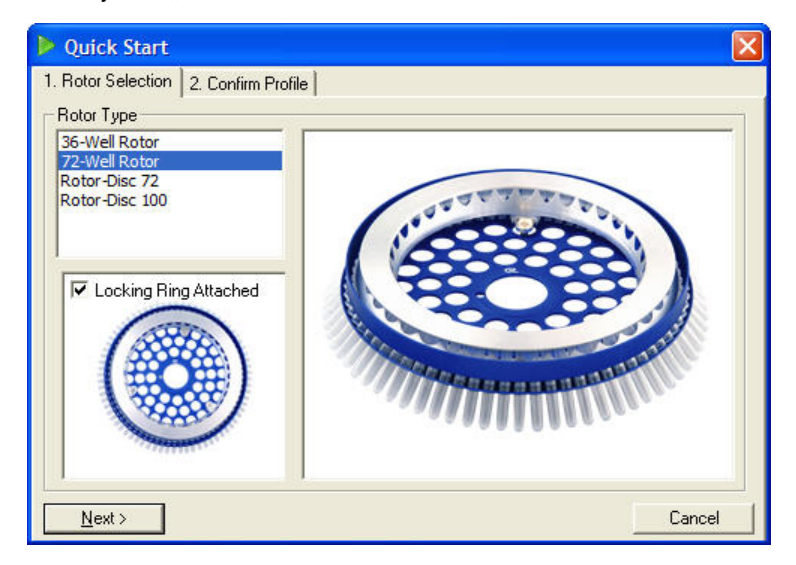

## **6.1.2 A profil jóváhagyása**

A sablon ciklus kondíciói és az megadott adatgyűjtő csatornák a kiválasztáskor importálódnak. Ez megváltoztathatóak az "Edit Profile" ablak használatával (lásd Szekció [6.2.4\)](#page-70-0).

A futás elindításához klikkeljen a "Start Run" gombra. Szintén lehetőség van a sablon mentésére, mielőtt elindítaná a futást, csak klikkeljen a "Save Template"-ra.

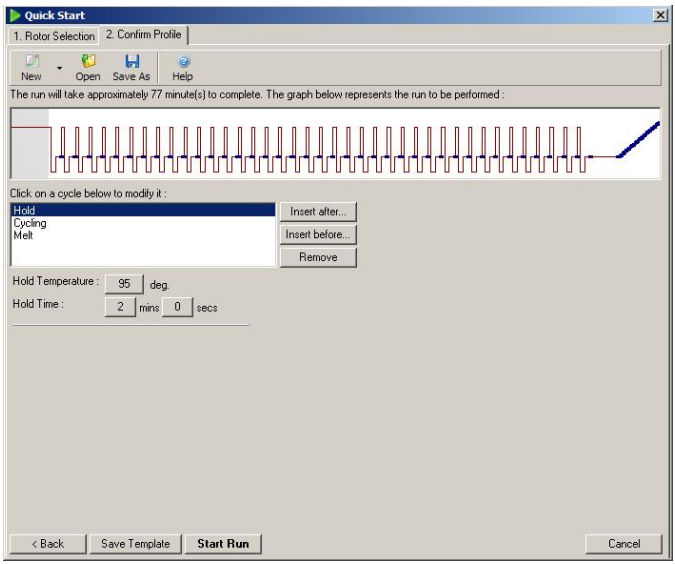

## **6.1.3 A futás mentése**

A "Start Run" gombra klikkelés után, megjelenik a "Save As" (mentés másként) ablak. Így a felhasználó a kívánt helyre mentheti a futást. A futás megad egy fájlnevet, ami a használt sablonból és a futás dátumából áll. Egy széria szám (1, 2, stb.) szintén található a fájlnévben, ami lehetővé teszi több futatás esetén az automatikus elnevezést, ha azonos sablont használ egy adott napon.

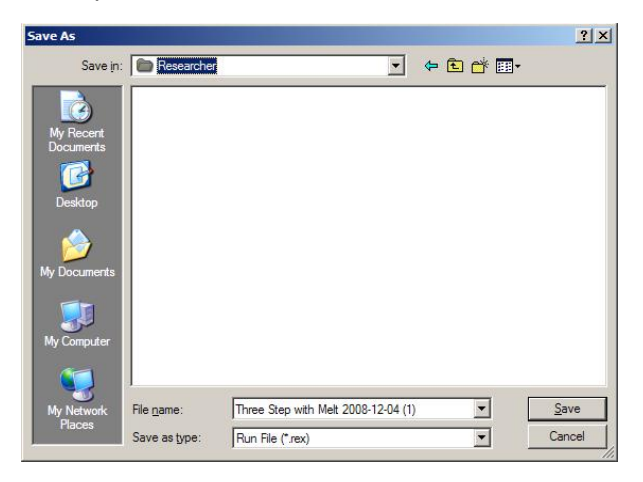

## **6.1.4 Minta-beállítás**

A futás elindítása után, az "Edit Samples" ablak lehetővé teszi a minták definiálását és leírását.

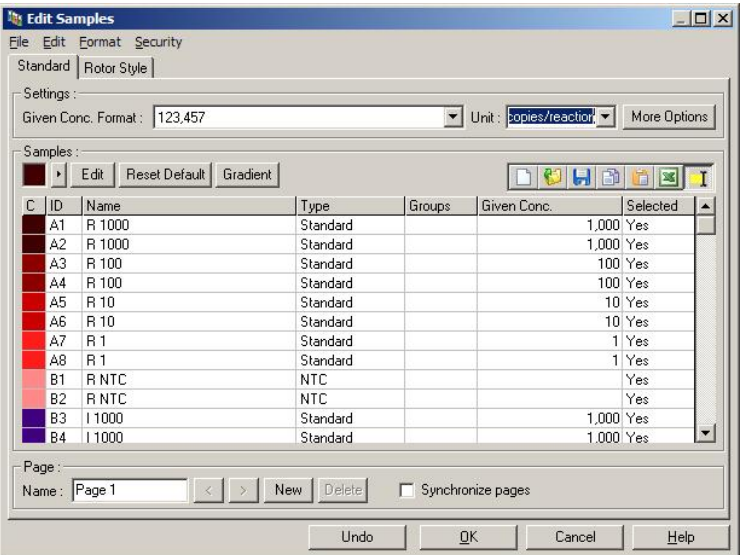

Az "Edit Samples" ablak megjelenik az után, hogy a futtatás elindult, ilyenkor a felhasználónak van ideje beírni a minta neveket. Ha futtatás közben a mintaneveket túl gyorsan adja meg (például vonalkód-leolvasó használatával), az a betűk felcserélődéséhez vezethet a mintaneveken belül. Érdemes elkerülni tehát a vonalkód-leolvasó használatát, és amennyiben lehetséges csak a futtatás befejeztével megadni a mintaneveket. Az "Edit Samples" ablakban történő minta definiálás beállításáról további információkat talál a Szekció [7.8.4-](#page-166-0)ben.

## <span id="page-66-0"></span>**6.2 Advanced varázsló**

Az Advanced varázsló lehetővé tesz olyan beállításokat, amelyek nem érhetőek el a Quick Start varázslóban, mint például a gain (jelerősség) optimalizálás konfigurálása.

Az Advanced varázsló használatakor, válassza ki a sablont, úgy hogy a "New Run" (új futás) ablak "Advanced" füle alatt megjelenő listában duplán klikkel a sablon nevére.

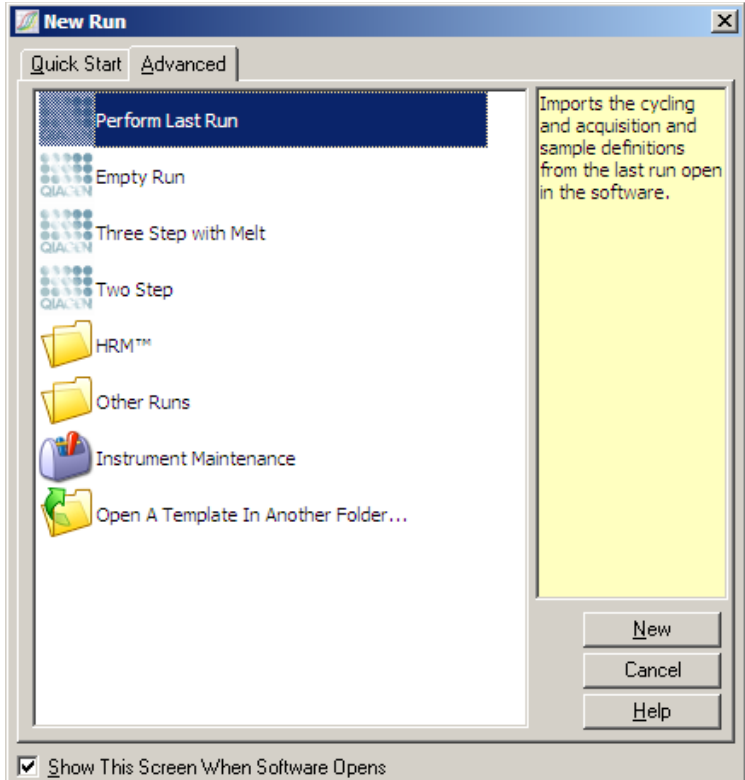

Az ablakban található sablon lehetőségek, hasonlóak a Quick Start varázslóban használtakhoz (szekció [6.1\)](#page-60-0).

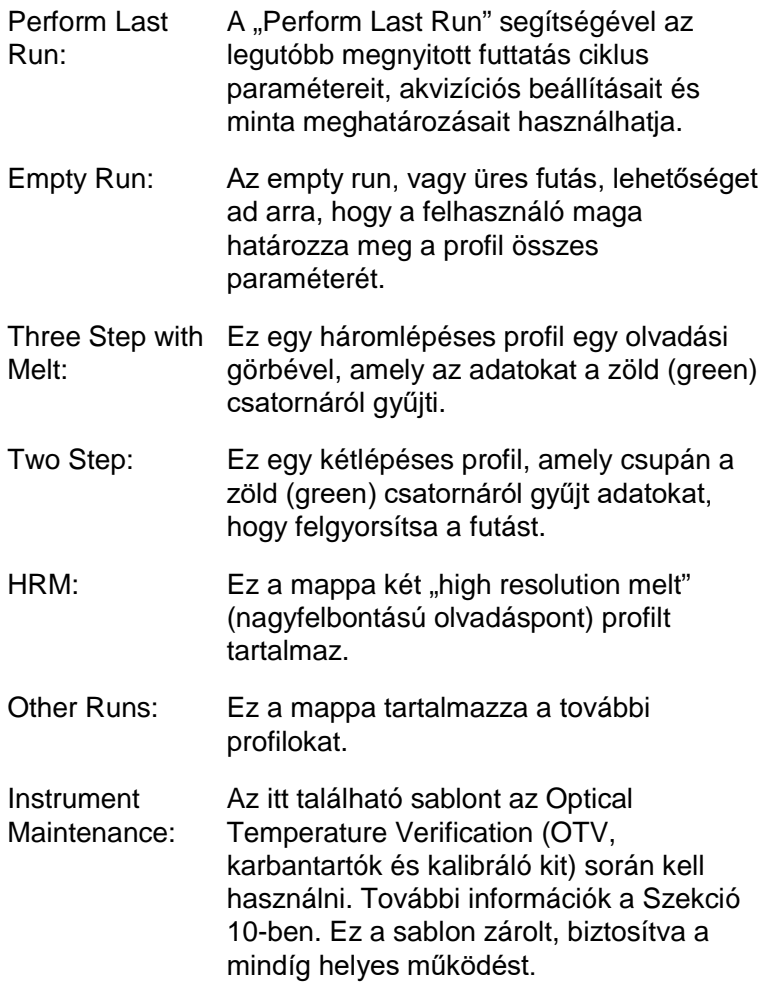

**Megjegyzés**: A felhasználó által kialakított sablonok is hozzáadhatóak a sablon listához, a **\*.ret** fájlok bemásolása vagy mentése révén, a **C:\Program Files\Rotor-Gene Q Software\Templates\** útvonalon keresztül. A fájl bemásolását követően a sablon egy ikon formájában fog megjelenni a listában.

## **6.2.1 New Run (új futás) varázsló 1. ablak**

A következő ablakban válassza ki a rotor típusát a listából.

Jelölje be a "Locking Ring Attached" jelölőnégyzetet és klikkeljen a "Next"-re a folytatáshoz.

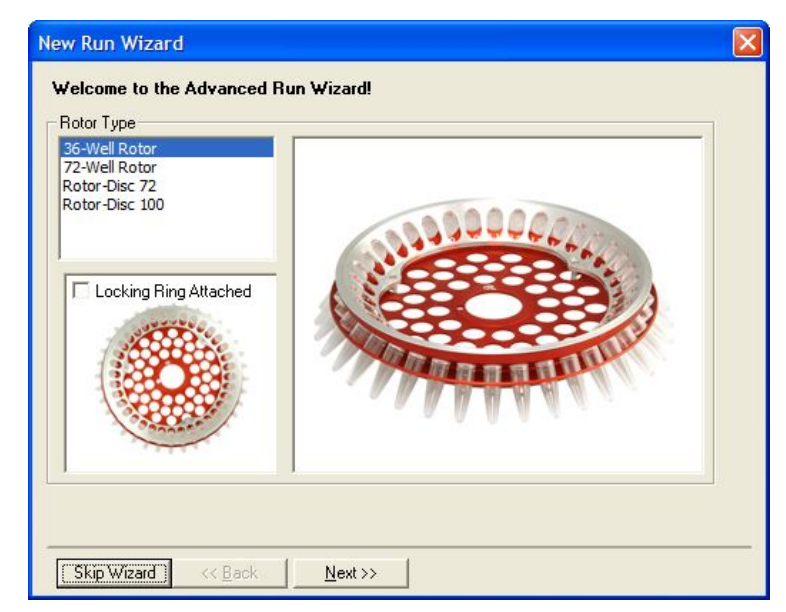

## **6.2.2 New Run (új futás) varázsló 2. ablak**

A következő ablakban tudja megadni a felhasználó nevét és beírni a futással kapcsolatos megjegyzéseit. A reakció térfogatát is szintén meg kell adni.

Ha a 72-Well Rotor-t választotta az 1. ablakban, akkor három "Sample Layout" (minta-elrendezés) opció válik elérhetővé a legördülő menüben. Az "1, 2, 3..." az alapértelmezett opció. A legtöbb felhasználó ezt az opciót választja. Az "1A, 2B, 3C..." választható akkor, ha a mintákat egymás mellett elhelyezkedő 0.1 ml-es, úgynevezett "Strip Tubes" csövekbe teszi egy 8 csatornás multichannel pipetta segítségével. Valamint az "A1, A2, A3…" elrendezés is választható.

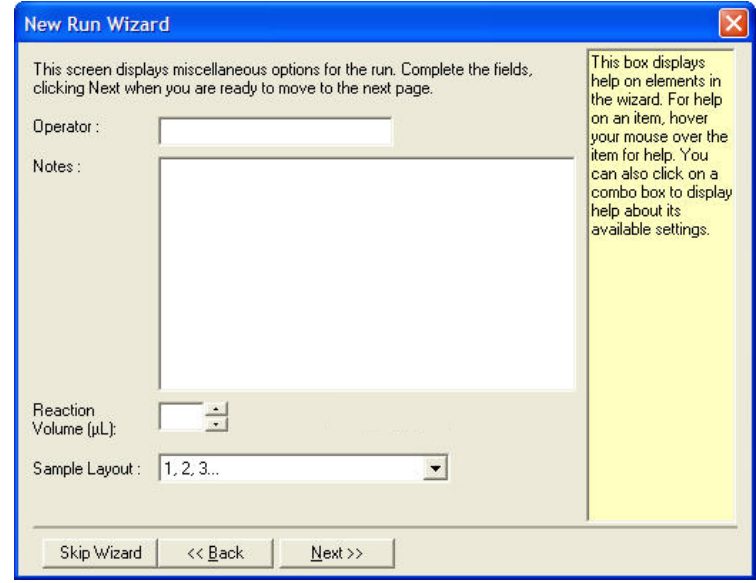

## **6.2.3 New Run (új futás) varázsló 3. ablak**

Ebben az ablakban a "Temperature Profile" (hőmérsékleti profil) és a "Channel Setup" (csatorna beállítás) módosítható. Ha az "Edit Profile..." gombra klikkel, megjelenik az "Edit Profile" ablak, így lehetősége van megváltoztatni a PCR kondíciókat és a kiválasztani az adatgyűjtő csatornákat (Szekció [6.2.4\)](#page-70-0).

A profil beállítása után, klikkeljen a "Gain Optimisation..." (jelerősség optimalizálás) gombra, hogy felhozza a "Gain Optimisation" ablakot (lásd [6-23.](#page-82-0) oldal).

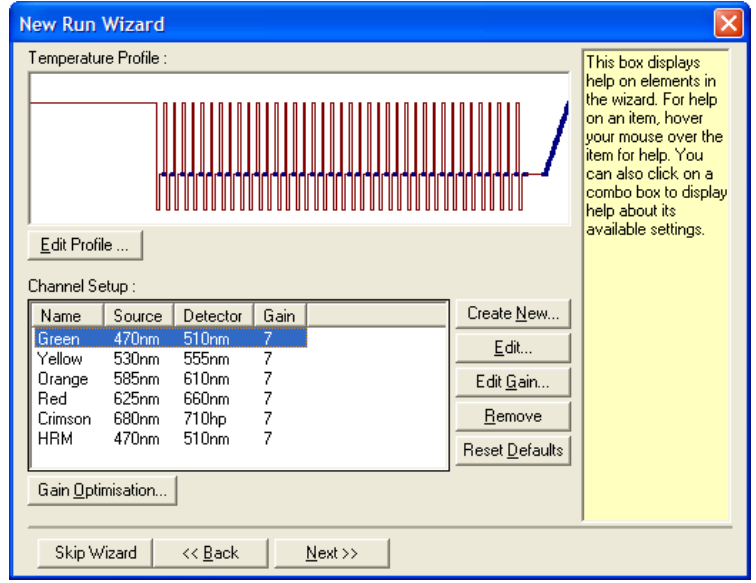

## <span id="page-70-0"></span>**6.2.4 A profil szerkesztése**

Az "Edit Profile" ablak lehetővé teszi, hogy meghatározza a PCR kondíciókat és az adatgyűjtő csatornákat. A kiinduló profil a futási beállításakor (lásd a 6-1 oldalon) kiválasztott sablon alapján jelenik meg. A profil grafikusan ábrázolt. A profil szegmenseinek listája a grafikus ábra alatt jelenik meg. Ez a lista Hold (6-13 oldal), Cycling (6-14 oldal), Melt (6-16 oldal), vagy HRM opciókat tartalmaz, ha készülékben található HRM csatorna (6-17 oldal).

A profil egyes szakaszait úgy szerkesztheti, hogy a grafikusan ábrázolt terület megfelelő részére vagy a listában található névre klikkel, majd megváltoztatja megjelenő beállításokat.

Insert after...: Ez lehetővé teszi, egy további új ciklust hozzáadását a kiválasztott ciklust követően.

- Insert before...: Ez lehetővé teszi, egy további új ciklust hozzáadását a kiválasztott ciklust megelőzően.
- Remove: Ezzel eltávolíthatja a kiválasztott ciklust a profilból.

#### **Hold (tartás)**

A Hold vagy tartás paranccsal a Rotor-Gene Q készülék a kijelölt hőmérsékletet tartja a beállított ideig. A hőmérséklet megváltoztatásához klikkeljen a "Hold Temperature" gombra és gépelje be, vagy használja a csúszkát, hogy beállítsa a kívánt hőmérsékletet. A tartás (Hold) idejének megváltoztatásához, klikkeljen "Hold Time", "mins" (perc) és "secs" (másodperc) gombokra.

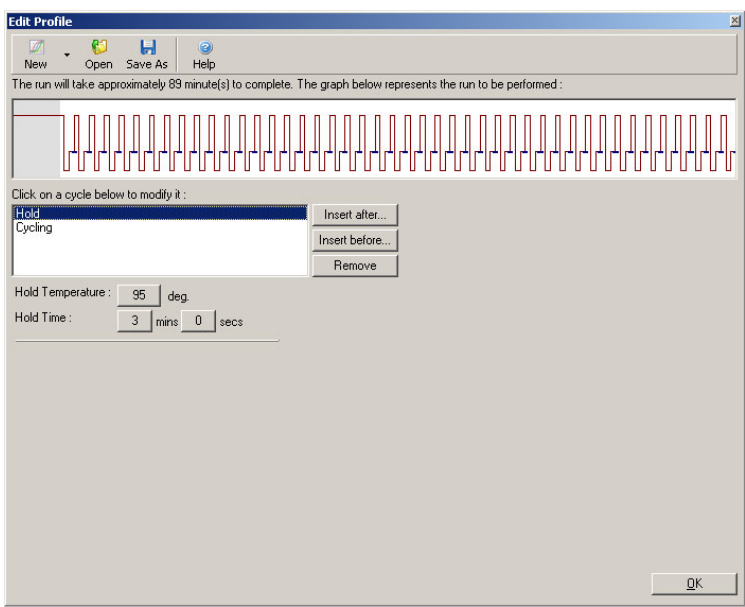

Ha Optical Denature Cycling-ot (optikai denaturálás) végez, a tartás (Hold) használható, kalibráló lépésként. Ebben az esetben a kalibrációs olvasztás a hőmérséklet tartása (Hold) előtt történik meg. Alapértelemben ez az első
hőmérsékleti tartásnak (Hold) van beállítva a futatás során, de szükség szerit ez megváltoztatható.

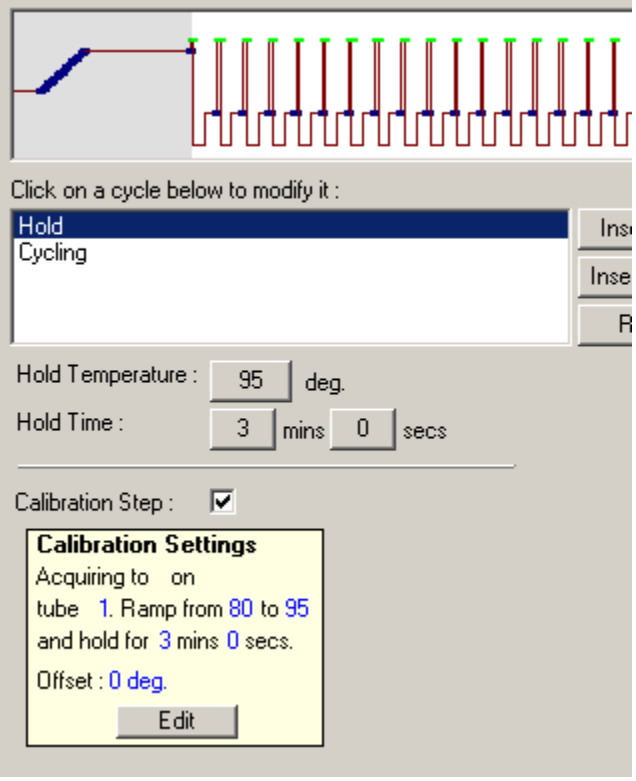

További információk az optikai denaturálásról (Optical Denature Cycling) a 6-18 oldalon találhatóak.

### **Cycling (PCR ciklusok)**

A ciklusok ismétlik a felhasználó által beállított hőmérsékleti kondíciókat és időponti lépéseket egy meghatározott számú ismétlésben. Az ismétlések számát a "This cycle repeats X time(s)" gomb használatával állíthatja be.

A ciklus grafikusan jelenik meg (ahogy az alábbi képernyőképen látható). A ciklus egyes lépései megváltoztathatóak. A hőmérséklet megváltoztatható a hőmérsékleti vonal fel illetve le húzásával a grafikonban. A lépés tartama megváltoztatható a hőmérséklet határ jobbra illetve balra húzásával a grafikonban. Másfelől klikkeljen az adott lépésre és használja a hőmérséklet és idő gombokat a grafikon bal oldalán.

Lépéske adhatóak hozzá vagy távolíthatóak el a ciklusból, a grafikon jobb felső sarkában található "-" és "+" gombok segítségével.

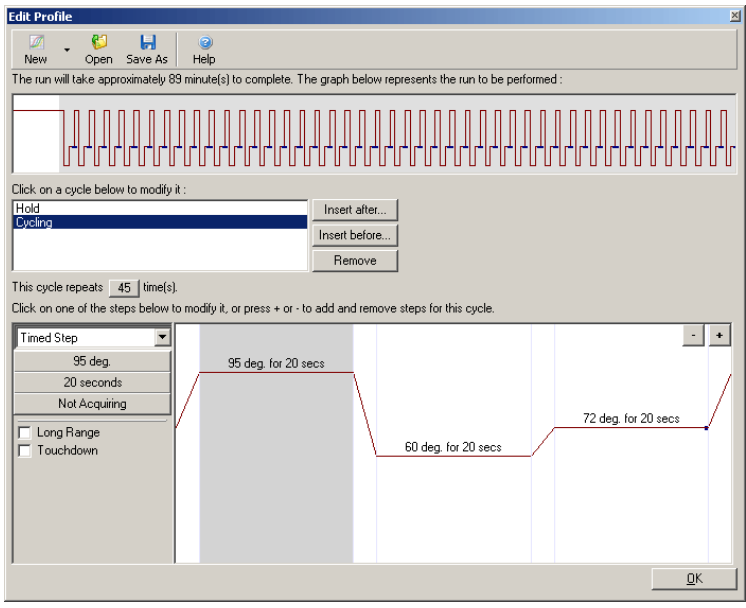

- Long Range: Jelölje be ezt, ha növelni szeretné a kiválasztott lépés, hőmérséklet tartásának (Hold) idejét, egy másodperccel minden új ciklusban.
- Touchdown: Jelölje be ezt, ha egy megadott számú, kezdő ciklusban meghatározott °C fokkal szeretné csökkenteni a hőmérsékletet ciklusonként. Ez a kijelzőn meg fog jelenni.

### **Adatgyűjtés (Acquisition)**

Az adatok bármelyik csatornán és bármelyik lépésnél gyűjthetőek. Egy csatorna adatgyűjtésre történő

beállításához, klikkeljen a "Not Acquiring" gombra (ha a csatorna már be lett állítva, hogy adatot gyűjtsön ebben a lépésben, akkor adatgyűjtő csatornaként itt fel lesz sorolva).

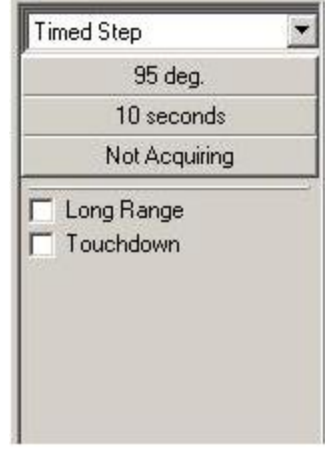

A "Not Acquiring" gombra klikkelve, az "Acquisition" ablak fog megjelenni.

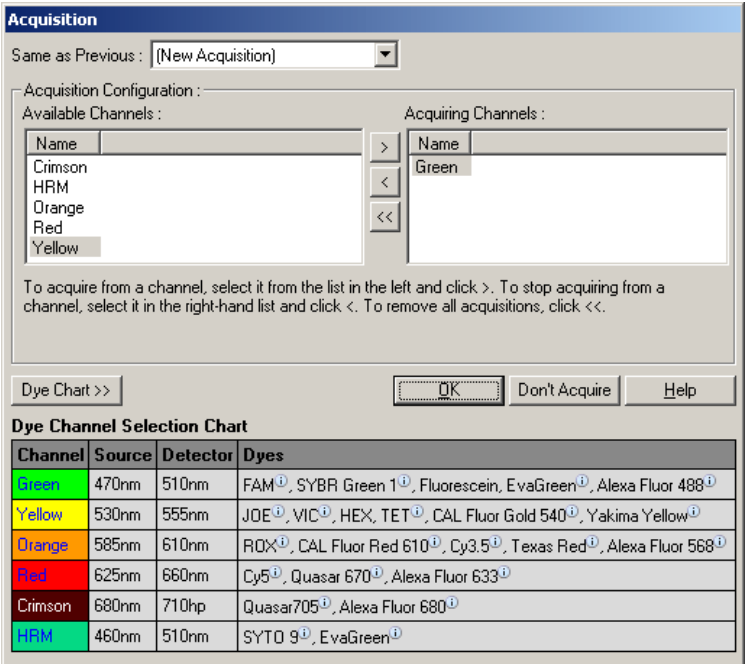

A csatorna adatgyűjtési beállításához, válasszon csatornát és helyezze át az "Available Channels" listából az "Acquiring Channels" listába a **gomb használatával. A kiválasztott** csatorna "Acquiring Channels" listából történő törléséhez használja a « gombot. A « gomb segítségével törölheti az összes csatornát az "Acquiring Channels" listából. A "Don't Acquire" gombbal szintén törölheti az összes adatgyűjtést az adott lépésből.

Ha több mint egy ciklus sorozat van a profilban, akkor a gyűjtött adatok csatolhatóak a korábbi ciklusban gyűjtött adatokhoz. Használja a "Same as Previous"-t a legördülő menüből, hogy kiválassza azt a cikluslépést, amelyikhez az adatokat csatolni kell.

A Dye Channel Selection (festék csatorna kiválasztás) ábra segít a felhasználónak dönteni, hogy melyik csatorna felel meg annak a festéknek, amit használni szeretne. A táblázatban látható festékek azok, amelyeket általában használni szoktak és nem jelentenek korlátokat a készüléknek.

A fent leírt adatgyűjtési lehetőségek a "Melt" (megolvasztás) lépésekre is vonatkoznak kivéve, ha nincs lehetőség csatolni a gyűjtött adatokat a "Same as Previous" menüt használva.

#### **Melt (olvadás) és hibridizáció**

A Melt (olvadás) egy átmeneti fázis (ramp) két hőmérséklet között, az alacsonyabbtól a magasabbig. A készülék által használt hőmérsékleti tartomány 33-99 °C között van.

A Melt beállításához, adja meg a kezdő hőmérsékletet; a véghőmérsékletet; a hőmérsékleti növekedéseket; az időtartamot, hogy meddig tartsa az első gyűjtési hőmérsékletet, mielőtt a ramp elkezdődne; az időt, amin az egyes növekedéseket kell tartani és az adatgyűjtő csatornákat.

Egy ramp két hőmérséklet között lesz kialakítva. Ha a kezdő hőmérséklet magasabb, mint a véghőmérséklet akkor a lépés neve "Hybridisation"-ra (hibridizáció) változik. Az

"Acquiring To" opció, alábbi képernyőképen látható Melt A beállítását, a gombra klikkelve tudja megváltoztatni. Az "Acquisition" ablak megjelenik és a csatornák kiválaszthatóak.

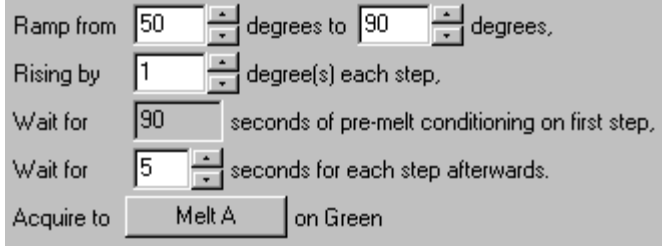

Ha standard olvasztást (melt) futtat, a hőmérséklet növekedjen 1°C fokonként és az egyes gyűjtések előtt várakozzon 5 másodpercet. A Rotor-Gene Q készüléket beállíthatja úgy is, hogy az olvasztások 0,02°C fokonként történjenek. A minimális hőmérséklet tartási idő a lépések közötti fokok számától függően változik.

#### **High Resolution Melt (nagyfelbontású olvadáspont**

High Resolution Melt (HRM) analízis során a duplaszálú DNS-t lehet jellemezni, annak disszociációs (olvadási) viselkedése alapján. Ez az eljárás hasonlít a klasszikus olvadáspont elemzéshez, de sokkal több információt nyújt számos alkalmazáshoz. A minták megkülönböztethetőek a szekvencia, a hossz, a GC tartalom vagy a szál komplementaritás alapján, egészen az egy bázispáros változásokig.

A HRM analízist csak olyan készüléken lehet végezni, amely rendelkezik installált HRM hardverrel és szoftverrel. Az adatgyűjtés speciális HRM forrásokat és detektorokat használ. A HRM analízis ugyancsak tartalmaz egy Gain Optimisation (jelerősség optimalizálás) lehetőséget az olvasztás (Melt) előtt. A HRM-et követően, az adatok a HRM analízis szoftverrel elemezhetőek (Szekció [11\)](#page-220-0).

### **Optical Denature Cycling (optikai denaturálás)**

Optical Denature Cycling (optikai denaturálás) egy izgalmas - a Rotor-Gene Q készüléken megtalálható - technika, amelynek segítségével egy valós idejű (real-time) olvadáspont (melt) analízist hajtható végre annak érdekében, hogy meghatározhassa a referencia minta olvadási csúcsát. Ez a módszer nagyobb pontossággal adja meg a PCR termék denaturációját, mintha beállítana egy egyéni denaturációs hőmérsékletet a hőmérséklettartás idejére. A módszert alkalmazásához, csak egyszerűen helyezze a referencia minta csövét a rotor egyes számú csőtartó pozíciójába. A referencia csőnek szintén tartalmaznia kell egy detekciós vegyszert, amely lehetővé teszi a szál disszociáció detektálását.

Amikor a rendszer a mintát az első denaturációs hőmérsékletre felmelegíti, az olvasztás a zöld csatornán 80 °C foktól 95 °C fokig megy végbe, alapbeállításként. Ennek az első olvasztásnak a paramétereit a felhasználó is beállíthatja. Az adatokból létrehozott olvadási görbe automatikus elemzést kap.

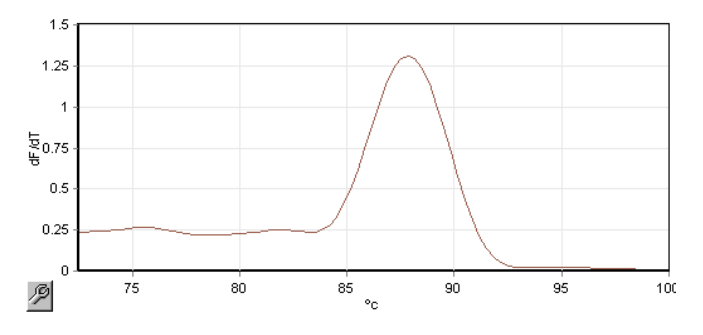

Az olvadási csúcs a nyers adatok alapján adja meg a denaturálási küszöbértéket. Majd, minden optikai denaturálási (Optical Denature Cycling) lépésnél a készülék a lehető leggyorsabban felmelegít, és folyamatosan adatot gyűjt. Ha a referencia cső eléri a denaturálási küszöbérték fluoresszencia szintjét, a készülék azonnal lehűt és folytatja a ciklust a következő programozott lépéssel. A folyamat alatt még nem jön létre a csúcs. Ehelyett a fluoresszencia

szint utal az olvadási csúcsra és ez adja a denaturációs küszöbértéket.

A következő grafikonon a nyers fluoresszencia mérések és az első derivált látható. Ez mutatja az összhangot a kalibráció során kapott denaturációs küszöbérték és az olvadási csúcs között.

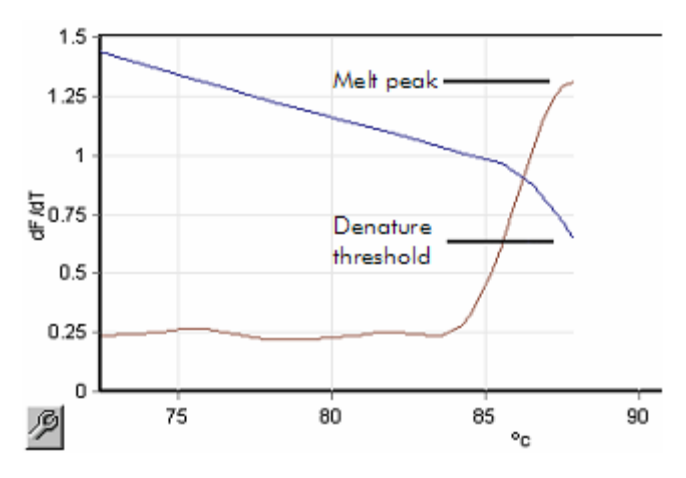

Az optikai denaturáláshoz (Optical Denature Cycling) kell:

- A rotor 1. pozíciójába helyezett, amplifikált PCR termék. Ez a minta kell, hogy tartalmazzon egyrészről a vizsgálni kívánt mintákkal azonos PCR terméket, másfelől a PCR termék disszociációjának monitorozásához szükséges detekciós vegyszert.
- Egy optikai denaturációs profil. Egy új profil létrehozásával, vagy egy létező profil szerkesztésével (a részleteket lásd alább).

Egy optikai denaturálási ciklus nagyon hasonlít a többi ciklushoz. A legfőbb különbség az, hogy az olvasztási lépés automatikusan bekerül a profil elejébe, valamint a folyamat során a denaturálási lépésnek meredek a profilja. Az optikai denaturálási ciklus nem igényel meghatározott hőmérséklettartási (hold) időket, mivel a termék disszociációja minden ciklusban monitorozva van.

Ehhez a technikához a következő futási információk szükségesek:

- Kezdeti denaturációs hőmérséklet. Ez a hőmérséklet. azonos azzal, mint ami a Denature (denaturálás) lépésben van egy standard profilban.
- A PCR minta csövének pozíciója, amelyik a zöld csatornán létrehozza az olvadási görbét.
- Meg kell határozni egy Optical Denature Cycling (optikai denaturálási) profilt.

A következőképpen hozhat létre egy új Optical Denature Cycling (optikai denaturálási) profilt.

1. Nyissa meg az "Edit Profile" ablakot. Majd klikkeljen a "New"-ra. A megjelenő ablakban klikkeljen az "Insert after" gombra és válassza a "New Cycling"-et menüből. Válassza ki az egyik hőmérsékleti lépést a grafikonra klikkelve. A legördülő menüben állítsa át a "Time Step"et "Optical Denature"-re. A megjelenő, alapértelmezett profil tartalmaz egy Denature lépést és egy Optical Denature Cycle lépést.

# 

Az emelkedett régió a futás elején a kalibrációs folyamatot ábrázolja. A zöld pontok az egyes ciklus adatgyűjtését ábrázolják a melegítés során. A kék pontok azokat az adatgyűjtéseket ábrázolják, amelyek a feltapadási (anneal) lépés végén 60 °C foknál történtek. Azonban, amíg a profil azt mutatja, hogy minden lépésnél azonos a denaturálási hőmérséklet, az nem biztos, hogy valójában úgy van. Ha a minta kicsit hosszabb olvasztást igényel a futás végén, az optikai denaturálási folyamat nem az adott idő alapján dolgozik, hanem a fluoresszens adatoknak megfelelően vár az olvasztással. Emiatt az egyes ciklusok hőmérsékleti rajza eltérő lehet.

2. Klikkeljen a grafikon Optical Denature szimbólumával ellátott $\Delta$  első felére. A "Calibration Settings" (kalibrációs beállítások) információja a képernyő baloldalán jelenik meg.

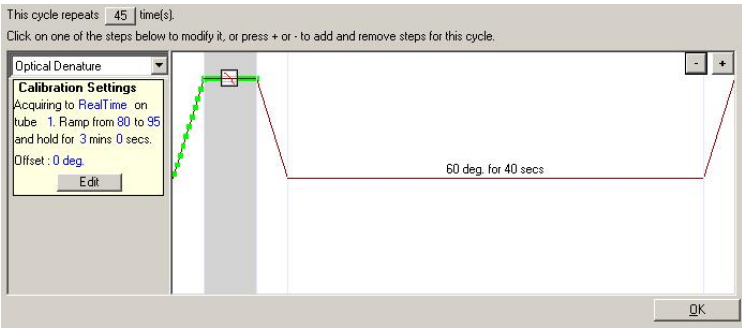

3. A "Calibration Settings" (kalibrációs beállítások) információja általában helyes. Ha módosítás szükséges, klikkeljen az "Edit" (szerkesztés) gombra. A "Calibration Settings" ablak megjelenik.

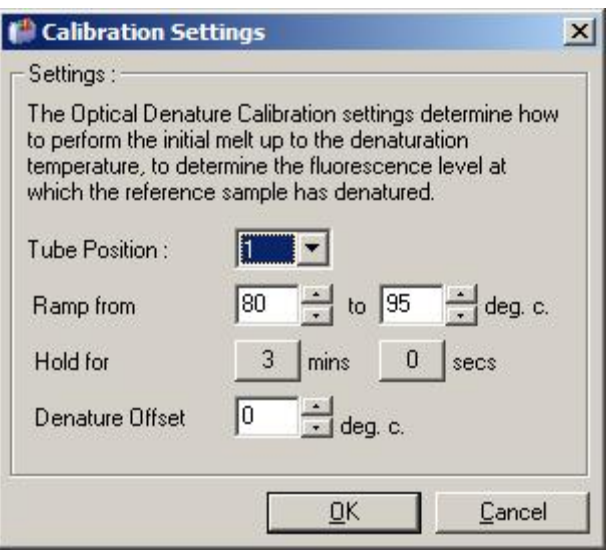

- 4. Biztosítsa, hogy:
	- $\blacksquare$  A cső, amelyik megjelenik a "Tube Position" ablakban, tartalmazza azt a PCR terméket, amely az olvadási csúcsot mutatja a zöld csatornán.
	- A végső ramp hőmérséklet ne legyen túlzóan magas hőmérsékletű, de legyen elég magas ahhoz, hogy lehetővé tegye a minta megolvasztását.
- A hőmérséklet tartás ideje legyen elegendő a minta denaturálódásához.
- A denaturációs eltolódás legyen megfelelően beállítva. A beállított 0°C fok a legtöbb olvadásnak megfelelő. Azoknál az olvadásoknál, ahol nagyon éles az átmenet, szükség lehet egy -0,5°C foktól -2°C fokig állítható denaturációs eltolódásra, mely a felhasználó által szabályozható és biztosítja az olvadási átmenet detektálását.

A denaturációs lépés szintén meghatározható, egy új tartási (hold) lépés bevezetésével. Klikkeljen az "Insert before"-ra és válassza a "New Hold at Temperature"-t a menüből. A kalibrációs beállítások meg fognak jelenni.

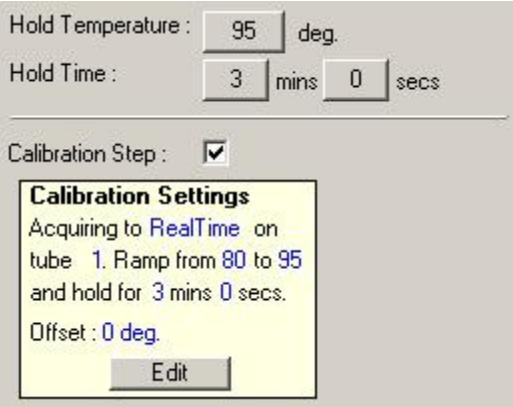

A kalibrációs beállítások szinkronizálva vannak a denaturálási beállításokkal, így egy változtatás a denaturálási beállítások tartási (hold) idejében, automatikusan frissül a kalibráció tartási idejénél is. Ennek az oka, az hogy a kalibrációs folyamat és a denaturálás egyenértékű az optikai denaturálás (Optical Denature Cycling) során.

#### *Egy létező l***é***p***é***s megv***á***ltoztat***á***sa az optikai denatur***á***l***á***s (Optical Denature Cycling) haszn***á***latakor*

Egy létező denaturációs lépés megváltoztatásához válassza ki a ciklust az "Edit Profile" ablakban megjelenő listából.

Majd válassza ki a denaturációs lépést, úgy hogy a kijelzőn ráklikkel.

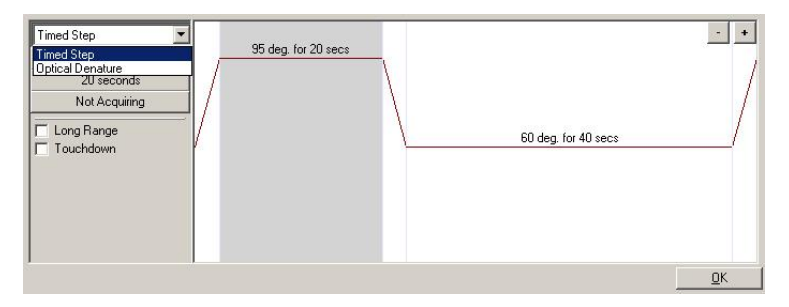

Klikkeljen a legördülő menüre és válassza az "Optical Denature"-t. A hőmérséklet és a tartási idő törlődik és az . Optical Denature" ikon  $\Box$  lesz kijelezve.

### **Gain Optimisation (jelerősség optimalizálás)**

Amikor egy új futás beállítását végzi, hasznos lehet a "Gain Optimisation" (jelerősség optimalizálás) funkció használata. Ennek segítségével optimalizálható a jel erőssége, ami megadja a kezdő fluoresszencia kívánatos tartományát az adott hőmérsékleten (általában, ahol az adatgyűjtés történik) az egyes csatornáknál. A jelerősség optimalizálásnak a célja biztosítani, hogy az összes adat gyűjtése a detektor dinamikus tartományában történjen. Ha a jelerősség túl alacsony, akkor a detektálható jel el fog veszni a háttérzajban. Ha viszont túl erős, akkor az összes jel a detektáló skálán kívüli lesz (túltelített).

A jelerősség tartománya az egyes csatornáknál -10-től 10-ig terjed, ahol a -10 a legkevésbé érzékeny és a 10 a legérzékenyebb.

Amikor először futtat reakciókat, ajánljuk, hogy készítsen egy teszt mintát, amelyik tartalmazza az összes reakció összetevőt. Helyezze ezt a teszt mintát a készülékbe és használja a Gain Optimisation-t (jelerősség optimalizálás), hogy meghatározza a legjobb jelerősség beállítást. Ha a Gain Optimisation által választott jelerősség alacsony jelet eredményez, akkor a "Target Sample Range"-et növelni

kell. Ha ez túltelített jelet eredményez, akkor a "Target Sample Range"-et csökkenteni kell.

A Gain Optimisation beállításához, klikkeljen a "Gain Optimisation..." gombra a "New Run" varázsló 3. ablakában (lásd Szekció [6.2.3\)](#page-69-0).

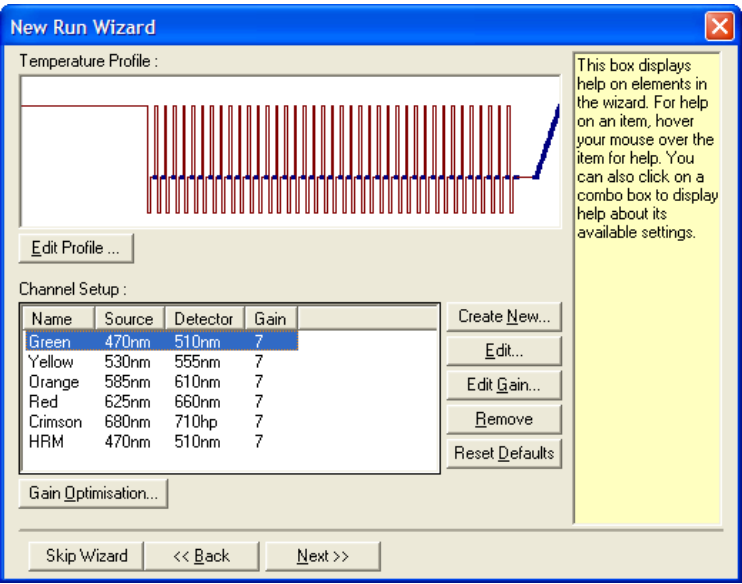

Az "Auto Gain Optimisation Setup" ablak megjelenik. Ez az ablak lehetővé teszi az optimalizálást azáltal, hogy a kiválasztott csatornák mérési tartományáig, vagy egy bizonyos küszöbérték alatt automatikusan igazítja a jelerősség beállítását.

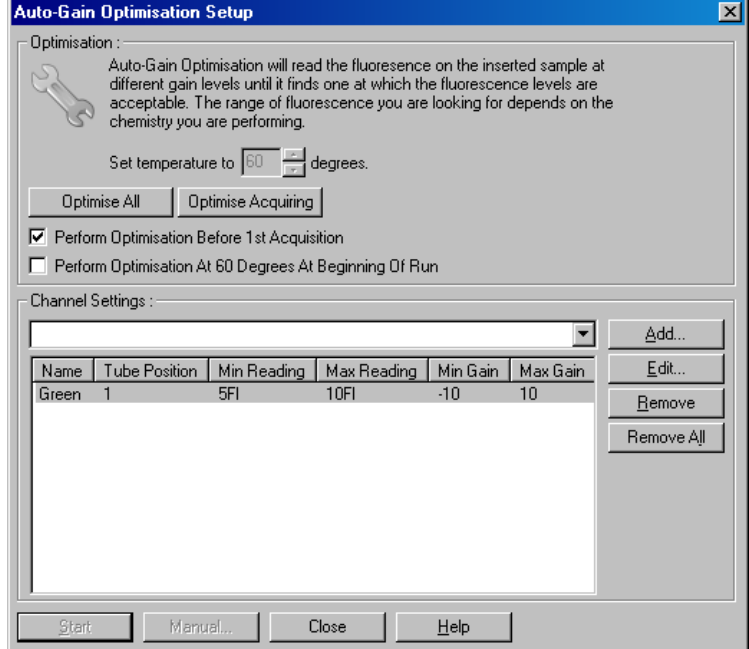

Set temperature to: fűt vagy hűt, hogy elérje a meghatározott Mérés előtt a Rotor-Gene Q MDx készülék hőmérsékletet. Alapértelemben ez adatgyűjtési hőmérsékletként van beállítva. Optimise Az "Optimise All" megpróbálja optimalizálni a

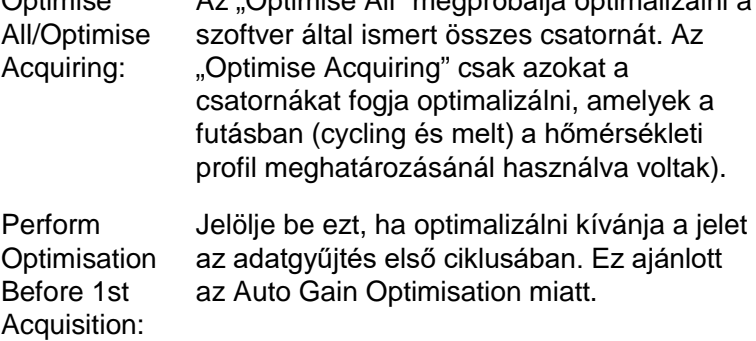

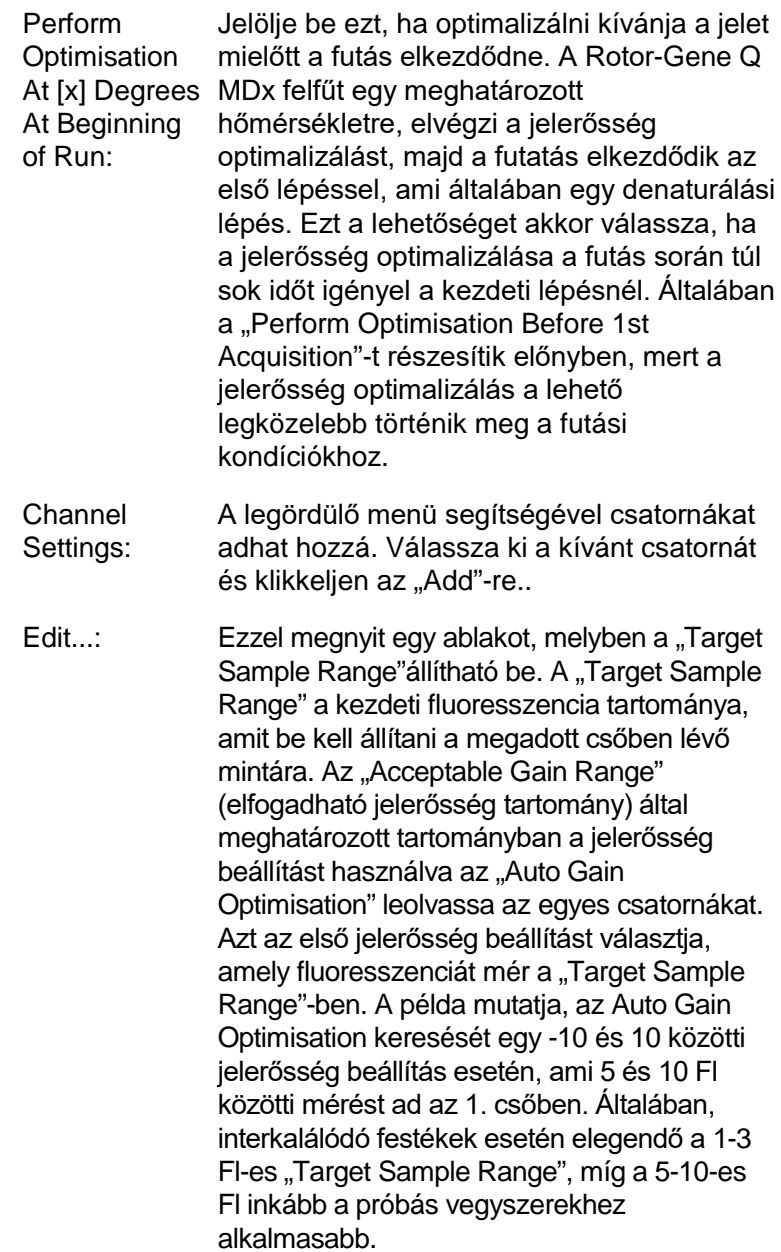

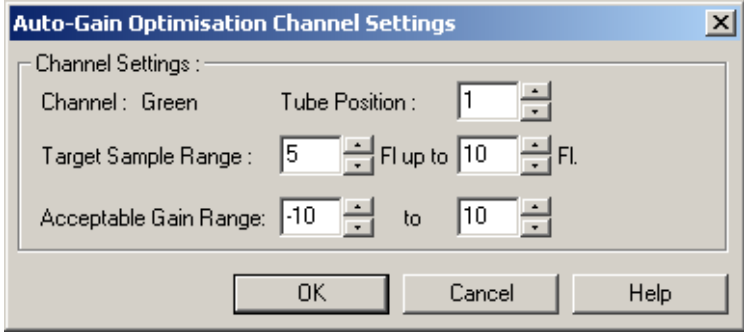

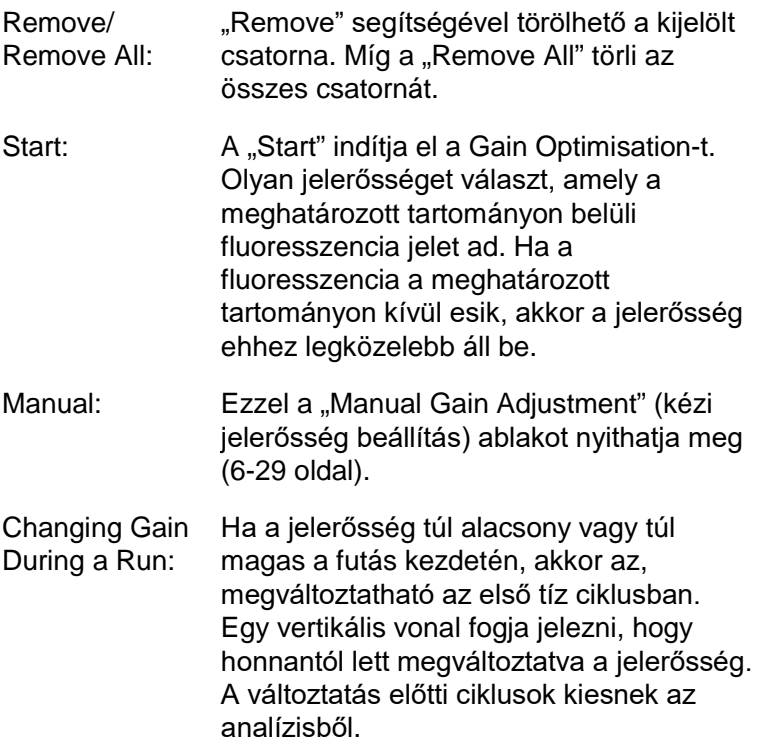

**Megjegyzés**: A jelerősség optimalizálás választhat olyan beállítást, amelyik nem esik bele a megadott tartományba. Ennek az lehet az oka, hogy változik a fluoresszencia az első hőmérsékleten tartási (Hold) lépés után. Viszont, a jelerősség optimalizálás eredményeként egy jó fluoresszencia jelzést kapunk a futás elindulása után.

#### *Kézi jelerősség beállítás*

A "Manual Gain Adjustment"-hez (kézi jelerősség beállítás) klikkeljen a "Manual..."-ra az "Auto Gain Optimisation Setup" ablakban. A "Manual Gain Adjustment" ablak megjelenik. Ez az ablak mutatja a fluoresszencia méréseket az adott hőmérsékleten, valós időben. Akkor célszerű használni ezt a funkciót, ha a minta háttere nem ismert, de a jelerősséget meg kell határozni, hogy a minta szignálja elegendő legyen a detektáláshoz.

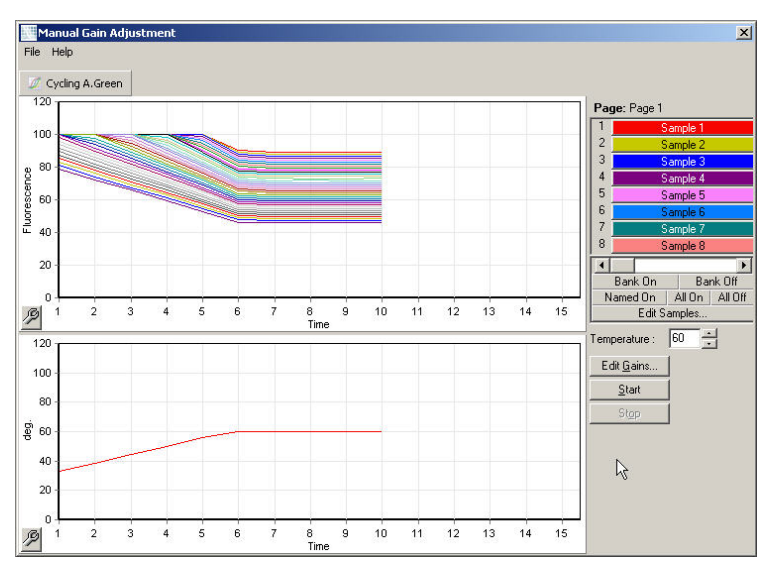

Alapértelemben az összes minta látszik a képernyőn. A jobboldalon lévő szabályzó segítségével mintákat adhat hozzá vagy vehet el. A színes cellák a kijelzett mintáknak felelnek meg. Az élénk színű cellák meg vannak jelenítve a kijelzőn, míg a halványak nincsenek. A minták ki- és bekapcsolhatóak, ha rájuk klikkel, vagy úgy ha az egér mutatójával több cellát kijelöl.

Az alábbiak szerint javasoljuk a "Manual Gain Adjustment" (kézi jelerősség beállítás) használatát.

1. Allítsa a hőmérsékletet a "Manual Gain Adjustment"ablakban, a futáshoz szükséges adatgyűjtési hőmérséklethez.

**Megjegyzés**: A hőmérsékletet nem lehet beállítani mialatt a Rotor-Gene Q MDx készülék dolgozik. Indítsa újra a Rotor-Gene Q MDx készüléket, ha meg akarja változtatni a hőmérsékletet.

- 2. Klikkeljen a "Start"-ra. A futás megjelenik. A Rotor-Gene Q MDx hőmérséklete beáll az ablakban meghatározott hőmérsékletre. Az ablakban a grafikon elkezdi mutatni az adatokat.
- 3. Várjon a hőmérséklet stabilizálódására.
- 4. Jegyezze fel a végpont fluoresszencia (Fl) mérést.
- 5. Ha az Fl mérés nincs a szükséges szinten, klikkeljen az "Edit Gains..."-re (jelerősség szerkesztése) és végezze el a szükségszerinti szerkesztést. Ez a folyamat nem azonnali, mivel a Rotor-Gene Q MDx körülbelül 4 másodperc alatt gyűjti az egyes pontokat az egyes csatornákban és ez idő alatta a felhasználói felület nem aktív.
- 6. Ismételje meg a folyamatot, amíg az Fl nem éri el a kívánt szintet.
- 7. Klikkeljen a "Stop"-ra. Ha a futás még gyűjti az adatokat, mikor a "Stop" gombra klikkel, a Rotor-Gene Q MDx először befejezi az adatgyűjtést és azután áll meg. Ez a folyamat 5 másodpercet vesz igénybe csatornánként.

### **6.2.5 Új futás (New Run) varázsló 4. ablak**

Ez az ablak összefoglalja a futást. Ellenőrizze a paramétereket, és ha minden rendben van, akkor klikkeljen a "Start Run"-ra. Meg kell adni egy fájl nevet. Illetve

menthetőek a futás beállítások úgy, mint későbbi futtatások sablonja, hogyha a "Save Template" gomb segítségével.

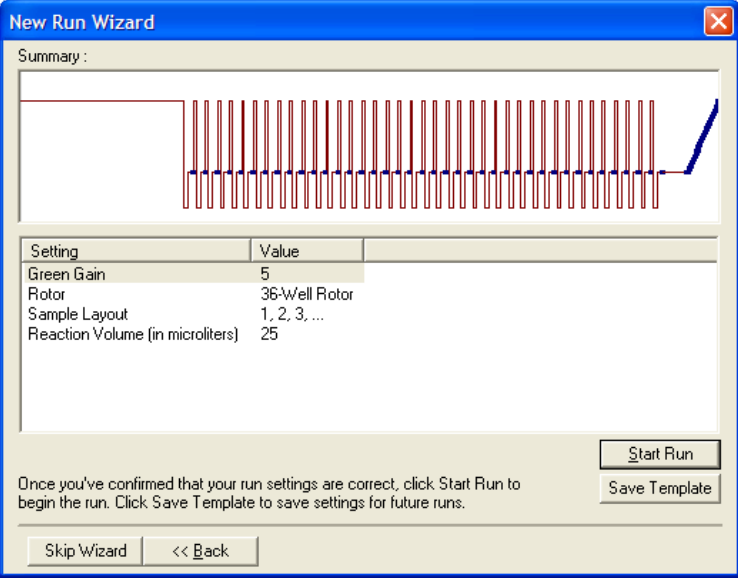

# **6.2.6 Új futás (New Run) varázsló 5. ablak**

Adja meg a minta típusát és leírását ebben az ablakban, míg a futás megy. Az ablak funkcióját tekintve azonos az "Edit Samples" ablakkal [\(7-75](#page-166-0) oldal). A minta információit a futás után is megadhatja.

A "Finish and Lock Samples" gombbal bezárhatja az ablakot és megelőzheti, hogy a minta nevek módosuljanak. Ezzel, valamint további biztonsági intézkedésekkel kapcsolatos információkért olvassa el "A Rotor-Gene Q szoftver hozzáféréssel szembeni védelme" című fejezetet ([7-86.](#page-177-0) oldal).

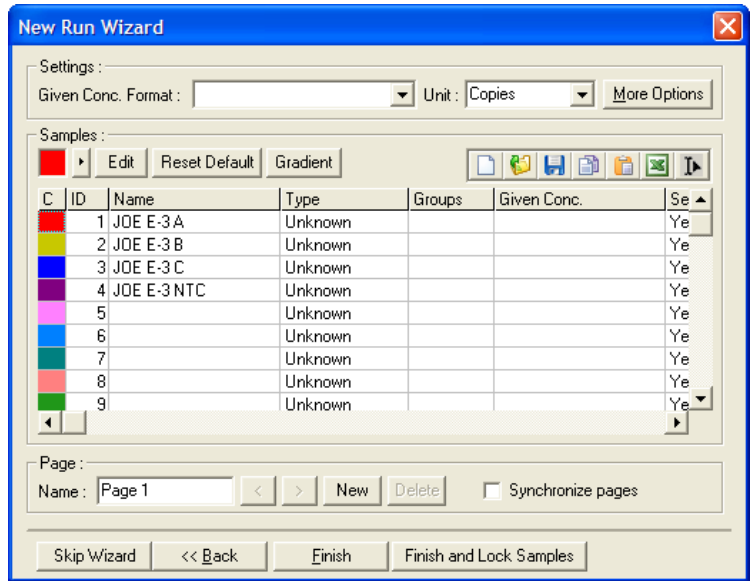

Ez az oldal szándékosan maradt üres

# **7 Analízis Felhasználói interfész**

Ez a fejezet a Rotor-Gene Q szoftver felhasználói interfészét írja le.

# **7.1 Munkaállomás**

A munkaállomás a főablak hátulsó leeső része. Ebben a részben nyers adat plot-ok és analízis eredmények tekinthetőek meg. Ha egyszerre több ablakot nyitunk meg az eszköztárban lévő "Arrange" gombbal rendszerezhetjük. Számos ablakrendező opció található a lefele nyílra kattintva az "Arrange" gomb mellett.

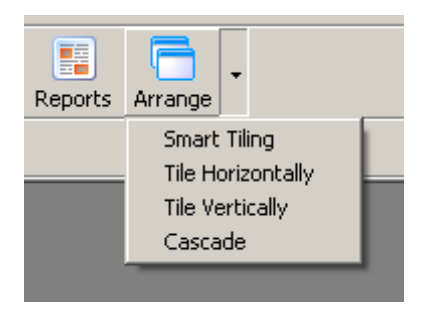

# **7.2 Eszköztár**

Ezek a gombok gyorselérések a gyakran használt operációkhoz. Ezek a leugró menükből szintén elérhetőek.

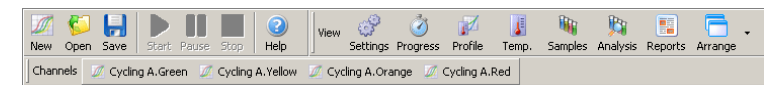

# **7.3 Nyersadat csatornák megtekintése**

Ezekre a gombokra akkor klikkeljünk, ha a nyers (nem analizált) adatokat akarjuk megtekinteni bizonyos csatornáknál futás közben.

Channels A Cycling A.Green A Cycling A.Yellow A Cycling A.Orange A Cycling A.Red Amikor ezeket az adatokat nézzük meg számos opció áll a rendelkezésünkre, hogy megváltoztassuk az adatok prezentálását. A nyersadatok szintén átalakíthatóak, hogy a különböző analízis típusokat könnyítsék.

Adjust Scale: Ahhoz, hogy a skálabeállítást válasszuk, nyomjunk a megfelelő ablak felett a jobb egér gombra. A skálabeállítás felhoz egy ablakot, ahol egy skála beállítható.

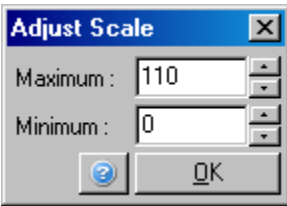

- Autoscale: Az autóskálázás a maximum és minimum adatolvasatra próbálja helyezni a skálát.
- Default Scale: Az alapértelmezett skála újraállítja a skála kijelzőt 0 és 100 fluoreszens egységre.

Spanner/wrench Lásd [8.5](#page-209-0) szekció. ikon:

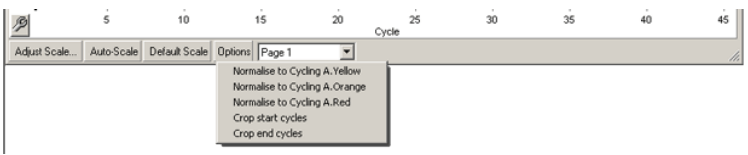

- Options: Ez a fent látható leugró ablakot hozza elő, amely opciókat tartalmaz a nyersadatok transzformációjára.
- Normalise to ...: Ezáltal az amplifikált adat normalizálható passzív referencia festékből származó adattá, mint például a ROX egy másik csatornából.

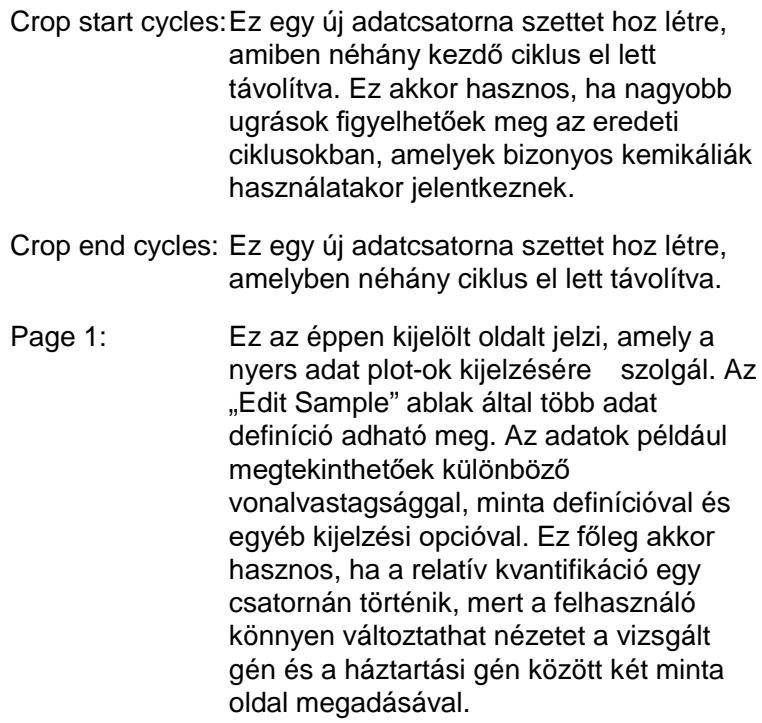

# **7.4 Mintaváltoztatás**

A főoldal jobb oldalán található egy "toggler", amely egy minta jelmagyarázatot is tartalmaz. Ez színezett cellákból áll, amelyek mind megfelelnek egy-egy mintának a kijelzettek közül. A fényesen színezett cellákkal rendelkező minták ki lesznek jelezve, míg az elhalványult cellákkal rendelkezők nem. A minták ki illetve bekapcsolhatóak a cellákra kattintva vagy az egér kurzorát több cellán keresztül áthúzva. A "Bank On" és "Bank Off" gombok fel illetve eltűntetik a jelenleg látható mintákat a listában. A görgetősáv segítségével a következő mintacsoport tüntethető fel.

**Figyelem:** A feltűntetett minták száma dinamikus és az ablakban rendelkezésre álló helyektől függ.

A "Named On"-ra klikkelve láthatjuk azokat a mintákat, amelyek el lettek nevezve. Ez egy gyors módszer arra, hogy csak a releváns mintákat lássuk. Az "All On"-ra illetve "All Off"-ra klikkelve feltűntethető illetve kitörölhető az összes rotorban lévő minta. Az "Edit Samples" ablakra kattintva megnyitjuk az "Edit Samples" ablakot, ahol a minta neve, típusa és sztenderd koncentrációja szerkeszthető (lásd 7.8.4 szekció).

A toggler alább látható. A többi opció akkor látható, ha ráklikkelünk a jobb egér gombra a toggler fölött.

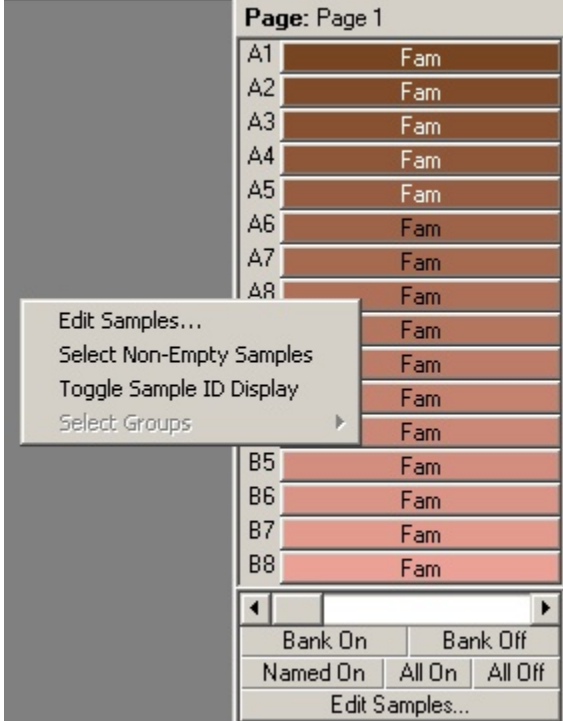

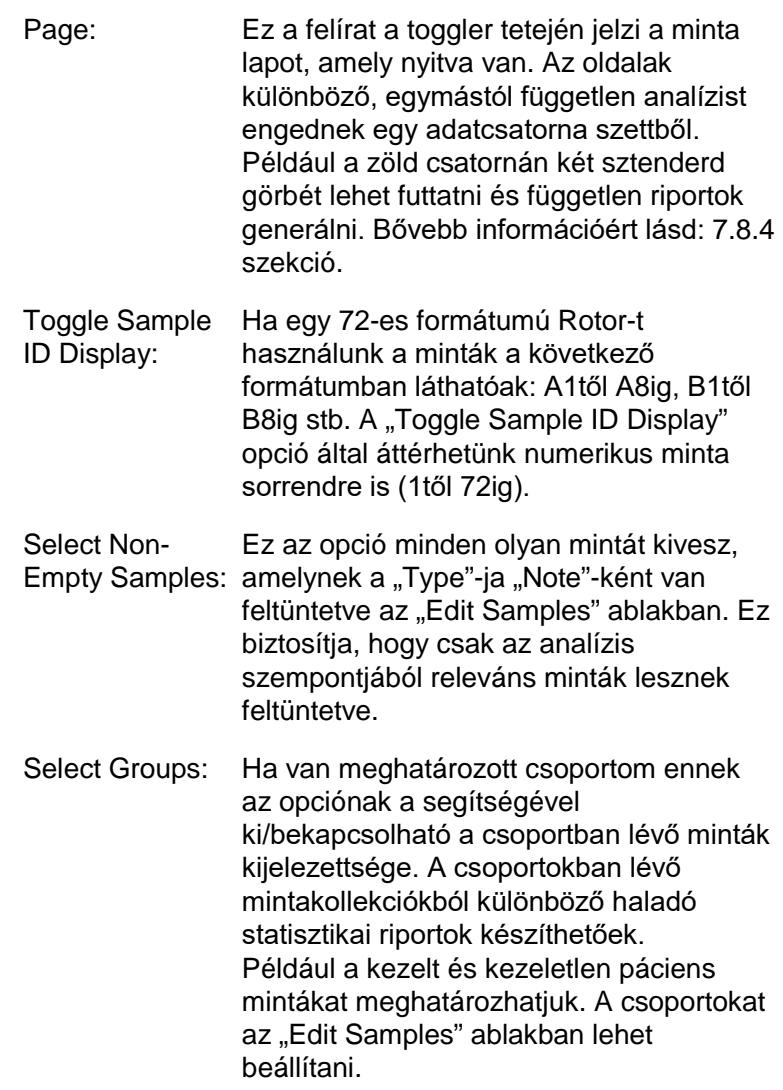

# **7.5 File menü**

# **7.5.1 Új**

Miután kiválasztjuk a "File"-t és utána a "New"-t a "New Run" ablak fog megjelenni. Ez az ablak a gyakran használt templátokat tartalmazza a "Quick Start" és "Advanced" fül alatt. Amint ki van választva a templát a varázsló végigkalauzol a futási beállítások között és engedélyezi a profil és beállítások változtatását.

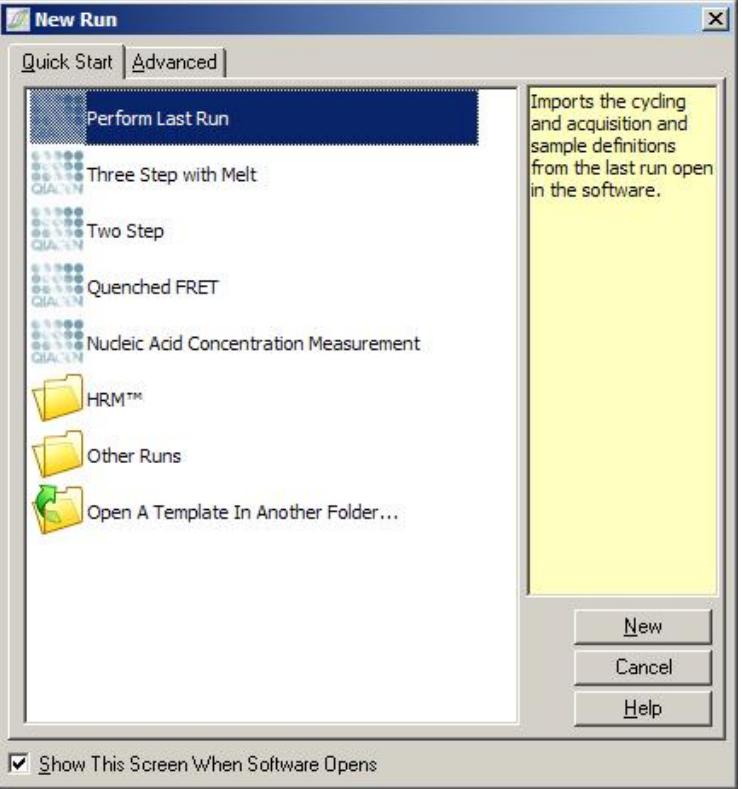

A biztosított templátról bővebb információt a [6.1](#page-60-0) és [6.2-](#page-66-0)es szekcióban talál.

### **Új futás**

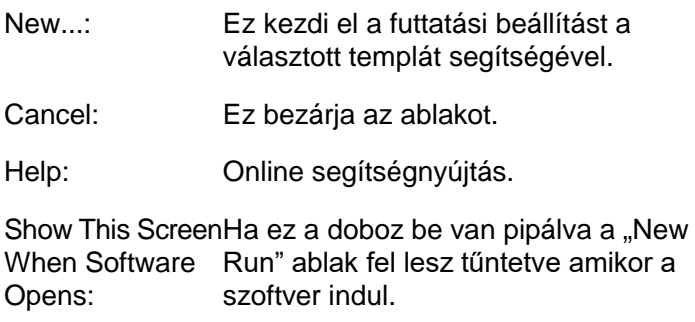

### **7.5.2 Nyitás és Mentés**

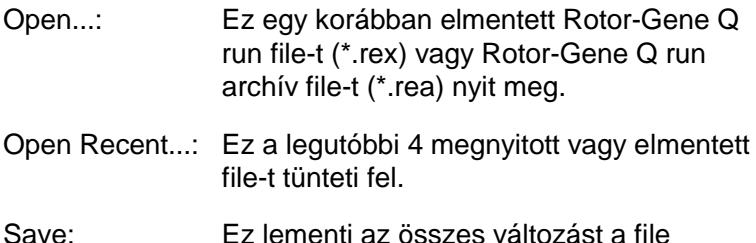

Save: Ez lementi az összes változást a file futtatásához.

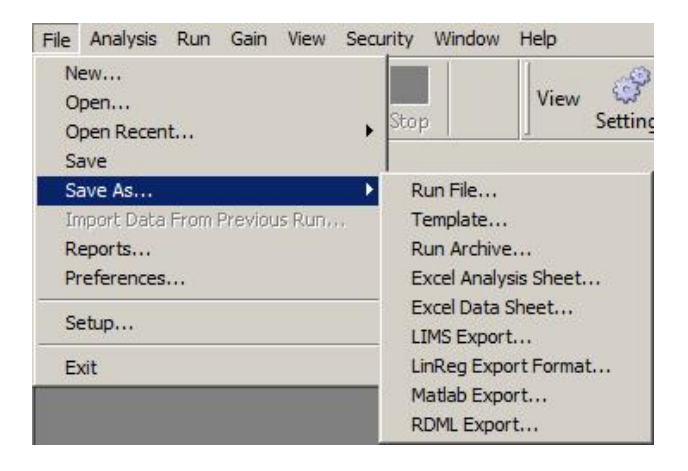

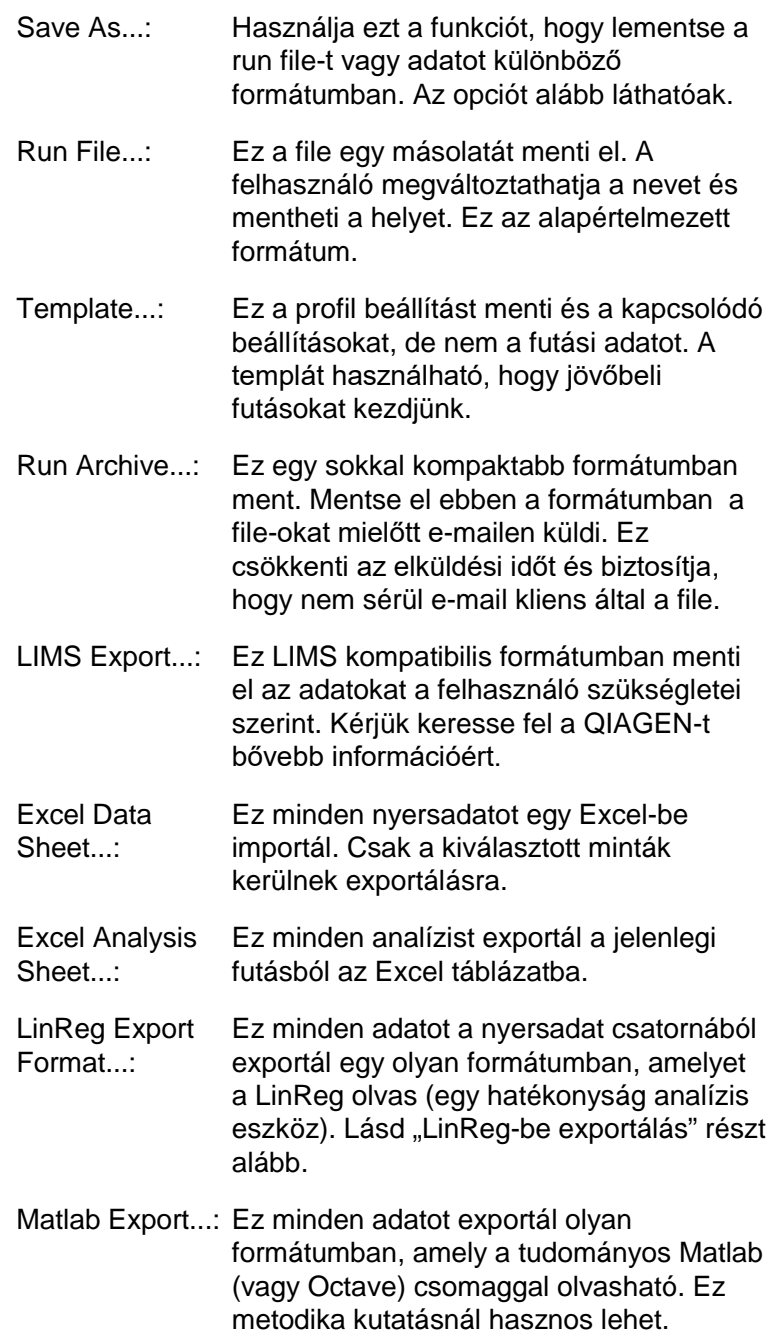

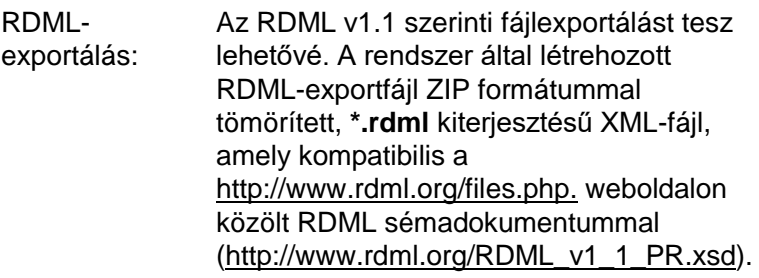

### **LinReg-be Exportálás**

A LinReg egy C. Ramakers és munkatársai\* által fejlesztett eszköz. Elérhető itt: [http://LinRegPCR.nl.](http://linregpcr.nl/)

A Rotor-Gene Q szoftver által a felhasználó nyersadatot exportálhat olyan formátumban, amelyet aztán a LinRegben lehet analizálni.

- 1. Nyissa meg a Rotor-Gene Q futtatás file-t a nyersadatokkal.
- 2. Exportáljuk az adatokat a LinReg export formátumba a "Save As..." majd "LinReg Export Format..." segítségével.
- 3. A Microsoft Excel automatikusan kijelzi az exportált nyersadatokat.
- 4. Indítsa el a LinReg-et.

Az eszköz azt kéri, hogy adjuk meg a cella skálát, ahol a nyers adatok találhatók. Az eszköz egyszerre egy nyersadat csatornát tud elemezni, így egy megfelelő Excel lap régiót kell megadni.

### **7.5.3 Riportok**

Miután kiválasztjuk a "Reports" a "Report Browser" ablak megielenik. Ha az adatok már elemezve voltak az elemzés riportja közzétehető a "Report Browser" ablak segítségével. Néhány riport fajta, különböző mértékkel és részlettel van kínálva.

\* Ruijter, J.M., Ramakers, C., Hoogaars, W.M., Karlen, Y., Bakker, O., van den Hoff, M.J., and Moorman, A.F. (2009) Amplification efficiency: linking baseline and bias in the analysis of quantitative PCR data. Nucleic Acids Res. 37, e45.

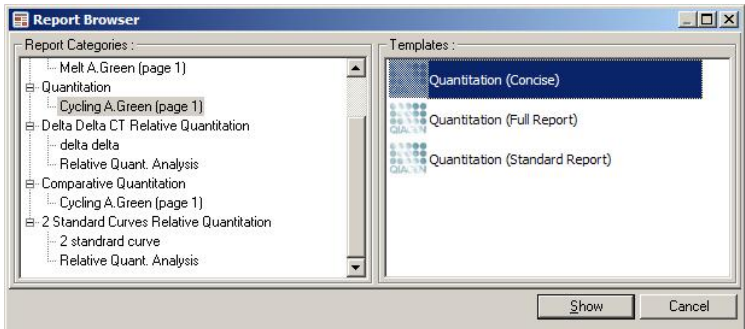

### **7.5.4 Beállítások**

A Rotor-Gene Q MDx első beállítását az installálás közben kell elvégezni. Ennek ellenére ez az opció engedélyezi, hogy a Rotor-Gene Q MDX csatlakozó beállításait változtassuk, ha szeretnénk az instalállás után.

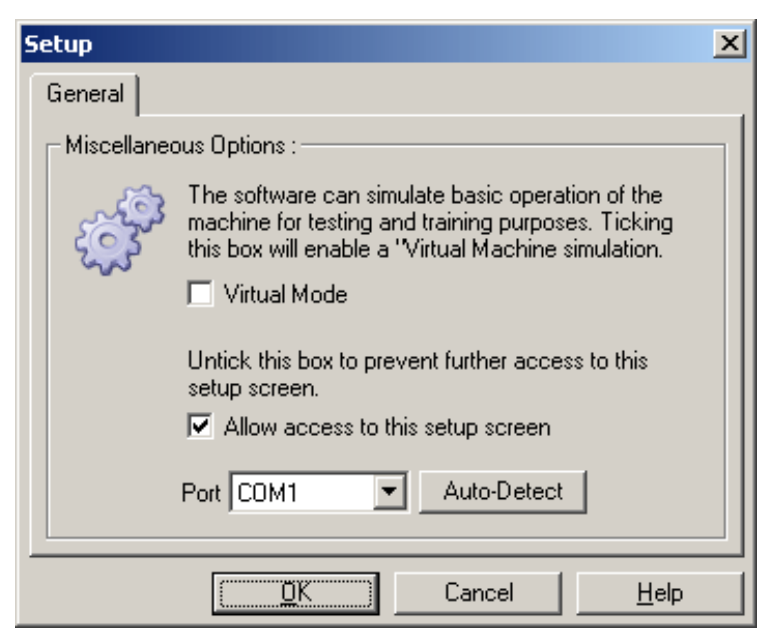

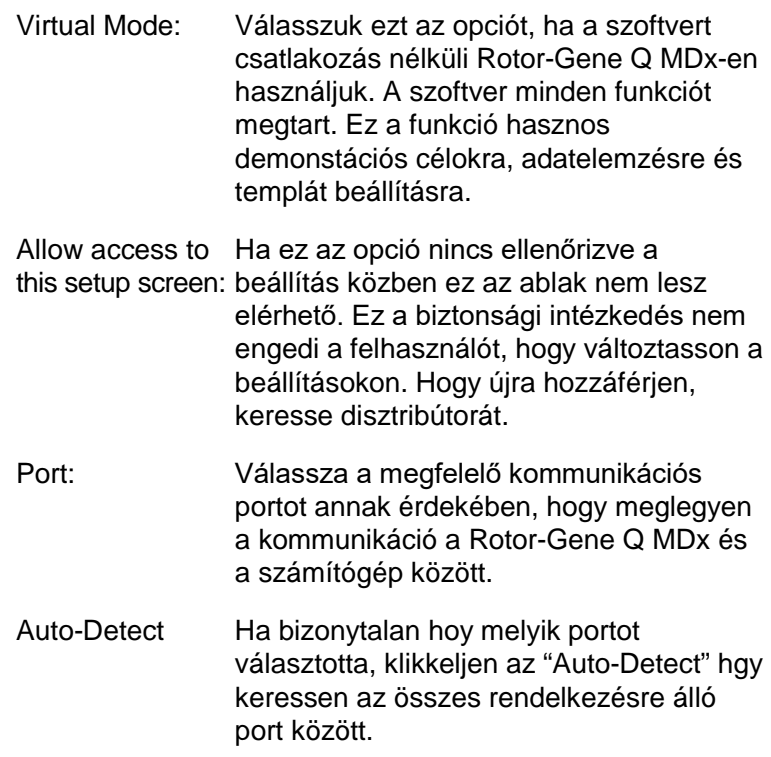

# **7.6 Analízis menü**

### **7.6.1 Analízis**

Miután az "Analysis"-re klikkelt, az "Analysis" ablak megjelenik. Ez az ablak lehetővé teszi új analízisek létrehozását és már létező analízisek megjelenítését. Az analízis módszerét a fülekkel válaszhatja ki. A kiválasztott módszerrel analizálható csatornák listája megjelenik. Az ugyanazon csatornában futó többszörös vizsgálatok függetlenül analizálhatók, feltéve ha különálló oldalként voltak beállítva az "Edit Samples" ablakban. Azon oldalak mellett, melyek már analizáltak egy zöld ellenőrző jelzés jelenik meg. Ez azt jelenti, hogy a határérték és a normalizációs beállítások el lettek mentve erre az analízisre vonatkozóan. Ahhoz, hogy egy csatornát megtekintsen

vagy analizáljon kattintson kétszer rá. A specifikus analízis ablak megjelenik.

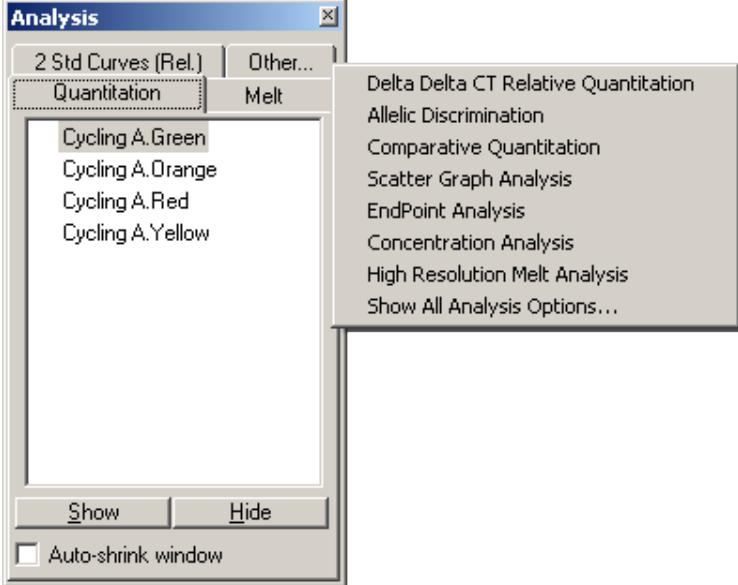

Auto-shrink window: Az "Auto-shrink" ablakot kiválasztva lekicsinyítheti az ablakot, ha az nincs használatban. A kurzort mozgatva az ablak fölött újra felnagyíthatja az ablakot.

#### **A munkaterület kialakítása**

Minden egyes alkalommal, amikor új analízis kezdődik az ablakai úgy vannak elrendezve, hogy a már képernyőn levőkkel illeszkedjenek. Ha sok ablak van megjelenítve az zavaró lehet. Zárja be azokat az ablakokat, melyekre nincs szüksége, majd kattintson az "Arrange" ikonra az eszköztárban. Az ablakok automatikusan elrendezésre kerülnek a "Smart Tiling" módszer szerint. Alternatív megoldásként, válasszon egy másik elrendezési módot az "Arrange" gomb melletti nyílra kattintva. Az egér jobb gombjával egy analízis nevére kattintva újabb opciókat választhat.

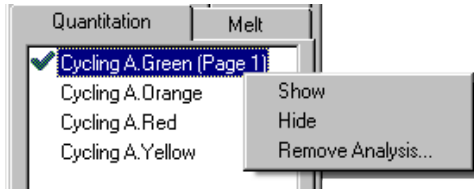

Show: Ez a kiválasztott analízist jeleníti meg. Hide: Ez elreiti a kiválasztott analízist.

Remove Analysis…: Ez a kiválasztott analízist teljesen eltünteti. Ez azt jelenti, hogy bármely normalizációs beállítás és "melt bin set up" az analízisben el fog veszni.

### **7.6.2 Kvantifikáció**

Válassza ki a "Quantitation" fület az "Analysis" ablakban és kattintson kétszer a csatorna nevére vagy válassza ki a csatornát majd nyomja meg a "Show" gombot, hogy a kívánt csatornát megnyissa. Három ablak jelenik meg: a fő képernyő, a standard görbe, és az eredmények.

### **Jelentések**

Reports: A "Reports" megnyitja a "Report Browser" ablakot, ahol az aktuális analízis riportját lehet generálni. 3 opció van: standard jelentés, teljes jelentés, és rövid jelentés. Kattintson kétszer a kívánt opcióra hogy megnyissa a jelentést a "Preview" ablakban.

> Miután a jelentést létrehozta, a "Preview" ablak tetején található gombokkal kinyomtathatja, elmentheti és elküldheti emailként a jelentést, vagy Word-be exportálhatja.

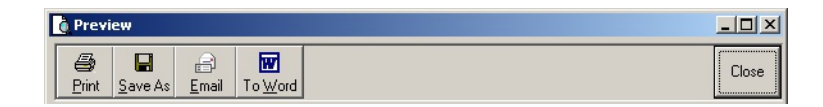

### **Standard görbe**

Std. Curve: Ez a gomb a "Standard Curve" ablakot nyitja meg. Alapértelmezettként ez megnyílik, ha egy analízis nyitva van. Ha bezárja az ablakot, ezzel a paranccsal újra megnyithatja azt.

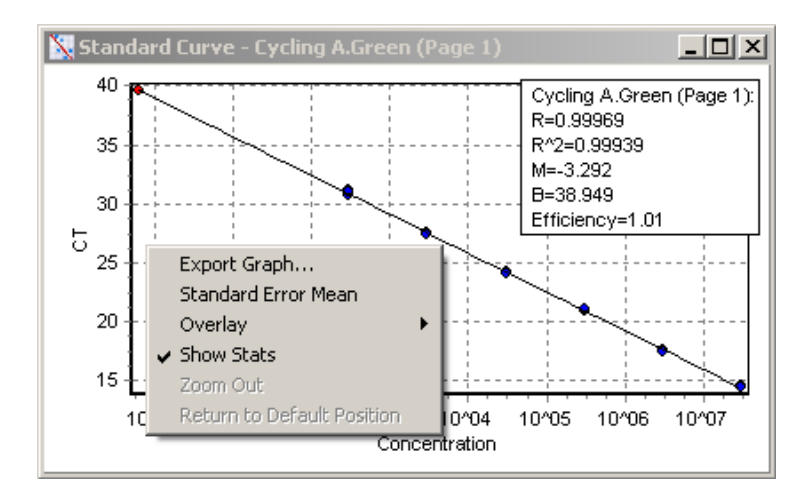

A standard görbe értékei dinamikusan újra kalkulálódnak ha a határérték szint változik a határérték vonalra kattintva és megfogva azt a fő ablakban.

Kék pontok jelzik azon mintákat a görbén, melyek standardként értelmezhetők és piros pontok az ismeretlen minta adat pontjait.

**Megjegyzés**: ha újra értelmezi a standardokat annak értekében, hogy újra számolja a standard görbéket, a standard minták láthatósági kapcsolóját a képernyő

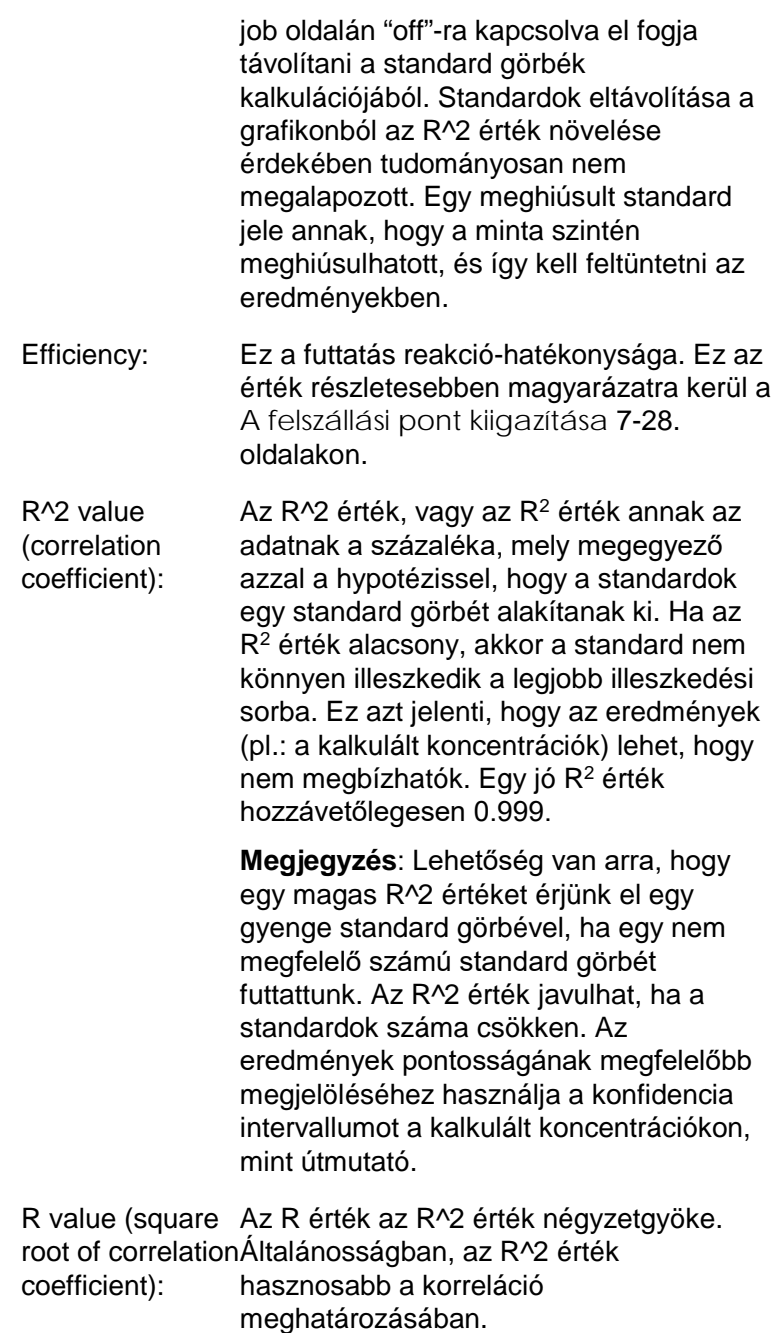

- M and B: A standard görbe meredeksége (M) és az ordinátatengely-metszete (B) automatikusan kalkulálódik az y = Mx + B, képletet használva és a "Standard Curve" ablakban jelenik meg.
- Export Graph...: A jobb egér gombra kattintva a standard görbén megjelenik a grafikon exportálási opció (lásd.: 8.4 fejezet).
- Overlay: Amikor többszörös kvantifikáció történt ugyanazon futtatáson belül, lehetőség van a standard görbék szegmentálására ugyanabban az ablakban. Ez hasznos hogy grafikusan lehessen látni a különbségeket a határértékek között. Ezt a tulajdonságot az alábbi kép mutatja.

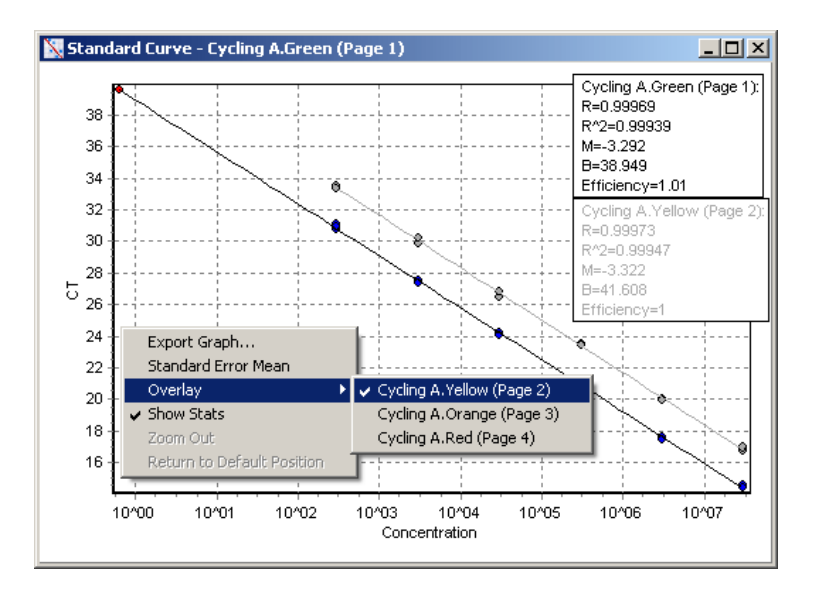

#### *Standard görbe kalkuláció*

"conc = ...\* $C_T$  + ..." és " $C_T$  = ..." az egyenletnek ez a 2 verziója használatos a  $C_T$  értékekkel és koncentrációkkal kapcsolatosan. Publikációkban, a "C $_T = ...$ " képlet a
legtöbbet használt. A standard görbe lehet vagy "Floating" vagy "Fixed". Ha "Floating", akkor a standard görbére vonatkozó optimális egyenlet kalkulálódik minden alkalommal, amikor a határérték elmozdul a fő ablakban. Ha "Fixed", az egyenlet nem változik, mert az egy másik futtatásból lett importálva.

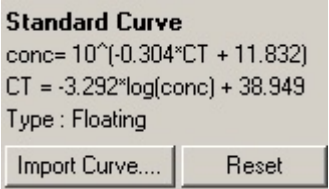

#### *Görbe importálása*

Egy standard görbe importálása lehetővé teszi a koncentrációk becslését, amikor egy standard görbe nem elérhető egy bizonyos futtatásban és a reakció hatékonyság nem tért el 2 futtatás között. Görbéket lehet importálni egy másik csatornából vagy egy másik futtatásból az "Import Curve"-re kattintva.

Ha szükéges, a standard görbéket be lehet állítani. A standard görbék beállítása azt jelenti, hogy csak a forrás standard görbe hatékonyságát importáljuk az aktuális futtatásba. Hogy változtassuk-e a standard görbét vagy ne az a használt reakció kémiától függ.

A standard görbe beállításához használjon egy referenciát az új futtatásban egy ismert koncentrációval. Határozzon meg egy referenciát a minta típus "Standard"-ra állításával és egy koncentráció érték megadásával az "Edit Samples" ablakban. Ugyanazon referenciák többszörös másolatait be lehet jegyezni a pontosság fejlesztése érdekében. Vegye figyelembe, hogy nem lehetséges egynél több referencia koncentrációt vagy standardot meghatározni. Például, lehetséges, hogy legyen 1000 kópiás referencia 3 ismétlésben, de az nem lehet hogy legyen egy 1000 kópiás referencia és egy másik 100 kópiás ugyanabban a futtatásban.

Miután a standard görbe importálásra került, a standard görbe típusa megváltozik "Fixed"-re. Kattintson a "Reset"-re hogy a standard görbe típusát visszaállítsa "Floating"-ra.

Az alábbi képernyő az "Import Standard Curve" ablakot mutatja.

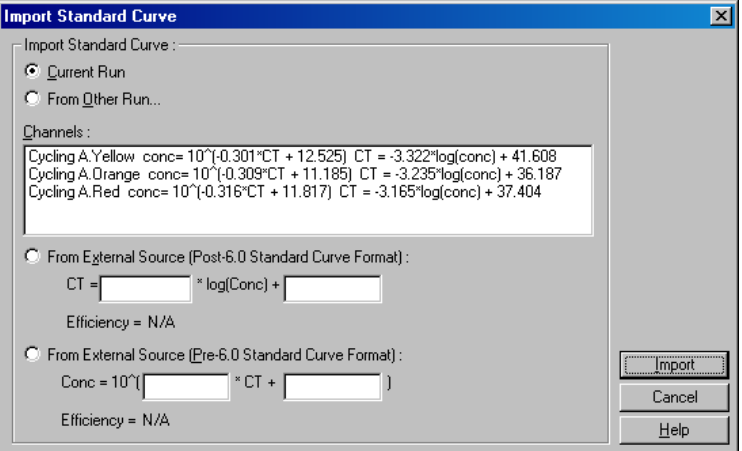

Ezt az ablakot használva egy standard görbe importálható egy másik csatornából, mely az aktuális futtatásban lett analizálva vagy egy másik futtatásból.

- Current run: Amikor ezt az opciót választja az ebben a futtatásban más csatornákon történő kvantifikációs analízisek is listázásra kerülnek a megfelelő standard görbékkel.
- From Other Run…: Ezt az opciót választva egy párbeszédpanel jön fel, melyből ki lehet választani és megnyitni egy futott filet. Ha elvégeztek bármi kvantifikációs analízist a futtatáshoz, a standard görbék kilistázásra kerülnek minden egyes csatornához, mely analizálva volt.

**Megjegyzés**: A kvantifikációs analízis beállításai a futtatás file-ban kellett hogy el legyenek mentve.

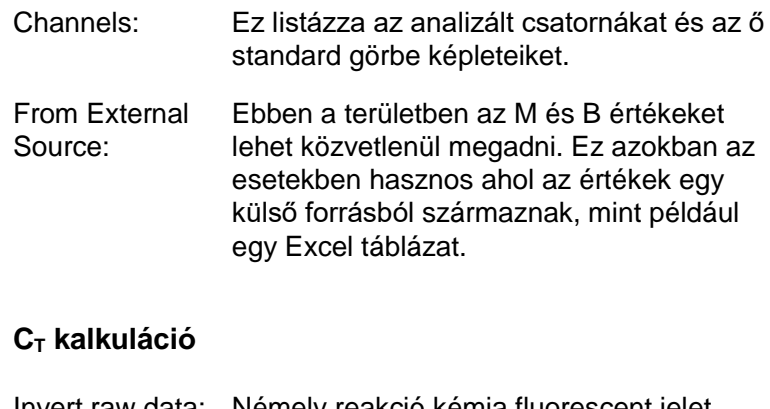

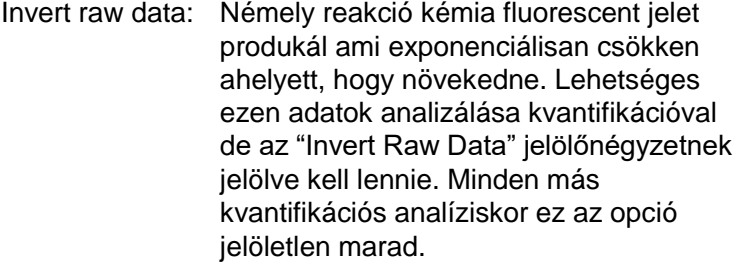

Invert Raw Data

 $C_T$  Calculation: A  $C_T$  érték az a ciklus szám, ahol az amplifikációs görbe átlépi a detekciós küszöböt. A küszöb vonal megadásával és az egyes görbék metszéspontjainak kiszámításával megbecsülhetők az egyes minták  $C_T$  értékei.

Threshold: A határérték beállításához kattintson az ikonra (egy rács piros nyíllal) majd kattintson és tartsa rajta a grafikonon és húzza a kívánt szintre a vonalat. Alternatív megoldásként, adjon meg egy log értéket. Vagylagosan, az "Auto-Find Threshold"-ot lehet használni, hogy automatikusan meghatározzuk a határértéket. Kézi beállításánál, a futtatás exponenciális fázisába kell beállítani határértéket, hogy jelentősen a háttér szint fölé kerüljön, hogy a zajt el lehessen kerülni és a későbbi ciklusok kezdeti plató szignálja alá kerüljön.

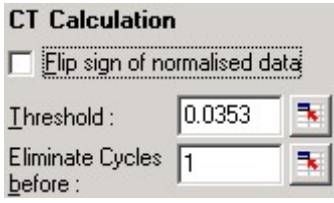

Eliminate Cycles Beállításához kattintson az ikonra (egy before: rács piros nyíllal), majd kattintson és tartsa a grafikonon és húzza a vonalat jobbra. Ez kiveszi a határértéket az alacsony számú ciklusokból.

> **Megjegyzés**: Ez hasznos, ha zaj észlelhető a kezdeti ciklusok alatt, például a minta mixelődés következményeként.

Auto-Find Threshold: Ezzel a funkcióval szkennelheti a grafikon kiválasztott részét hogy megtalálja a határérték beállítást, mely az adott koncentráció optimális becslését adja. A kiválasztott területet meg lehet változtatni, ha megadunk egy új felső és alsó határt a megjelenő szövegdobozban.

A legtöbb analízis számára az alapértelmezett felső és alső határ beállítás megfelelő. A határérték szintek skálája szkennelésre kerül, annak érdekében, hogy megkapjuk a legjobb illesztését a standard görbének a standardnak definiált minták alapján (pl, ahol az R érték a legközelebbi az 1.0-hez).

Auto-Find Threshold

# **Eredmények**

Ez kinyitja a "Quantitation Results" ablakot. Alapértelmezettként, ez az ablak nyitva van, ha egy analízis nyitott. Ha már be let csukva, ezt a parancsot használva lehet újra kinyitni.

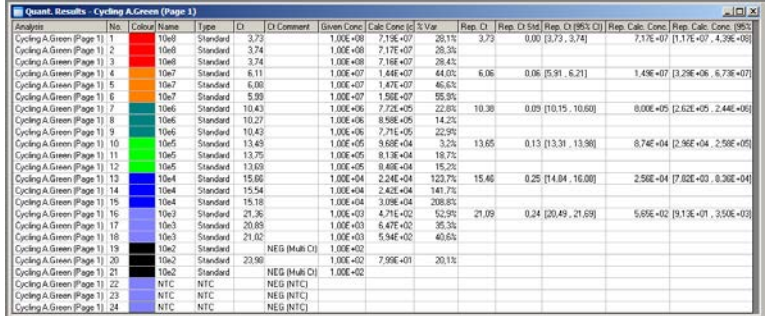

A "Quantitation Results" ablakban, a futtatás eredményei egy táblázatban vannak összegezve. A jobb egér gombra kattintva és kiválasztva az "Export to Excel"–t exportálhatja a táblázatot Excel-be. Az Excel automatikusan megnyílik.

Ahhoz, hogy az adatot egy már meglévő munkafüzetbe másolja válassza inkább a "Copy" opciót, nyissa meg a munkafüzetet, majd válassza a "Paste"-et.

A "Quantitation Results" ablak az alábbi oszlopokat tartalmazza.

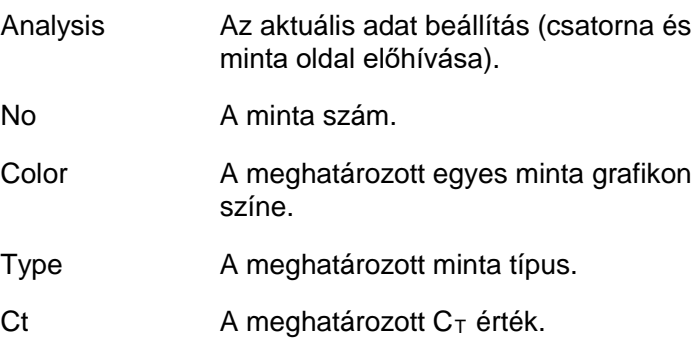

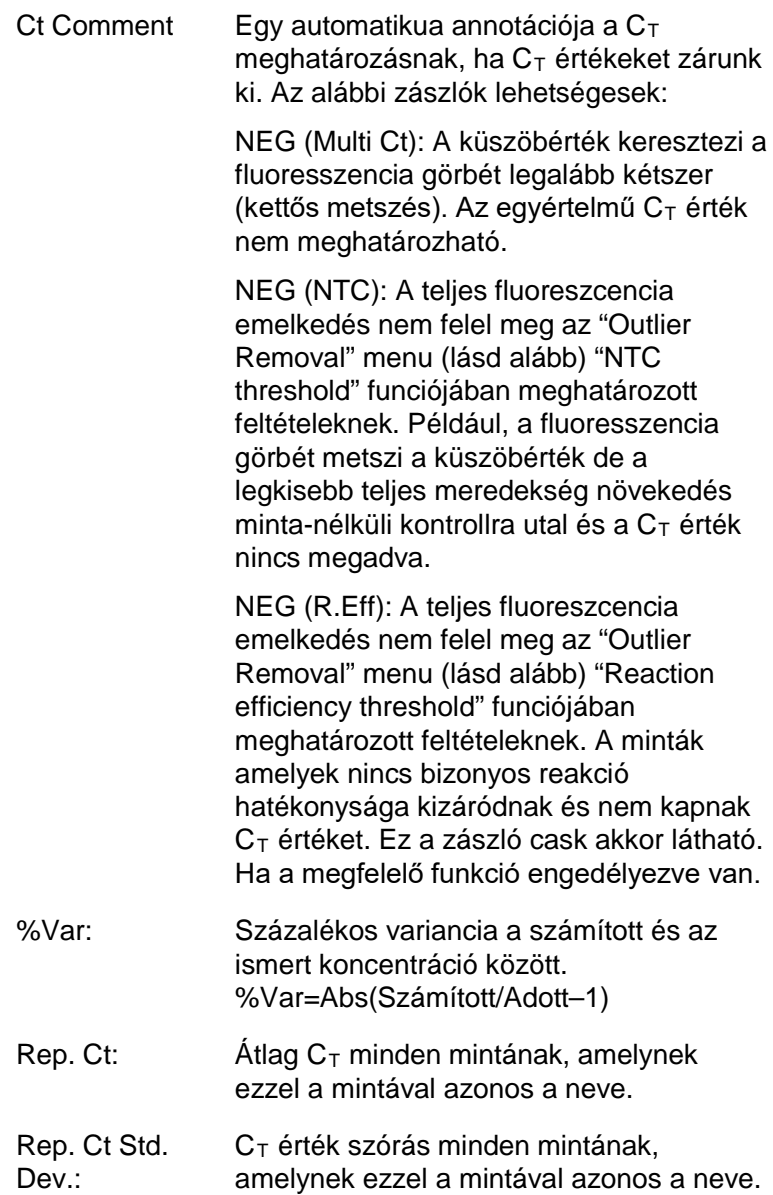

- Rep. Ct 95% C.I.: Egy  $C_T$  tartomány ahol, statisztikailag, a  $C_T$  értékek varianciájának 95%-a található. Ez egy konzervatív statisztikai mérés, ami a minőség mérésére használható. Ezt a tartományt szűkítheti, ha több ismétlést futtat vagy ha kevesebb a variációja az ismétlésekben.
- Rep. Calc. Conc: Koncentráció számitás minden mintának, amelynek ezzel a mintával azonos a neve.

**Megjegyzés**: Ez nem az egyszerű átlaga a számított koncentrációknak. Ez egy mértani közép, amelyik matematikailag megfelelőbb átlag a real-time amplifikáció exponenciális természetének köszönhetően.

Rep. Calc. Conc. Az a koncentráció tartomány, amely az 95% C.I.: eltérések 95%-át adja az egyedi mintákban és a lineáris regressiós modellben, amelyen alapul. Egyik értelmezése ennek a mértéknek, az hogy ez egy olyan koncentráció tartomány, amitől az esetek 95%-ában elvárható, hogy a futás azonos mennyiségű eltéréssel ismételhető. Ez egy konzervatív becslés, és a tartomány egészen nagy is lehet az egyes real-time analízisekben rejlő eltérésnek köszönhetően. Ez a tartomány lehet nagy, ha a standardok az ismeretlen mintákétól eltérő koncentrációval futnak, vagy ha alacsony számú ismétlés volt, vagy ha szignifikáns eltérés van.

> **FONTOS**: A mérés által kapott eltérések a real-time amplifikáció exponenciális folyamatának velejárói és nem a Rotor-Gene Q MDx-nak köszönhetőek. Hasonló tesztet végezve egy blokkos készülékkel az eltérés mértéke nagyobb lehet a blokkos rendszer alacsony hőmérsékleti uniformítása miatt. A készülékek összehasonlításához, javasoljuk hogy a  $C<sub>T</sub>$  érték szórását hasonlítsa össze.

**Megjegyzés**: További információt a konfidencia intervallumokról a B Függelékben talál.

**Megjegyzés**: A Color (Szín), Name (Név), Ct (Ct-érték) és Ct Comment (Ct-megjegyzés) kivételével mindegyik oszlop megjeleníthető vagy elrejthető: ehhez kattintson a jobb gombbal az ablakra, majd jelölje be az oszlop nevét, illetve szüntesse meg a kijelölést.

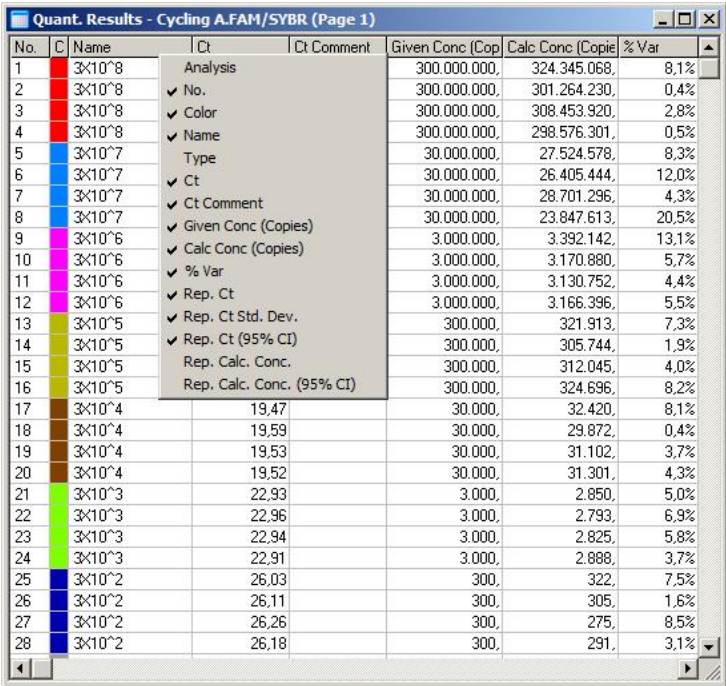

A nagyobb kényelem miatt, az "AutoStat" funkció automatikusan számolja az átlagot, a szórást, és a vizsgált minta minimum, maximum értékeit. A vizsgálni kívánt eredmény kiválasztható a bal egér gomb húzásával, és az értékek megjelenítésével a képernyő jobboldalán lévő táblázatban.

Ezen a képernyőábrán, számos minta koncentrációja van elemezve.

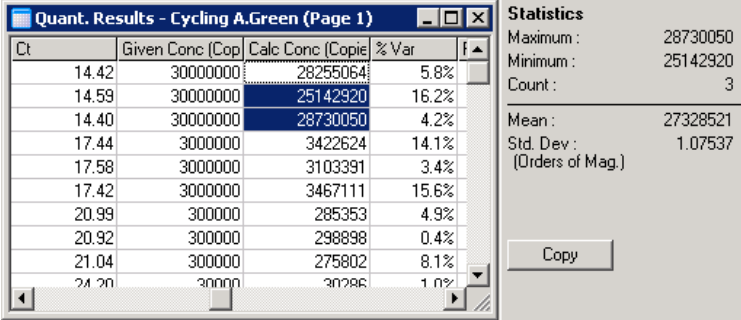

**FONTOS**: Az "AutoStat" funkció kontextusfüggő. Ez azt jelenti, hogy ha lehetséges, csak akkor generál információt, ha az használható.

Például:

- Nem lehet elérni egy 95%-os konfidencia intervallumot, adott halmazúl, számított koncentrációból, mivel a regressziós modellt is figyelembe kell venni.
- Az "Orders of Magnitude" szórás inkábba számított koncentrációról számol be, mint egy abszolút értékről. Ez egy százalékos eltérés. Például, az 1.07537 érték egy 7.54% eltérést jelent (278,974 – 322,611)=(300,000/1.07537 –300,000\*1.07537). Egy abszolút értékről beszámolva nincs értelme a standard görbének. Az érték riportálódhat a legkisebb koncentrációnál létrehozva egy észlelt alacsony hibát (± 3 kópia) vagy magas koncentrációnál (± 3,000,000 copies). Ebből az okból, az "Orders of Magnitude" szórás riportálódik.
- A számított koncentrációk, geometriai átlagát használjuk a számtami átlag helyett. Ezt a real-time PCR exponenciális természete magyarázza. Például, kétszeres higítások esetében 1, 2, 8, és 16 kópia van, az átlag 4 kópia, mert az van a higítási sort közepén. Míg a számtani átlag 6.75. A geometriai átlag (1\*2\*8\*16)^(1/4)=4 kópia.

## <span id="page-118-0"></span>**Dynamic tube normalizáció**

A "Dynamic Tube" opció alapértelmezettként választható és az egyes minták átlag hátterének meghatározásához használható az amplifikáció megkezdése előtt.

A standard normalizáció veszi az első 5 ciklust és ezeket használja az egyes minták háttérszintjének megjelenítéséhez. Majd a minta összes adat pontja osztva lesz ezzel az értékkel az adatok normalizálásához. Ez lehet pontatlan mivel néhány minta esetében az első 5 ciklus hattér szintje nem jellemzi a hattér szintet, csak az amplifikáció előtt. Ezzel szemben, a dynamic tube normalizáció a minta nyomok második deriváltját használja az egyes minták felszálási pontjának meghatározásához.

Majd a hatter szint átlagolódik az első ciklustól a felszállási ciklusig a mintáknál.

Vegye figyelembe, hogy egyes adathalmazoknál a háttér fluoresszencia nem konzisztens az amplifikáció kezdete előtti ciklusokban. Ilyen esetekben, szükséges lehet a dynamic tube normalizáció visszajelölésére a "Dynamic Tube"-ra klikkelve, mert ez kevésbé precíz kvantitációt eredményezhet.

# **Zaj meredekség korrekció**

Egy minta hatter fluoresszenciája (Fl) ideális esetben változatlan marad az amplifikáció előtt. Azonban néha az Fl mutat egy fokozatos növekedést vagy csökkenést számos ciklus alatt a használt vegyszerek miatt. Ez egy ferde zaj szintet ad. A zaj meredekség korrekciója átlag helyett egy trend vaonalat használ a zaj szint meghatározásához és a vonalhoz normalizál. Ez az opció a "Slope Correct" gombra klikkelve érhető el, mellyel javíthatja az adatokat az ismétlésekből, ha a minta alapvonala észrevehetően ferde. A zaj meredekség korrekció javitja az adatokat ha a nyers adat háttere felfelé vagy lefelé ferdült a felszállási pont  $(C_T)$  előtt.

Ha a görbe nem egyenletes, vagy ha az alapvonal első ciklusai a jel erősségének jelentős növekedését vagy csökkenését mutatják a görbe többi részéhez képest, a Noise Slope Correction funkció nem kívánt hatások – így például az alapvonalnak mint legjobban illeszkedő vonalnak a közelítése miatt a küszöbértéket átlépő és ezért a nyers adatokat normalizáló negatív kontrollgörbék – kialakulásához vezethet. Következésképpen ez a funkció nem mindig javítja az adatok minőségét, és csak abban az esetben szabad használni, ha a nyers adatok görbéje egyenletesen emelkedik.

## **A felszállási pont kiigazítása**

A felszállási pont kiigazítására szolgáló algoritmus a normalizálásra szolgáló bázisvonal minimumhosszának meghatározására használható. A felszállási pont kiigazításának alkalmazásához két paramétert kell meghatározni. Ha a felszállási pont kiszámítása az első paraméternél kisebb "dinamikus csővel" történik, akkor a rendszer a második paramétert használja felszállási pontként. A felszállási pont kiigazítása kizárólag a "dinamikus cső" normalizálásával kapcsolatban történhet.

## **Ignore First**

A futás első néhány ciklusának fluoresszencia jele nem lehet reprezentatív a futás többi részére. Ezért, job eredmény érhető el, ha az első néhány ciklust figyelmen kívül hagyuk. Ez akár egészen a 10. ciklusig megtehető. Azonban, ha az első ciklusok hasonlónak tűnnek mint a következő ciklusok, jobb eredmény érhető el, ha visszajelöli az "Ignore First"-öt, mert a normalizációs algoritmus több adattal tud majd dolgozni.

# **Kiugró eltávolítása**

Hogy különbséget tehessünk a kis fluoresszencia változások és a minta nélküli kontrollok (NTCs) valós reakciói között, 2 két mérés áll rendelkezésünkre: az "NTC Threshold" és a "Reaction Efficiency Threshold". Az "NTC Threshold" a legtöbb alkalmazáshoz ajánlott. A megközelítésnek validáltnak kell lennie.

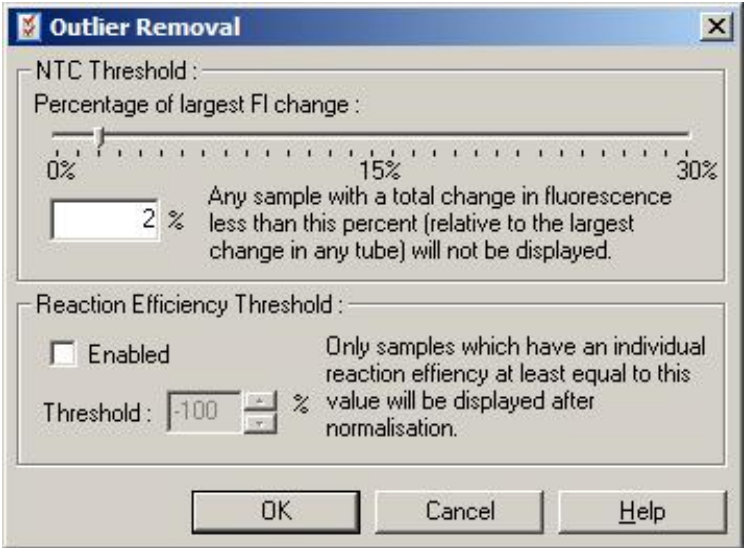

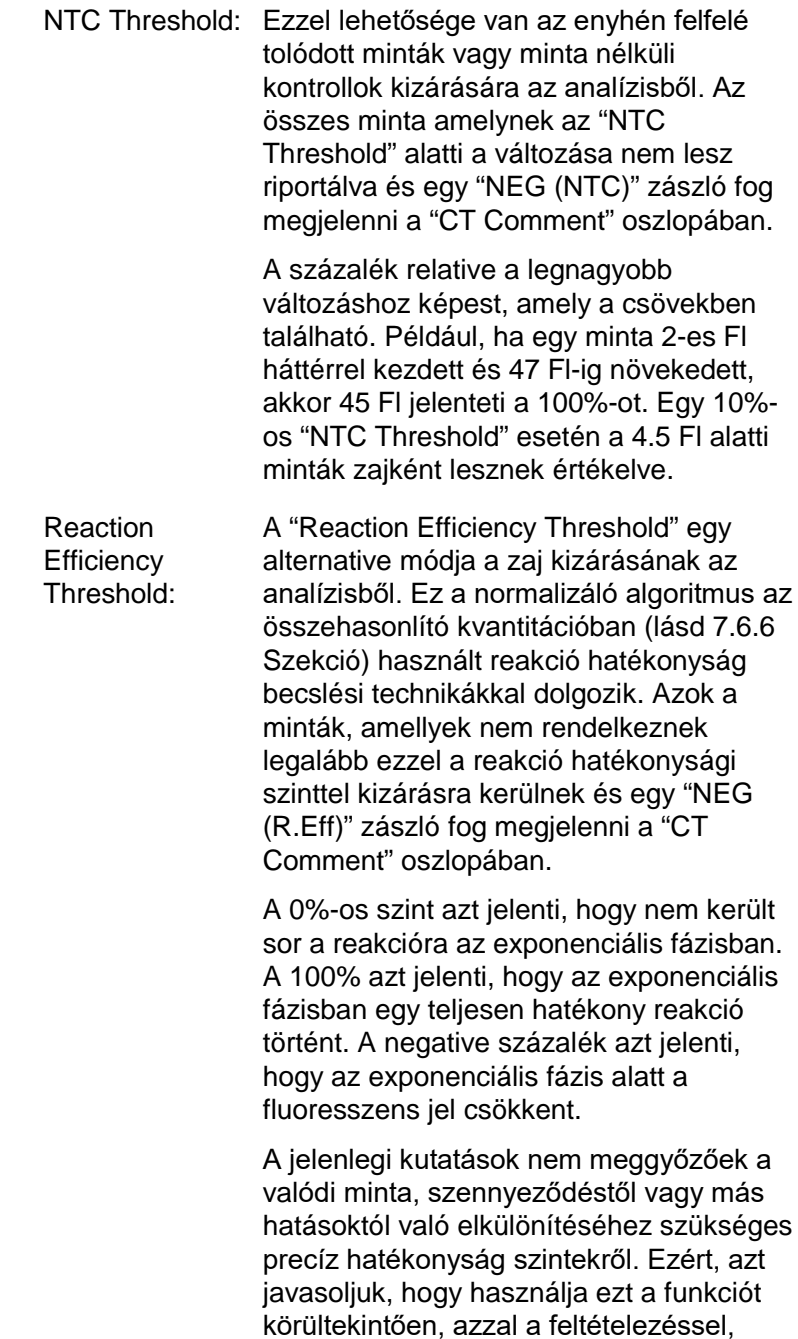

hogy a mintáknak amelyekben valós reakció van, bizonyos fokú látható exponenciális fázisa lesz, bizonyos fokú fluoresszencia növekedéssel. Ezt az értéket 0% fölé állítva kizárhat néhány nem hatékony mintát, annak ellenére, hogy növekedés észlelhető a fluoresszenciában, míg a 0% alatti beállításnál azokat a mintákat fogja mutatni, amelyeknél csökken a fluoresszencia az exponenciális fázisban, ezeket egyértelműen ki kell zárni.

**Megjegyzés**: Ha egy érték kizárásra kerül ezen technikák aktiválódásának köszönhetően, a megfelelő  $C_T$  érték a "Quantitation Results" ablakban nem fog megjelenni. Ezzel egyidőben egy zászló jelzi a kizárást, ami a "Ct Comment" oszlopban lesz látható. Fontos, hogy megbizonyosodjon arról, hogy a "Ct Comment" oszlop mindíg jelen legyen.

Az alábbi képen a 7., 8. és 9. minta ki let zárva a "Reaction Efficiency Threshold"-nak köszönhetően.

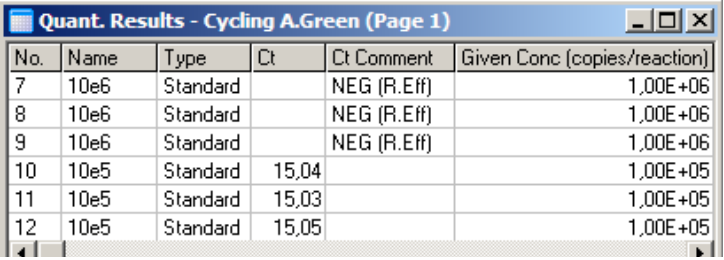

## *Meredekség, amplifikáció, reakció hatékonyság*

Ameredeksége (M) egy reakciónak (látható a "Standard Curve" ablakban), használható az exponenciális amplifikáció és a rekció hatékonyságának meghatározására a következő számítást használva:

Exponenciális amplifikáció =  $10^{(-1/M)}$ 

Rekció hatékonyság =  $[10^{(-1/M)}] - 1$ 

Az M, az exponenciális amplifikáció és a rekció hatékonyság optimális értéke –3.322, 2, és 1. A rekció hatékonyság jelezve van a riportban (a teljes és standard riportokat, lásd a 7-13 oldalon) és a "Standard Curve" ablakban.

A meredekség számításánál a  $C_T$  változásokat osztjuk a log input változásokkal (pl.: kópia szám). Egy 100%-os hatékonyságó amplifikáció esetén az amplifikációs termék megduplázódik az egyes ciklusokban, melynek következtében az M értéke –3.322, az amplifikációs faktor 2, és a reakció hatékonyság 1.

Egy –3.322-es M érték esetén, a számítás a következő:

Exponenciális amplifikáció:  $10^{(-1/-3.322)} = 2$ 

Rekció hatékonyság:  $[10^{(-1/-3.322)}] - 1 = 1$ 

Egy másik példában: egy –3.8-as M érték esetén a reakció egy körülbelül 1.83-as exponenciális amplifikációval bír és a rekció hatékonyság 0.83 (vagy 83%).

#### *Kiugrás*

A formulában, ami leírja a kapcsolat 2 változó között, a kiugrás B betűvel jelölt (y = Mx + B). A kiugrást néha metszésként említik. A B, 1 egységnyi koncentrációnak a  $C_T$ -jét jelenti. Az 1-el történő helyettesítés a koncentráció formulánam az alább látható:

 $C_T = \log(1) * M + B$ 

 $C_T = 0$  \* M + B

Az eredmény  $C_T = B$ 

A metszés (pont) változhat futásról futásra és kevésbé stabil mérték minta a grádiens. Ezért, a grádienst gyakrabban elemzik, mint a metszést.

#### **Fő ablak**

A fő ablak mutatja az amplifikációs plot-okat egy log skálán.

Az ablak alján a "Linear Scale"-re klikkelve, változtatható a log skála lineáris skálára vagy vissza. A változtatása csak a grafikonok kijelzésére vonatkozik, nem a számításokra. Ez ellenőrizhető a pinpointer eszköz által, ha jobb klikkel a grafikonra és a "Show pinpointer"-t választja. Ha log skálát használ, a kisebb értékek jobban láthatóak a grafikonon, míg a lineáris skála a teljes reakció nézetét segíti.

**Megjegyzés**: A plot-ok amplifikációja valós időben frissül, mivel a Rotor-Gene Q MDx aktívan gyüjti az adatoka a futás alatt. Ez a valós idejű adat figyelés lehetővé teszi, hogy úgy lássuk az eredményeket ahogy a görbék eyxponenciális növekedést mutatnak. Előzetes döntéseket hozhat és következtetéseket vonhat le a következő futással kapcsolatban.

#### **Kvantitációs analízis sablonok**

A kvantitációs analízis sablonok lehetővé teszik a normalizáció és küszöbérték beállítások exportálását egyetlen **\*.qut** fájlba. A fájlt importálhatja és ismételheti más kísérletekben. További részletekért lásd a Szekció [8.1-](#page-204-0)et.

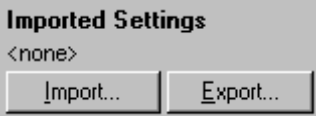

# **7.6.3 Két standard görbe**

Egy normalizáló gént használó relative génexpressiós analízis 2 standard görbe módszerrel végezhető el.

A módszerhez szükség van az egyes gének standard görbéjére. Az egyes gének koncentrációja azok standard görbéjének megfelelően van számszerüsítve. A vizsgált gén expressziója aztán normalizálva van a normalizáló génnel (általában háztartási gén).

Fontos, hogy a standardok és az ismételt minták helyesen legyenek jelölve a minta beállításnál (lásd Szekció [6.1.4\)](#page-65-0). Különösen, az egyező mintáknak kell hasonló nevűnek lenni az egyes analízisben. Multiplex reakciókban, ahol a cső pozíciója a vizsgált génnek és a normalizáló génnek azonos, egyféle mintameghatározás elegendő. Ha arelatív

analízist végez normalizáló génnel egy csatornát használva (azaz a reakciók külön csövekben futnak, azonos fluorofórt használva), akkor 2 minta oldal kell legyen létrehozva. Az elsőnek kell jelölnie a cső pozíciókat a vizsgált gén minta neveivel, más pozícókat hagyjon név nélkül. A másodikon azokat a pozíciókat jelölje amiket a normalizációs génhez használ. A szoftvet majd összekapcsolja a mintákat a 2 analízis között, azok nevei alapján.

#### **Expressziós analízis két standard görbe használatával**

Az egyes gének adatait először analizálhatja kvantitációs analízissel. Másfelől, az egyes gének eredményeit megkapja automatikusan az "Autofind Threshold" eszközzel.

1. Az "Analysis" ablakból, válassza a "2 Std Curve (Rel.)" fület. Klikkeljen a "New Analysis..."-ra.

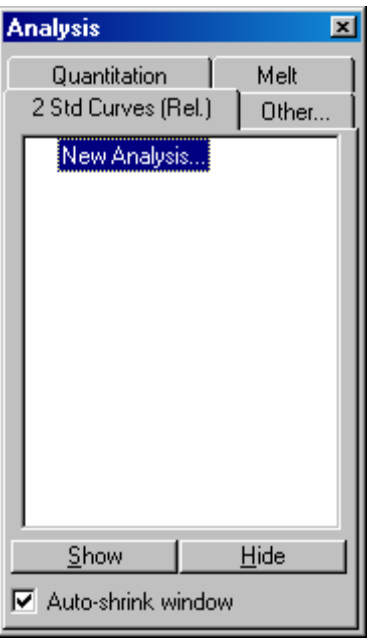

2. Adjon meg egy nevet az analízisnek.

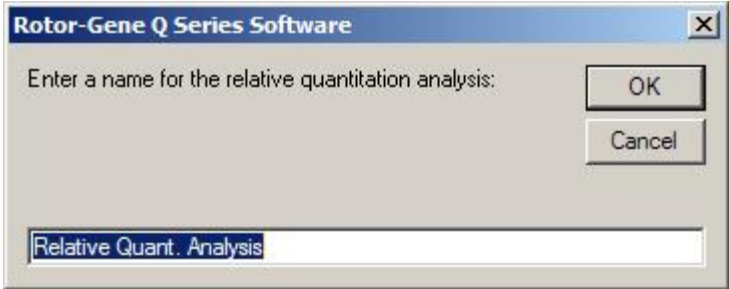

3. A kijelölt oldalakat használja a vizsgálni kívánt gén analízisére és a normalizáló gén analízisére. Például, a "Gene of Interest Standard Curve" klikkelve felhozza a "Selection of Gene of Interest Standard..." ablakot. Válassza ki azt az oldalt ahol a vizsgálni kívánt gén volt kvantitálva. Ismételje meg a folyamatot a normalizáló génnel. Adott esetben, meghatározhat egy kalibrátort. Ha ezt választja, a kalibrátorhoz hozzárendeli az 1-es értéket és minden más minta koncentrációja ehhez képest relative lesz kiszámolva.

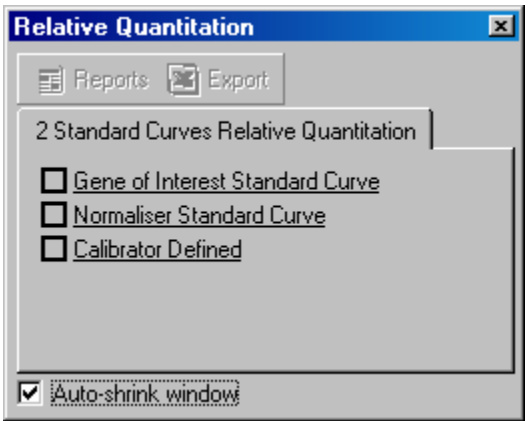

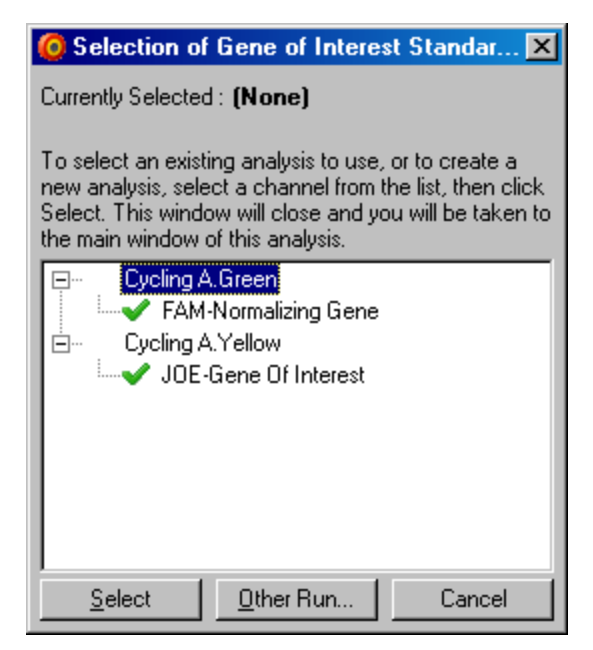

A kiválasztás befejezése után, az opció be lesz pipálva ahogy az lent látható.

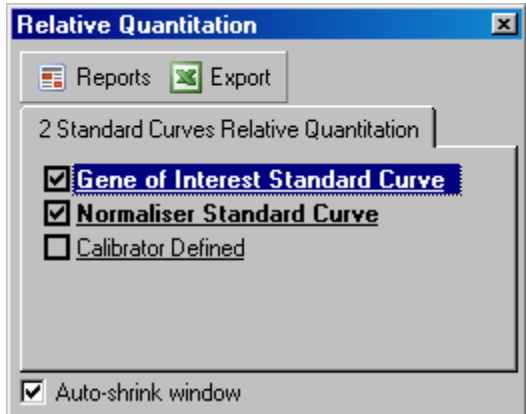

4. A "Reports" gombra klikkelve megjelenik a "Report Browser". Válassza ki az analízis helyes nevét a listából. Klikkeljen a "Show" gombra és megjelenik a relative kvantitációs riport. Az "Export" opcióval exportálhatja az eredményeket egy új Excel táblázatba. Ha a kalibrátor

be van vonva, az eredmény a kalibrátor mintához képest relative számítódik, ami 1-nek van véve.

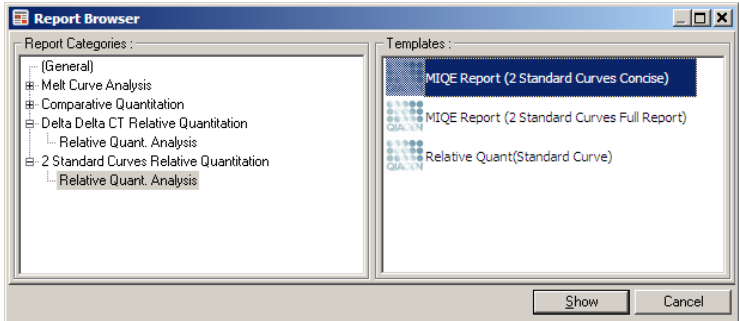

5. A vizsgált gén koncentrációja, ami a standard görbéről lett leolvasva (GOI Conc.) és a normalizációs gén koncentrációja (Norm. Conc.), csak úgy mint a relative koncentráció (Relative Conc.) megjelennek. Az eredmény Word fájlként menthető.

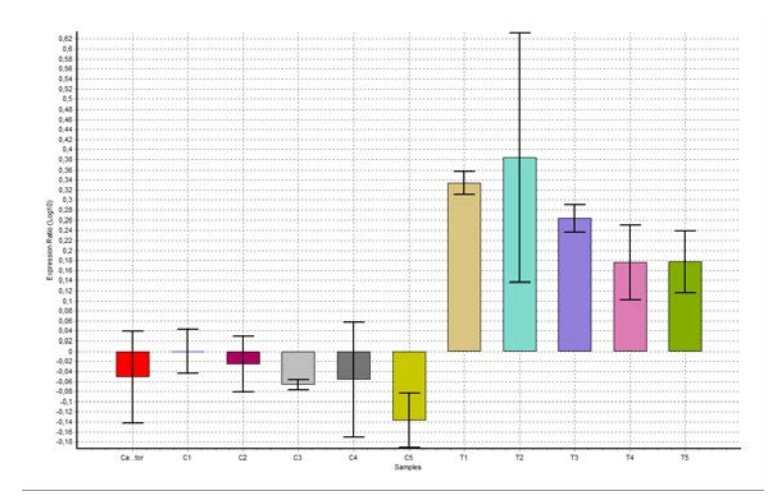

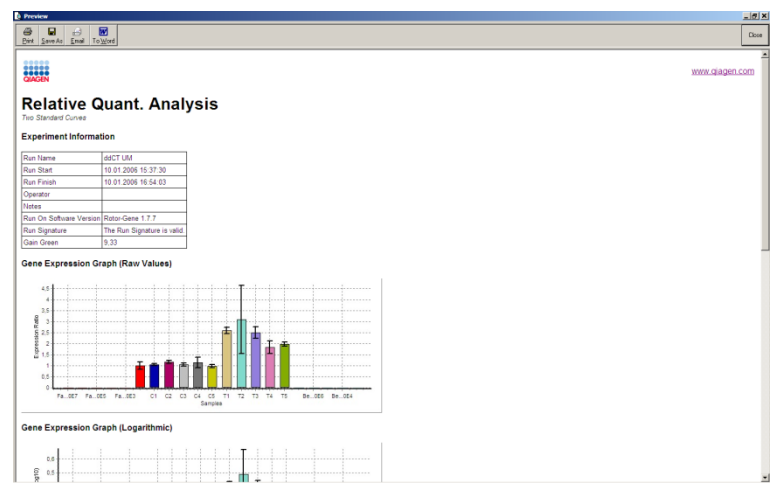

6. A "Rel Min" és a "Rel Max" értékek generálása az hányados a GOI és a Normalizer (Normalizátor) standard eltéréseitől való standard eltérésének számításával történik, a következő képlet alapján:

$$
CV_{relconc} = \sqrt{CV_{GOI}^2 + CV_{Norm}^2}
$$

ahol:

$$
cv = \frac{s}{\overline{X}} = \frac{stddev}{mean value}
$$

# **7.6.4 Delta delta Ct relatív kvantifikálás**

A delta delta Ct metódus által lehetőség van relatív génexpressziós analízisre. Lival és Schmittgen (2001)[∗](#page-129-0) magyarázza a részleteit.

A metódus nem igényli, hogy sztenderd görbéket használjuk minden futásnál. Minden minta először normalizálva van a templát mennyiség szerint, amely hozzá lett adva a normalizációs génhez való összehasonlítás végett. Ezek az

<span id="page-129-0"></span><sup>∗</sup> Livak, K.J. and Schmittgen, T.D. (2001) Analysis of relative gene expression data using real-time quantitative PCR and the  $2^N$ -delta delta  $C(T)$ ] method. Methods **25**, 402.

értékek tovább vannak normalizálva egy kalibrátor kezelés vonatkoztatásában. A kalibrátor lehet például vadtípus, kezeletlen kontroll vagy nulla időpontú minták.

Elegendhetetlen, hogy a vizsgált gén valamint normalizált gén amplifikációs hatékonysága azonos és, hogy a validálás a Livak és Schmittgen által leírtak szerint történik.

Fontos, hogy a minta nevek helyesen legyenek megadva az "Edit Samples" ablakban, ugyanazzal a minta jelöléssel minden egyes kvantifikálási elemzés során.

- 1. Elemezzük az adatokat a "Quantitation" segítségével. Nem kell egy sztenderd görbét futtatni, ha a validálás már megvan.
- 2. Az "Other" fülben az "Analysis" ablak alatt válasszuk a "Delta Delta Ct Relative Quantitation"-t. Válassza a "New Analysis".

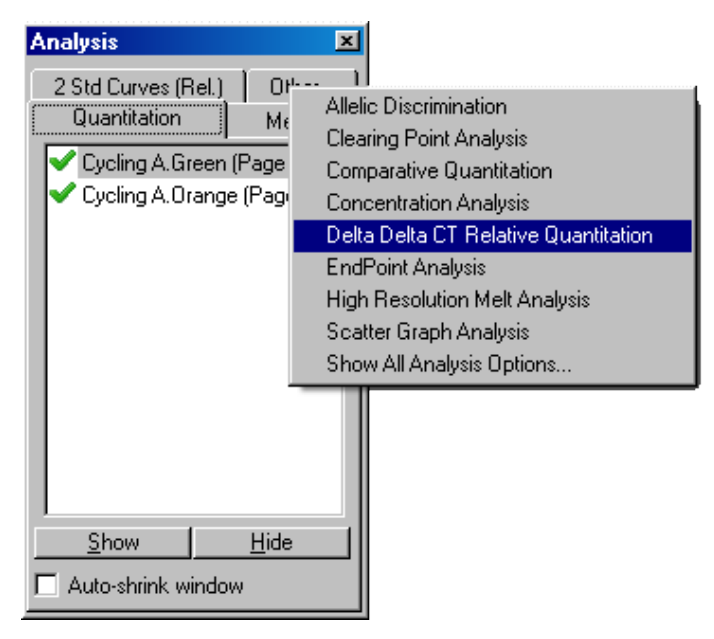

3. Írjon be egy nevet az elemzésnek.

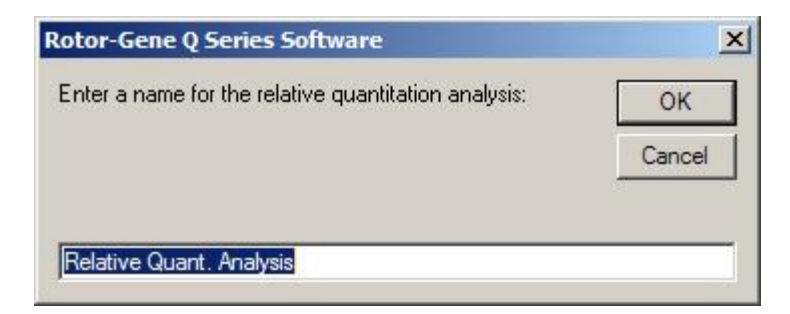

4. A "validation run performed"-ot le kell ellenőrizni annak érdekében, hogy folytassuk az analízist. Határozzuk meg az oldalt, ahol a vizsgált gén illetve a normalizált gén elemezve volt.

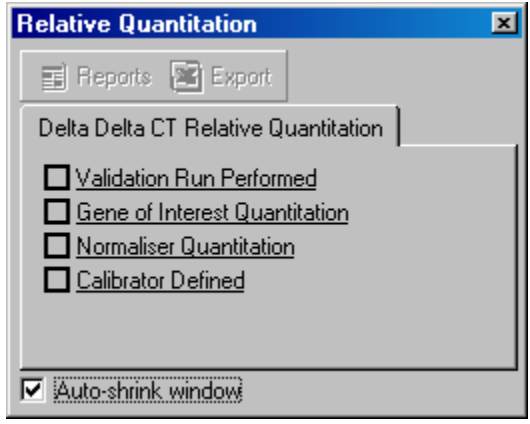

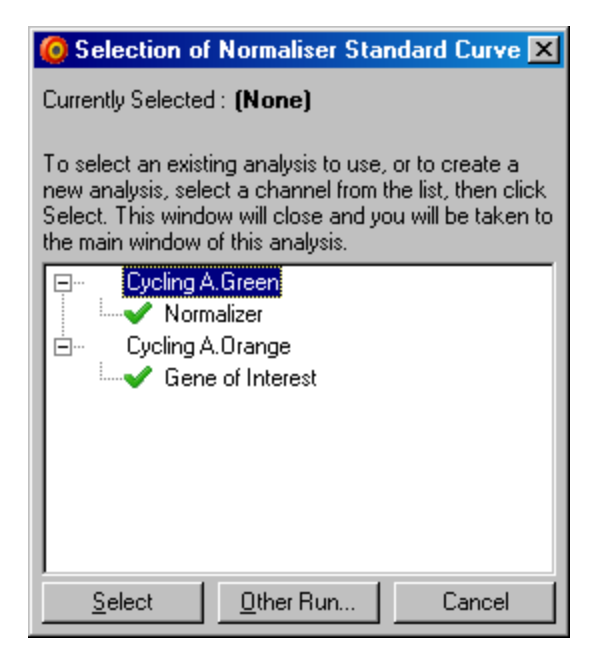

5. Klikkeljen a "Reports" gombra, hogy kijelezzük a "report browser"-t. Válasszuk ki a listából a helyes névvel az analízist a listából. Klikkeljünk a "Show" gombra, hogy megnézzük a relatív kvantifikálási riportot. Az "Export" opció az eredményeket egy új excel táblába exportálja. Ha egy kalibrátor is adva van, akkor az eredmények relatívak a kalibrátor mintához, amelynek 1 az értéke

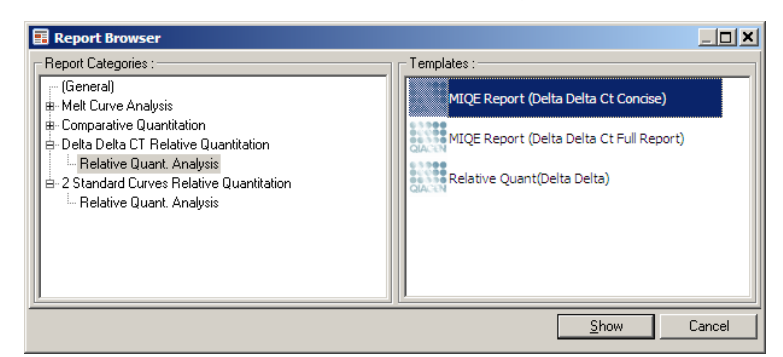

Az eredmények egy listája ebből az elemzésből alább látható. A Ct értékek a vizsgált génre (GOI CT), a Ct értékek a normalizációs génre (Norm. CT), a Delta Ct,

Delta Delta Ct és a relatív koncentráció (Relative Conc.) van feltűntetve. Az expresszió relatív a kalibrációs mintához, amelyhez egy relatív expressziós érték van hozzáadva, az 1.

A ..Rel Min" és a "Rel Max" számításával kapcsolatos derivált értékekre vonatkozó további információkért lásd Litvak és Schmittgen (2001) munkáját.[∗](#page-133-0)

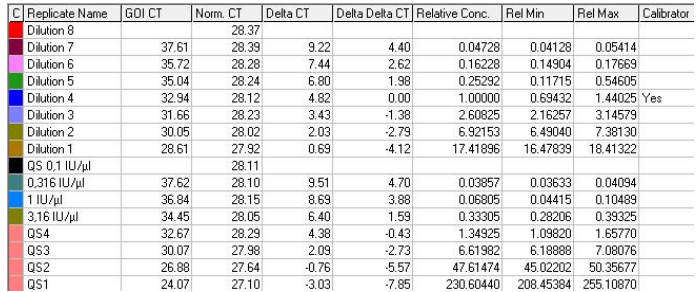

# **7.6.5 Olvadási görbe analízis**

Az olvadási görbe analízis kielemzi a nyersadat derivativját a finomítás "smoothing" után. Ez az analízis általában genotipizálásra illetve allél diszkriminációra használatos.

A görbe csúcsait összegyűjtik "bin"-ekben és az összes küszöbérték alatti csúcsokat eltávolítják. A "Bin"-ek ezek után elemezhetőek genotipizálásra a "Genotypes" gombbal.

Miután egy futás lement, néhány vegyszer esetében hozzáadható egy olvadási lépés, hogy lássuk a disszociációs kinetikáját az amplifikált terméknek. A hőmérséklet nővelve van egy lineáris mértékben és a

<span id="page-133-0"></span><sup>∗</sup> Livak, K.J. and Schmittgen, T.D. (2001) Analysis of relative gene expression data using real-time quantitative PCR and the  $2^N$ -delta delta C(T)] method. Methods **25**, 402.

minták fluoreszenciája fel van véve. Egy tipikus olvadási görbe analízis látható alább.

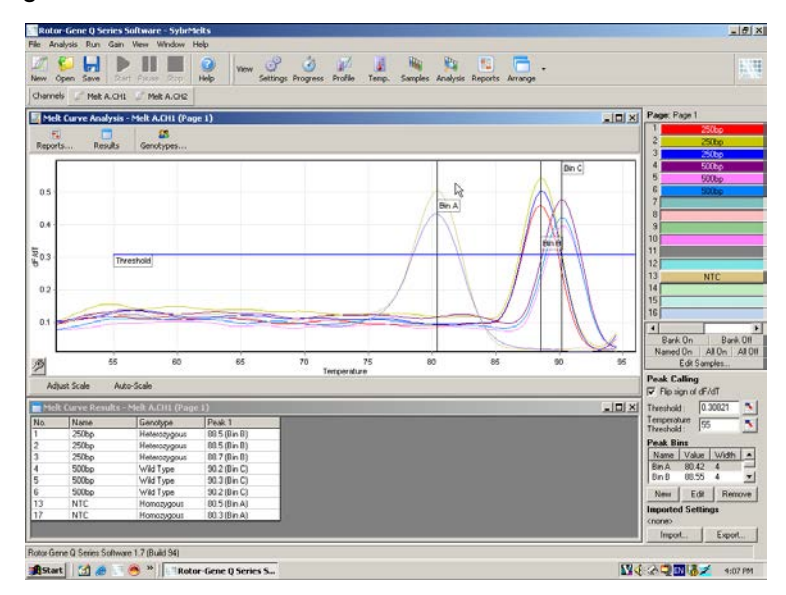

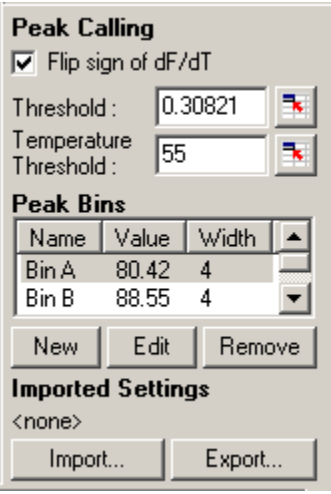

Flip sign of dF/dT: Mielőtt meghatározunk csúcsokat, biztosítsuk, hogy a dF/dT jel helyes az adat szettnek, hogy pozítiv jeleket tudjon adni.

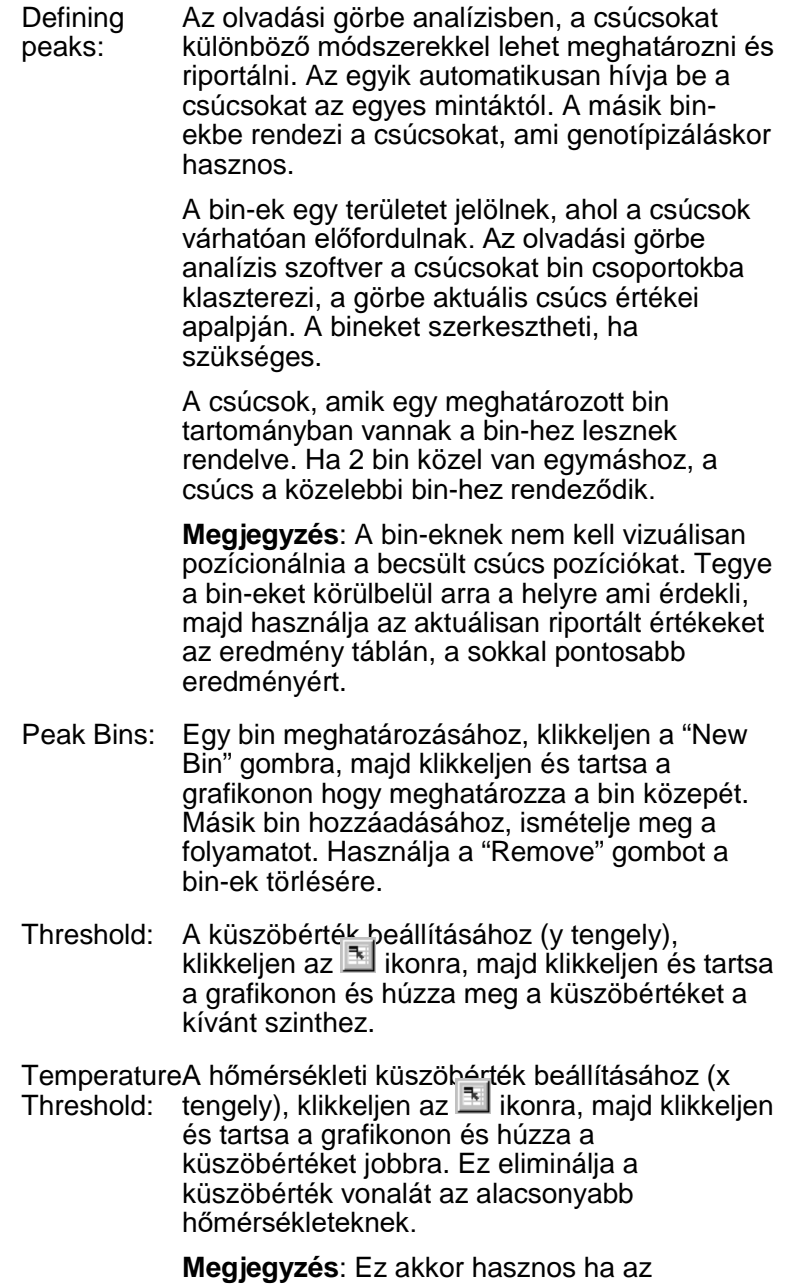

alacsonyabb hőmérsékleten a jel zajos.

## **Riportok**

Ez nyitja a "Report Browser"-t ahol megnézheti a választható riportot. Egy riportot létrehozhat a jelenleg kiválasztott csatorna alapján, vagy egy több csatornás genotipizáló riportot hozhat létre.

## **Eredmények**

Ez mutatja a "Melt Curve Results" ablakot ahol a minta csúcsok láthatóak.

# **Genotípusok**

Klikkeljen a "Genotypes…"-ra és válassza ki a genotípusokat, ahogy alább látható.

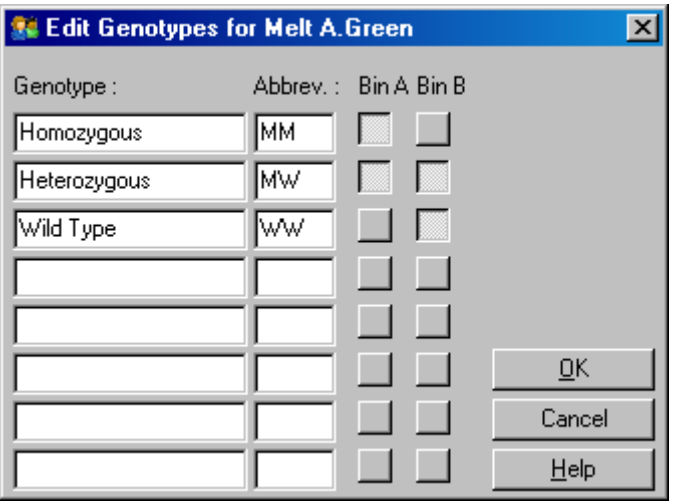

Ebben az ablakban genotípusokat rendelhet a bin-ekben előforduló csúcsokhoz. Az alap genotípus konfiguráció a képernyőrészleten látszik, a heterozigóta mintának két csúcsa van, a homozigóta minták csúcsa az első bin-be, a vad típusú minták csúcsa a második bin-be tartozik. Egy rövidítést adhat meg a genotípus nevek melleti mezőbe. Ezt akkor használja ha tröbb csatornás genotípizálási riportot nyomtat, így a több csatorna eredményeit könnyedén olvashatja.

Multiplex analízishez, a genotípusokat meg kell adni az egyes csatornákban. Ha például, egy két csatornás quenched FRET analízist futtat, ahol a heterozigóta és vad genotípust egy csatornába várja, a bin paramétereket meg kell adnia az egyes csatornáknál. Az eredmény egy multiplex riport lesz.

#### **Melt analízis sablonok**

A Melt analízis sablonok hogy exportálja a normalizációs, küszöbérték, genotípus, és bin beállításokat settings egyetlen **\*.met** fájlba. Ezt a fájlt importálhatja és újra alkalmazzhatja más kísérletekben. Lásd Szekció [8.1.](#page-204-0)

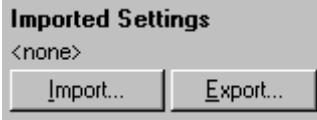

# <span id="page-137-0"></span>**7.6.6 Összehasonlító kvantitáció**

Az összehasonlító kvantitáció összehasonlítja a minták és a kontroll minták relative expresszióját a futásban ahol nincs standard görbe. Ez gyakran használatos microarray analízisekhez. Warton és munkatársai (2004)[∗](#page-137-1) adtak egy példát erre a technikára.

- 1. Az analízis elvégzéséhez válassza az "Other"-t majd a "Comparative quantitation"-t az "Analysis" ablakban. Klikkeljen kettőt a csatornára az analízishez.
- 2. Válasszon egy kontroll mintát a legördülő menüből a képernyő jobb kéz felöli oldalán a toggle alatt.
- 3. Az eredmények automatikusan számítódnak és megjelennek a "Comparative Quantitation Results" ablakban a grafikon alatt.

A "Comparative Quantitation Results" ablak első oszlopai mutatják a minta számát és nevét. A "Takeoff" oszlop adja a minta felszállási pontját. Az amplikon plot második deriváltja adja acsúcsot a fluoresszencia növekedés maximumának

<span id="page-137-1"></span><sup>∗</sup> Warton, K., Foster, N.C., Gold, W.A., and Stanley, K.K. (2004) A novel gene family induced by acute inflammation in endothelial cells. Gene **342**, 85.

megfelelően a reakcióban. A felszállási pont egy ciklus ahol a második derivált eléri a 20%-át a maximum szintnek, és jelzi a zaj végét, valamint átmenet az exponenciális fázisba.

A grafikon egy amplifikációs plot második deriváltját mutatja, Ahol a második derivált csúcs relative pozíciója és a felszállási pont látható.

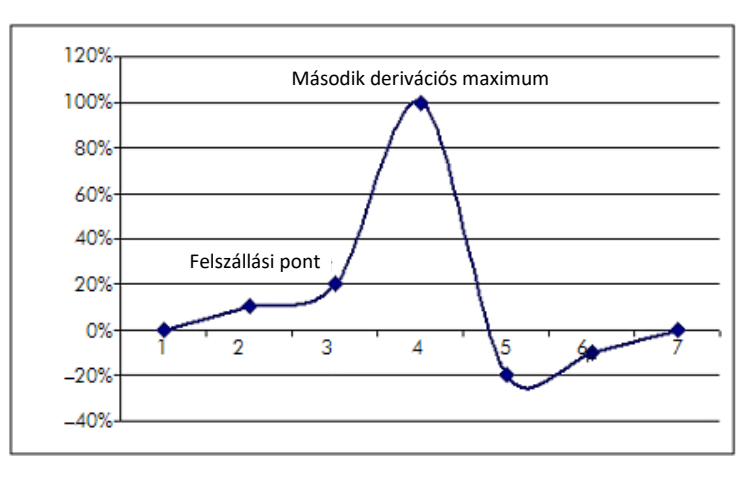

Az "Amplification" oszlop adja meg a minta hatékonyságát. Egy 100% hatékonyságú reakció minden mintára 2 értéket eredményez, ami azt jelenti, hogy az amplikon megduplázódott minden ciklusban. A nyers adatokban a jelenek az exponenciális fázisban kell megduplázódnia. Például, ha ha a jel 50 fluorescens egység a 12. ciklusban és majd 51 fluorescens egység a 13. ciklusba, akkor annak 54 fluorescens egységet kell adnia a 14. ciklusban. Minden erősítési érték minden egyes mintára átlagolva van, hogy megadja az amplifikációs értéket, mely a képernyő jobb oldalán található a kapcsoló alatt. Minél nagyobb a minták becsült amplifikációs értékei közötti különbség annál nagyobb lesz a konfidencia intervallum (a ± jel mögött feltüntetve). A konfidencia intervallum, nagy mintaszámra (N), 68.3%-os valószínűséget ad, hogy a valós minta amplifikáció ezen határon belül esik (1 standard szórás). A ± intervallumot megduplázva, 95.4% konfidencia intervallumot kapunk nagyszámú N-re.

#### **Kalibrátor ismétlés**

Mint a delta delta  $C_T$  módszerben, szükséges egy kalibrátor ismétlés, és a mértékekek ehhez a kalibrátor mintához viszonylagosak. A calibrator ismétlések analizálhatók mivel, ha több minta pozició azonos nevet kap, akkor a felszállási pontjaiknak átlaga lesz használva. Hogy megfelelően használhassa ezt a tulajdonságot, győződjön meg arról, hogy a másolatoknak ugyanazok a nevei.

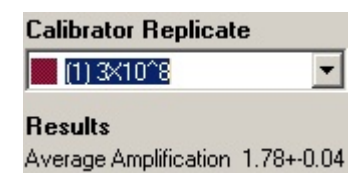

Az átlag amplifikációt használjuk az expresszió kiszámítására. Például, egy kisebb amplifikációs értékű minta számára tovább fog tartani, hogy egy bizonyos abszolút kópiaszámot elérjen, mint annak a mintának, mely egy magasabb amplifikációs értékkel bír. A "Rep. Conc." oszlopa a "Comparative Quantitation Results" ablaknak adja meg a relative koncentrációt. A kalibrátor mintával összehasonlított minden egyes minta relatív koncentrációjának kalkulációja a kiindulási ponton és a hatékonyságon alapul. Ezt fejezik ki tudományos jelöléssel.

**Megjegyzés**: Az "Average Amplification"–ban a ±-tól jobbra megjelenített érték jelzi az átlag erősítés standard szórását, a kívülálló erősítési értékek eltávolítása után. Ha ez az érték magas, akkor egy komoly hiba lehet a teljes kalkulált koncentráció értékekben.

A relatív koncentrációkat a szoftver az alábbiak szerint számolja:

- 1. Minden minta felszállási pontjának kalkulációja a csúcsérték második deriváltjának figyelembe vételével történik.
- 2. Átlagos növekedést számol a felszállási pont utáni 4 ciklusban. Ez a minta amplifikációs értéke.
- 3. A kiugró amplifikációkat eltávolítja zajnak véve a háttér fluoresszenciából.
- 4. A fennmaradó amplifikációkat átlagolja. Ez az átlag amplifikáció.
- 5. Kiszámolja az egyes kalibrátorok felszállási pontját.
- 6. A minták relativ koncentrációját az alábbiak szerint számítja Amplifikáció^(Kalibrátor felszállása – Minta felszállása).
- 7. Az eredmények tudományos megjegyzésekkel jelennek meg a "Comparative Quantitation Results" ablak "Rep. Conc." oszlopában.

# **7.6.7 Alléldiszkrimináció**

Az alléldiszkrimináció 2 vagy több csatorna valós idejű kinetikai adatait használja a minták genotípizálásához. Az ilyen vizsgálat elvégzéséhez, válassza ki az "Other"-t, majd az "Allelic Discrimination"-t az "Analysis" ablakban. Az alléldiszkrimináció során nem elegendő duplán kattintani a csatornán, hogy az elemezést elvégezze, mert ez az elemzés több csatornán egyszerre történik. Ahhoz, hogy az elemzést elvégezze, tartsa lenyomva a CTRL billentyűt, és kattintson minden kívánt csatornára kiemelve azokat, vagy húzza az egér mutatót ezekre a csatornákra. Amint a kívánt csatornákat kijelölte, kattintson a "Show"-ra. A lista frissülni fog, mutatva az összes csatornát egy sorban, egy pipával mellettük. Ez azt jelzi, hogy ezeket mind használja az elemzés során. Ha el szeretne távolítani egy vagy több csatornát, kattintson a jobb gombbal az elemzésre, és válassza ki a "Remove Analysis ..."-t. Ezeket a csatornákat bevonhatja egy másik alléldiszkriminációs analízisbe. Egy csatornát csak egy analízisben használhat egy időben.

Riportok: Ez megnyit egy "Allelic Discrimination Analysis" riportot megtekintésre.

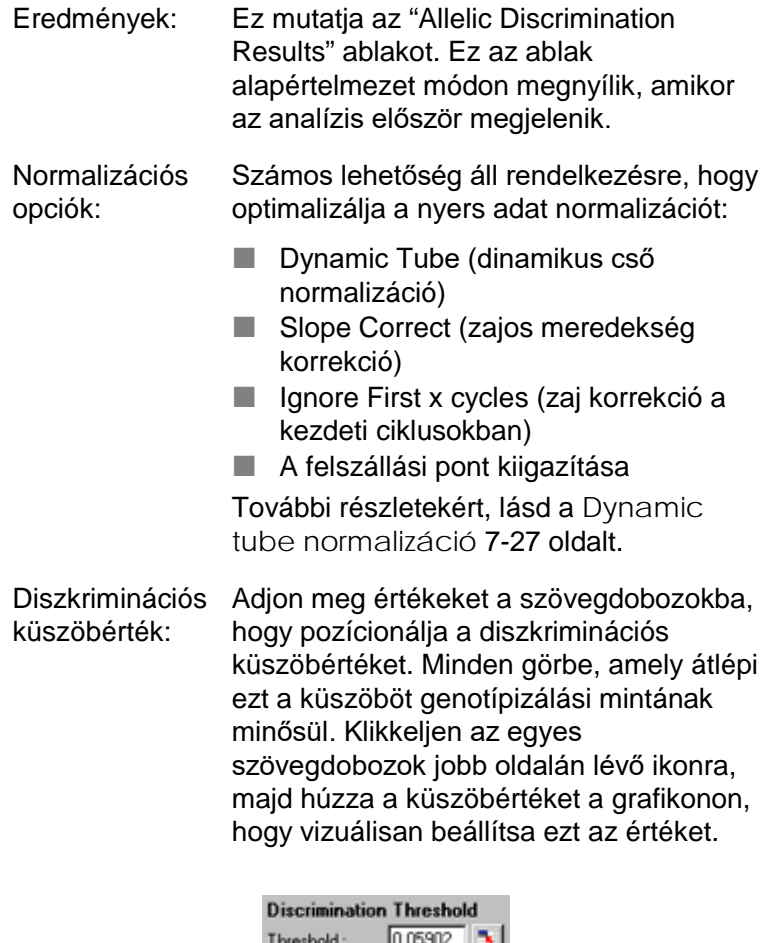

Eliminate Cycles<br>before :

Genotípusok: Ez megnyitja a "Genotyping" ablakot, ami meghatározza, hogy melyik genotípus volt detektálva az egyes csatornákon. Itt hozzárendelhet genotíusokat csatornákhoz az alléldiszkrimináció elemzésére.

> A lenti példában, egy minta heterozigóta, ha küszöbérték feletti jelet ad Cycling A.Green és a Cycling A.Yellow csatornákban.

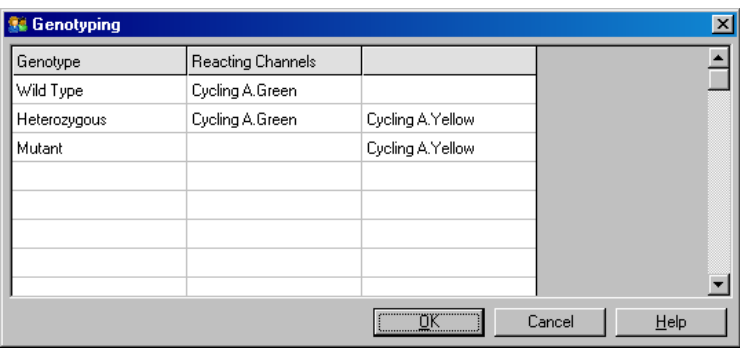

Allél analízis sablonok:

Az allél analízis sablonokkal képes exportálni normalizációs, küszöbérték, és genotípus beállításokat egyetlen **\*.alt** fájlba. Ezt a fájlt importálhatja és megismételheti más kísérletekben. Lásd a Szekció [8.1-](#page-204-0)et a több részletért.

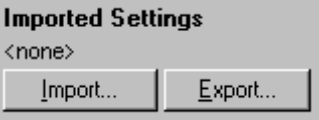

## **7.6.8 Scatter graph analízis**

A Scatter graph analízis-sel genotípizálhat 2 csatorna amplifikációs plotjainak relatív expressziója alapján. Az alléldiszkriminációtól eltérően, a genotípus a küszöbérték helyett inkább a scatter graph által meghatározott régiók alapján dől el. Ehhez az analízishez válassza az "Other"-t, majd a "Scatter Graph Analysis"-t az "Analysis" ablakban.

Amikor scatter graph analízist csinál, során nem elegendő duplán kattintani a csatornán, hogy az elemezést elvégezze, mert ez az elemzés 2 csatornán egyszerre történik. Ahhoz, hogy az elemzést elvégezze, tartsa lenyomva a SHIFT billentyűt, és kattintson a kívánt csatornákra kiemelve azokat, vagy húzza az egér mutatót ezekre a csatornákra. Amint a kívánt csatornákat kijelölte, kattintson a "Show"-ra.

A lista frissülni fog, mutatva a csatornákat egy sorban, egy pipával mellettük. Ez azt jelzi, hogy ezeket használja az elemzés során. Ha el szeretne távolítani egy vagy több csatornát, kattintson a jobb gombbal az elemzésre, és válassza ki a "Remove Analysis ..."-t. Ezeket a csatornákat bevonhatja egy másik scatter graph analízisbe. Egy csatornát csak egy analízisben használhat egy időben.

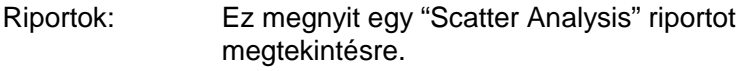

- Eredmények: Ez mutatja a "Scatter Analysis Results" ablakot. Az egyes minták genotípusa a felhasználó által, a scatter graph-on meghatározott régiók alapján dől el.
- Normalizációs opciók: Számos lehetőség áll rendelkezésre, hogy optimalizálja a nyers adat normalizációt:
	- **Dynamic Tube (dinamikus cső)** normalizáció)
	- Slope Correct (zajos meredekség korrekció)
	- $\blacksquare$  Ignore First x cycles (zaj korrekció a kezdeti ciklusokban)
	- $\blacksquare$  A felszállási pont kiigazítása

További részletekért, lásd a [7-27](#page-118-0) oldalt.
Genotípusok…: Ez megnyitja a "Genotyping" ablakot, ami meghatározza, hogy melyik genotípus volt detektálva az egyes csatornákon. Itt hozzárendelhet genotíusokat a csatornák alapján, ahol minta-hatás van. A kiválasztott csatornák a scatter graph sarkainak jelölésére lesznek használva és segítik a felhasználót, egy scatter graph terület létrehozásában, amelyben meghatározhatja a régiókat.

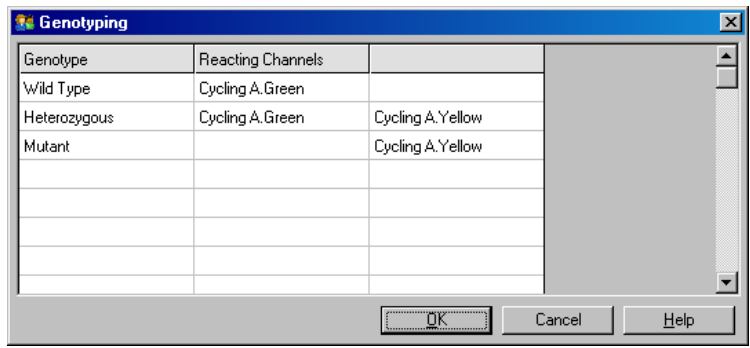

Scatter Graph: A scatter graph 2 kiválasztott csatorna relatív expresszióját mutatja. A kijelző normalizált számolva az egyes csatornák eltérő mértékű növekedéseivel és log transzformált, hogy kiemelje a minták közötti expressziós különbségeket.

> A genotípizáláshoz a felhasználó meghatározhatja a régiókat, ha klikkelve és húzva kijelöl egy részt a grafikonon. A kijelölést megjelölhetjük a "Genotyping" ablakban megadott genotípusok alapján.

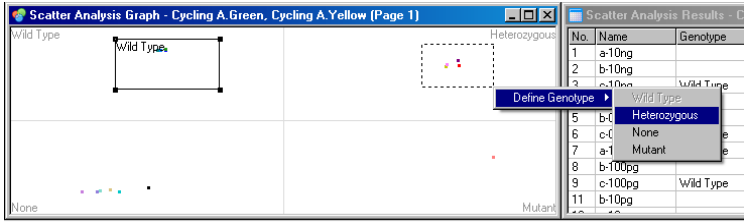

Scatter graph analízis sablonok: Scatter graph analízis sablonok engedélyezik a genotípus és a régió beállítások exportálását egyetlen **\*.sct** fájlba. Ezt a fájlt importálhatja és megismételheti más kísérletekben. Lásd a Szekció [8.1-](#page-204-0)et a több részletért.

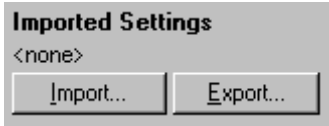

# **7.6.9 Végpont elemzés**

A végpont elemzéssel különbséget tehet amplifikált és nem amplifikált minták között a futtatás végén. Az eredmények kvalitatívak (pozitív/negatív), nem kvantitatívak.

A végpont elemzés az alábbi képernyőrészleten látható.

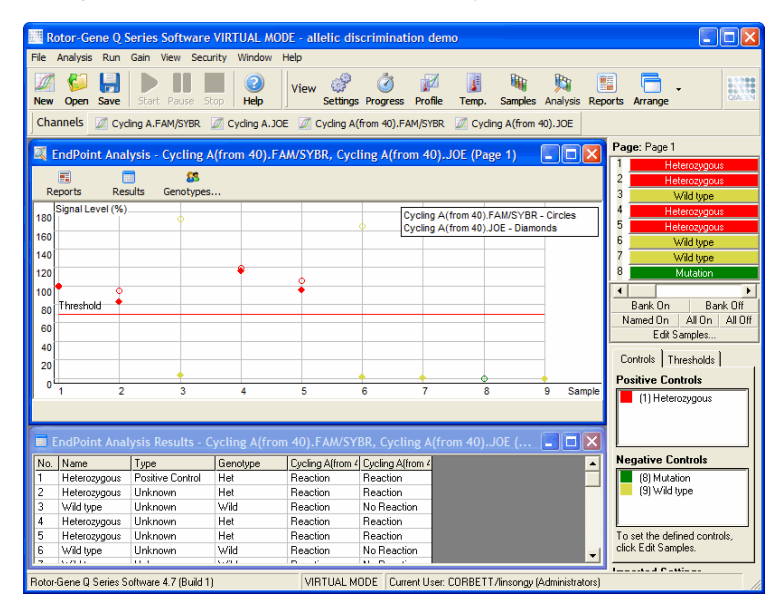

A végpont elemzés hasonló az alléldiszkriminációhoz, mivel az eredmények kvalitatívak, valamint a neveket hozzá lehet rendelni a reakciók bizonyos permutációihoz különböző csatornákon. Azonban a végpont elemzésben, csupán egyetlen leolvasás van az alléldiszkriminációval szemben, amely ciklusról ciklusra olvassa az egyes mintákat. Ez azt jelenti, hogy a felhasználónak azonosítania kell pozitív és negatív kontrollokat, hogy megkönnyítse az elemzést. A nyers adatok miatt, a jel szintek normalizáltak relatívan az pozitív és negatív kontrollokhoz csatornánként. Ezután a felhasználó kiválaszt egy százalékos jel szintet küszöbként.

## **A végpont analízisben használt kifejezések**

Néhány végpont analízisben használatos kifejezés az alább van magyarázva.

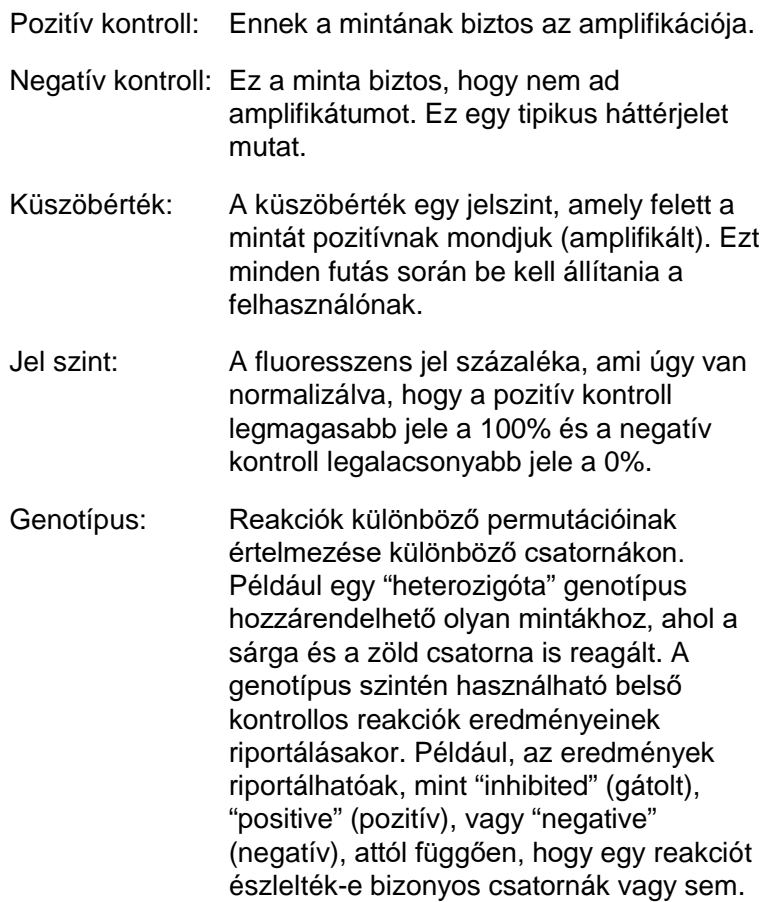

## **Profil konfigurálás**

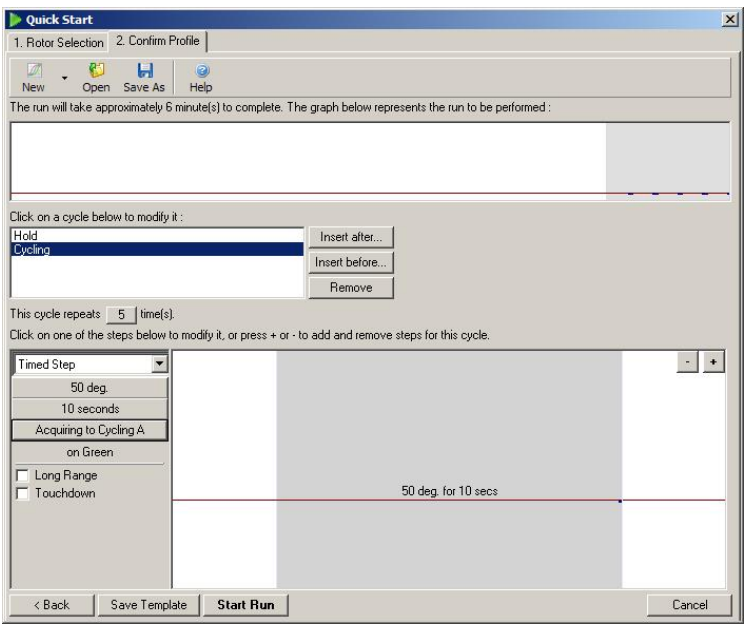

Végpontelemzés végzéséhez, hajtson végre egy profilt, úgy hogy tartsa a hőmérsékletet 50 °C-on több percig, aztán egy 1 lépéses ciklus lépés (50 °C hőmérsékleten 10 másodpercig), és adatgyűjtés a kívánt csatornán. Állítsa be az ismétlések számát 5-re, a fentiek szerint. Ezek az idő csak tájékoztató jellegű, és eltérhet az adott alkalmazásokban. Minél többet ismétli a profilt, annál több lesz a rendelkezésre álló információ az elemzés elvégzéséhez. Az elemzés automatikusan átlagolja az összes egyedi mérést, így kap egyetlen értéket az egyes mintákra. Nincs meghatározott szükséges száma az ismétléseknek. Kivéve, ha a nagyon magas szintű pontosságra van szükség, az 5 ismétlés rendszerint elegendő.

## **Analízis**

Végpont elemzést végezhet számos csatornán egyszerre. Új analízis létrehozásához klikkeljen az "EndPoint" fülre, válasszon csatornákat az egér mutatóját föléjülk húzva, és klikkeljen a "Show"-ra.

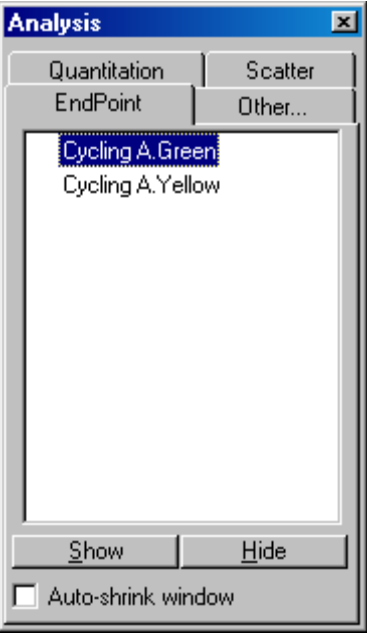

## **Kontrollok meghatározása**

Ha egy végpont elemzést előszőr nyit meg, a következő üzenet fog megjelenni, ha a pozitív és negatív kontrollok nincsenek meghatározva.

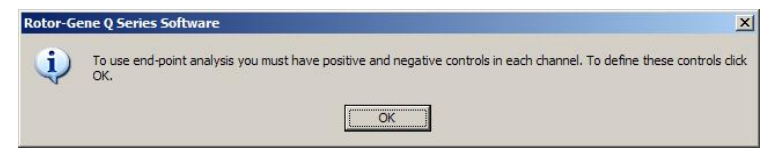

Klikkeljen az "OK"-ra. Az "Edit Samples" ablak megjelenik, lehetővé téve a pozitív és negatív kontrollok megadását. Hogy megadjon egy mintát, mint pozitív vagy negatív kontroll, klikkeljen a minta típus cellára, majd válassza ki a megfelelő kontroll típust a legördülő menüből.

**Megjegyzés**: A kontrolloknak aktívnak ("on") kell lenniük, hogy az elemzést elvégezhesse; ehhez használja a kapcslót a főképernyő jobbkéz felöli oldalán.

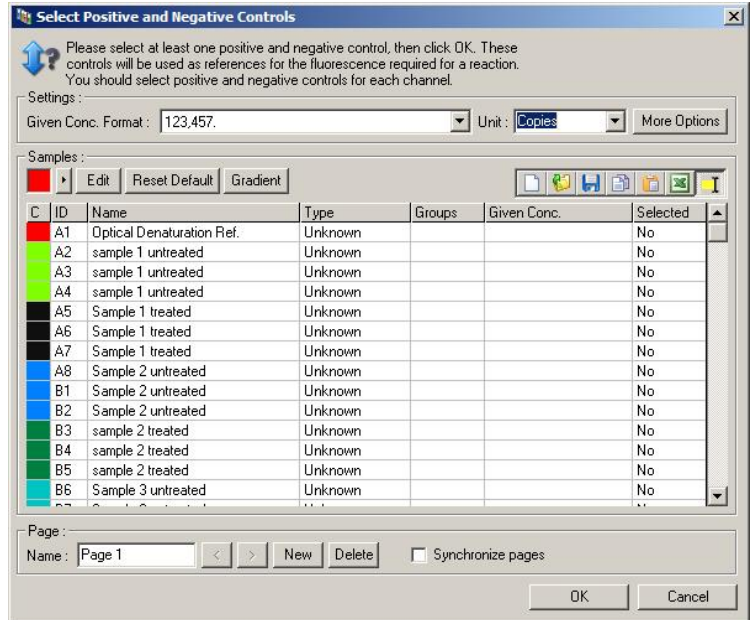

Ez a képernyő hasonlóan működik, mint az "Edit Samples" ablak (Szekció [6.1.4\)](#page-65-0).

#### **Normalizáció**

A végpont elemzés normalizálása minden jelszintet beskáláz egy 0–100%-ig terjedő tartományba. legalább egy pozitív és egy negatív kontrollt kell választani, vagy többet, ha többféle csatornát elemez és a standardok nem multiplexeltek. Több mint egy pozitív és negatív kontroll szükséges, ha a pozitív kontroll nem biztos, hogy amplifikál.

- 1. Az egyes csatornákon, az összes pozitív kontroll elemezve lesz, és a legmagasabb fluoresszencia adja a 100%-os értéket. Ez azt jelenti, hogy ha duplikált kontrollok futnak, egy pozitív kontroll sikertelen lehet anélkül, hogy hatással lenne a futásra.
- 2. Az összes negatív kontroll elemezve lesz, és a legalacsonyabb fluoresszencia adja a 0%-os értéket.

3. A többi minta nyers fluoresszencia értéke a legmagasabb pozitív kontrollhoz és a legalacsonyabb negatív kontrollhoz képest relatív módon skálázódik.

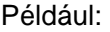

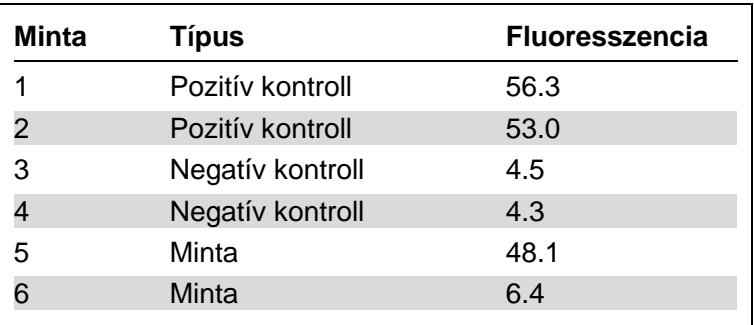

Eza futás sikeres volt, mert a 2 pozitív kontroll és a két negatív kontroll közel volt egymáshoz, és a minta fluoresszencia értékeken kívül esnek.

A normalizált éertékek:

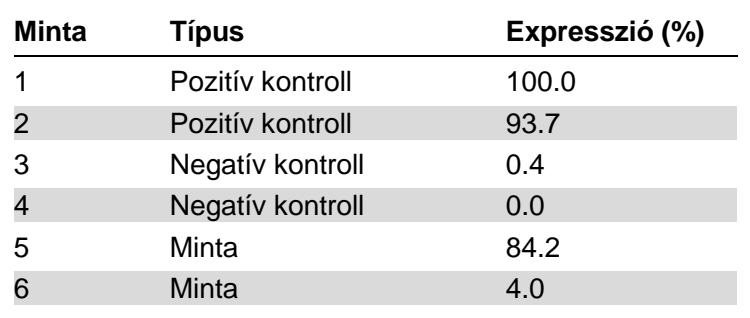

Az egyes minta volt a pozitív kontrolla legmagasabb fluoresszencia értékkel, így ez kapta a 100%-ot. A másik pozitív kontroll kicsit alacsonyabb volt. A 4. Minta a legalacsonyabb negatív kontroll, ezért ez kapta a 0%-ot. Ezek alapján már látható, hogy az 5. Minta feltételezhetően amplifikált, míg a 6. Minta valószínüleg nem amplifikált.

**Megjegyzés**: A pozitív és negatív kontroll választásától függően, lehetséges elérni 100% -nál nagyobb és 0%-nál kisebb expressziós szintet. A 100%-nál magasabb

eredményt úgy lehet értelmezni, hogy a minta sokkal expresszáltabb, mint a pozitív kontrollok. A 0%-nál alacsonabb eredményt úgy lehet értelmezni, hogy kevésbé valószínű, hogy a minta amplifikált, mint, hogy a negatív kontrollok amplifikáltak. Mivel ez az analízis kvalitatív, az eredményekért nem kell aggódnia.

Ha a negatív kontroll magasabb fluoresszenciát ad minta pozitív kontroll, akkor a minták helytelenül lettek beállítva és a következő üzenet fog megjelenni.

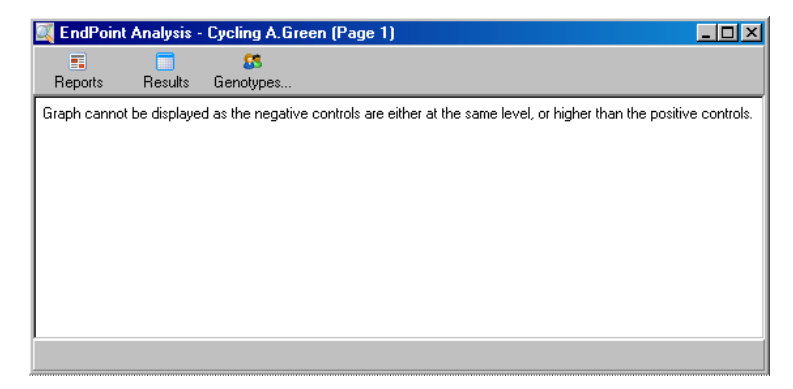

#### **Több csatorna normalizálása**

Lehetséges elemezni jel adatokat több csatornán, de a mintabeállítás sokkal komplexebb. Multiplexeléskor a végpont analízis feltételezi, hogy az egyes csöveknek csupán egyetlen cső pozíciója van. Jelenleg nem lehetséges elemezni egy beállítást, ahol egy adott pozíció pozitív kontroll az egyik csatornán és negatív kontroll egy másikon.

Bár az "Edit Samples" ablakban egy minta meghatározás adható meg cső helyenként, a normalizáció az egyes csatornáktól függetlenül történik meg.

Ha egy cső pozíció legalább egy csatorna esetében pozitív kontroll, akkor pozitív kontrollként kell megadni az "Edit Samples" ablak "Type" oszlopában. Egyébként, a típusának "Sample"-nek kell lennie. Ugyanez érvényes a negatív kontrollokra is.

Például, ha egy minta pozitív kontroll a zöld csatornán, de nincs a sárga csatornán, a mintát pozitív kontrollként kell definiálni. Mivel a legmagasabb pozitív kontrollt használjuk az egyes csatornákon, ha van egy pozitív kontroll a sárga csatornán, ami kevésbé amplifikál, a kontrollként történő minta meghatározás a zöld csatornán is törlődni fog.

#### **Küszöbérték**

A küszöbérték megadja reakcióhoz szükséges százalékos expressziót az egyes csatornákban. Mivel a pozitív és a negatív kontroll adott, minden csatorna normalizálva lesz egy azonos 0–100% skálához. Ebből az okból, csak egy küszöbérték szükséges, akkor is ha több csatornát elemez.

Klikkeljen és húzza a küszöbérték vonalát egy területre 0 és 100 között. A küszöbérték nem lehet túl közel a vonal két oldalán lévő mintákhoz, mert ez azt jelenti, hogy a futás nem volt meggyőző. Ha az amplifikáltnak vagy nem aplifikáltnak meghatározott minta között alacsony százalékos eltérést talál, az azt jelenti, ha a reakció meg volt ismételve, hogy a minta a küszöbérték másik oldalán jelent meg.

## **Genotípusok**

Ezzel nyitja meg a "Genotyping" ablakot, ami mehatározza, hogy milyen genotíput detektált a csatornában.

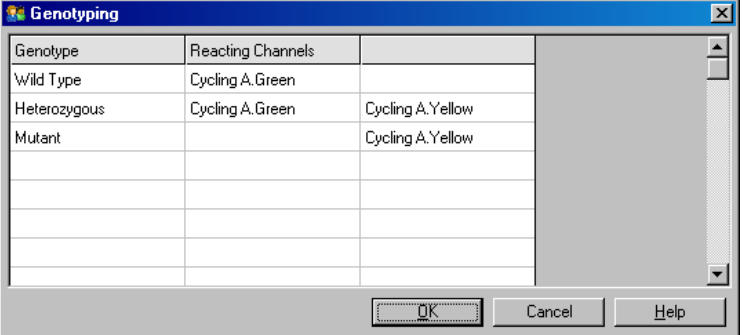

Ez az ablak lehetővé teszi a genotípusok csatornákhoz történő rendelését. A fenti példában, a minta heterozigóta, ha átlépve a küszöbértéket olvasható a Cycling A.Greenben és a Cycling A.Yellow-ban.

#### **Végpont elemzés sablonok**

A végpont elemzés sablonok lehetővé teszik a felhasználónak, hogy exportáljon genotípus és küszöbérték beállításokat egyetlen **\*.ent** fájlba Ezt a fájlt importálhatja és megismételheti más kísérletekben. Lásd a Szekció [8.1-](#page-204-0)et a több részletért.

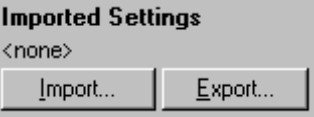

# **7.6.10 Koncentráció elemzés**

A koncentráció elemzés lehetővé teszi, hogyaz Rotor-Gene Q MDx-et DNS koncentráció mérésre használja vagy, hogy fluoriméter méréseket kapjon.

Az alábbi képernyőnézet mutatja az analízist.

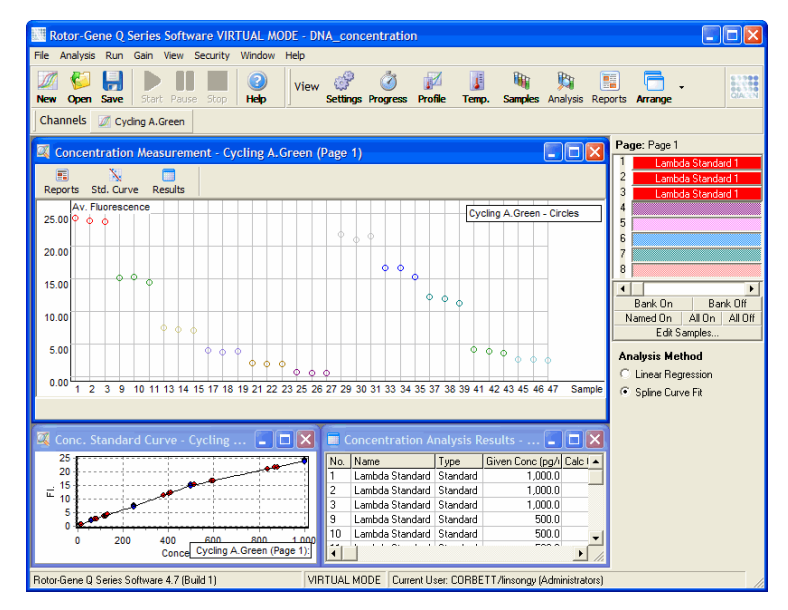

#### **Egy futás elkészítése**

A koncentráció elemzéshez, előszőr készítsen fluoresszens standardokat és mintákat, ideállisan triplikátumban.

#### **Standardok készítése**

Egy standard görbét használva meghatározhatja a DNS koncentrációt az egyes mért mintának.

A standard görbéhez használt DNS, lehet hasonló, mint a mintában mérendő. Legalább egy DNS minta legyen meghatározva UV spektrofotometriával, és ezt a mintát használjuk standardnak. Minimum 3 standardot (ismétléssel) kell használni. Fontos, hogy a fluoresszens detekcióhoz használt DNS standardok lineárisak legyenek az 1–100 ng/µl tartományban. Ebben a tartományban, ha a DNS koncentráció a felére csökken,akkor a fluoresszencia leolvasás is. Ezen a tartományon kívüli koncentrációk konfidencia intervalluma nagyon széles, annak köszönhetően, hogy a kémia nem lineáris.

## **A mért DNS típusa**

A különböző DNS típusok mérésekor eltérések tapasztaltóak (pl.: genomi DNS összehasonlítva plazmid DNS-sel). Ezért, csak hasonló DNS típusokat szabad együtt mérni, és ha plazmid DNS-t használ standardként, akkor azt ne használja, ha genomi DNS-t mér.

#### **Futási beállítás**

A futás beállításához, válassza a "Nucleic Acid Concentration Measurement" a Quick Start varázslóból.

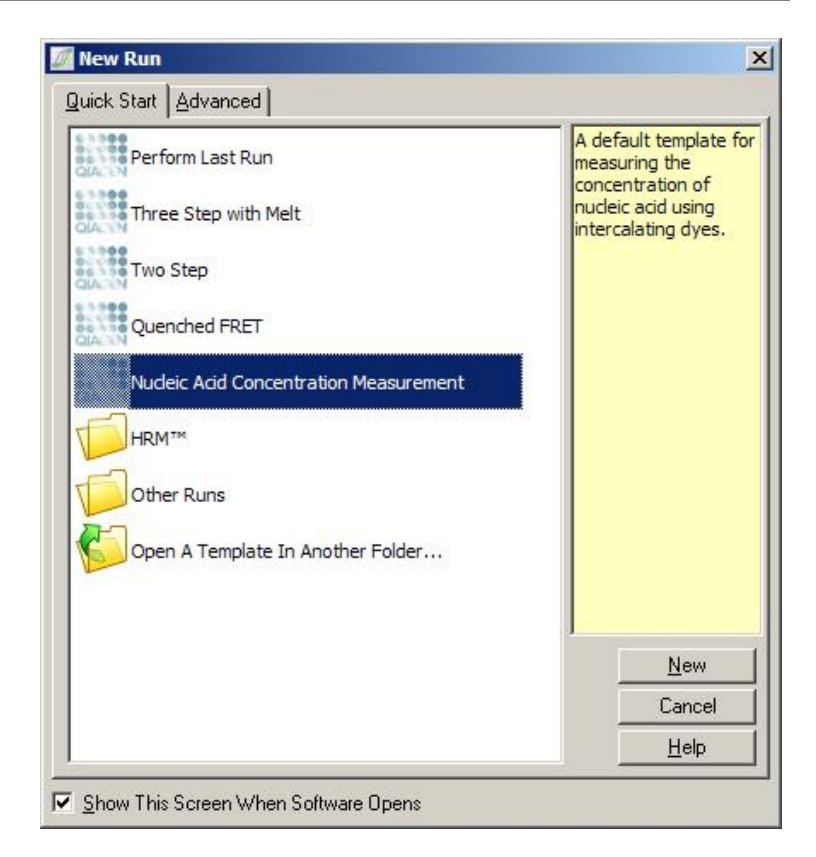

**Megjegyzés**: Biztosítsa, hogy egy pozitív kontroll, mint magas koncentrációjú standard, az 1. pozícióban fusson. Pozitív kontroll nélkül, a szoftver nem lesz képes optimalizálni a jelerősség beéllítását a maximális érzékenységnek. Minden futás előtt ez meg kell adni.

## **Analízis**

A koncentráció analízis a fuoresszencia szintet viszonyítja egy koncentrációs értékhez. Két analízis modell választható. Az optimális analízis választás függ a vegyszerektől és az alkalmazástol.

A "Linear Regression" úgy analizálja az adatokat, hogy lineária kapcsolatot feltételez és a generált lineáris modell alapján becsli az ismeretlen értékeket. A mérési hibát úgy határozza meg, hogy a vizsgálja az olvasási eltéréseket a

lineáris modelltől. Ha a beolvasott koncentrációk lineárisak, ez alegmegfelelőbb analízis, mert ez biztosítja az eltérések statisztikai elemzését (ANOVA) a felhasználónak.

A "Spline Curve Fit" csupán a koncentrációs értékek növekedését feltételezi a fluoresszenciával. Ez a megközelítés sokkal pontosabban végzi a nem lineáris adatok becslését, nem biztosít ANOVA-t, hiszen nem feltételez lineáris modellt.

# **7.6.11 Nagyfelbontású Olvadáspont elemzés**

A nagyfelbontású olvadáspont (High Resolution Melt: HRM) elemzés meghatározza a mintákat a szekvencia hossz, a GC tartalom és a komplementaritás alapján. A HRM elemzés használható genotipizálási alkalmazásokhoz, mint például mutációk vagy egy bázispárt érintő polimorfizmusok (single nucleotide polymorphisms: SNPs) elemzése és epigenetikai alkalmazásokhoz a metilációs státusz meghatározására. A HRM elemzés pontos eredményeket ad és más módszerekkel összehasonlítva, megtakaríthatja a próba, illetve a jelölés költségét.

Az analízishez, válassza az "Other"-t, majd a "High Resolution Melt Analysis" az "Analysis" ablakban. Klikkeljen duplán az analizálni kívánt csatornára. Az olvadási görbék normalizálása a nyers csatornákból, úgy történik, hogy átlagolódik az összes kezdeti és végső fluoresszencia érték, majd közelednek a minták végpontjai, hogy azonosak legyenek az átlaggal.

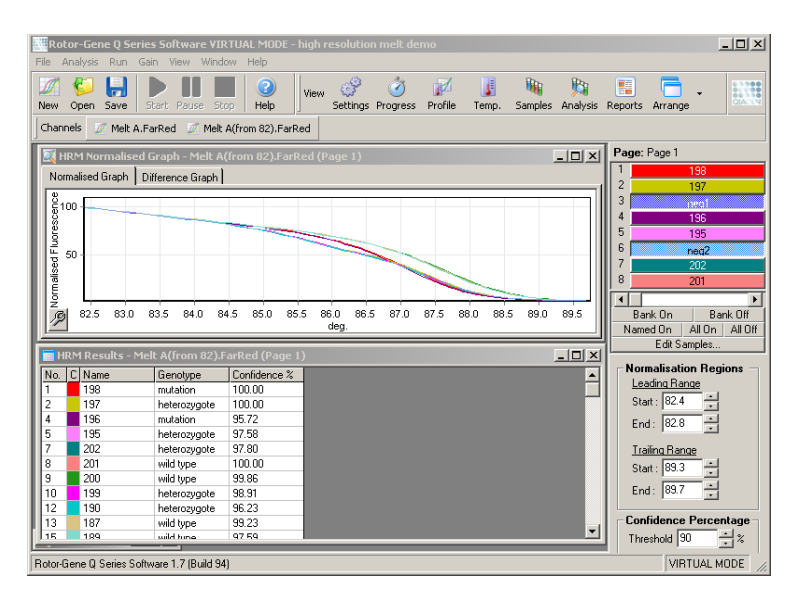

A minták automatikus beolvasása, úgy érhető el, ha a "Genotypes"-ra klikkel. A genotípus nevének megadása után, adja meg a minta számát, amely pozitív kontrollként van használva az ismeretlen minták behívásakor.

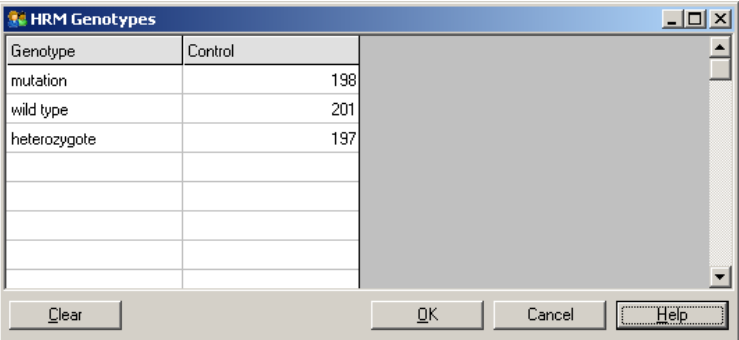

A HRM analízis további részleteiért, lásd a Szekció [11-](#page-220-0)et.

# **7.7 Futtatás menü**

## **7.7.1 A futtatás elindítása**

Ez az opció elindítja a meghatározott hőmérsékleti profilt az adott jelerősség (gain) beállításokkal. Mielőtt a futás elkezdődne, a "Profile Run Confirmation" ablak megjelenik. A hőmérsékleti profil grafikus ábrázolásban jelenik meg az egyes csatornák jelerősség beállítása mellett.

## **7.7.2 A futtatás megszakítása**

Ez az opció lehetőséget nyújt a futtatás megállítására (pillanat állj), majd az újbóli elindításra. A megállítás és újbóli indítás jelentősen kihat a futtatás eredményére. Ebből az okból, egy jelzés fogja mutatni az adatokban, hogy a futtatás meg lett állítva, illetve hogy milyen hosszan volt leállítva a futás. A "Run Settings" ablak [\(7.8.1.](#page-160-0) szakasz) üzenet fülébe szintén bekerül egy üzenet.

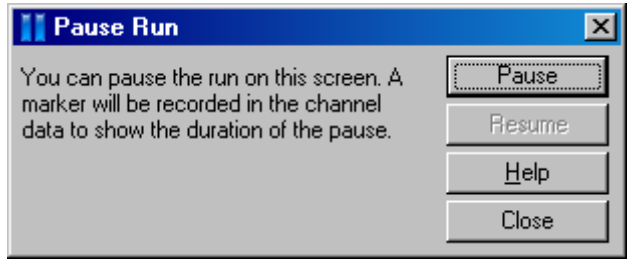

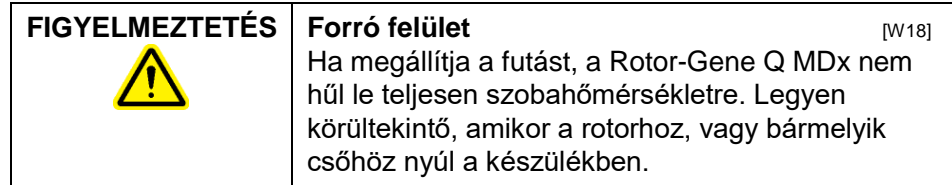

## **7.7.3 A futtatás megállítása**

Ha kiválasztja ezt az opciót, egy üzenet fog megjelenni, ami rákérdez arra, hogy megerősíti-e a futtatás leállítását.

# **7.8 Nézet menü**

# <span id="page-160-0"></span>**7.8.1 Futási beállítások**

Általános

Ez az ablak lehetővé teszi a futási információk, a futási fájlnév, az analízis időpont, az operátor és egyéb további megjegyzések megadását, beállítását.

Az ablak tartalmazza az összes információt - a profil kivételével -, ami a futás beállításához szükséges. A futtatást követően, a következő információk jelennek meg az ablakban: használt készülék, jelerősség beállítások, csatornák száma, indítás és leállítás ideje.

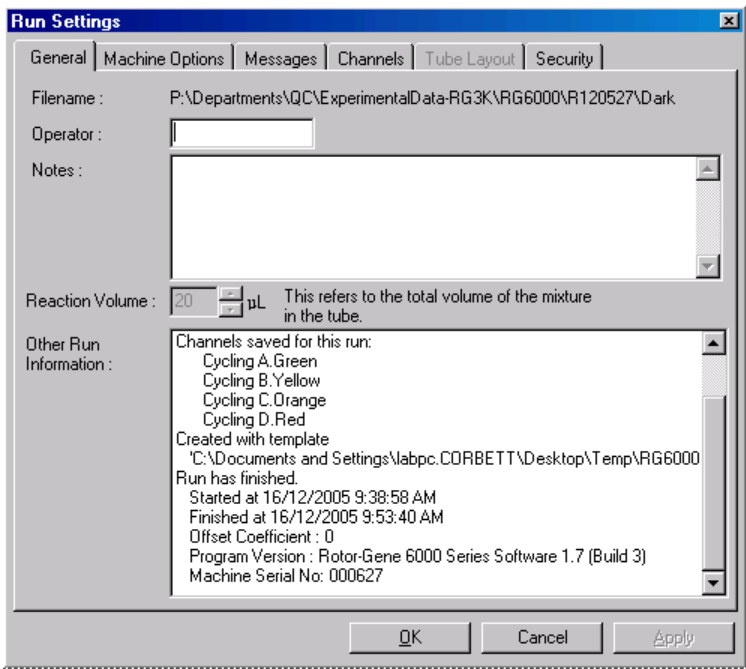

## **Készülék beállítások**

Ez a fül mutatja a Rotor-Gene Q MDx készülék konfigurálásának beállításait.

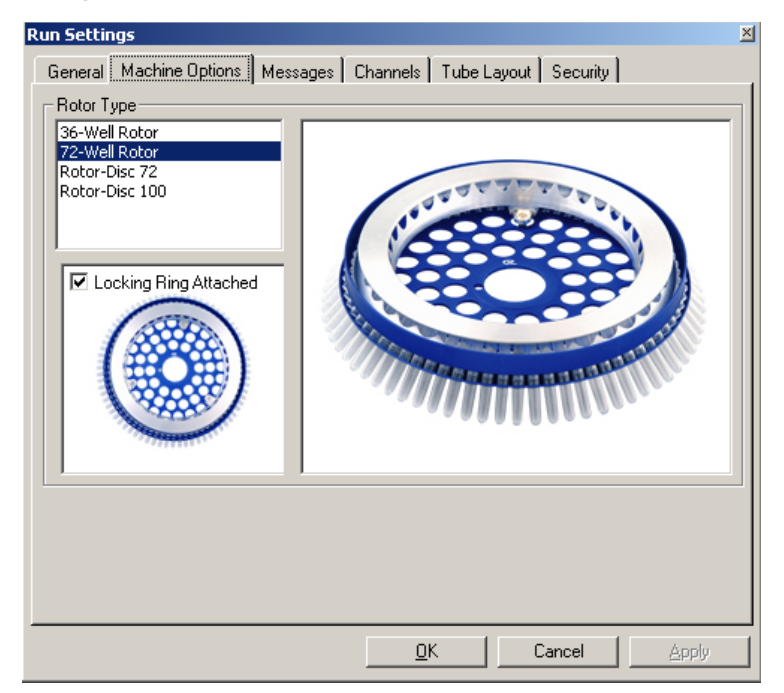

Állítsa be a jelenleg Rotor-Gene Q MDx készülékre installált rotort. Ha megnyit egy létező futást, a beállítás tükrözi az adott időben installált rotort.

## **Üzenetek**

Ez a fül megjeleníti az üzeneteket, amelyek jelzik, ha a felhasználó változtat valamin a futás során például megszakítja a futást vagy átugrik ciklusokat. Szintén megjelennek a futás során kapott figyelmeztetések. Ezt a fület kell ellenőrizni akkor is, hogyha az eredmény nem az, amit vártak.

#### **Csatornák**

Ha konfigurál egy új futást, a csatornák fül megmutatja a jelenleg elérhető csatornák konfigurációját. Ha egy létező futást tekint meg, a megjelenő információk a futás során használt csatornák konfigurációját mutatják. Amikor egy futás elrontja a csatorna beállításokat, az alapértelmezett csatornákat visszaállíthatja, ha a "Reset Defaults"-ra klikkel.

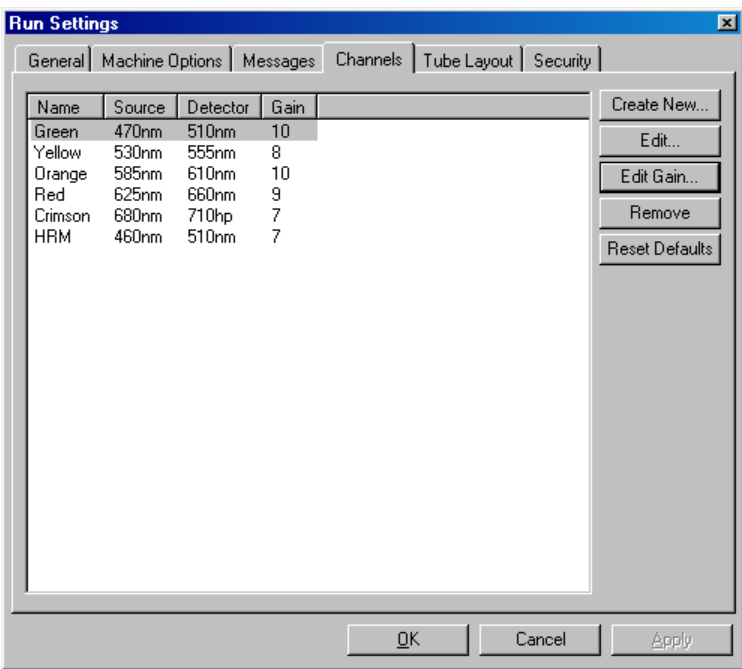

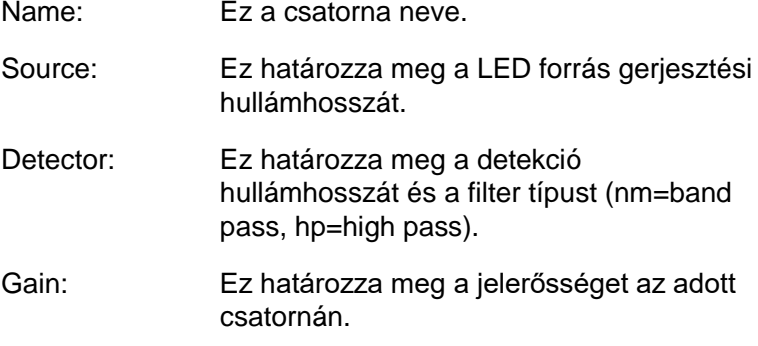

- Create New…: Ez a funkció lehetővé teszi új csatornák létrehozását. Ha rákattint a "Create New..."-ra, megnyílik egy ablak, amely kéri az új nevet, forrást és detekciós filtert. A filtereket az egyes ablakok mellett található legördülő menü segítségével választhatja ki.
- Channels: Zöld, sárga, narancs és vörös standardok 4 csatorna multiplex detekciójához konfigurálva.

## **Cső kiosztás**

72-Well Rotor használata esetén, a mintákat úgy lehet elrendezni, hogy illeszkedjenek a 9 x 8-as blokk feliratozásához. Alapértelmezés szerint a cső elrendezés fül megengedi, hogy a minták egymás után legyenek feliratozva (azaz, 1, 2, 3 ...). Ez azt jelenti, hogy a minták abban a sorrendben vannak egymás után feliratozva, ahogy a Rotor-Gene Q MDx-be kerülnek. Egyébként, a mintákat 1A, 1B, 1C, stb-ként kell feliratozni. Ez a lehetőség akkor lehet hasznos, ha a mintákat többcsatornás pipetta segítségével mérte össze.

#### **Biztonság**

A biztonsági fül információkat jelenít meg a futási aláírásról. A futási aláírás egy irreverzibilis kulcs, amely regenerálódik minden alkalommal, ha a fájlt megváltoztatják. Ha a **\*.rex** fájl bármelyik részét módosítják a szoftveren kívül, az aláírás és a fájl már nem fog egyezni. Az aláírás ellenőrzése ad egyfajta megerősítést, hogy a nyers adat nem lett módosítva az alkalmazáson kívül, hogy a profilt nem manipulálták, és hogy a hőmérsékleti grafikon érvényes. Az aláírás továbbá véd olyan elromlás ellen, mint a fájlrendszer-hibák.

**Megjegyzés**: Ha a **\*.rex** fájlokat e-mailben küldi, a titkosítási folyamat érvényteleníti az aláírást. Ennek elkerülése érdekében zip-pelje a fájlt e-mailezés előtt.

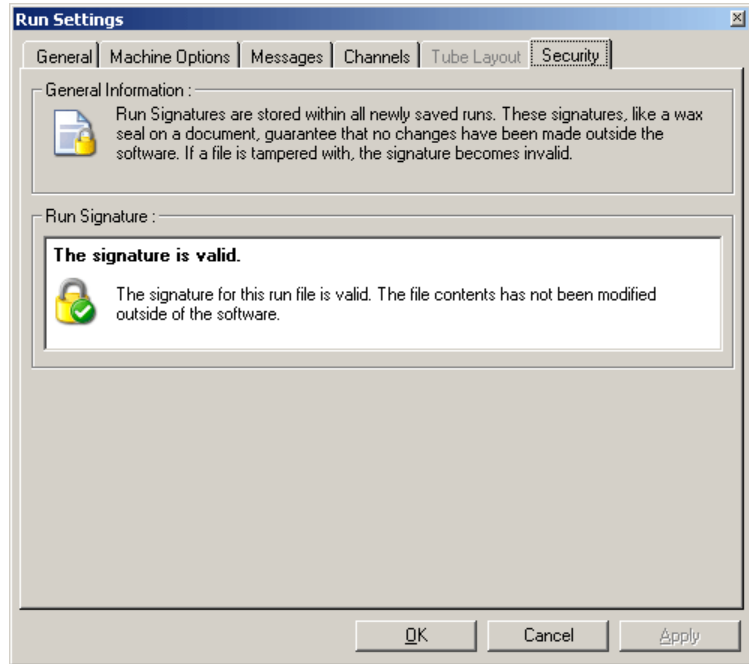

## **7.8.2 Hőmérsékleti grafikon**

Válassza a "Temperature Graph"-ot a "View" menüből, vagy klikkeljen a "Temp." gombra, hogy felhozza a "Temperature" ablakot. A grafikon kijelzi a beállított hőmérsékleteket a reakció során. Ahogy a futás halad, a "Set", "Actual" és "Hold" idő látható minden lépésnél a programban. Egy létező futási fájlnak, a "Temperature" ablaka mutatja a futás alatti hőmérsékletváltozásokat. A függőleges skála képviseli hőmérséklet és a horizontális skála az időtengelyt. Használja a görgetősávot, hogy előre és hátra léptessen a "Temperature" ablakban.

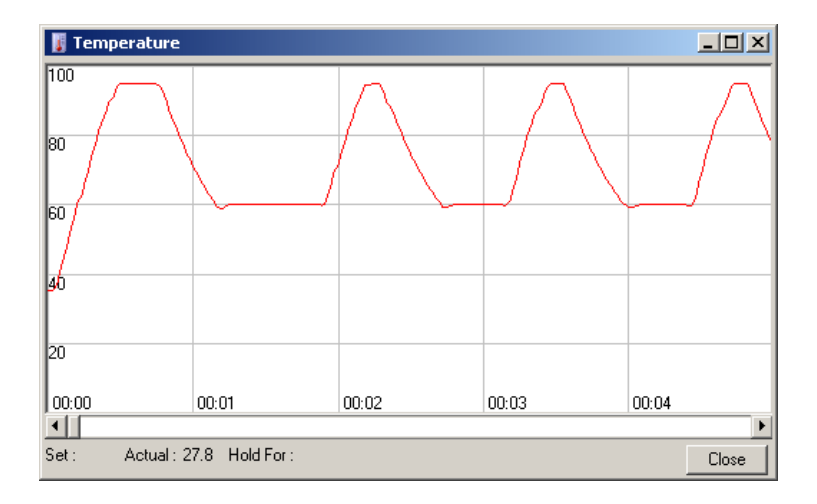

# **7.8.3 Profil folyamat**

Válassza ki a "Profile Progress"-t a "View" menüből, vagy kattintson a "Progress" gombra, hogy felhozza a "Profile Progress" ablakot. Ez az ablak mutatja a futáshoz kapcsolódó hőmérsékleti profil grafikus ábrázolását. A futtatás során, az ablak árnyékos része jelzi a ciklusok számát, amelyek teljesítve lettek. Lehetőség van egy becslésre, hogy még hány perc lesz szükséges a futás befejezéséhez.

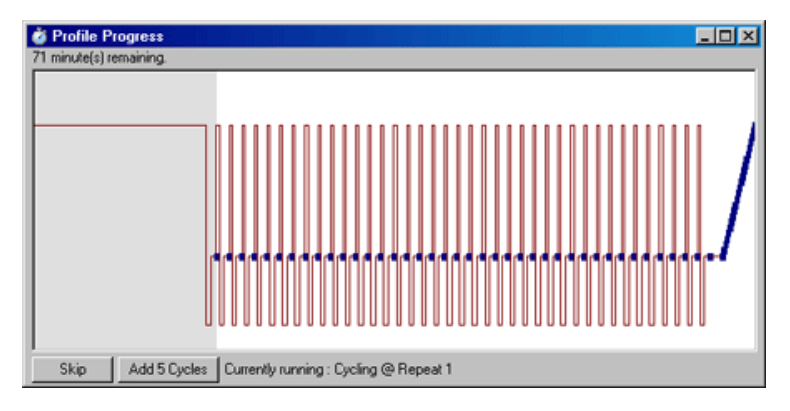

Skip: A "Skip" lehetőséget ad bármely lépés átugrására a profilban.

Add 5 Cycles: Az "Add 5 Cycles" segítségével öt ciklust megismételhet az adott lépésből.

## **7.8.4 Minták szerkesztése**

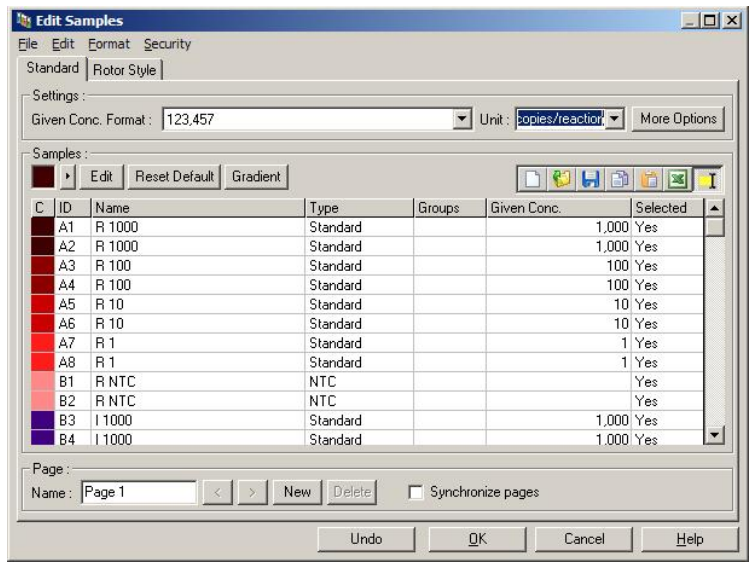

Kattintson a "Samples" gombra, hogy felhozza az "Edit Samples" ablakot. Az "Edit Samples" ablak szintén elérhető egy jobb klikkel a mintára listán, amely a képernyő jobb oldalán található. Az ablak funkcionálisan megegyezik a varázslóban lévő "Edit Samples" ablakkal, kivéve, hogy az eszköztár funkciók is rendelkezésre állnak a Fájl és Szerkesztés menükben.

Négy menük jelenik meg az ablak tetején File, Edit, Format és Security. A fájl (File) menü segítségével hozhat létre egy új (üres) "Edit Samples" ablakot, megnyithat egy létező minta sablont, vagy menthet minta neveket sablonként a későbbi használathoz. A kiterjesztése ezeknek a sablon fájloknak \*.smp. A szerkesztés (Edit) menü lehetővé teszi, hogy a sorokat kimásolja és beillessze. A biztonsági (Security) menü lehetővé teszi, hogy a mintameghatározásokat zárolja.

Megjegyzés: Ha futtatás közben a mintaneveket túl gyorsan adja meg (például vonalkód-leolvasó használatával), az a betűk felcserélődéséhez vezethet a mintaneveken belül. Érdemes elkerülni tehát a vonalkód-leolvasó használatát, és amennyiben lehetséges csak a futtatás befejeztével megadni a mintaneveket.

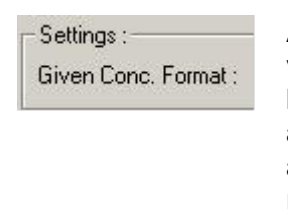

A legördülő menü segítségével válassza ki a megfelelő formátumot az koncentráció kijelzőn. A koncentrációk automatikusan formázódnak az aktuálisan kiválasztott helynek megfelelően.

Unit: copies/reaction

A legördülő menüben beállíthatja a mértékegységeket a vizsgálathoz.

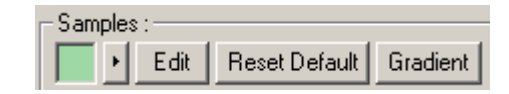

#### **Gomb Funkció**

Line style: A vonal stílusát lehet módosítani, hogy fekete-fehér nyomtatón a grafikonok olvashatóságát javításuk. Bizonyos vonalakat kiemelhetünk a stílusukat módosítva. A funkció eléréséhez kattintson a szerkesztés gomb melletti jobb-nyíl gombra. Nyomja az "Edit"-et a szín választás Edi megnyitásához. Több sor kiválasztható, ha hozzárendelünk egy színt a csövekhez.

Klikkeljen a "Reset Default"-ra, hogy törölje **Reset Default** az összes kiválasztott szín cellát és visszatérjen az alapértelmezett szín értékekre.

Gradient

A "Gradient"-el lehetősége van az első kiválasztott színtől az utolsó kiválasztott színig egy gradienst választani. Számos gradiens adható meg a minta beállításban.

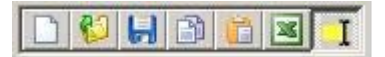

:

#### **Gomb Funkció**

A "New" ikon törli az "Edit Samples" ablakot az adat bevitel készítésekor.

Az "Open" ikonnal megjeleníthető egy párbeszédablak, amelyben egy Rotor-Gene Q MDx fájlt lehet kiválasztani az importáláshoz.

**Megjegyzés**: A nyitott ablakban a minták számának és az importált fájlnak egyeznie kell.

A "Save" ikon megjelenít egy párbeszédablakot, amiben a név és a mappa megadható és ahova az aktuális minta definíciók egy példánya mentésre kerül.

A "Copy" ikonnal másolhatja a kiválasztott cellákat.

A másolás paranccsal kiválasztott cellákat a "Paste" ikonnal beillesztheti a jelenleg kijelölt pozíciókba.

Az "Excel" ikonnal megjelenít egy párbeszédablakot, amely kéri a fájlnevet és mappát, amelybe menti a minta információit. A "Save" megnyomása után az Excel fájl automatikusan megnyílik.

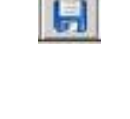

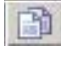

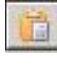

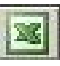

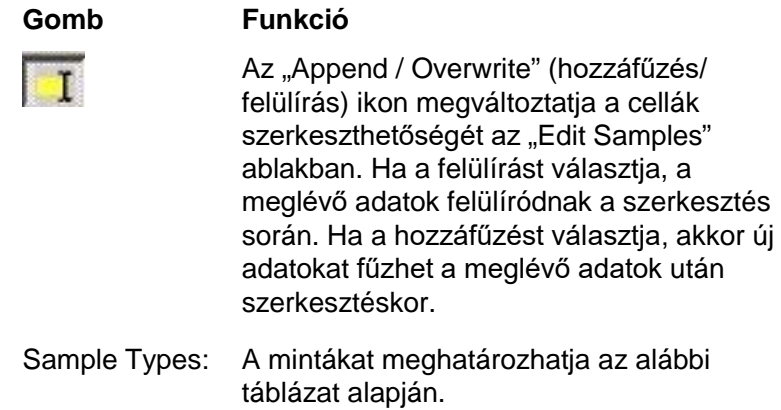

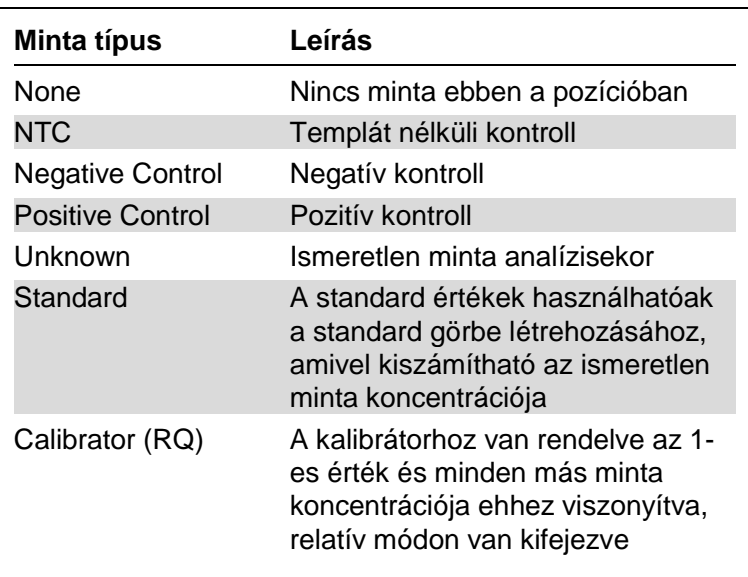

Page: Ez a funkció lehetővé teszi a felhasználó számára a különböző minta definíciókat, valamint hogy külön válassza a kísérletek ugyanabban a futásban. Ez akkor hasznos, ha különböző termékeket vizsgálunk különböző csatornákon. Használja a nyíl gombokat a minta oldalak mozgatásához. Használja a "New" és a "Delete" gombokat az oldalak létrehozásához és töröléséhez. Lehetőség van több minta meghatározásra ugyanazon a csatornán, annak érdekében, hogy multiplexelés nélkül fusson több standard görbe. Egyszerűen határozza meg az adott mintákat és a hozzájuk kapcsolódó standard görbéket külön oldalakon. Ezután egy csatorna egymástól függetlenül elemezhető az egyes meghatározásokkal. A minta oldalakat lehet jelölni "Page 1", "Page 2", stb. vagy lehet adni nekik bármilyen nevet (pl. "Housekeeper"). Ez a név fog megjelenni a riportokban.

> Amikor megtekinti a nyers adatokat, a minta definíciókat használja az adatok megjelenítéshez kiválasztva a legördülő menüből, amely a "Options" gomb mellett található:

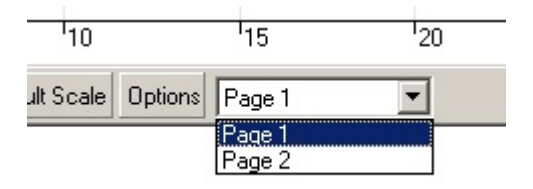

A minta oldal amit egy analízis elvégzéséhez használ, kiválasztható az "Analysis" ablakból (lásd Szekció [7.6.1\)](#page-102-0).

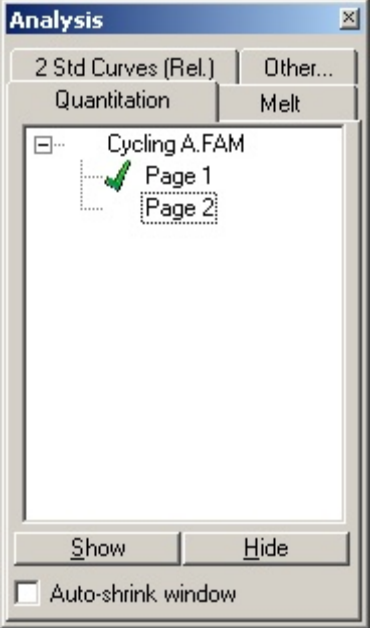

Given Conc.: Ez mutatja a koncentrációját az adott standardoknak. Az egységek megadhatóak decimálisan vagy log számokkal. Ha a standard egy hígítási sor, akkor csupán az első 2 standardot kell beírni. Az ENTER megnyomásával a program automatikusan hozzáadja a következő logikus hígítást a szériában.

Line style: A vonal stílusa módosítható annak érdekében, hogy javuljon a grafikon olvashatósága fekete fehér printeren. Bizonyos vonalakat kiemelhetünk a stílusukat módosítva. A funkció eléréséhez kattintson a szerkesztés ("Edit") gomb melletti jobb-nyíl gombra.

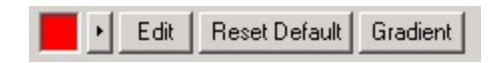

Az eszköztár az alapértelmezett "Solid" stílust fogja mutatni. Ezt meg lehet változtatni "Dashed" (szaggatott), "Dotted" (pontozott), "Hairline", "Thin" (vékony) vagy "Thick" (vastag) stílusra. Ha végzett, kattintson a bal nyíl gombra, hogy visszatérjen az Edit, Reset Default, és Gradient nézetre.

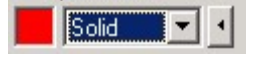

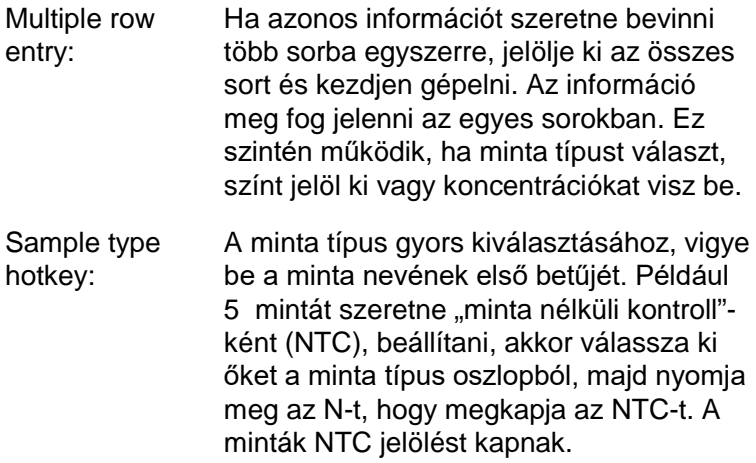

Save it, reuse it: Egy teljes minta leírás, minta fájlként (**\*.smp**) menthető és betölthető a későbbi futásokhoz az adott minta konfigurációkkal.

#### **Rotor Stílus**

Ez a lap az "Edit Samples" ablakban ad egy alternatív módot a minta nevek bevitelére. Az egér mutatójával a rotor képén kattintva, húzva válassza ki az ismétléseket. A lista az ablak jobb oldalán frissülni fog. A minta nevét begépelheti, és ez beállítja ugyanazt a nevet az aktuális kijelölésnek. A szoftver ismétlésként fogja, felismeri ezeket a csöveket.

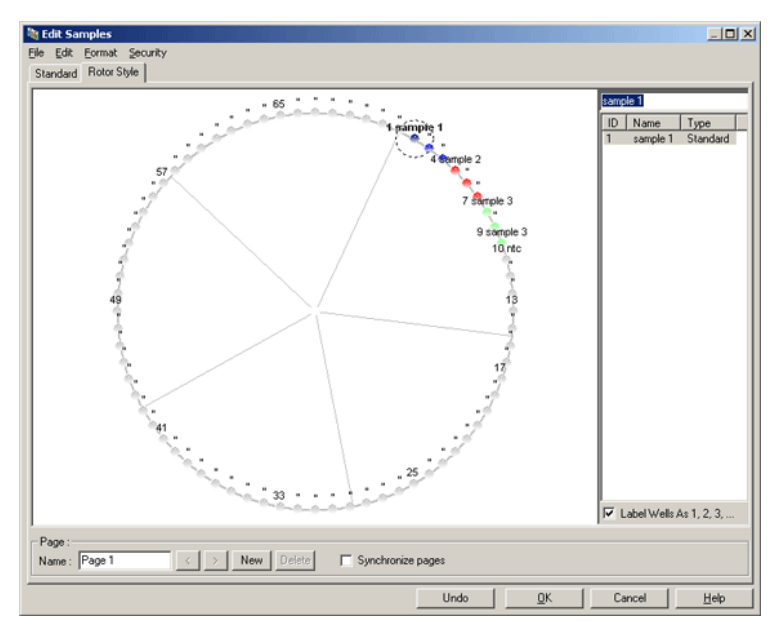

A "Rotor Stílus" lap egy lerövidített változata a "Standard" lapnak és azoknak a felhasználóknak lett kialakítva, akik gyorsan szeretnék beállítani a minta neveket és színeket. Ezen a lapon azonban nem lehet meghatározni olyan beállítás, hogy a minta a reprezentáljon egy standardot vagy egyes standardok ismert koncentrációját. Ha ezeket meg akarja határozni, akkor a standard lapot kell használnia.

# **Minta Oldal Alkalmasság**

Ahhoz, hogy elérje a "Sample Page Suitability" (minta oldal alkalmasság) ablakot, kattintson a "More Options"-ra az "Edit Samples" ablakban, majd kattintson a "Define Suitabilities". A "Sample Page Suitability" ablak lehetővé teszi a felhasználó számára, hogy összeillessze a minta oldalakat a csatornákkal. Így például, a vizsgált gén minta oldala használhatja a zöld csatornát, és a háztartási gén minta oldala használhatja a sárga csatornát. Ebben a példában, a minta oldal alkalmasság csökkenti a vizsgálati lehetőségeket és így csak az adott vizsgálat számára relevánsak érhetőek el.

A "Sample Page Suitability" ablak az alább látható.

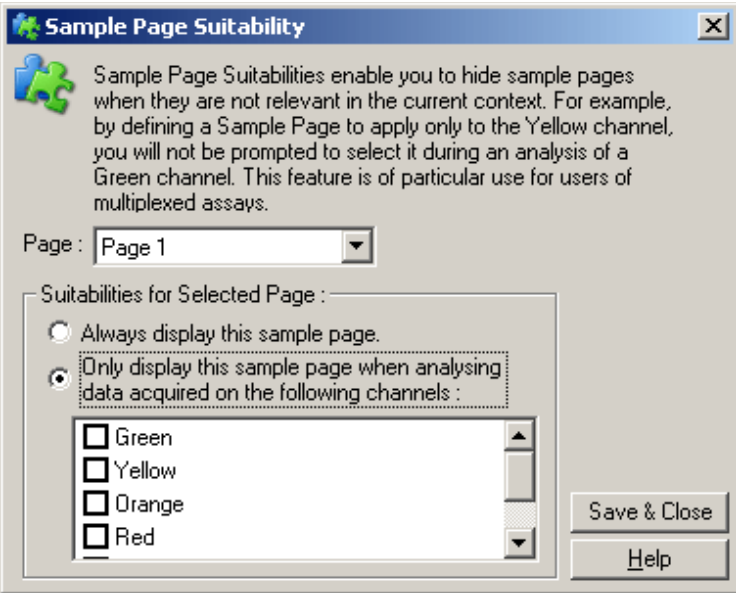

**Megjegyzés**: Mikor összeállít egy vizsgálatot, hozza létre az összes minta oldalt és minta oldal alkalmasságot, majd mentse azokat sablonként. Ez csökkenti az egyes futásokhoz szükséges beállítások mennyiségét.

#### **Csoportok**

A minta-csoportok lehetővé teszik a statisztikák számítását tetszőleges mintavételt alapján. Ellentétben az ismétlésekkel - amelyek azonos nevűket - a mintáknak bármilyen neve lehet, elhelyezhetőek bárhol a rotoron és többféle csoporthoz tartozhatnak.

1. Egy csoport meghatározásához, a minta mellett írja be a teljes nevét a csoportnak, majd nyomja le az ENTER billentyűt.

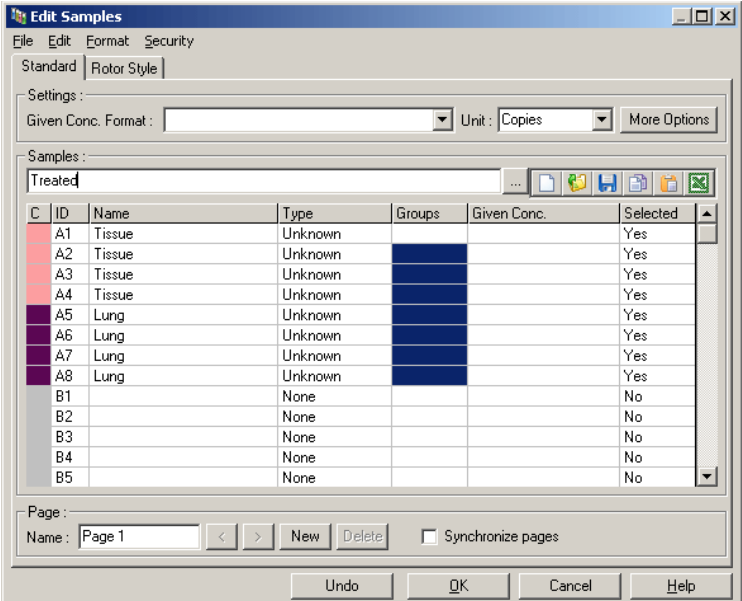

2. Az "Edit Group" ablak megjelenik.

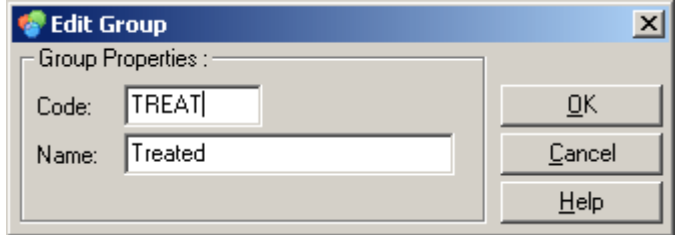

3. Adjuk meg a megfelelő rövidítést, majd kattintson az "OK"-ra. A rövidítést fel lehet használni arra, hogy csoportokat hozzunk létre. A csoportok összesített eredményei, mint például az átlag érték és a 95%-os konfidencia intervallum, bármilyen analízisben automatikusan számítódik.

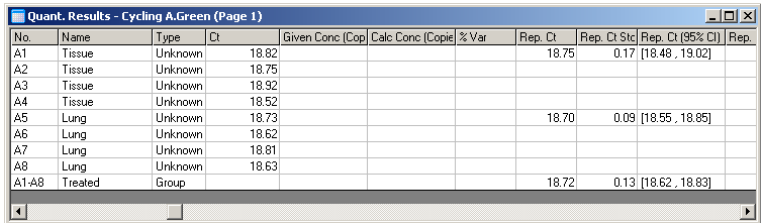

# **7.8.5 Kijelző Opciók**

A kijelző opciók menü az alább látható.

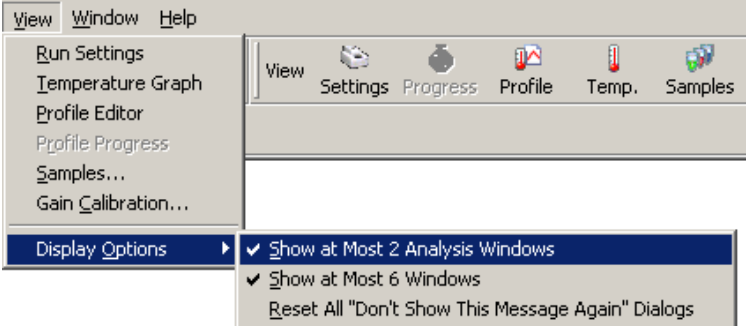

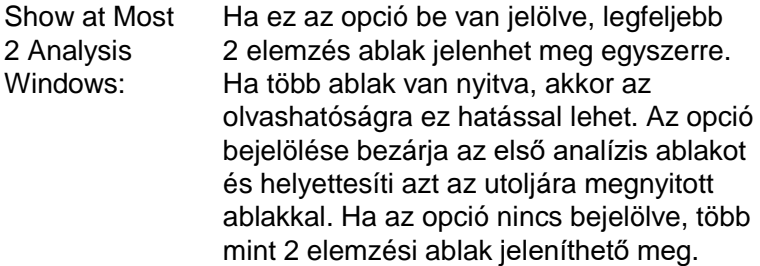

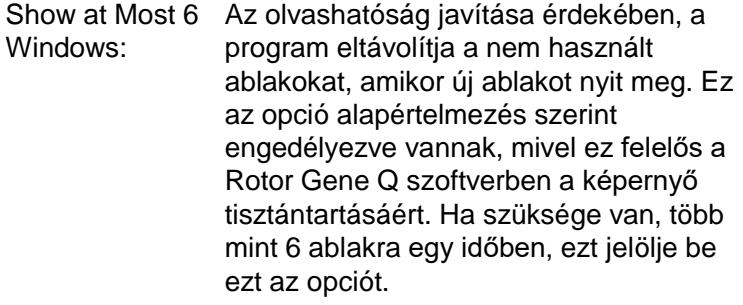

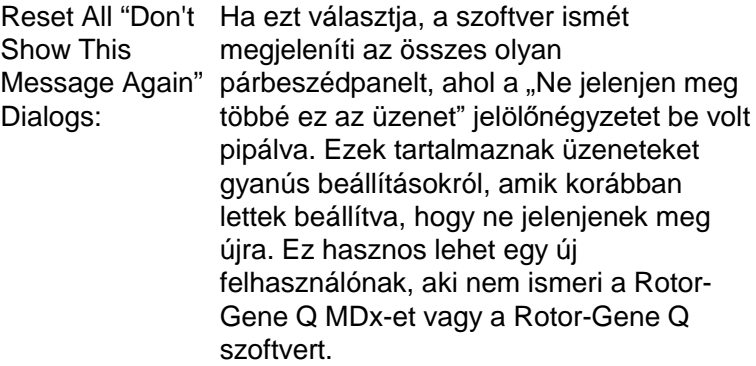

# **7.9 A Rotor-Gene Q szoftver hozzáféréssel szembeni védelme**

Megjegyzés: Ez a fejezet ismerteti a Rotor-Gene Q szoftver hozzáféréssel szembeni védelmét. Az alkalmazott Rotor-Gene AssayManager szoftverrel kapcsolatos információkat lásd a "Rotor-Gene AssayManager v1.0 felhasználói kézikönyv alapvető alkalmazásokhoz" (Rotor-Gene AssayManager v1.0 Core Application User Manual) vagy a "Rotor-Gene AssayManager v2.1 felhasználói kézikönyv alapvető alkalmazásokhoz" (Rotor-Gene AssayManager v2.1 Core Application User Manual) című dokumentumot.

A Rotor-Gene Q szoftver funkciók lehetővé teszik a biztonságos működést. Ha helyesen van konfigurálva, a Rotor Gene Q szoftver biztosítja a következőket:

- Hozzáférés a Rotor-Gene Q MDx-hez vagy az elemző szoftverhez, amely felhasználói csoportokra van korlátozva
- Rögzített futási fájlok módosítása
- Jogosulatlan módosítások észlelése (aláírások)
- $\blacksquare$  Rögzített futások elvégzéséhez használat sablonok
- **Védett mintanevek**

Integrálás a Windows biztonsági rendszerével

A felelősségre vonhatóság magas szintjét biztosítva, Rotor-Gene Q szoftver nem kezeli a biztonsági rendszert belsőleg. A fiókok, csoportok és jelszavak mind kezelhetőek a Windows beépített biztonsági modelljének (Windows Security) használatával. Integráció lehetővé teszi az azonos jelszót, amely hozzáférést biztosít a hálózati fájlokhoz és programok kontrollálva a Rotor-Gene Q szoftver hozzáférést, ami így kevesebb adminisztráció jelent. Nagyobb szervezeteknél, például a hálózati rendszergazdák egyszerűen eltávolíthatnak ex-felhasználói hozzáférést a központosított biztonsági modell miatt.

Ebből az okból, úgy lett létrehozva a Rotor-Gene Q szoftver, hogy biztonságosan magába foglalja a Windows biztonsági feladatainak konfigurációját, a legjobb gyakorlatok alapján.

## **Előfeltételek**

A biztonsági funkció használatához a Windows 10 vagy Windows 7 Professional kiadást kell futtatni a gépen. A biztonsági funkciók a Windows 10 és Windows 7 Home kiadás esetében nem használhatók, mivel a Home verziók nem rendelkeznek a szoftver által alkalmazott részletes hozzáférési modellel. A szoftvert a "Force authentication through Windows domain" opcióval kell telepíteni.

**Megjegyzés**: A biztonsági menü nem jelenik meg, ha Linux Samba domainen van bejelentkezve. Kell, hogy legyen egy helyi bejelentkezése vagy egy Windows Servere a biztonsági funkciók használatához.

## **7.9.1 Beállítás a Windows 7 rendszer esetében**

Ez a rész azt ismerteti, hogy miként kell beállítani a rendszert a Rotor-Gene Q szoftver biztonságos futtatásához.

A biztonsági funkciók használatához a szoftvert a "Force authentication through Windows domain" opcióval kell telepíteni. Ez az opció a Windows tartományból kéri le a felhasználó hozzáférési szintjét és hitelesítő adatait, és elengedhetetlen az elszámolhatósággal és biztonsággal kapcsolatos funkciók működése szempontjából.

## **Futtatás rendszergazdaként**

Sok felhasználó rendszergazdaként, jelszó nélkül használja számítógépét. Noha ez a megoldás kényelmes, ilyen esetben nem lehet meghatározni, hogy ki használja a számítógépet. Ezzel a számonkérés lehetetlenné válik, és a Rotor-Gene Q szoftver több biztonsági funkciója sem tud így működni. Rendszergazdaként futtatva a programot az összes szoftverfunkció engedélyezve van. Ezért ha rendszergazdaként futtatjuk az alkalmazást, lehetővé tesszük, hogy azok a felhasználók is hozzáférjenek az összes szoftverfunkcióhoz, akiknek nincs szüksége a biztonsági funkciókra.

## **Új felhasználói fiók létrehozása**

Hozzon létre felhasználói fiókot a szoftver minden felhasználója számára. Az alábbi lépéseket annyiszor ismételje meg, amíg létre nem hozta az összes szükséges fiókot.

1. Új felhasználói fiók létrehozásához válassza a "Start/Control Panel/Administrative Tools/Computer Management" (Start/Vezérlőpult/Felügyeleti eszközök/Számítógép-kezelés) opciót, majd a bal oldalon navigáljon a "Local Users and Groups" (Helyi felhasználók és csoportok) lehetőségre.
2. A megjelenő ablakban kattintson a "Users" (Felhasználók) mappára. Kattintson jobb gombbal a jobb oldali ablakra, majd válassza a "New User" (Új felhasználó) lehetőséget.

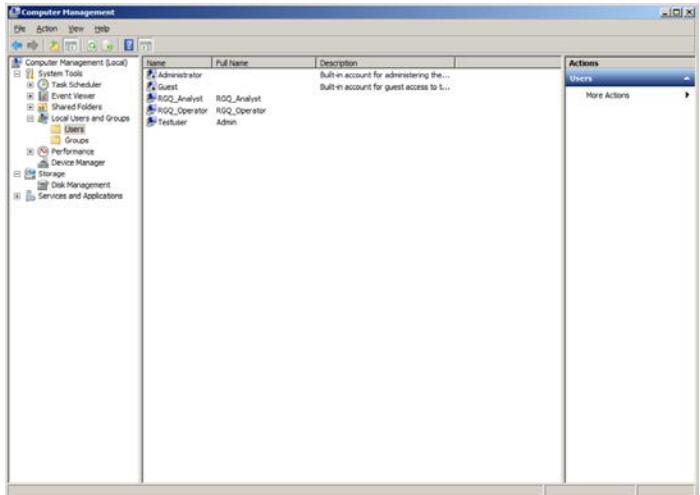

3. Írja be a kívánt felhasználónevet és jelszót. A rendszer alapértelmezés szerint normál hozzáférési jogosultságokkal hozza létre a felhasználót. Ez azt jelenti, hogy futtatni tudják a meglévő szoftvereket, de újakat nem telepíthetnek, és a rendszerbeállításokat sem módosíthatják.

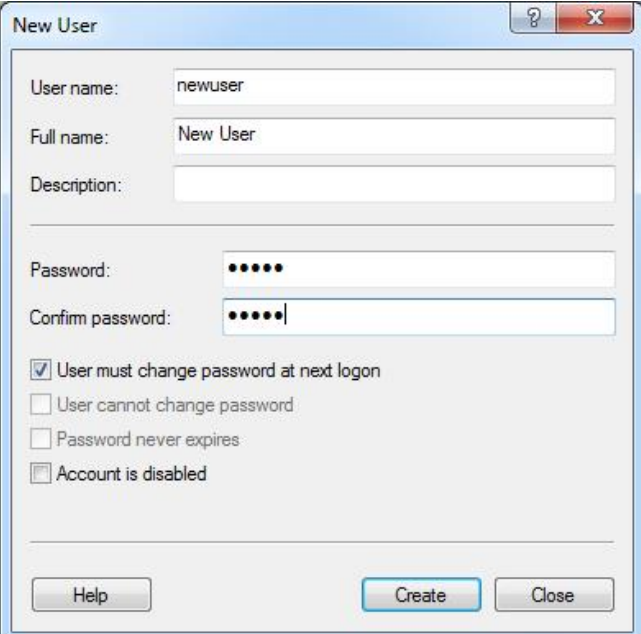

4. Kattintson a "Create" (Létrehozás) elemre. Most már be tud jelentkezni az adott felhasználóként.

#### **Szerepkörök hozzárendelése az egyes felhasználókhoz**

Most rendeljen szerepköröket az egyes felhasználókhoz. A hozzáférés a következő területekre oszlik a rendszerben:

- Rotor-Gene Q Operator (Rotor-Gene Q-operátor): futtathatja a szoftvert, de nem hozhat létre jelentést, illetve nem végezhet elemzést
- Rotor-Gene Q Analyst (Rotor-Gene Q-elemző): elemezheti a futtatási adatokat, jelentést hozhat létre, de nem hajthat végre új futtatásokat
- **Rotor-Gene Q Operator and Analyst (Rotor-Gene Q**operátor és -elemző): mindkét előbbi szerepkör jogosultságaival rendelkezik
- Administrator (Rendszergazda): feloldhatia a mintanevek zárolását, és végrehajthatja az összes elemzői és operátori műveletet

 $\blacksquare$  None (Nincs): a rendszer megtagadja a szoftverhez való hozzáférést

Szerepkör hozzárendeléséhez:

1. Jelentkezzen be a Windows rendszerbe rendszergazdaként, vagy kattintson a "Rotor-Gene Q Software Login" ikonra a szoftver megnyitásához és a bejelentkezéshez.

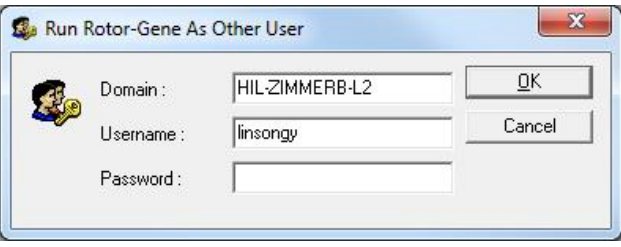

**Megjegyzés**: Az RG Groups (RG-csoportok) Rotor-Gene Q szoftverrel történő létrehozásához a szoftvert rendszergazdai jogosultságokkal kell futtatni. Ehhez kattintson a jobb gombbal az asztalon lévő ikonra, majd a helyi menüben kattintson a "Run as administrator" (Futtatás rendszergazdaként) lehetőségre.

2. Ha a szoftver megnyílt, kattintson a "Security" (Biztonság) menüre. A "Security" (Biztonság) menü első alkalommal való megnyitásakor a Rotor-Gene Q szoftver beállítja a szoftverhez való hozzáférést irányító rendszercsoportokat.

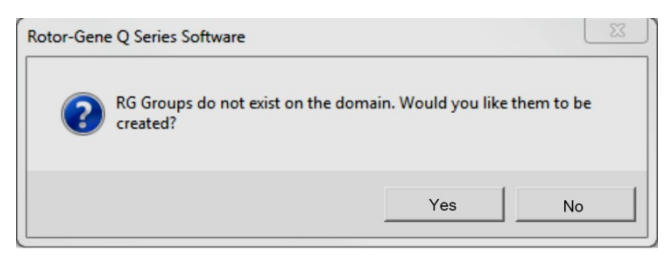

3. Kattintson a "Yes" (Igen) elemre. Megjelenik a "User Admin" (Felhasználói adminisztrátor) ablak. A felső panelen látható a számítógép összes felhasználója. Egyes fiókokat a rendszer használja, ezért ezek

ismeretlennek tűnhetnek. Az alsó panelen jelennek meg a felhasználóhoz rendelt csoportok.

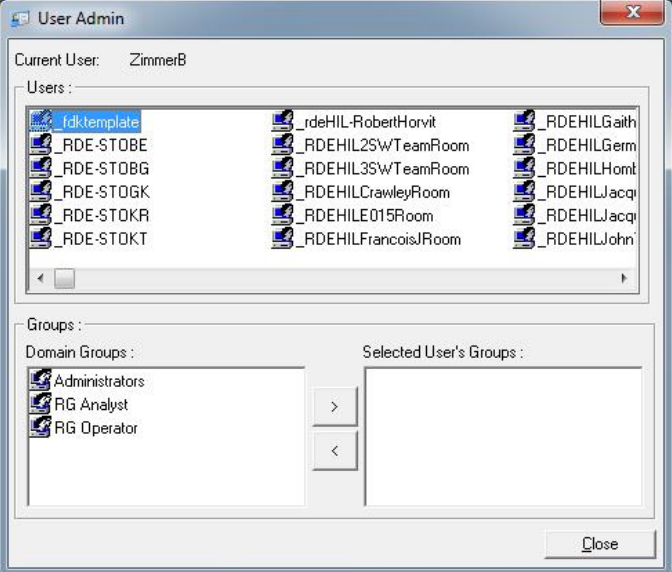

4. Az egyes felhasználókhoz úgy rendelhet csoportot, ha a listán kiválasztja a kívánt felhasználó nevét. Frissül az alsó panel tartalma. Ha a felhasználóhoz nincs hozzárendelve csoport, nem indíthatja el a szoftvert. Az alábbi példa szerint a "linsongy" felhasználót úgy rendeljük hozzá az RG Analyst (RG-elemző) csoporthoz, hogy kiválasztjuk a csoport nevét a bal oldalon, majd a ">" gombra kattintunk. Csoportok eltávolításához kattintson az eltávolítani kívánt csoportra, majd a "<" gombra.

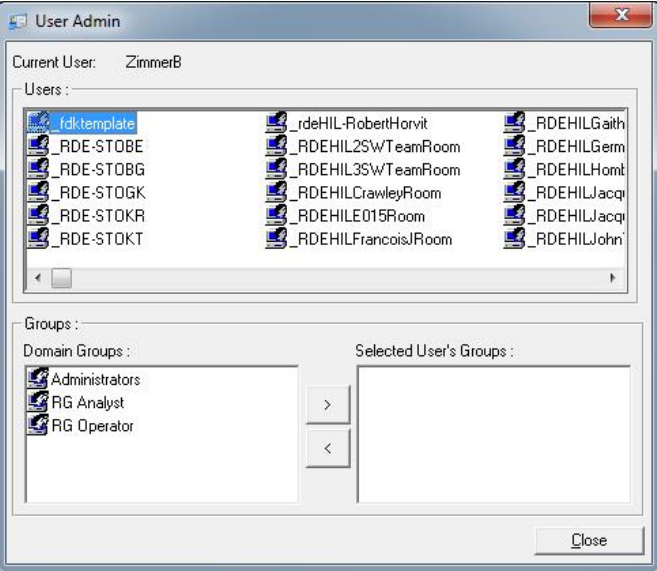

5. Most jelentkezzen be a kiválasztott felhasználóként. Az RG Analyst (RG-elemző) számára a Run (Futtatás) menü és a "Profile" (Profil) gomb nem elérhető. A meglévő fájlok megnyitása és elemzése azonban lehetséges, ahogyan azt az alábbi képernyőkép is szemlélteti. Az állapotsáv jelzi, hogy a "linsongy" felhasználó RG Analyst (RG-elemző).

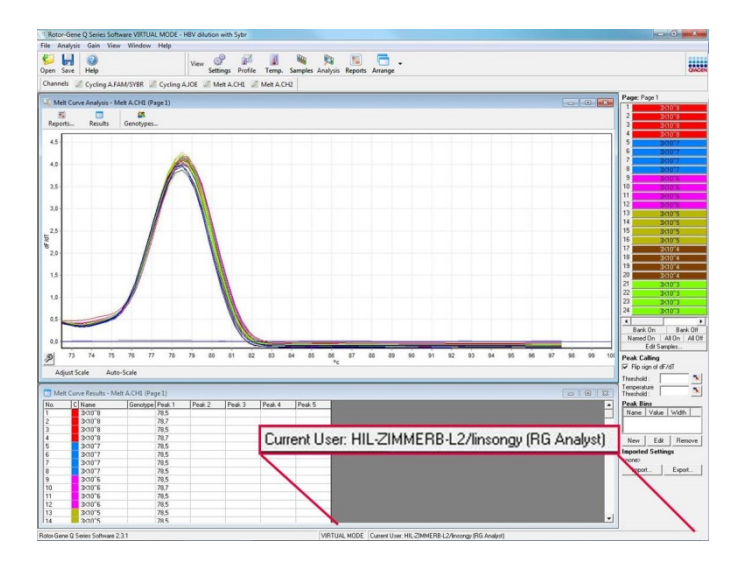

6. Az adminisztrátorként való ismételt bejelentkezés után az RG operátor jogok hozzárendelhetők a "linsongy" felhasználóhoz, az RG elemző jogok pedig ismét eltávolíthatók. Ezután a szoftvert újra kell indítani. Az állapotsáv jelzi, hogy "linsongy" felhasználó az RG Operator (RG-operátor) csoportba tartozik.

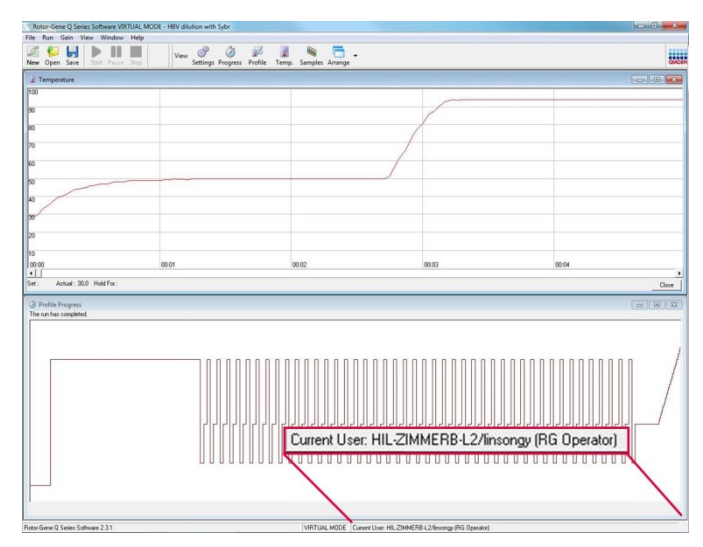

7. Ha rendszergazdaként jelentkezik be, és az összes csoportból eltávolítja "linsongy" felhasználót, a következő üzenet jelenik meg, amikor "linsongy" megnyitja a szoftvert.

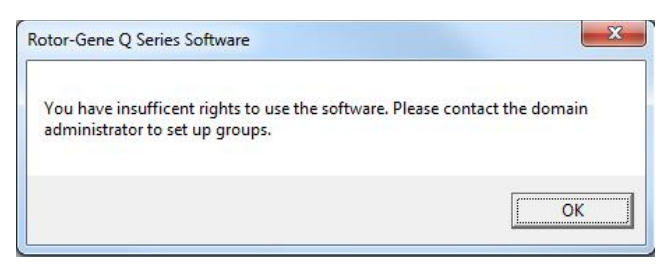

### **7.9.2 Beállítás a Windows 10 rendszer esetében**

Ez a rész azt ismerteti, hogy miként kell beállítani a rendszert a Rotor Gene Q szoftver biztonságos futtatásához.

Ahhoz, hogy a biztonsági funkciókat használja, a szoftvert a "Force authentication through Windows domain" opcióval együtt kell telepíteni. Ez lekérdezi az Ön hozzáférési szintjének a Windows-domainjét, tanúsítványát és elengedhetetlen a felelősségre vonhatósági és a biztonsági funkciók biztosításához.

### **Futtatás rendszergazdaként**

Sok felhasználó rendszergazdaként, jelszó nélkül használja számítógépét. Noha ez a megoldás kényelmes, ilyen esetben nem lehet meghatározni, hogy ki használja a számítógépet. Ezzel a számonkérés lehetetlenné válik, és a Rotor-Gene Q szoftver több biztonsági funkciója sem tud így működni.

Rendszergazdaként futtatva a programot az összes szoftverfunkció engedélyezve van. Ezért ha rendszergazdaként futtatjuk az alkalmazást, lehetővé tesszük, hogy azok a felhasználók is hozzáférjenek az összes szoftverfunkcióhoz, akiknek nincs szüksége a biztonsági funkciókra.

### **Új felhasználói fiók létrehozása**

Hozzon létre felhasználói fiókot a szoftver minden felhasználója számára. Az alábbi lépéseket annyiszor ismételje meg, amíg létre nem hozta az összes szükséges fiókot.

- 1. Új felhasználói fiók létrehozásához válassza a "Start" (Indítás) lehetőséget, lépjen be a "Computer Management" (Számítógép-kezelés) részbe, nyomja meg az "Enter"-t, majd a bal oldalon navigáljon a "Local Users and Groups" (Helyi felhasználók és csoportok) lehetőségre.
- 2. A megielenő ablakban kattintson a "Users" (Felhasználók) mappára. Kattintson jobb gombbal a jobb oldali ablakra, majd válassza a "New User..." (Uj felhasználó) lehetőséget.

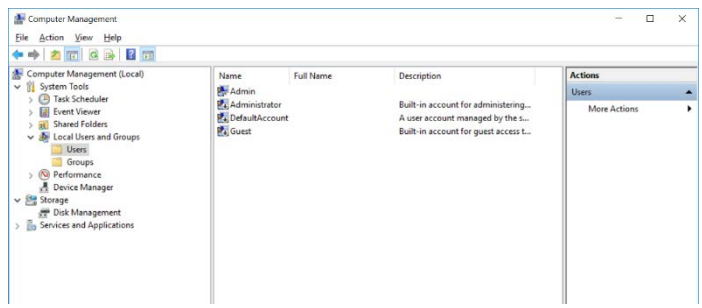

3. Írja be a felhasználónevet és a jelszót. A rendszer alapértelmezés szerint normál hozzáférési jogosultságokkal hozza létre a felhasználói fiókokat. Ez azt jelenti, hogy futtatni tudják a meglévő szoftvereket, de újakat nem telepíthetnek, és a rendszerbeállításokat sem módosíthatják.

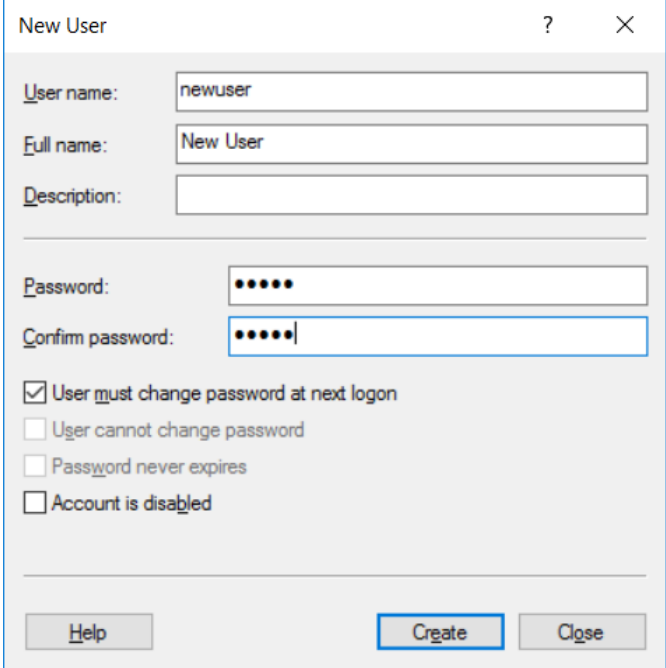

4. Klikkeljen a "Create" (Létrehozás) gombra. Ettől kezdve be tud loggolni, mint ez a felhasználó.

### **Szerepek hozzárendelése az egyes felhasználókhoz**

Most rendeljen szerepköröket az egyes felhasználókhoz. A hozzáférés a következő területekre oszlik a rendszerben:

- Rotor-Gene Q Operator (Rotor-Gene Q-operátor): futtathatja a szoftvert, de nem hozhat létre jelentést, illetve nem végezhet elemzést
- Rotor-Gene Q Analyst (Rotor-Gene Q-elemző): elemezheti a futtatási adatokat, jelentést hozhat létre, de nem hajthat végre új futtatásokat
- Rotor-Gene Q Operator and Analyst (Rotor-Gene Qoperátor és -elemző): mindkét előbbi szerepkör jogosultságaival rendelkezik
- Administrator (Rendszergazda): feloldhatja a mintanevek zárolását, és végrehajthatja az összes elemzői és operátori műveletet

None (Nincs): a rendszer megtagadja a szoftverhez való hozzáférést

Megjegyzés: A Microsoft Windows 10-ben nem lehetséges felhasználói csoportokat létrehozni a Rotor-Gene Q szoftverrel. A csoportokat a doménen belül a domén rendszergazdájának kell létrehoznia, valamint neki kell hozzárendelnie a felhasználókat az egyes csoportokhoz. A Run (Futtatás) menü aktiválva van. Az állapotsáv jelzi, hogy "linsongy" felhasználó az RG Operator (RG-operátor) csoportba tartozik.

### **7.9.3 Többféle felhasználó futtatása azonos számítógépen**

Ha a Rotor-Gene Q szoftvert többféle felhasználó használná, készítsen egy felhasználói fiókot, amelynek nincs hozzáférése a Rotor-Gene Q szoftverhez. Jelentkezzen be a Windowsba ezzel a fiókkal és így a felhasználók nem tudnak névtelenül hozzáférni a Rotor-Gene Q MDx-hez.

1. A "Rotor-Gene Q Software Login" ikont használva, a felhasználók megnyithatják a felhasználói fiókjukat a Rotor-Gene Q szoftverben.

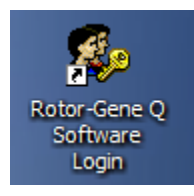

2. Írja be a felhasználónevét és a jelszavát (kötelező) az itt megjelenő mezőbe.

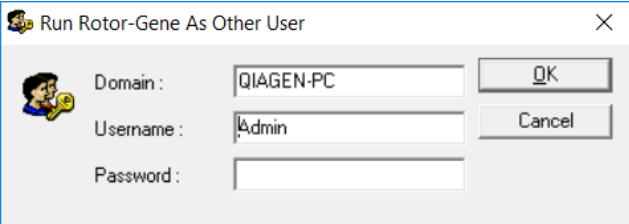

3. Tartománynévként szerepelhet az a számítógép, amelyen keresztül Ön bejelentkezik, vagy a helyi hálózat neve, a gazdagép nevével. Forduljon a hálózati rendszergazdához, ha nem biztos benne, melyik domaint írja ebbe a mezőbe.

**Megjegyzés**: A bejelentkezés után, a felhasználó összes fájlja elérhető lesz a felhasználó számára. Minden felhasználó menteni a fájljait a saját területére. Ez biztosítja a magas szintű biztonságot. **Megjegyzés**: Minden felhasználónak ki kell jelentkeznie a futás után, hogy megakadályozza, hogy más felhasználó végezzen futtatást a nevében.

### **7.9.4 Audit sávok**

Minden alkalommal, amikor egy fájlt mentett a felhasználó, az adatai rögzítődnek a "Run Settings"-ben a "Messages" fül alatt, mint Security Audit Trail Summary és Security Audit Trail Detail.

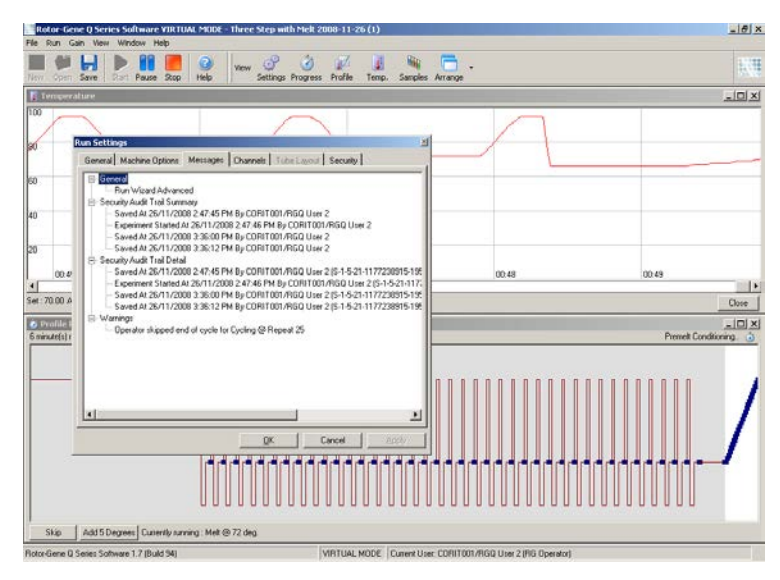

Ezt felhasználhatjuk annak ellenőrzésére, hogy ki módosította egy adott fájl tartalmát. A Security Audit Trail Detail több részletet tartalmaz, mint például a felhasználó egyedi azonosítóját. Ez az azonosító fontos, hogy elkerüljük azt, hogy egy felhasználó létrehozzon egy fiókot ugyanazzal a névvel egy másik számítógépen, és ez által egy másik felhasználót személyesítsen meg. Ebben az esetben, a felhasználói nevek ugyanazok lesznek, de a fiókazonosítók (ID) mások lesznek.

A CORIT001/RGQ User 2 fiók azonosítója S-1-5-21- 1177238915-195, ami a részletekben látszik.

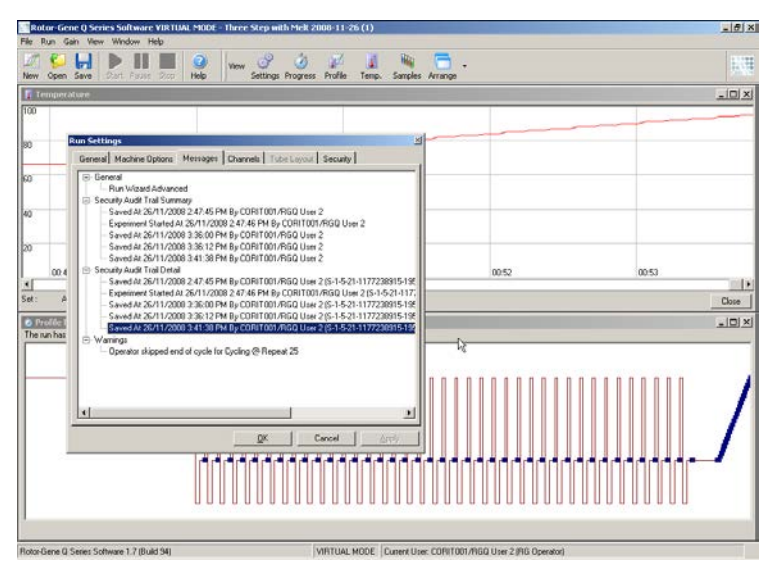

### **7.9.5 Futási aláírások**

Az audit sáv a Rotor-Gene Q futási fájlban van tárolva. Egy nem kívánt módosítás elkerülése érdekében, ezeket a fájlokat tartsa egy biztonságos helyen, amihez csak a kijelölt Windows-fiókok férnek hozzá. Azonban, ha a fájlok egy közös területen tárolja, akkor a futási aláírások extra biztonságot nyújtanak. A képernyőkép mutatja a "Security" fület a futási beállításokban, ahol egy fájl futási aláírása látható.

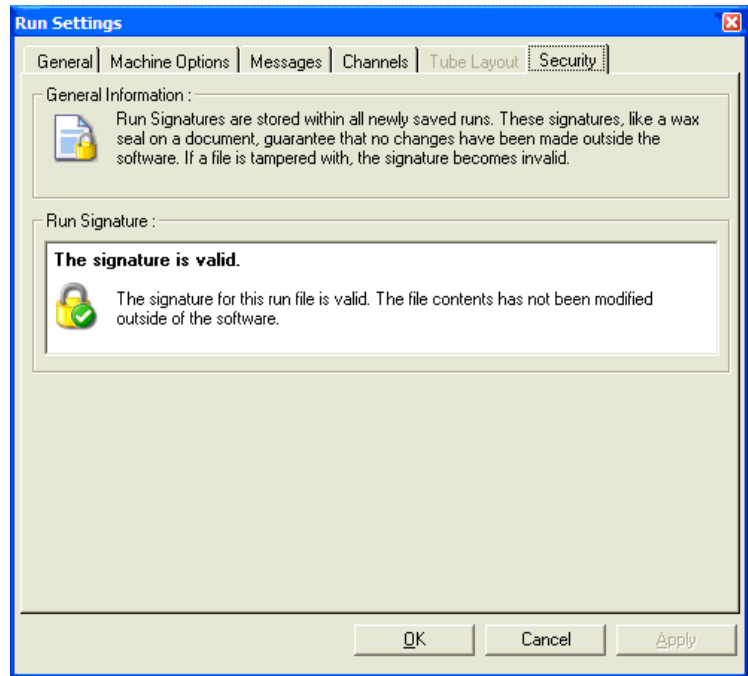

A futási aláírás egy hosszú szó, ami keletkezik minden alkalommal, amikor a fájlt mentik, és kapcsolódik a fájl tartalmához. Például az aláírása ennek a fájlnak 517587770f3e2172ef9cc9bd0c36c081. Ha a fájlt egy Jegyzettömbben nyitja meg és szerkesztés történik (pl. a futás dátumát megváltoztatja 3 nappal korábbra), a következő üzenet jelenik meg, ha a fájlt újra megnyitja.

### **Bad Run File Signature** The loaded run file contains a signature which does not match the file contents. This means the file has either been corrupted, or tampered with since it was written by the Rotor-Gene Q Series Software. Run file signing ensures the integrity of your run results. Information about a run's signature can be found in the Run Info window. ΰK

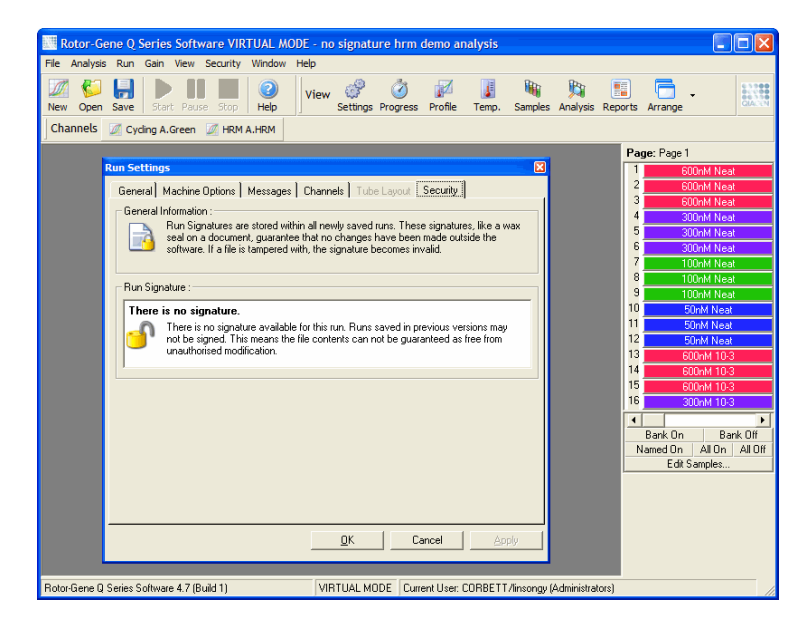

**Megjegyzés**: Ha a fájlokat el e-mailezi, a titkosítási folyamat érvényteleníti az aláírást. Ennek elkerülése érdekében zipelje a fájlt, mielőtt el e-mailezi.

### **7.9.6 Minta zárolás**

Ez fontos annak biztosítására, hogy a minta nevét ne lehessen véletlenül vagy szándékosan megváltoztatni, amint a felhasználó elkezdet egy futtatást. Éppen ezért, a Rotor-Gene Q szoftver biztosítja a minta zárolását. Minta neveket lehet zárolni bármely felhasználó által, de csak egy rendszergazda képes felnyitni ezt a zárolást. Azoknak a felhasználóknak, akik rendszergazda módban futtatják a számítógépüket, ez az opció korlátozott értékű. Ahhoz, hogy ezt a lehetőséget használja, a számítógépet az előző részekben leírtak szerint kell biztonságosan konfigurálni.

**Megjegyzés**: Ha szeretne zárolni mintákat, ne futtassa a szoftvert rendszergazdaként. Hozzon létre egy fiókot RG Operator és RG Analyst csoportokkal, és tartsa a rendszergazda jelszavát titokban. A felhasználóknak ezután, engedélyt kell igényelni az adminisztrátortól, hogy fájlokat nyissanak ki.

A mintákat zárhatja mielőtt a futást elkezdi ha az Advanced varázslót használja, és a "Finish and Lock Samples"-re klikkel.

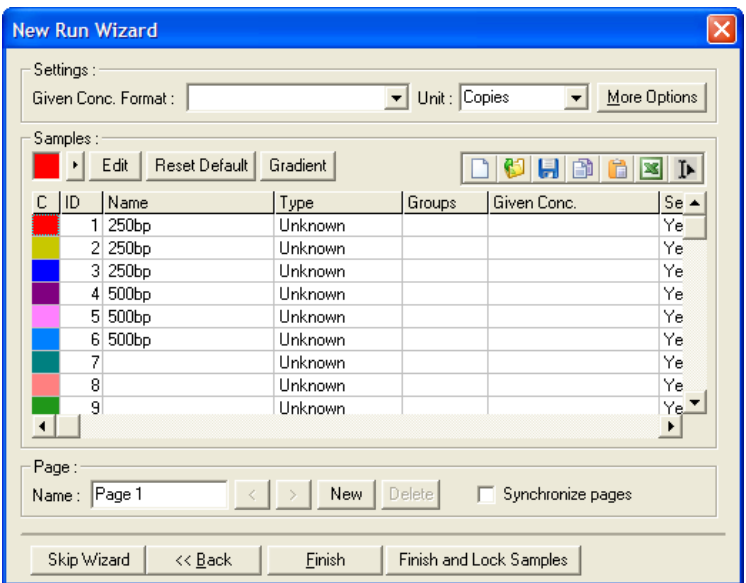

A következő figyelmeztetés fog megjelenni. Klikkeljen a "Yes"-re, hogy megerősítse.

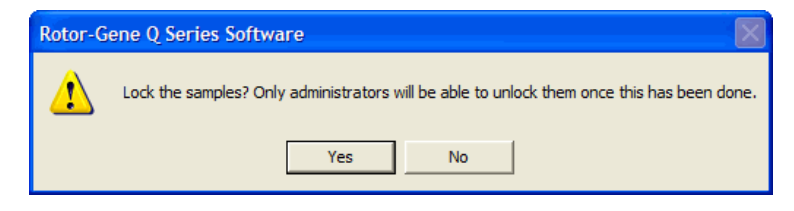

Amint a mintákat zárolta nem lesz képes szerkeszteni azokat az "Edit Samples" ablakban.

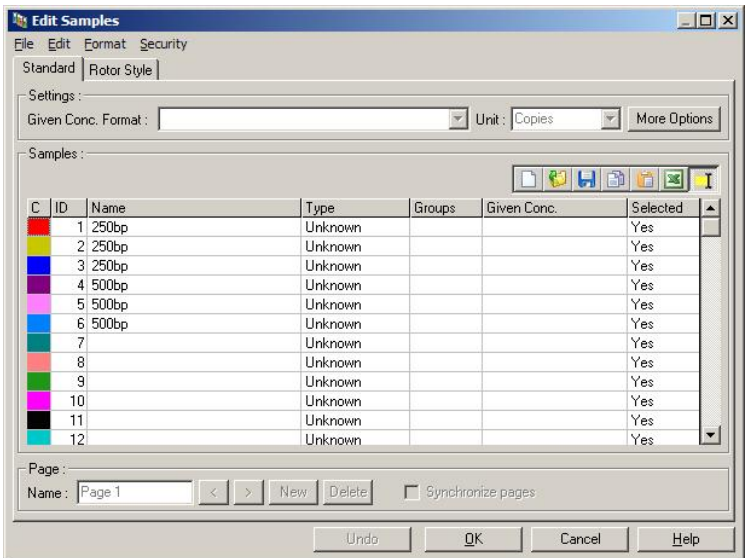

A mintákat lehetnek zároltak és nyitottak az "Edit Samples" ablakban. Azonban csak a rendszergazda nyithatja meg a már zárolt mintákat.

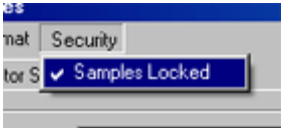

Bármilyen illetéktelen változtatás a fájlban érvényteleníti a futási aláírást.

### **7.9.7 Zárolt sablonok**

Jelenleg nem lehetséges a felhasználó számára, hogy "csak olvasásra" engedélyezett sablon fájlokat hozzon létre a Rotor-Gene Q szoftverrel. Kívánt esetben azonban, beállítható az a követelményt, hogy az összes végrehajtott futás használjon egy adott sablon fájlt. Annak érdekében, hogy biztosítsa a "csak olvasásra" hozzáférést ehhez a sablonhoz, a hálózati meghajtón kell tárolni, ahol a felhasználók nem módosíthatják az adatokat. A felhasználók továbbra is tudnak futtatni és módosíthatják a saját profiljukat, míg a sablont a hálózati meghajtón, mint ez védett marad. Annak érdekében, hogy nyomon követhesse, mely sablon volt használva, a Rotor-Gene Q szoftver tárolja a futott sablon fájlok nevét. Ez az információ elérhető, ha a "Settings" gombra kattint, amely aztán lehetővé teszi a "Run Settings" ablak megjelenítését. A sablon adatai az "Other Run Information"-ben vannak tárolva.

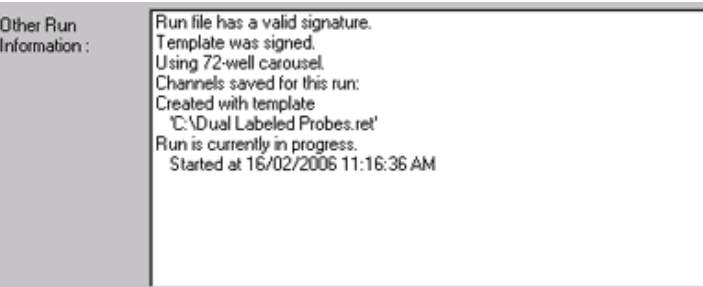

## **7.10 Jelerősség menü**

Kattintson a Jelerősség (Gain) menüre, hogy az aktuális futás "Gain Settings"-ét megtekintse. Ez állítja be a jelerősségét az adott csatornának a futás előtt. A jelerősség beállítások megmaradnak az utolsó futásból. Ezeket lehet módosítani, ha a futás még nem kezdődött el, illetve a kezdeti ciklusokban. Használja a szövegmező melletti fel/le nyilakat, a mezők módosításához. Ezután kattintson az "OK"-ra.

A jelerősség megváltoztatható a kezdeti ciklusokban. A megfelelő csatornán egy piros vonal fogja jelezni, hogy hol lett a jelerősség megváltoztatva. A jelerősség megváltoztatása előtti ciklusok az elemzésből kizárásra kerülnek.

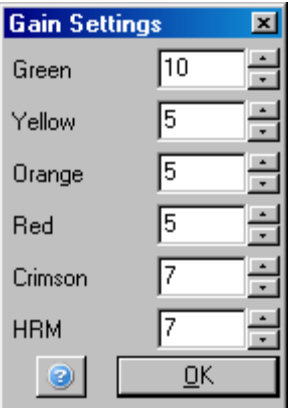

## **7.11 Ablak menü**

Ez a menü lehetővé teszi, hogy az ablakok függőlegesen vagy vízszintesen, vagy kaszkádban legyenek elrendezve. További opciók érhetőek el, ha az "Arrange" gomb jobb oldalán lévő nyílra kattint.

# **7.12 A Help (Súgó) funkció**

A Help (Súgó) gomb vagy a Help menü használatakor a következő legördülő menü nyílik meg.

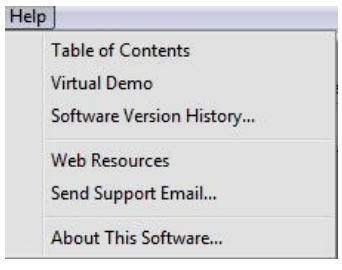

Table of Contents (Tartalomjegyzék) A súgó funkció elérésére szolgál.

Virtual Demo (Virtuális Ez a hivatkozás megnyit egy bemutató) interaktív szoftverbemutatót a QIAGEN weboldalán.

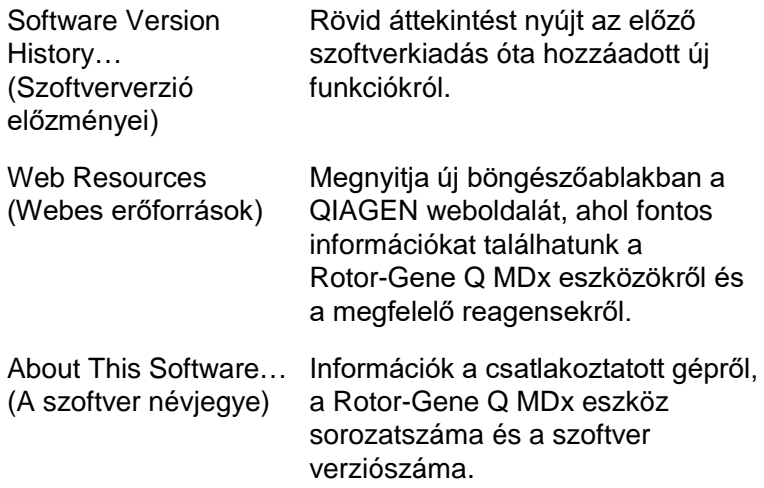

### **7.12.1 Segítség kérési E-Mail küldése**

A Send Support Email opció a Help menüben lehetővé teszi, hogy küldjön egy segítség kérő e-mailt a QIAGEN-nek a futás összes, lényeges információjával. A "Save As" opcióval minden információt egy fájlba ment és másolhat egy lemezre vagy hálózaton belülre, ha nincs lehetősége email küldésére a számítógépen, amelyen a Rotor-Gene Q MDx fut.

Egyes országokban a Rotor-Gene Q MDx választhatóként szállított tartozékát képező laptop számítógépen az ügyfélszolgálati e-mail funkció első alkalommal történő használatakor meg kell adnia az e-mail beállításokat.

**Megjegyzés**: Vállalata informatikai vezetőjének adatait is megadhatja.

### **Az e-mail beállítások megadása**

1. Kattintson a "Send Support Email…" (E-mail küldése az Ügyfélszolgálat részére) lehetőségre. A következő ablak nyílik meg.

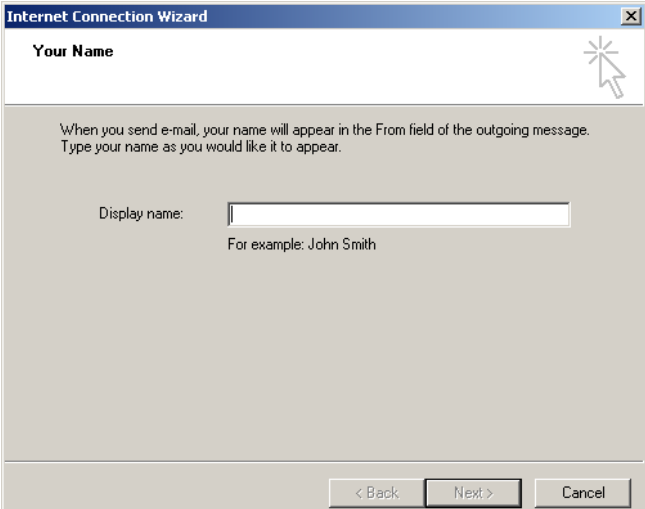

2. Írja be a nevét, majd kattintson a "Next" (Tovább) lehetőségre. Megnyílik az "Internet E-mail Address" (Email cím) ablak.

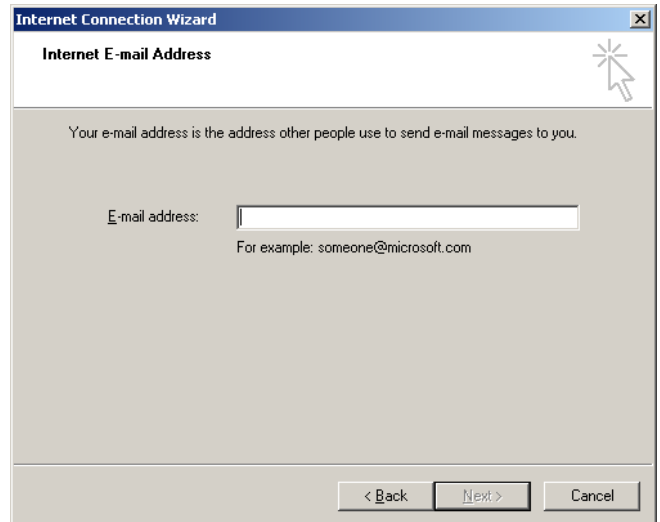

3. Írja be e-mail címét, majd kattintson a "Next" (Tovább) elemre. Megnyílik az "E-mail Server Names" (E-mail kiszolgálói nevek) ablak.

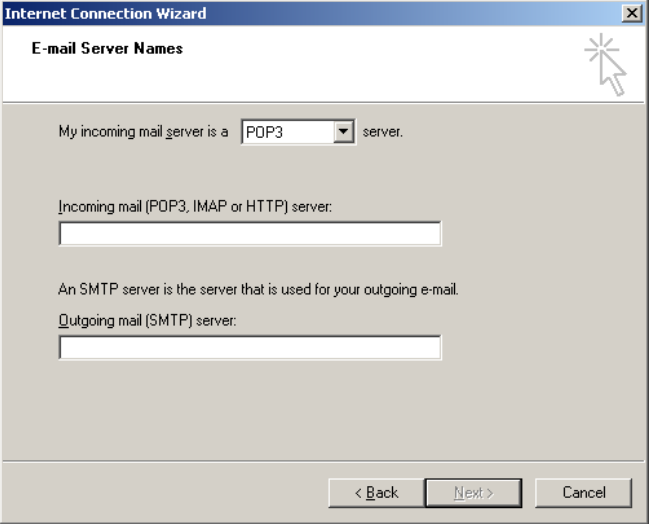

4. Válassza ki a beérkező e-maileket fogadó e-mail kiszolgáló típusát, majd adja meg a beérkező és kimenő e-mailek kiszolgálóinak nevét. Kattintson a "Next" (Tovább) elemre. Megnyílik az "Internet Mail Logon" (Bejelentkezés az e-mail fiókba) ablak.

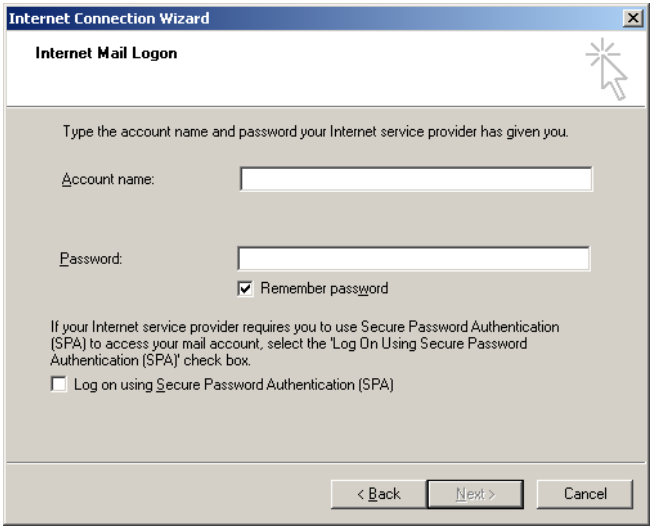

5. Írja be e-mail fiókja nevét és jelszavát, ha a kiszolgáló biztonságos jelszó-hitelesítést használ. Kattintson a

"Next" (Tovább) elemre. Megnyílik az adatok megadásához gratuláló "Congratulations" ablak.

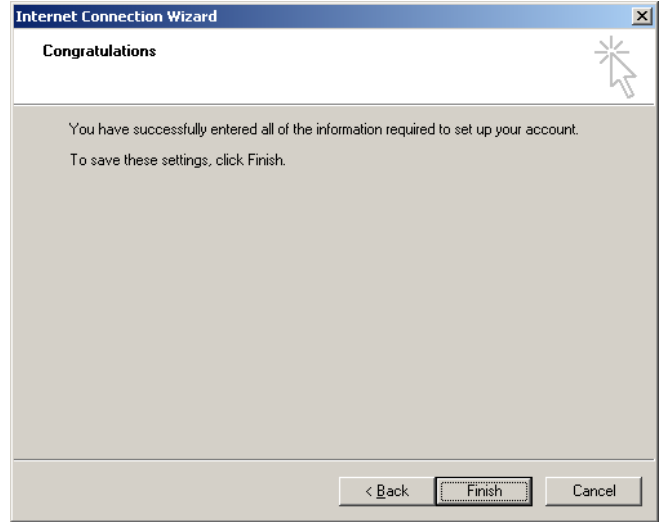

6. Az e-mail fiók beállításának lezárásához erősítse meg az adatokat: kattintson a "Finish" (Befejezés) gombra.

### **Az Outlook beállítása**

- 1. Nyissa meg a Start menüből az "Outlook Express" alkalmazást (Start, All programs [Minden program], Outlook Express).
- 2. Válassza a Tools (Eszközök), majd az Options (Beállítások) lehetőséget. Az alábbi ablak jelenik meg.

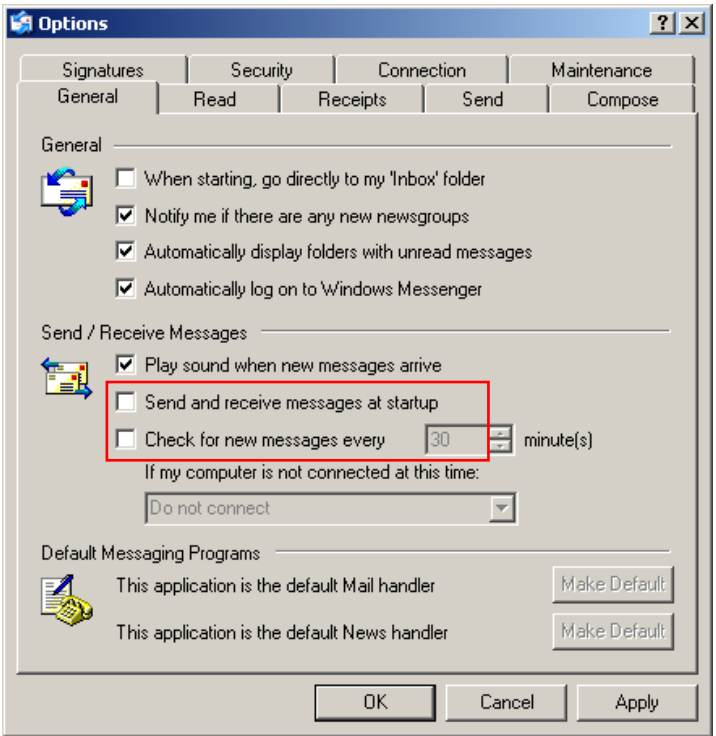

**Fontos**: Az e-mail üzenetek lekérésének szüneteltetéséhez a PCR-futtatások ideje alatt a "Send/Receive Messages" (Üzenetek küldése/fogadása) képernyőn tiltsa le az alapértelmezett beállításokat.

- 3. Tiltsa le a "Send and receive messages at startup" (Üzenetek küldése és fogadása indításkor) beállítást
- 4. Tiltsa le a "Check for new messages every 30 minutes" (Új üzenetek keresése 30 percenként) beállítást.
- 5. Erősítse meg a módosításokat az "OK" gombra kattintva.

Ez az oldal szándékosan maradt üres

# **8 További Funkciók**

# **8.1 Analízis templát**

Vannak olyan elemzések, amelyekhez szükséges, hogy a felhasználó meghatározza a határértékeket, normalizációs beállításokat és genotípus beállításokat. Ezek a beállítások gyakran újra vannak használva a különböző vizsgálatoknál.

Az analízis templátok által a felhasználó elmentheti, illetve újra használhatja ezeket a beállításokat. Ez csökkenti az újra beírással töltött időt a hibázási lehetőségeket.

A kvantifikálás, olvadás, allél diszkrimináció, szórás diagram analízis, végpont analízis mind támogatja az analízis templátokat. Az analízisek által a felhasználó képes exportálni egy egyedi templátot (pl: A kvantifikáló analízis során exportálhatunk és importálhatunk **\*.gut** file-okat, amelyek kvantifikáló beállításokat tartalmaznak).

Miután egy analízis templát export illetve importálva lett a templát file neve ki lesz jelezve további hivatkozásra.

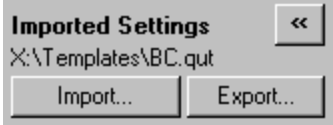

# **8.2 Egy második futás megnyitása**

Mialatt megy egy futás, lehetőség van egy korábban lefutott analízis elemzésére illetve megnyitására. Számos funkció, mint például a "New" vagy "Start Run" gombok nem lesznek a második futásnál aktiválva.

# <span id="page-204-0"></span>**8.3 Skálázási opció**

Ahhoz, hogy az "Adjust Scale" opcióba belépjünk klikkeljünk az "Adjust Scale..."gombra a fő ablak alján vagy klikkeljünk jobb egér gombbal a grafikonra és válasszuk ki a felugró menüből az "Adjust Scale..."-t. Egy skála automatikusan beállítható manuálisan a megjelenő ablakban.

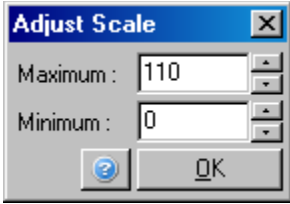

Ahhoz, hogy az "Autó-Scale" opcióba belépjünk klikkeljünk az "Autó-Scale..."gombra a fő ablak alján vagy klikkeljünk jobb egér gombbal a grafikonra és válasszuk ki a felugró menüből az "Autó-Scale…"-t. Az "Auto-Scale" megpróbálja a skálát a maximum illetve minimum-ra illeszteni az adatok közt.

Ahhoz, hogy a "Default Scale" opcióba belépjünk klikkeljünk a "Default Scale…"gombra a fő ablak alján vagy klikkeljünk jobb egér gombbal a grafikonra és válasszuk ki a felugró menüből a "Default Scale..."-t. A "Default Scale" újrarendezi a skálát, úgy, hogy az 0 és 100 fluoreszenszia egység között jelezzen ki.

## <span id="page-205-0"></span>**8.4 Grafikonok exportálása**

### **Kép exportálása**

A következő lépések bemutatják, hogyan mentsünk el egy képet.

- 1. Jobb-klikkeljünk a képre és válasszuk ki az "Export" szót a felugró menüből.
- 2. Az "Export Dialog" ablak fog megjelenni. Válasszuk ki a kívánt formátumot a "Format" listából.

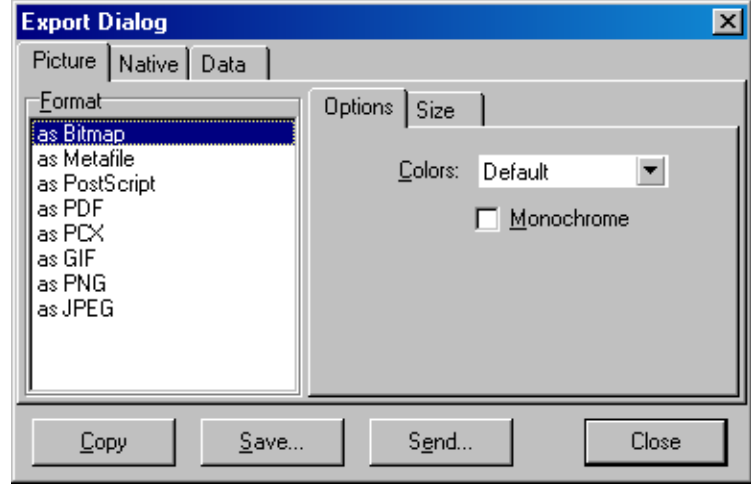

3. Válassza ki "Size"fület és adjuk meg a kívánt méretet.

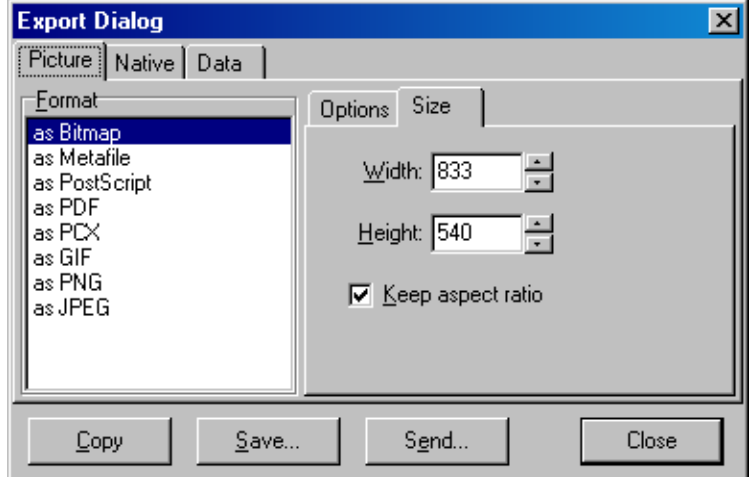

- 4. Pipáljuk ki a "Keep aspect ratio" dobozt annak érdekében, hogy megtartsuk a helyes arányt majd a méret beállításoknál.
- 5. Klikkeljünk a "Save"-re és válasszunk egy file nevet illetve helyet a file-nak a dialóg dobozban, amely megjelenik.

Ha egy nagyobb felbontású képre van szükségünk, javasoljuk, hogy vagy növeljük a kép méretét amíg az nem lesz számunkra megfelelő vagy mentsük a file-t, mint egy Metafile **(\*.emf, \*.wmf)**. Ez egy vektor alapú kiterjesztés amelyet olyan programmal tudunk megnyitni, mint az Adobe® Illustrator®, amely által a felhasználó beállíthatja a felbontást igény szerint.

### **Natív forma exportálás**

A Rotor-Gene Q szoftver grafikonjai egy külsős TeeChart® által fejlesztett Steema szoftvert használnak. Ahhoz, hogy natív formában elmentsünk egy grafikont a "Native" fület kell kiválasszuk az "Export Dialog" ablakban (lásd előző ábra) és utána klikkeljünk a "Save" gombra. A natív formátum a sztenderd TeeChart file formátum. Ezáltal használhatjuk a TeeChart Office-t a Steema szoftverből. A TeeChart Office egy freeware szoftverként van a Rotor-Gene Q-ban telepítve. Hogy elindítsuk a szoftvert klikkeljünk a TeeChart icon-ra az asztalon.

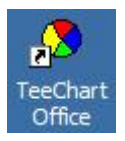

A TeeChart Office-ban a különböző exportált grafikonok változtathatóak, beleértve a görbék színét, magyarázó kommentár hozzáadását, betűméret változtatást és adatpontok változtatását.

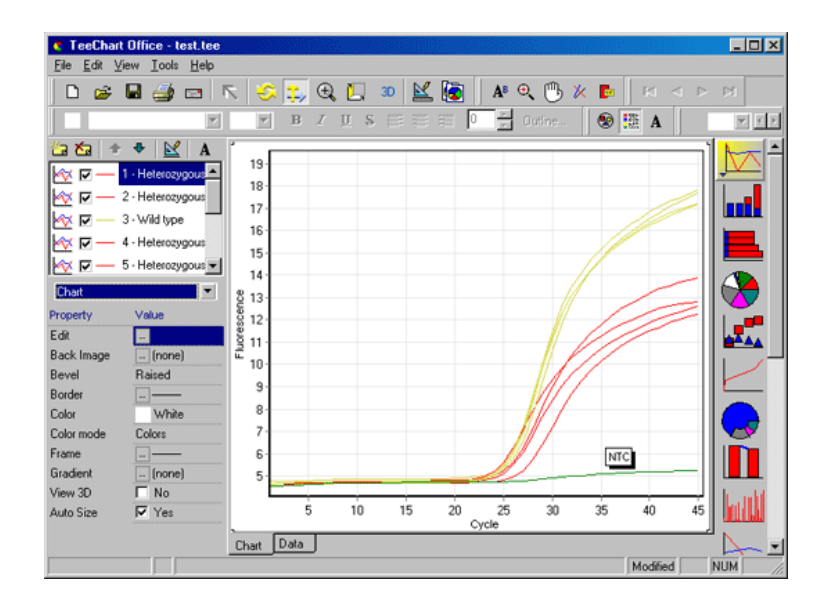

### **Adat export**

Ahhoz, hogy adatokat exportáljuk különböző formátumban klikkeljünk a "Data" fülre az "Export Dialog" ablakban. Az exportált file a grafikonhoz felhasznált nyersadatokat fogja tartalmazni.

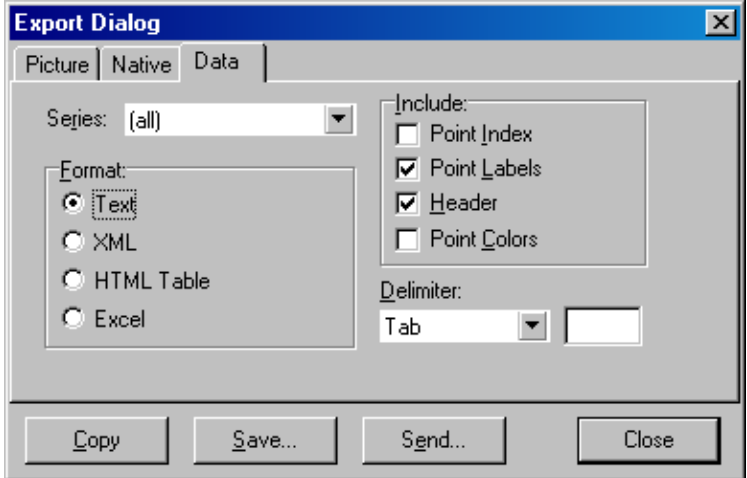

Nyersadat exportálás és az adat analizálás a "Save As" gombra kattintva is véghezvihető a "File" menüpont alatt (Lásd [7.5](#page-97-0) szekció).

## **8.5 Csavarkulcs Ikon**

A csavarkulcs ikon a főablak balalsó sarkában található. A csavarkulcs jelre kattintva több opció jön fel. Ezekhez az opciókhoz hozzáférhetünk akkor is, ha a jobb klikk gombot megnyomjuk az ábrán.

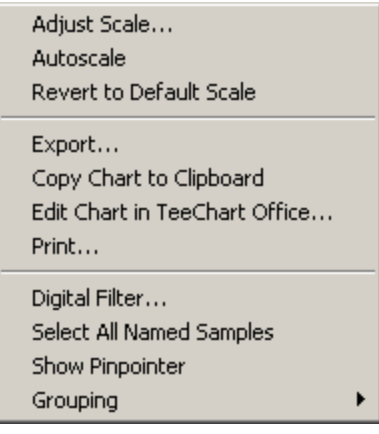

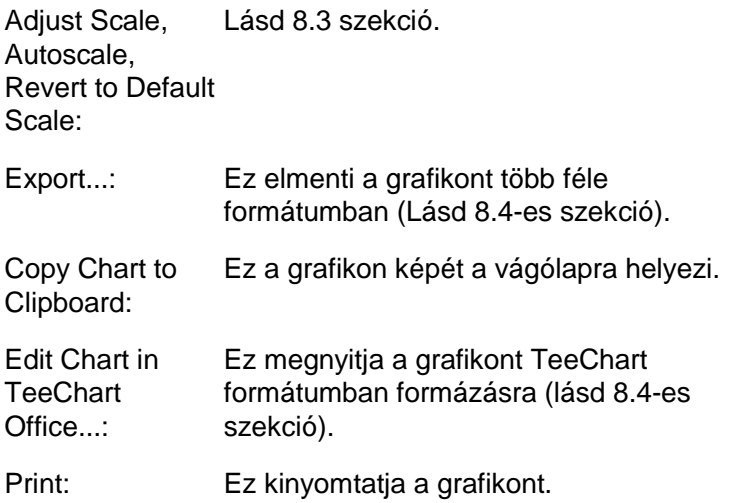

Digital Filter…: Ez megváltoztatja az érvényben lévő digitális filtert a grafikonon. A digitális filter elsimítja az adatokat egy csuszka ablak segítségével.

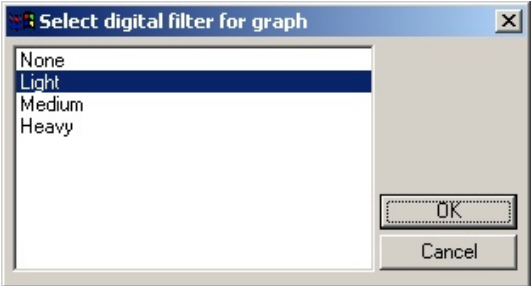

Show Pinpointer: Ez megnyit egy ablakot amely az egér kurzor pontos pozícióját koordinátákkal megadja.

Grouping: Ez vizuálisan összeválogatja azokat a mintákat, amelyeknek hasonló nevük van. Ez hosszabb Rotor futásokon lehet hasznos. Ennek a kiválasztása nem befolyásolja a kiszámított értékeket.

### **8.6 Választott terület opciók**

Egy grafikon területét kiválaszthatjuk, úgy, hogy ráklikkelünk és nyomva tartjuk a balgombot az egéren majd az egér kurzort húzzuk. A következő opciókat kapjuk.

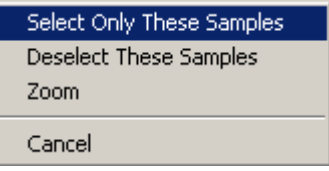

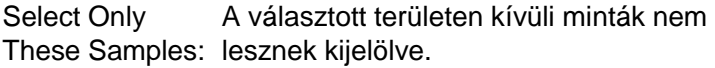

Deselect These Az összes kiválasztott minta a szelektált Samples: területen törlésre kerül.

Zoom: Ez felnagyítja a grafikon kijelölt területét. Nyomja meg a "Default Scale" gombot, hogy az eredeti méretet kapjuk ismét.

# **9 Karbantartási folyamatok**

A Rotor-Gene Q MDx működési folyamatának karbantartása egyszerű. Optimális működést biztosíthatunk, ha mind a kibocsátási mind az érzékelő forrásnál elhelyezett lencsék tiszták. Ezt elérhetjük, ha etanollal vagy izopropanollal\* átnedvesített pamutvégű pálcikával (fültisztító) óvatosan áttöröljük a lencséket.

**Figyelem:** Tisztítsa meg a lencséket legalább egyszer havonta a használattól függően. Ugyanakkor törölje ki a rotor kamrát is.

A munkapadot tartsa tisztán, por és papírdaraboktól mentesen. A Rotor-Gene Q MDx levegő bemenete az alján van ezért könnyű anyagok pl. papír vagy por befolyásolhatják a működést.

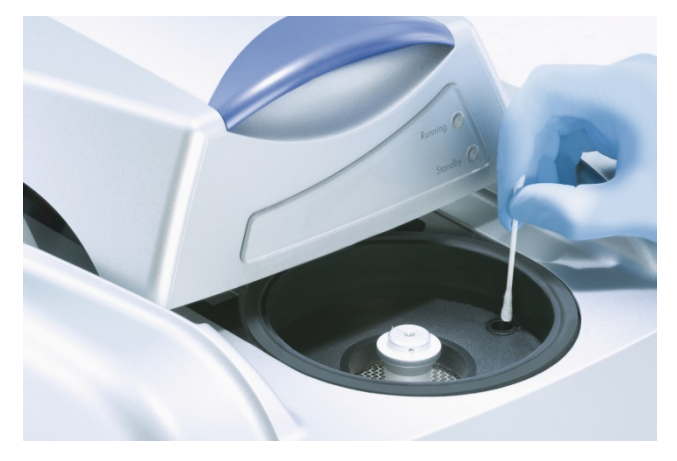

A beporosodás megakadályozására a Rotor-Gene Q MDx fedelét tartsa zárva, amikor a berendezés nincs használatban.

Ha a rotor kamra szennyeződött kitisztíthatjuk egy szöszmentes 0.1 % hipo\* oldattal átnedvesített (de nem csöpögő) anyaggal. Törölje át egy szöszmentes PCR vízzel átitatott anyaggal a kamrát, hogy eltávolítsa a hipó nyomát.

\* Vegyi anyagokkal dolgozva minden esetben viseljen köpenyt, eldobható kesztyűt és vedő szemüveget. Bővebb információért nézze meg a megfelelő biztonsági adatlapot (SDSs), amely elérhető a termék forgalmazónál.

Ez az oldal szándékosan maradt üres

# **10 Optikai hőmérséklet ellenőrzés**

Az optikai hőmérséklet ellenőrzés (OTV) egy metódus, amely ellenőrzi a Rotor-Gene Q MDx-ben a belső csövek hőmérsékletét. A belső hőmérséklet validálása egy fontos procedúra lehet egy akreditált laboratórium életében. Az OTV egy Rotor-Disc OTV kit segítségével hajtható végre (Lásd C Melléklet). A következőben csak egy rövid bevezető található az OTV alapjairól. A Rotor-Gene Q MDx szoftver –ben található az OTV procedúra magyarázata. Az OTC procedúráról bővebb leírást valamint egy hibaelhárítási kézikönyvet a Rotor-Disc OTV kézikönyvben talál.

## **10.1 OTV alapjai**

Az OTV három termo-kromatikus folyékony kristály (TLC)[∗](#page-214-0) optikai kellékeit használja, mint abszolút hőmérséklet referencia. Melegítés közben a TLC-k átlátszóvá válnak meghatározott hőmérsékleteken (50C, 75C és 90C). A TLC-k önmagukban nem fluoreszkálnak. Ennek következtében szükséges befedni a kimeneti forrást egy fluoreszens beillesztéssel, hogy a TLC átmenet pontjai detektálhatóvá váljanak a Rotor-Gene Q MDx optikai rendszerével. Az átmeneti hőmérsékletűk alatt lévő TLC-k nem átlátszóak és visszaverik a fényt. Néhány visszaverődött fényfoszlány a detektor felé haladva növeli a fluoreszenciát. Amikor a belső hőmérséklet eléri a TLC átmenet pontot, akkor a TLC-k átlátszóvá válnak és a fény áthalad a mintán mintsem visszaverődne, így csökken a fluoreszencia. A fluoreszencia változást arra használják, hogy meghatározzák a pontos átmenet hőmérsékletet minden TLC esetében. Az átmenet hőmérsékletet ezek után összehasonlítják az OTV Rotor-Disc factory colaboration file-jával, hogy ellenőrizzük, hogy a Rotor-Gene Q MDx a hőmérséklet specifikációkon belül van.

<span id="page-214-0"></span><sup>∗</sup> Vegyi anyagokkal dolgozva minden esetben viseljen köpenyt, eldobható kesztyűt és vedő szemüveget. Bővebb információért nézze meg a megfelelő biztonsági adatlapot (SDSs), amely elérhető a termék forgalmazónál.

## **10.2 Rotor-Disc OTV kit tartozékok**

A következő komponensek szükségesek ahhoz, hogy futtassunk egy OTV-t:

- Egy Rotor-Disc OTV kit, amely tartalmaz:
	- Lezárt Rotor-Disc 72 OTV Rotor (TLC-ket tartalmaz)
	- Fluoreszcens szórólemezbetét (Rotor-Gene 3000 készülék vagy Rotor-Gene Q/6000 készülék)
	- CD, amely tartalmazza a következő file-okat: OTV Rotor széria szám és lejárat (**\*.txt**); OTV teszt templát file (**\*.ret**); Termék Ív (**\*.pdf**); factory calibration file (**\*.rex**)
	- $\blacksquare$  Termék Ív
- $\blacksquare$  Rotor-Gene széria software 1.7-es verzió vagy afölött, amely tartalmazza a könnyen használható OTV Rotor Wizard-ot
- Rotor-Disc 72 Rotor
- Rotor-Disc 72 Locking Ring

# **10.3 Az OTV futtatása**

- 1. Helyezzük a fluoreszens beillesztést az emissziós lencse fölé a Rotor-Gene Q MDx kamra alján,
- 2. Helyezzük az OTV Rotor-Disc-et egy Rotor-Disc 72-es Rotorba. Biztosítsuk egy Rotor-Disc 72 záró gyűrű segítségével. Tegyük az egészet a Rotor-Gene Q MDxbe és kattintsuk a helyére. Zárjuk be a Rotor-Gene Q MDx lid.
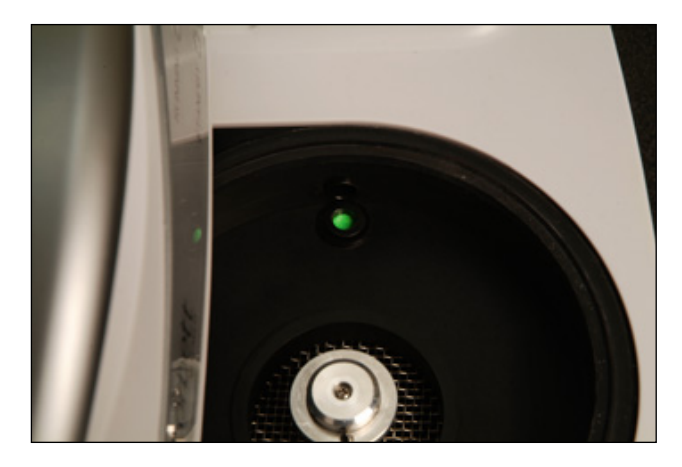

3. Nyissuk meg az Advanced wizard-ot, az "Advanced" fülre kattintva a "New Run" ablakban. Az Advanced Wizard-ban klikkeljünk az "Instrument maintenance"-re majd az "OTV"-re. A varázsló ezután az OTV széria számot kéri. Ez a szám leolvasható az OTV Rotor-Disc feliratáról vagy beimportálható a CD-ről a "Browse"-ra kattintva és a .otv file-t választva a CD-n. Amint a számot beírtuk, nyomjuk meg a "Start" gombot.

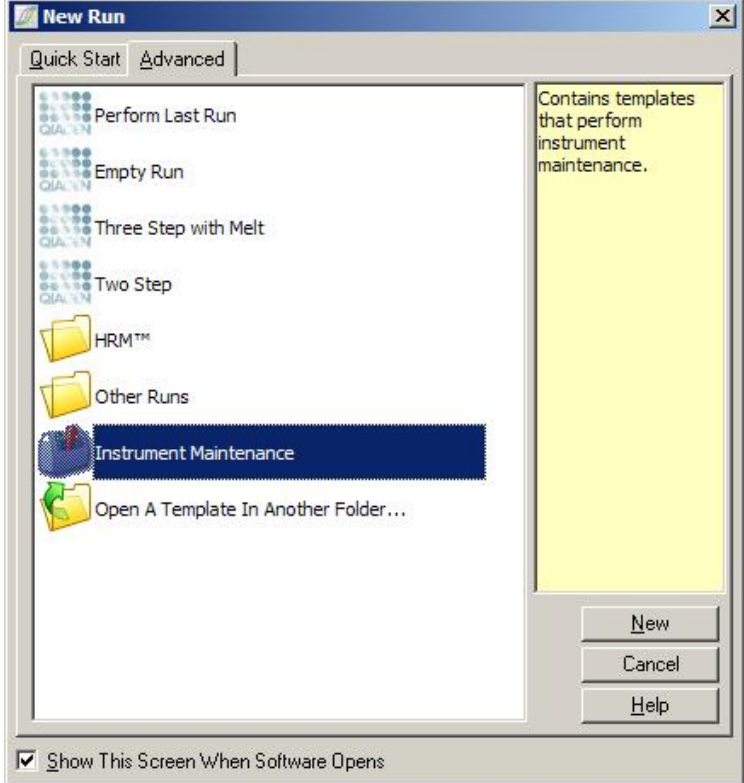

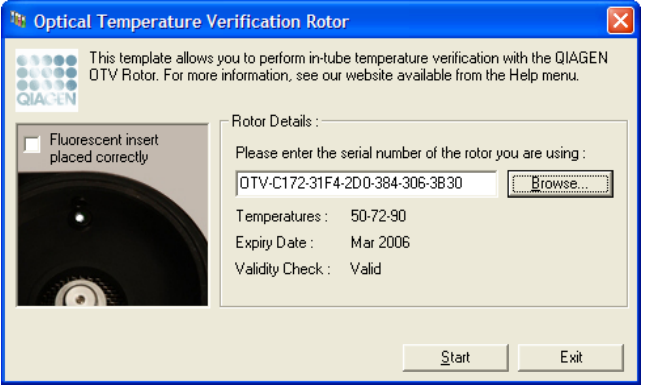

4. A software ezt követően a futtáshoz való file-nevet kéri. Ezt követően elindul a futás.

5. A futás több olvadást generál, amely meghatározza a Rotor-Gene Q MDx hőmérsékleti jellemzőit.

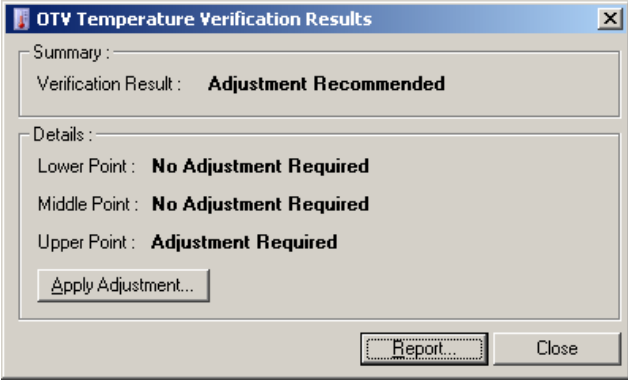

- 6. Amikor a futásnak vége a szoftver jelzi, hogy a Rotor-Gene Q MDx a specifikációkon belül van-e.
- 7. Ha beállítás szükséges, klikkeljen az "Apply Adjustment"-re. Ezután egy ellenőrző futás szükséges. Miután az ellenőrző futás lement, beállítások szükségesek. ha további beállítások is szükségesek kérjük keresse fel disztribútorát.
- 8. Amikor a Rotor-Gene Q MDx a specifikációkon belül van, a futásról egy riport tekinthető meg és nyomtatható ki.

Ez az oldal szándékosan maradt üres

# **11 Magas felbontású olvadáspont elemzés**

A Magas felbontású olvadáspont (HRM) elemzés egy innovatív technika, amely a DNS olvadáson alapuló analízis. A HRM a disszociációs viselkedésük alapján jellemzi a DNS mintákat, amint átalakulnak kétszálú DNSből (dsDNS) egyszálú DNS-é (ssDNS) a növekvő hőmérsékleten (lásd táblázat alább). A HRM készülék összegyűjti a fluoreszcens jeleket rendkívül magas optikai és hőmérsékleti precizitással, ezzel sok applikációs lehetőséget kreálva.

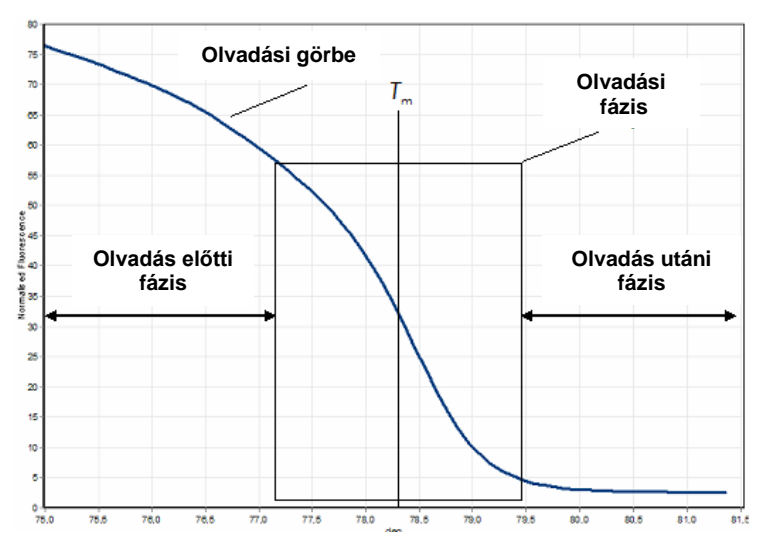

**Egy tipikus HRM ábra**. Az olvadási görbe ábrázolja az átalakulást a magas fluoreszcenstől a kezdeti olvadási szakaszban, a fluoreszcens csökkenésen át az olvadási szakaszban, végül az alapszintű fluoreszcensig az utó-olvadási szakaszban. A fluoreszcens csökken, amint interkalálódó festék szabadul fel a dsDNS-ből, amint az egyszálúvá olvad. Az olvadási szakasz középső pontja, ahol a fluoreszcens változás mértéke a legnagyobb meghatározza a vizsgált DNS olvadási hőmérsékletét (T*m*).

Mielőtt elkezdjük a HRM analízist a célszekvenciát fel kell amplifikálni egy magasabb kópia számra. Ez általában egy PCR során történik dsDNS interkalálódó fluoreszcens festék jelenlétében. A festék nem lép kölcsönhatásba az ssDNSel, de aktívan interkalál a dsDNS-el és fluoreszkál világosan amikor interkalálódik. A fluoreszcens változás használható a PCR közbeni DNS koncentráció növekedésének mérésére majd arra, hogy direktben mérhessük a hő által előidézett DNS olvadást HRM segítségével. A HRM alatt a fluoreszcens kezdetben magas, mert a minta dsDNS-ként indul. A fluoreszcens csökken, amint a hőmérsékletet növeljük és a DNS egyszálúvá disszociálódik. A megfigyelhető olvadási jellemzők egy adott DNS minta tulajdonságait adják meg.

HRM-et használva a Rotor-Gene Q MDx képes mintákat jellemezni a szekvencia hosszon, GC tartalmon és DNS szekvencia kiegészítésen alapozva. A HRM használható genotipizáló applikációkban, mint az inszerció/deléció vagy az egyedülálló nukleotid polimorfizmus (SNP) vagy, hogy genetikai mutációkat szűrjünk ki. Epigenetikai applikációkban is használható DNS metiláció státusz detektálására és vizsgálására. Szintén felhasználható arra, hogy kvantitatívan detektáljunk kis mennyiségben, eltérő DNS-t egy vadtípus szekvencia hátterében 5%-ot megközelítő érzékenységgel. Ez például arra is használható, hogy szomatikusan szerzett mutációkat tanulmányozzunk vagy metilációs helyzetváltozásokat CpG szigetek esetében.

A Rotor-Gene Q MDx készüléken a HRM több applikációs lehetőséget is szolgáltat, beleértve:

- Fogékonyságra hajlamos gének azonosítása
- Asszociációs tanulmányok (esetek és kontrollok összehasonlítása, genotipizálástól a fenotipizálásig)
- Allél gyakoriság meghatározása egy adott alcsoport vagy populáció esetében
- **SNP szűrés és validáció**
- Heterozigota elvesztésének szűrése
- **DNS** ujjlenyomat (fingerprinting)
- $\blacksquare$  Haplotípus blokkok jellemzése
- **DNS** metilációs vizsgálatok
- **DNS** feltérképezés
- $\blacksquare$  Fajok azonosítása
- Mutációs felfedezések
- A szomatikusan szerzett mutációk arányának a meghatározása
- $\blacksquare$  HLA tipizálás

A HRM egyszerűbb és költséghatékonyabb a próba alapú genotipizáló vizsgálatoknál és a hagyományos eljárásoktól eltérően egy zárt csőrendszerű szisztéma, amely a PCR termékkel történő kontaminációt kiszűri. Az eredmények összehasonlíthatóak a hagyományos módszerekkel, mint például a SSCP, DHPLC, RFLP és a DNS szekvenálás.

# **11.1 Műszerezés**

A Rotor-Gene Q MDx az alábbi kiváló real-time és hőoptikai kapacitásokat nyújtja, amelyek a HRM-hez szükségesek.

- Magas intenzitású világítás
- Nagyon érzékeny optikai detekció
- Gyors adat hozzáférés
- Kitűnően kontrollált minta hőmérséklet
- $\blacksquare$  Minimális optikai és hő variációk mintától mintáig

## **11.2 Kémia**

A QIAGEN a Type-it® HRM PCR kit-et ajánlja az SNP-k és mutációk vizsgálatához HRM-el valamint a EpiTecT® HRM PCR kit-et metilációs vizsgálatokhoz. Mindkét kit harmadik generációs EvaGreen interkalálódó festéket tartalmaz. A kitek egy optimalizált HRM puffert és HotStarTaq® Plus DNS Polymerase-t kombinálják annak érdekében, hogy elkerüljék a nem specifikus amplifikált termékeket és hogy megbízható eredményeket szolgáltassanak.

**Figyelem**: Valamennyi QIAGEN HRM kit és reagens a Rotor-Gene Q berendezéseknél csak azokra az alkalmazásokra használhatóak, amelyek szerepelnek a vonatkozó QIAGEN kit kézikönyvben.

## **11.3 SNP genotipizálás példa**

A bemutatott példában a Type-it HRM PCR kit-et használva HRM analizisben megkülönböztettünk egy homozigóta vadtípust, egy homozigóta mutánst és az emberi SNP rs60031276 heterozigóta formáit. Technikai információk nézze meg a Type-it HRM PCR kézikönyvet.

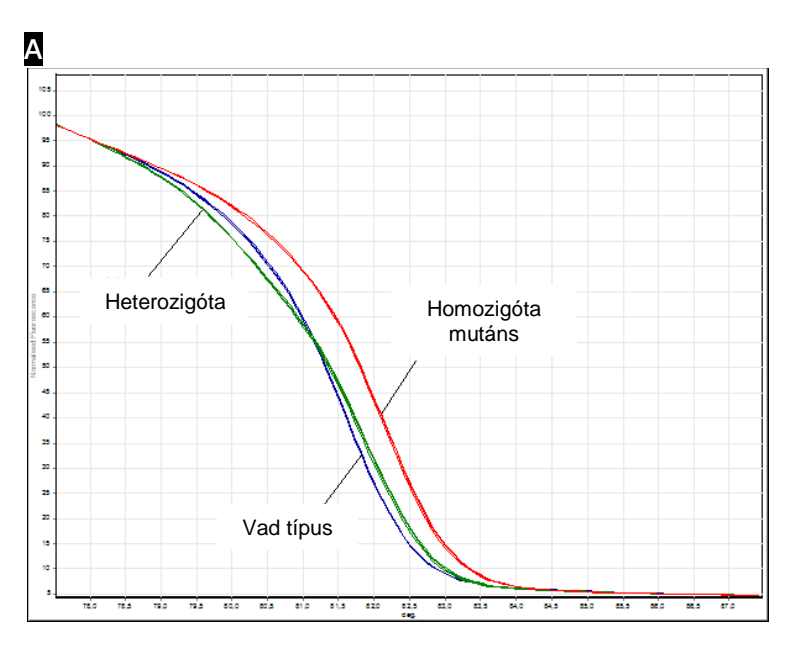

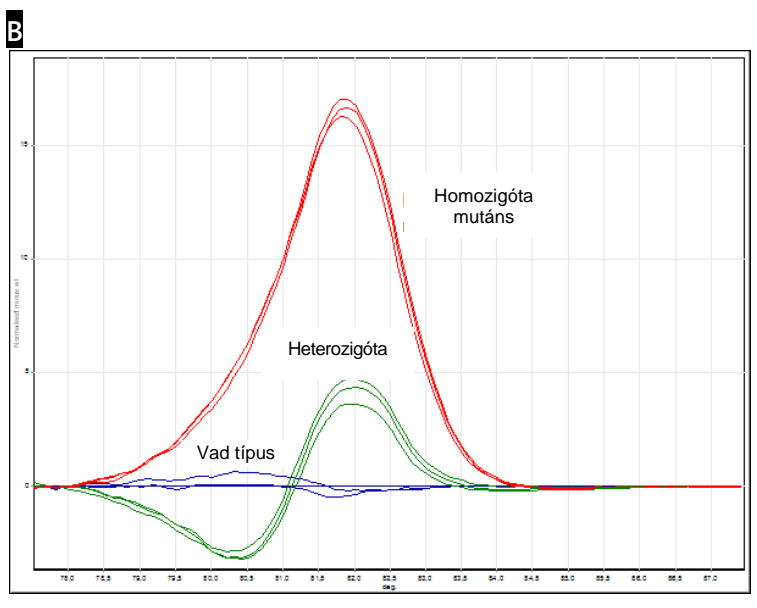

### **C**

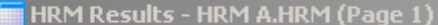

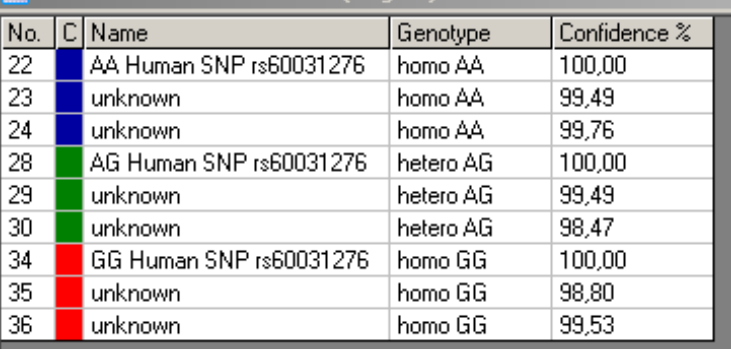

**SNP genotipizálás HRM-el.** Humán SNP rs60031276 (A,G csere) a PPP1R14B génben (fehérje foszfatáz 1, szabályozó (inhibitor) alcsoport 14B) vizsgálata történt a Rotor-Gene Q gépen a Type-it HRM kit-el 10 ng különböző genotipisú genomiális DNS-t használva. A homozigóta vadtípus (AA), homozigóta mutáns (GG) és heterozigóta (AG) minták az **A** sztenderd normalizált olvadási görbén vannak jelölve és **B** különbség ábrán vadtípus mintákra normalizálva. **C** genotípusok ismeretlen mintákra a Rotor-Gene Q szoftveréhez lettek hozzárendelve.

## **11.4 Metilációs vizsgálat példa**

A bemutatott példában az EpiTect HRM PCR kit használatával HRM analízist végeztünk, annak érdekében, hogy megkülönböztessük különböző arányú metilált és nem metilált DNS-t. Technikai információkért nézze meg a EpiTect HRM PCR kézikönyvet (*EpiTect HRM PCR Handbook*).

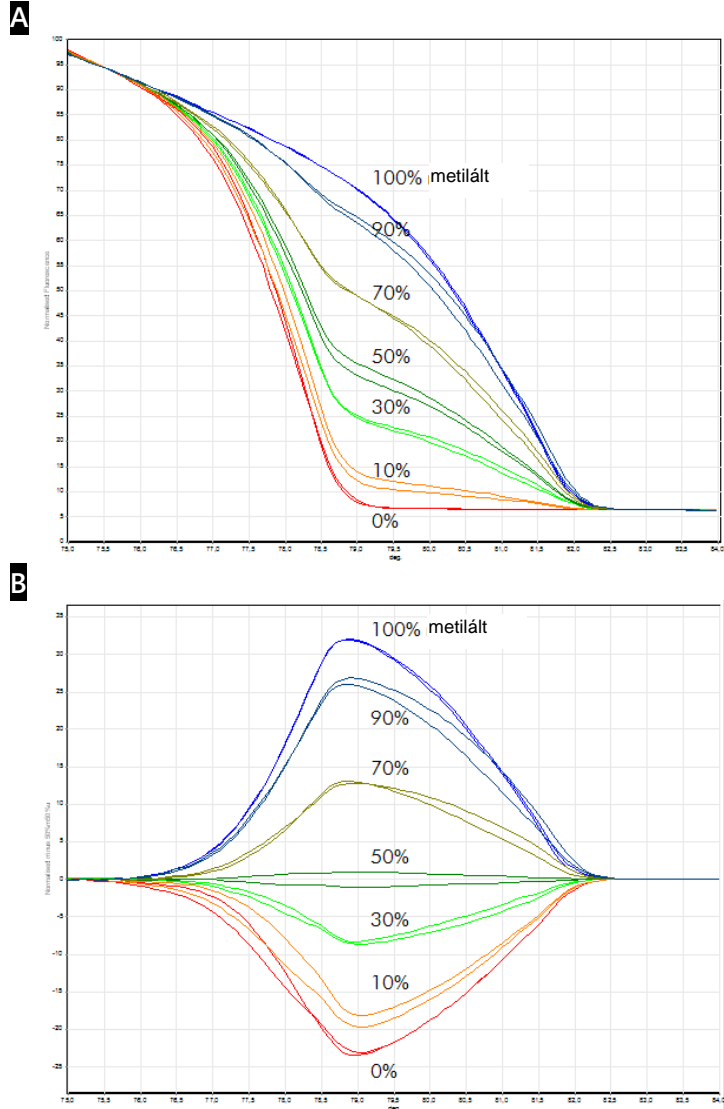

**Kvantitatív metilációs vizsgálat HRM-el.** Különböző arányú metilált és nem metilált DNS-APC (adenomatosis polyposis coli) vizsgálatát és diszkriminációját végeztük el HRM metilációs vizsgálattal a Rotor-Gene Q készüléken az EpiTect HRM kit-el. **A** egy sztenderd normalizált olvadási görbe és **B** különbség ábrán látható az 50%-ra normalizált metilált minta.

# **11.5 Útmutató a sikeres HRM analízishez**

A sikeres HRM analízis nagymértékben a vizsgált szekvenciától függ. Bizonyos szekvencia motívumok, mint a "hairpin loop" vagy egyéb másodlagos szerkezetek, lokalizált régiók szokatlanul magas vagy alacsony GC tartalommal vagy az ismétlődő szekvenciák mind befolyásolhatják a végkimenetelt. A QIAGEN sztenderdizált kit-jeit és optimalizált protokolljait használva sok fentebb sorolt problémát áthidalhatunk. Néhány egyszerűbb útmutató olvasható alább, amely segít biztosítani a sikert.

#### Kis DNS minta analizálása

Elemezzünk 250 bp-nál nem nagyobb fragmenteket. Nagyobb termékeket könnyebb kielemezni, de általában alacsonyabb felbontást adnak. Ez annak tudható be, hogy egy szimpla bázis variációnak nagyobb a hatása egy 100 bp amplikon olvadási magatartására, mint egy 500 bp amplikonéra.

A PCR csak a specifikus terméket tartalmazza

A post-PCR műtermékkel, mint a primer dimer vagy a nem specifikus termékekkel kontaminálódott minták megnehezítik a HRM eredmények értelmezését. A QIAGEN kitjei biztosítják a maximális specifikusságot optimalizálás nélkül.

Használjon elegendő elő-amplifikáló terméket

A real-time PCR adatok elemzése hasznos lehet a HRM analízis hibaelhárítása során. Az amplifikációs tervnek 30 vagy annál kevesebb ciklusú Ct-vel (threshold cycle) kell rendelkezniük. Azok a termékek, amelyek ennél később

amplifikálódnak (kevés kezdő templát mennyiség vagy templát degradáció miatt) tipikusan variábilis HRM eredményeket produkálnak a PCR műtermékek nyomán.

#### Normalizáljuk a templát koncentrációt

A reakcióhoz adott templát mennyiségének konzisztensnek kell lennie. Normalizálja a kezdő koncentrációt aszerint, hogy minden amplifikációs terv 3 Ct értéken belül legyen egymáshoz képest. Ez biztosítja, hogy a bekerülő koncentráció egy 10-'fold' tartományban lesz.

Keressünk abnormális amplifikációs 'plot'-okat

A HRM futtatása előtt nézzük át az amplifikációs terv adatokat figyelmesen abnormális amplifikációs 'plot'-okat keresve. Azok a tervek, amelyek olyan log-lineáris szakasszal rendelkeznek, amely nem meredek, vagy cikcakkos, vagy alacsony jel platót érnek el a többi reakcióhoz képest rossz amplifikációt jelenthetnek vagy túl alacsony fluoreszkáló jelet (pl: ha a primer koncentráció túl alacsony). Rossz reakció lehetséges a reakció inhibitorok vagy a helytelen reakció összeállítás által. HRM adatok ebben az esetben helytelenek vagy alacsony felbontásúak lehetnek. Ezek elkerülése érdekében javasoljuk, hogy használja a QIAGEN kitjeit minta előkészítésre és HRM analízisre.

Tartsuk az utó-amplifikációs minták koncentrációját hasonlóan

A DNS fragmens koncentrációja befolyásolja az olvadási hőmérsékletét™. Ennek okán a minta DNS-ek koncentrációját a lehető legegyformábban kell tartani. Amikor analizáljuk a PCR terméket, győződjünk meg, hogy minden reakció amplifikálódott a plató fázisig. A plató-n minden reakció hasonló mértékben amplifikálódik a kezdeti mennyiségtől függetlenül. Megjegyzendő, hogy a rossz reakciók nem hasonló amplifikált mennyiséggel érik el a platót, például a következetlen vizsgálat összetétel miatt (pl: a primer koncentráció túl alacsony).

Biztosítsuk a mintától mintáig tartó uniformitást

Minden mintának ugyanolyan mennyiségűnek kell lennie és ugyanazt a koncentrációjú festéket kell tartalmaznia. A DNS koncentrációt befolyásolják a sók a reakciós mix-ben, így fontos, hogy a puffer, Mg és egyéb sók koncentrációja a lehető legegyformább legyen. Hasonló módon használjunk ugyanolyan reakciós csöveket, ugyanattól a gyártótól, elkerülendő a változásokat a műanyag vastagságból és auto-fluoreszcens kellékekből adódóan.

Engedjünk elegendő adatgyűjtést az előolvadási és utóolvadási szakaszokban

A HRM adatpontokat körülbelül 10°C intervallumban ragadjuk meg, a megfigyelt Tm köré központosítva (lásd táblázat később). Ez megfelelő alapvonal (baseline) adat pontot fog adni az effektívebb görbe normalizációhoz amely reproduktívabb másodpéldányokban és könnyebb adatelemzésben fog jelentkezni.

# **11.6 Minta előkészítés**

Elkerülendő a minta degradációja izolálás és tárolás közben. Kerüljük a túlzott mennyiségű inhibitorokat, mint például az etanol átvitelből. Hogy javítsuk a HRM eredményeket, javasoljuk, hogy a felhasznált templát mennyiségét konzisztensen tartsuk a minták között. Javasolt a spektrofotométeres vizsgálat, amely meghatározza a DNS koncentrációt és tisztaságot. Javasoljuk a QIAGEN kit-et a minta előkészítéshez.

**Megjegyzés**: 260 nm-nél egy elnyelő (absorbance) egység egyenlő 50 ug/ml DNS-el. A tiszta DNS egy 260 nm-től 280 nm-es 1,8 –as arányt fog adni.

## **11.7 Software beállítás**

1. Nyisson egy új file-t a File menüből a "New..." kiválasztásával. A haladó varázslóból (Advanced) válassza a "HRM"-et.

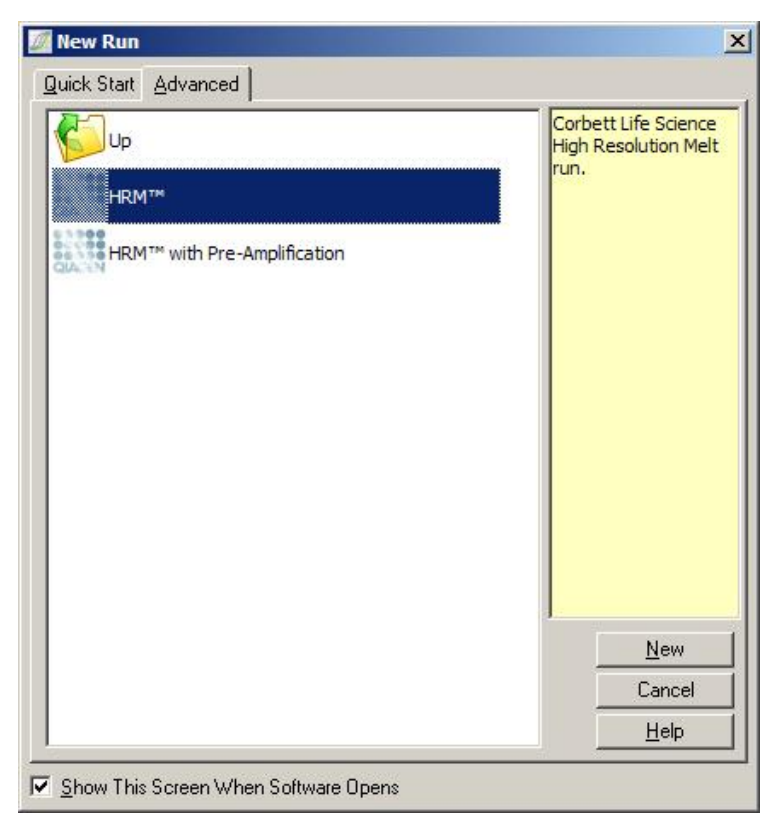

2. Állítsa be a rotor típusát (ebben a példában a 72-lyukú rotort használjuk). Győződjön meg róla, hogy a rotor zár (locking ring) a helyén van és a "Locking Ring Attached" kockát bejelölték mielőtt a következő lépéseket megtennék.

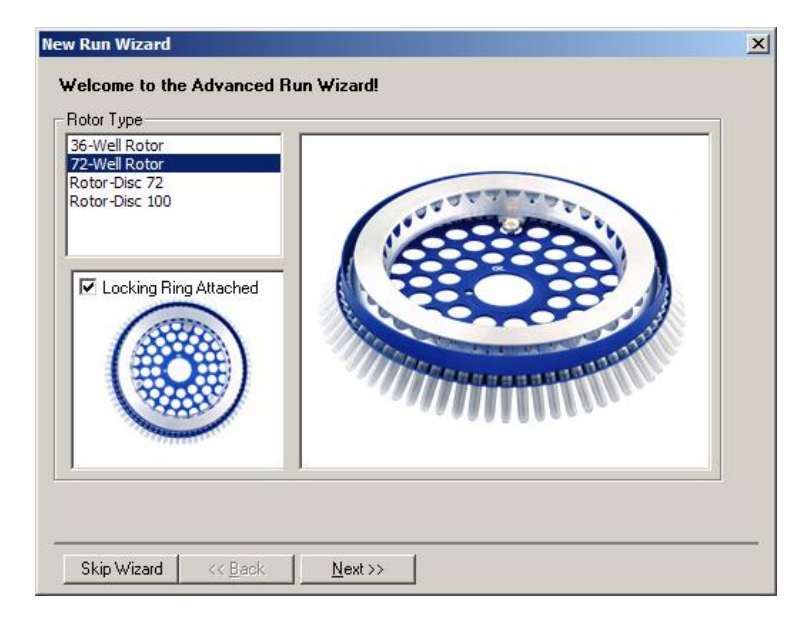

3. Válassza ki a művelet részleteit. Adja meg az operátor nevét (választható) és tegyen bármilyen megjegyzést a kísérlettel kapcsolatban (választható). Válassza ki a reakcióelegy térfogatát (reaction volume) (kötelező) és a minta elrendezés (sample layout) is szükséges.

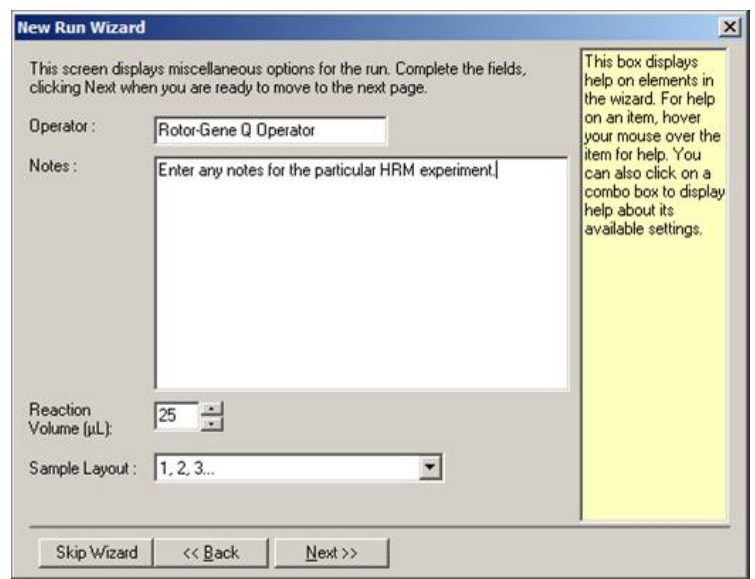

4. Kattintson az "Edit Profile..." gombra a reakció idők és a hőmérséklet módosításához.

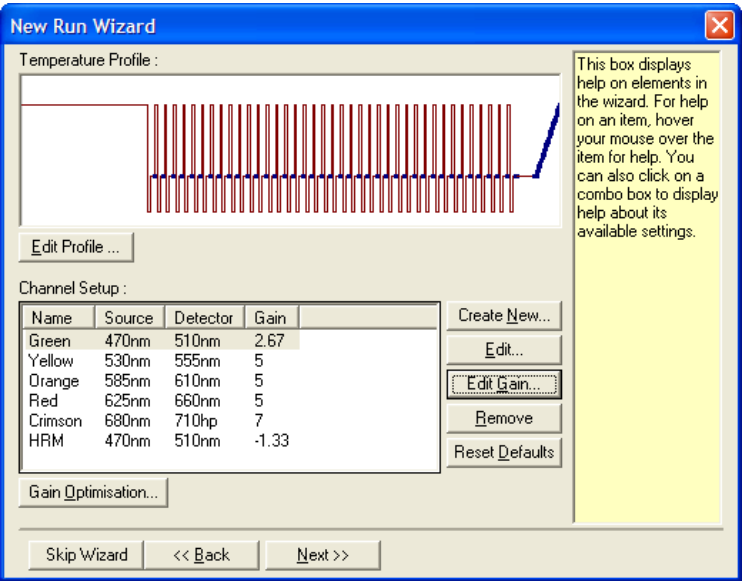

5. Állítson be egy megfelelő kezdeti hőntartást (hold time). Ez az idő a használt DNS polimeráz típusától függ. Az Type-it HRM PCR kit és az EpiTect HRM PCR kit 5 perc aktiválási időt igényel. Az alapértelmezett aktiválási idő 10 perc.

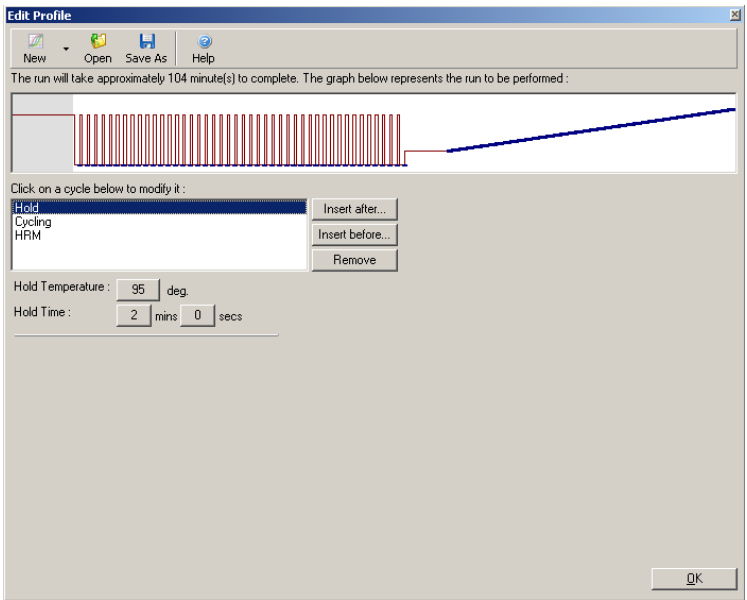

6. Módosítsa a ciklikusságot úgy, hogy megfeleljen az amplikonnak.

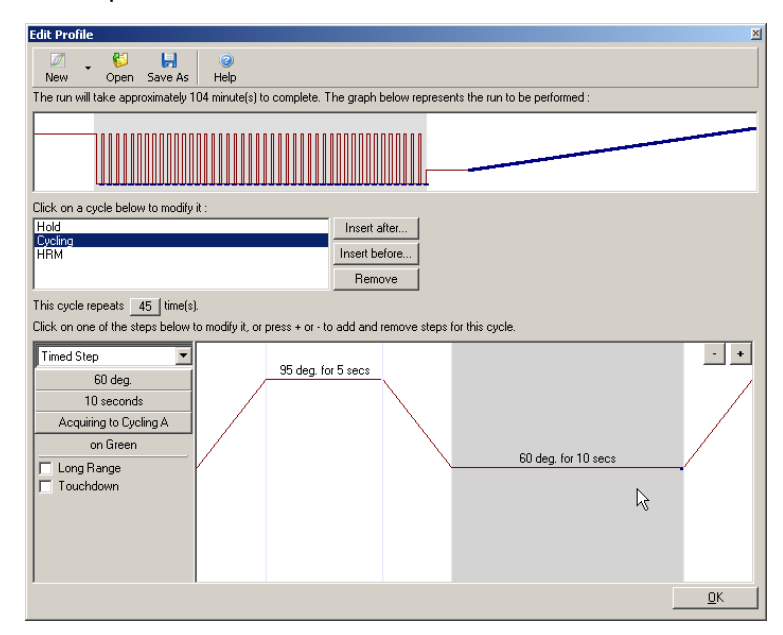

7. Biztosítsa, hogy fluoreszcens adatokat (fluorescence data) kapjunk. Szerezzen adatokat a zöld csatornához a primer kapcsolódási (anneal) lépés végén.

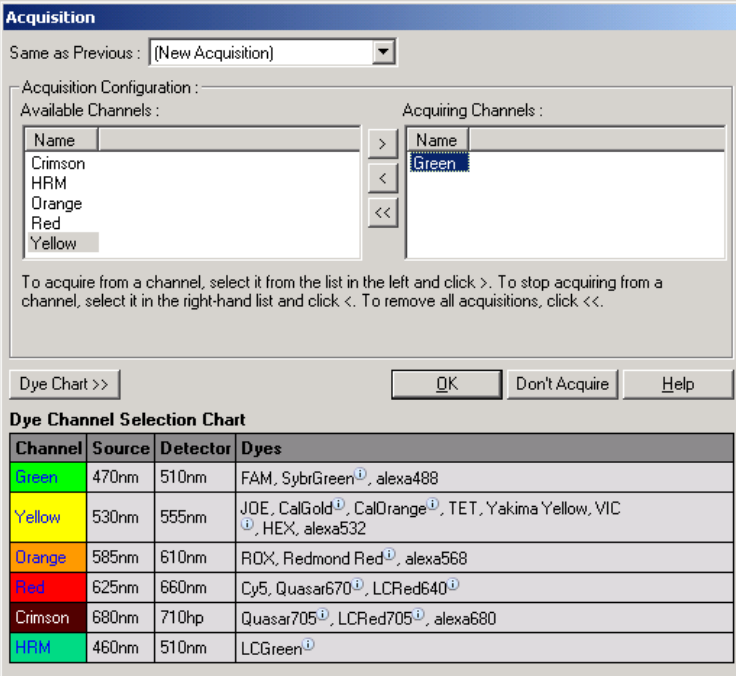

8. Állítsa be a HRM működési feltételeket. Módosítsa a feltételeket úgy, hogy azok megfeleljenek az amplikonnak. A kísérletek első részében engedjen széles olvadási tartományt (melt domain). Használja az elméleti  $T_m$  –et útmutatóként a megfelelő tartományhoz. Amikor meghatározta, hogy a termék mikor olvad, csökkentse az olvadási tartományt nem többre mint 10 <sup>o</sup>C. Biztosítsa, hogy az olvadás kezdete 5 °C-szal az első olvadási átmenet előtt történik. Az alapértelmezett rámpa 0.1 °C-ra van állítva minden lépésben 2 másodperc tartással. A minimális rámpa átmenet 0.05 oC minden lépésben 1 másodperc tartással. Az adatokat automatikusan a HRM csatornához nyerik. Az automata növekedés optimalizáció (Automatic Gain Optimalisation) alapértelmezéssel történik. A software

megkeresi az optimális növekedés beállítást úgy hogy a jelentett legmagasabb fluoreszcens érték nem nagyobb 70 egységnél a százas skálán. Ez maximum százig emelhető!

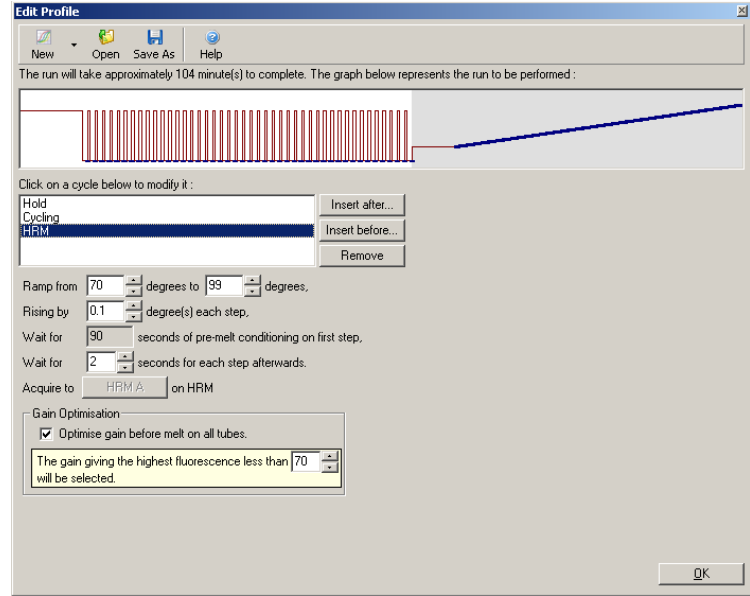

9. Választható: Állítsa be az Auto-Gain Optimisation-t. Ez a valós idejű amplifikációs lépésre vonatkozik csak és a zöld csatornához van beállítva. Kattintson az "Optimize Acquiring" gombra (csak azoknak a csatornáknak az optimalizálásához, amelyek a művelet során használatban vannak). Az optimalizáció legjobban az első akviziciós lépés előtt működtethető, ezért ellenőrizze a "Perform Optimization Before First Acquisition" kockát. Az interkalálódó festékekhez javasolt háttér fluoreszcens tartomány 1 és 3 fluoreszcens egység között van. Ennek a beállításnak a megváltoztatásához kattintson a csatorna nevére, hogy kiválassza a listából, majd kattintson az "Edit" gombra.

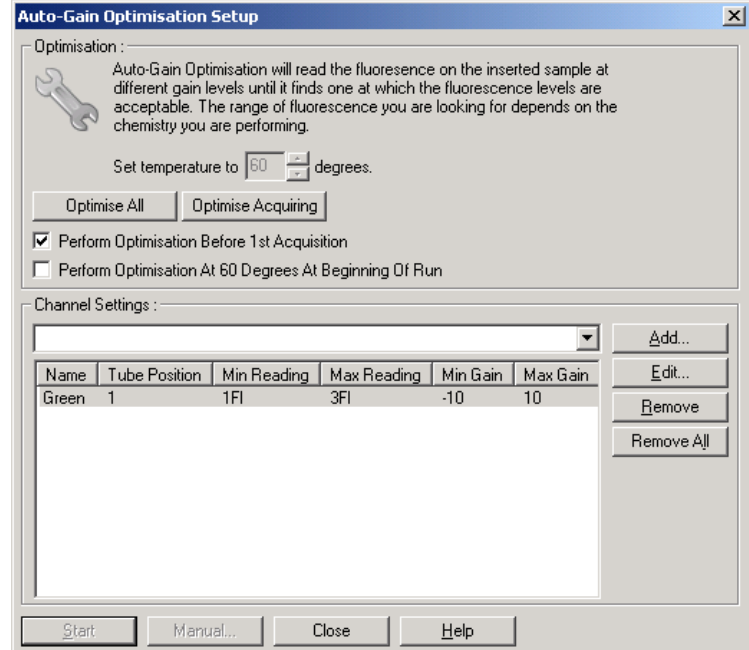

#### 10. Kezdje meg a műveletet a "Start Run"-ra történő kattintással és mentse a műveleti file-t a számítógépére.

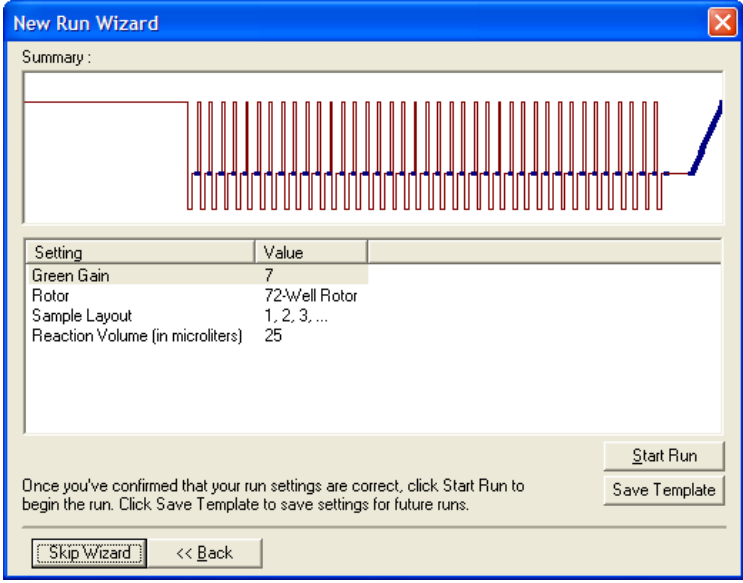

11. Adja meg a minták neveit (választható). A minták nevei megadhatók a művelet alatt vagy után.

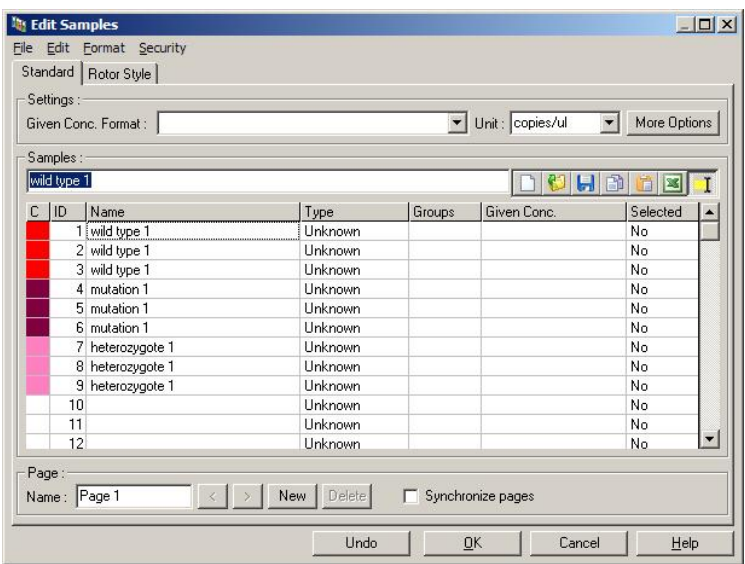

### **11.8 Real-time PCR adatelemzés**

A real-time PCR adatok elemzése a HRM adatelemzés előtt előnyös. A real-time PCR adatok rávilágíthatnak a rosszul működő elemzésre. Ezeknek a kihagyásoknak az azonosítása és kiszűrése a HRM analízisből jelentősen javítani fogják a teljes vizsgálat eredményességét, mivel rossz minőségű PCR termék elemzése, rossz HRM eredményekhez vezet. Az alábbiak alapján javasoljuk a kvantitatív PCR adatok kielemzését.

1. Elemezzük a real-time adatokat a "Quantitation" opciót használva az "Analysis" ablak alatt. Ha bármely Ct érték 30 vagy annál több a megfelelő reakciók túl későn amplifikálódtak. Ezeket a mintákat külön figyelemmel kell elemeznünk vagy kiemelnünk az elemzésből, mint kihágást. A késői amplifikáció a túl kevés kezdő templát mennyiség vagy túl magas minta degradáció eredménye.

- 2. Értékeljük az end-point fluoreszcens szintet. Ha az end point fluoreszcens bármely amplifikációs 'plot'-ban alacsony a többséghez képest az adat beállításban , akkor vegyük ki azokat a mintákat a vizsgálatból, akkor is, ha a Ct értékük kevesebb, mint 30. Alacsony endpoint fluoreszcens hibás festék mennyiséget, hibás reakció komponenseket (mint primerek), vagy inhibitor akciót indikálhat.
- 3. Használja a "Comparative Quantitation" opciót az "Analysis" ablakból, hogy a minták reakció hatékonyságát megtudja. Ha a hatékonyság nem hasonlít a többire a vizsgálatban vagy kevesebb, mint 1,4, vegyük ki a reakcióból.

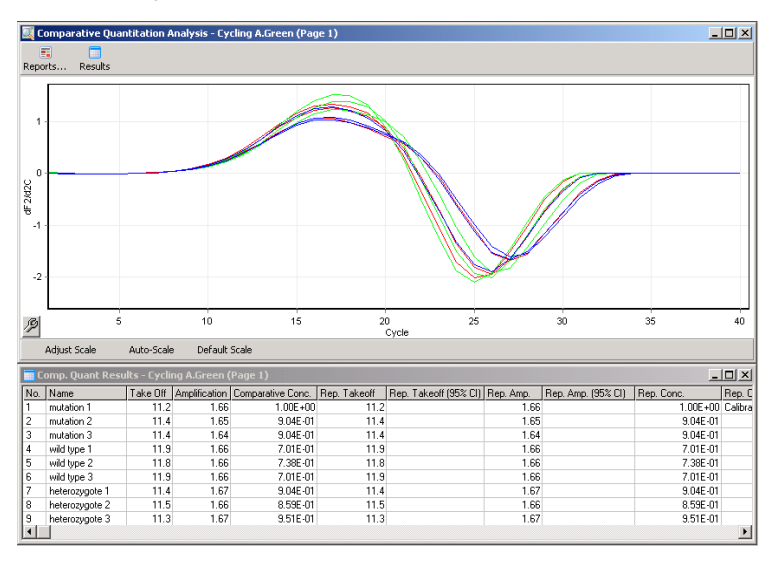

**Komparatív kvantitálási eredmények**. A reakció hatékonyság az "Amplification" oszlopban látható, mint egy eredmény kettőből (2= 100% hatékonyság).

**Megjegyzés**: Ha feltételezzük primer-dimer vagy nem specifikus termék jelenlétét, akkor elemezzük a reakciókat egy derivatív 'plot' rajzolásával a "Melt" opciót használva az "Analysis" ablakból. Bizonyosodjunk meg, hogy egy csúcs van egy terméket indikálva. Ha lehetséges futtassuk meg gél-en, hogy leellenőrizzük, hogy egy amplifikált termékünk van. Ha

több, mint egy termékünk van a reakciót meg kell ismételni vagy újraoptimalizálni.

### **11.9 HRM adatelemzés**

A HRM elemzés által mind a vizuális mind az automatikus lehívása lehetséges a genotípusnak. Az eredmények egy normalizált olvadási 'plot'-ként illetve differencia 'plot'-ként is megtekinthetőek. A normalizált görbék szolgáltatják az alap reprezentációját a különböző genotípusoknak a görbe tolódás alapján (homozigóta esetében) és görbe alak változás alapján (heterozigóta esetében).

A differencia 'plot' segítséget jelent a vizuális interpretációhoz. Megtervezik a különbséget egy minta fluoreszcensben egy kiválasztott kontrollig minden egyes hőmérséklet változáshoz. A differencia 'plot' egy alternatív nézetet nyújt az olvadási görbe változásaihoz.

**Megjegyzés**: Az első derivatív olvadásgörbe analízis (mint a sztenderd "Melt" opcióban az "Analízis" ablak alatt) nem alkalmas HRM analízisre. Ennek oka, hogy az adatok derivációja mesterséges hangot képez és az adatelemzést megnehezíti.

A következő lépések a HRM eredmények kielemzését magyarázzák el a Rotor-Gene Q Software-t használva.

1. Válassza ki a "HRM" opciót az "Analysis" ablakból.

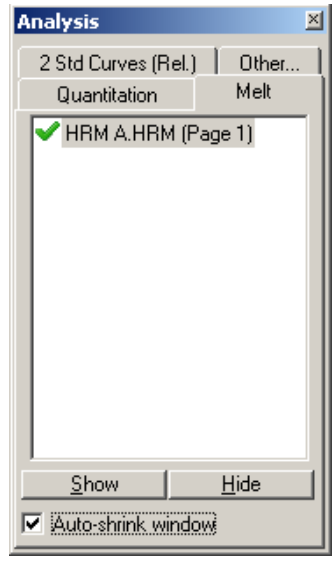

2. A nyers adatot, normalizált grafikont és az eredményeket ábrázoló ablakok jelennek meg. A nyers adat ablak által változtathatjuk a normalizációs régiókat. A normalizáció által az összes görbét összehasonlíthatjuk ugyanazzal a kezdeti és vég fluoreszcens jelszinttel, ezzel megsegítve a kiértékelést illetve analízist. Két kurzor per régió adott, alapértelmezetten a görbe végén. Az adatpontok a régiókban arra szolgálnak, hogy normalizálják a fluoreszcenst (y tengely csak) a kezdést (Region 1) és végét (Region 2) az olvadási 'plot'-nak. A set région kívüli adatok nincsenek figyelembe véve. Állítsuk be a régiókat, hogy összegyűjtsük a reprezentatív alapvonal (baseline) adatokat az előolvadási és utóolvadási szakaszokhoz. A régiók szélesítésével (kattintás, húzás) a softwarenek lehetővé tesszük, hogy az alapvonal lejtőihez állítódjon. Annak érdekében, hogy normalizálodjanak a görbék effektíven, ne szélesítsük ki a normalizációs régiót az olvadási szakaszba.

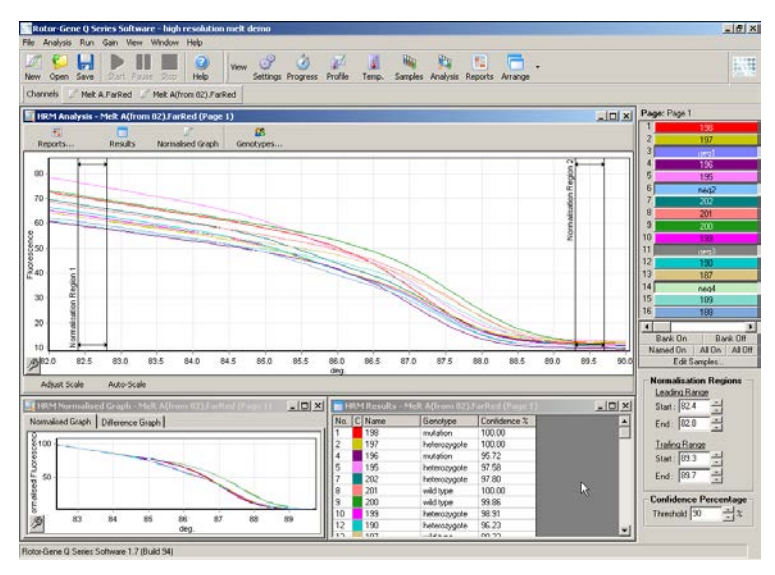

**Megjegyzés**: Javasoljuk, hogy a kurzorokat csak akkor mozdítsuk, ha el akarjuk az olvadási görbe területeit kerülni. A kurzorok olvadási görbe felé mozgatása kihathat a 'plot' kivonásokra és a konfidencia százalékokra.

3. A "Normalized Graph" ablak a normalizált olvadási görbéket tartalmazza. A minták egy differencia 'plot' ként is megnézhetőek az egyik kontrollal szemben.

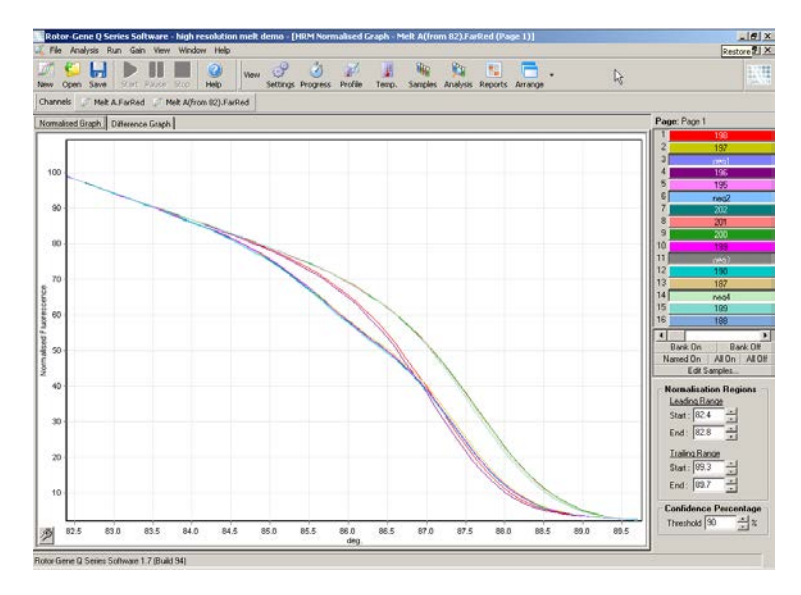

4. Klikkeljen a "Genotypes..." gombra, hogy meghatározza a genotípusokat. Írja be a genotípusok kategória nevét és válasszon ki egy reprezentatív mintát a minta listából mindegyikhez.

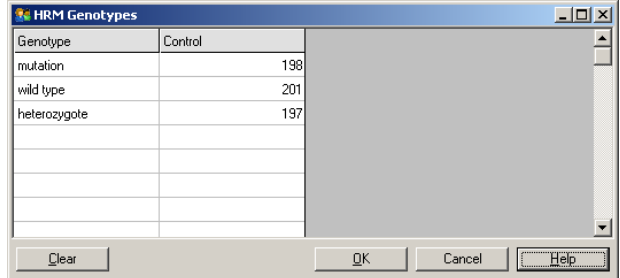

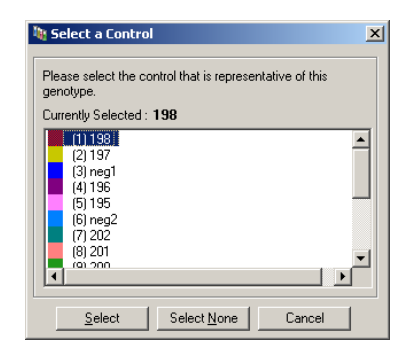

5. Nézze meg a differencia 'plot'-ot, úgy, hogy ráklikkel a "Difference Graph" címkére. Ezután válassza ki a genotípust amivel az összes többi mintát szeretné összehasonlítani a leugró menüt használva az ablak tetején. A bemutatott példában az összes 'plot' minta egy összminta átlag 'plot'-jából lett kiszedve és "Mutation 1"-ként jelölve.

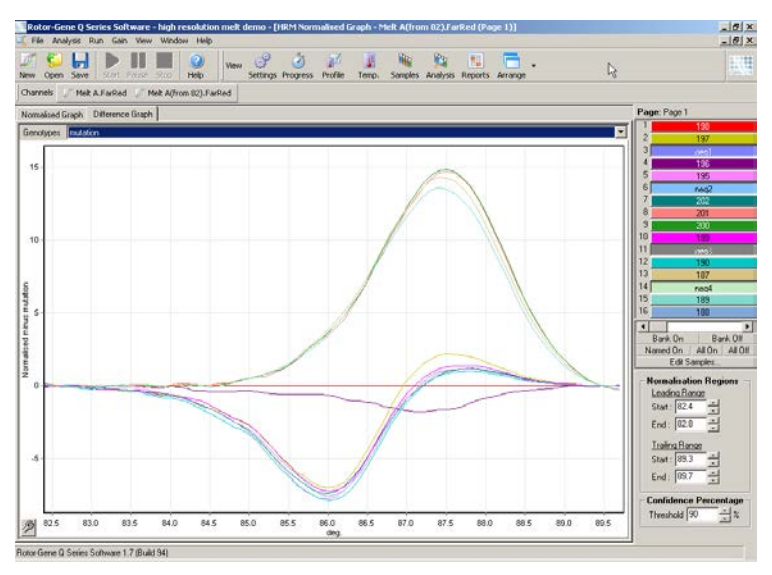

6. A genotípusokat a software automatikusan lehívja a "Results" ablakban. Egy konfidencia érték szolgál, mint belső monitor az automatikusan lehívott eredményekhez. A küszöbérték, amely fölött lesznek lehívva az auto- értékek, változtatható. Azok a minták,

amelyek a beállított küszöbérték alá esnek meg lesznek jelölve közelebbi megvizsgálásra vagy újratesztelésre.

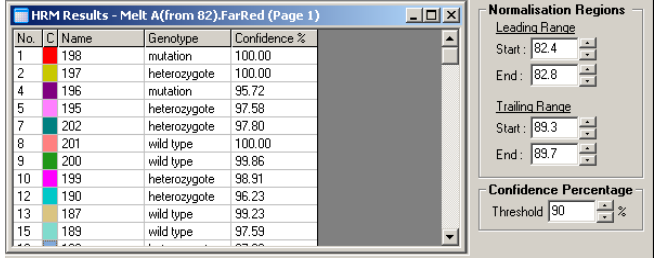

# **12 Hibakeresés**

## **12.1 Log archívum**

A software minden egyes működésről egy változatlan rekordot őriz a diagnosztikai információkkal együtt a Log archívum raktárában. A Held, Send Support Email opció használatával e-mailt tud küldeni valamennyi szükséges diagnosztikai információval a QIAGEN Műszaki Szervíznek. (lásd [7.12.1](#page-198-0) Fejezet).

Lemez tárhely őrzésére a Log archívum csak az utolsó 60 működést raktározza. A Log archívumban a régebbi működéseket felülírják az új működések log archívumai.

## **12.2 HRM hibakeresés**

#### **Megjegyzések és javaslatok**

#### **Nem tudja futtatni a HRM-et**

A Rotor-Gene Q MDx model nincs HRM-el felszerelve Vegye fel a kapcsolatot a helyi QIAGEN képviselővel.

#### **Nem kapnak HRM adatokat**

Helytelen beállítás Ellenőrizze a szűrő beállításokat.

Ellenőrizze, hogy a rotor típusa megfelelő-e.

Ellenőrizze, hogy a megfelelő reagenseket használták.

Ellenőrizze, hogy a reakció megfelelően volt beállítva.

Futtasson egy pozitív kontroll kísérletet (azaz egy próba amiről tudott, hogy eredményeket hoz).

#### **Megjegyzések és javaslatok**

#### **A plotok egyenetlennek látszanak**

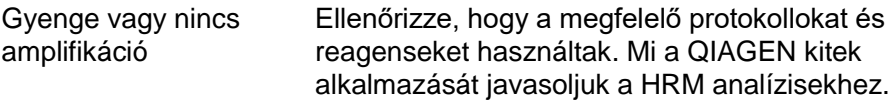

Ellenőrizze, hogy a reakció helyesen lett beállítva.

Ellenőrizze a ciklikus feltételeket.

Ellenőrizze a sablon (template) kezdeti minőségét és mennyiségét. Mi a QIAGEN kit alkalmazását javasoljuk a mintakészítéshez.

#### **Az amplifikáció vagy az olvadási plotok telítettek**

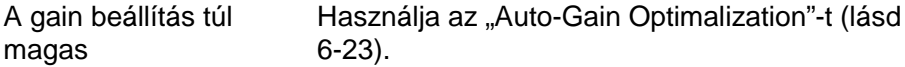

#### **A biztos (confidence) százalékok megváltoztak**

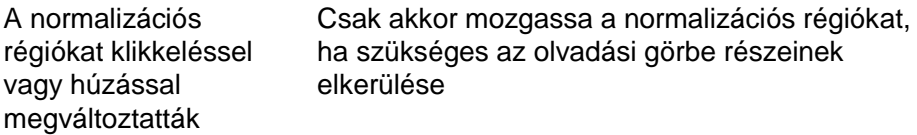

#### **Az adatokban kiugrások vannak**

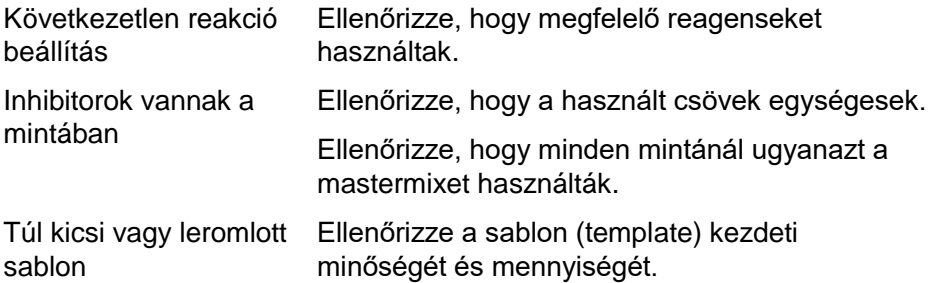

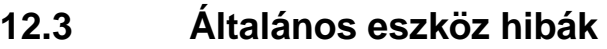

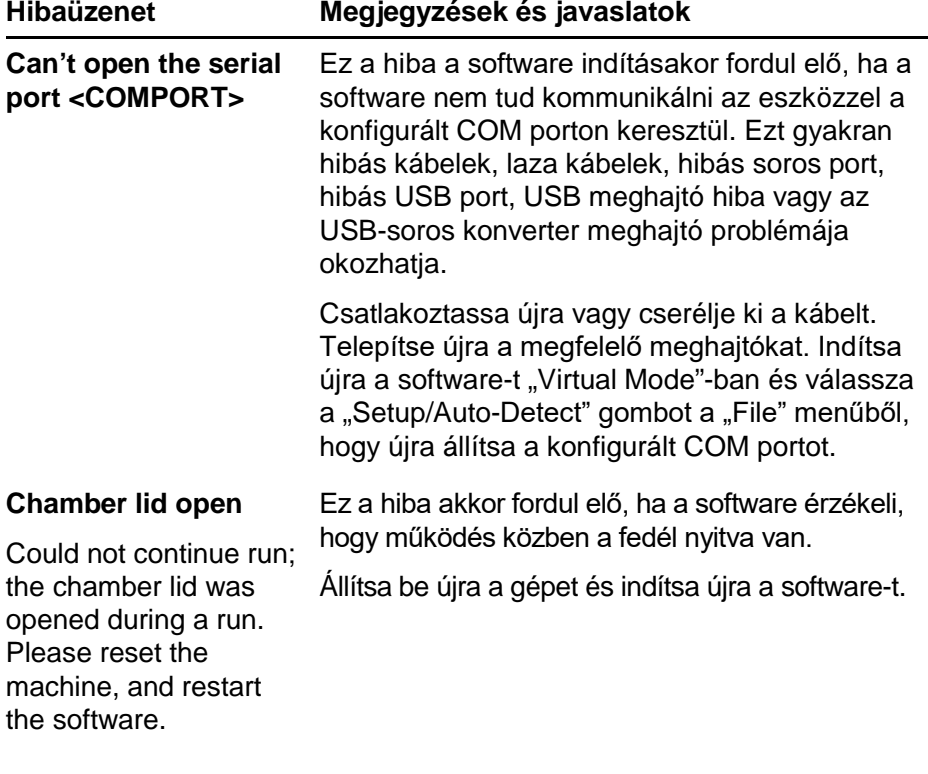

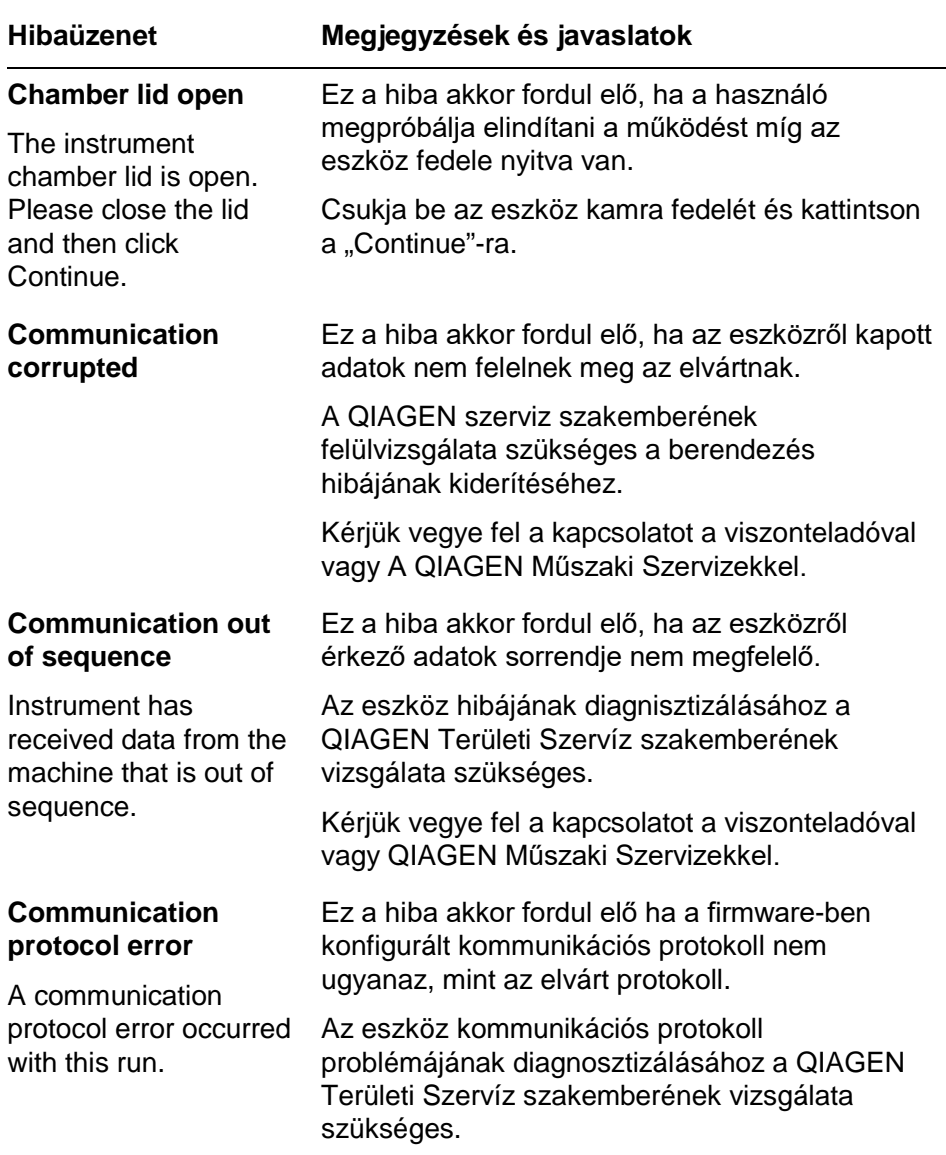

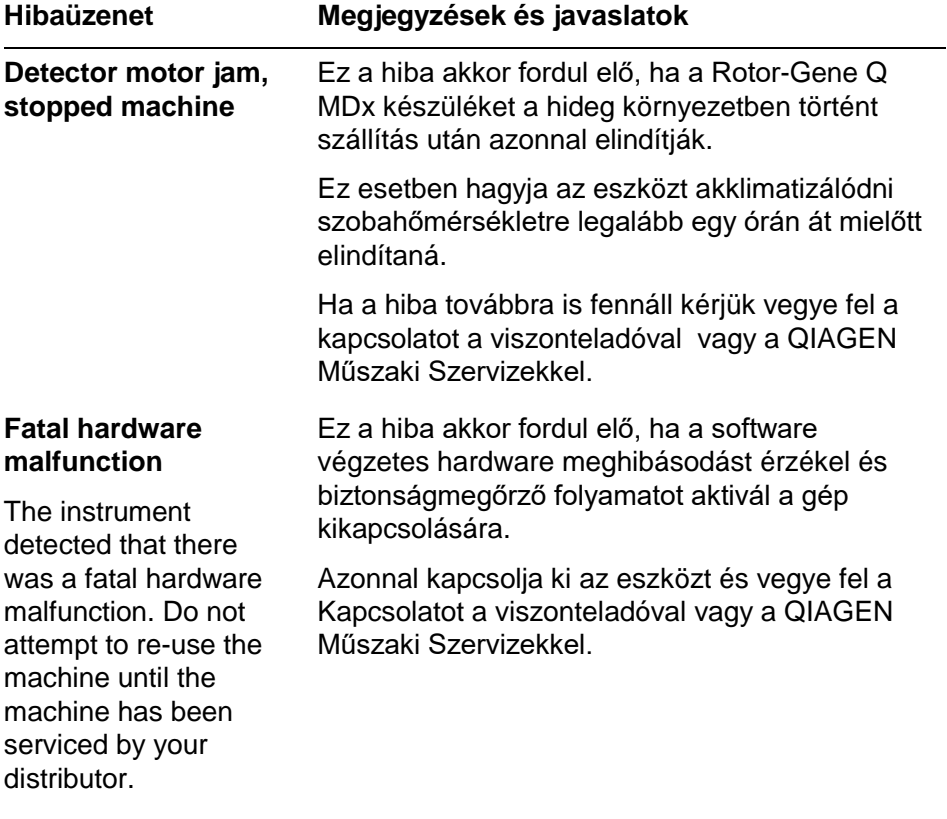

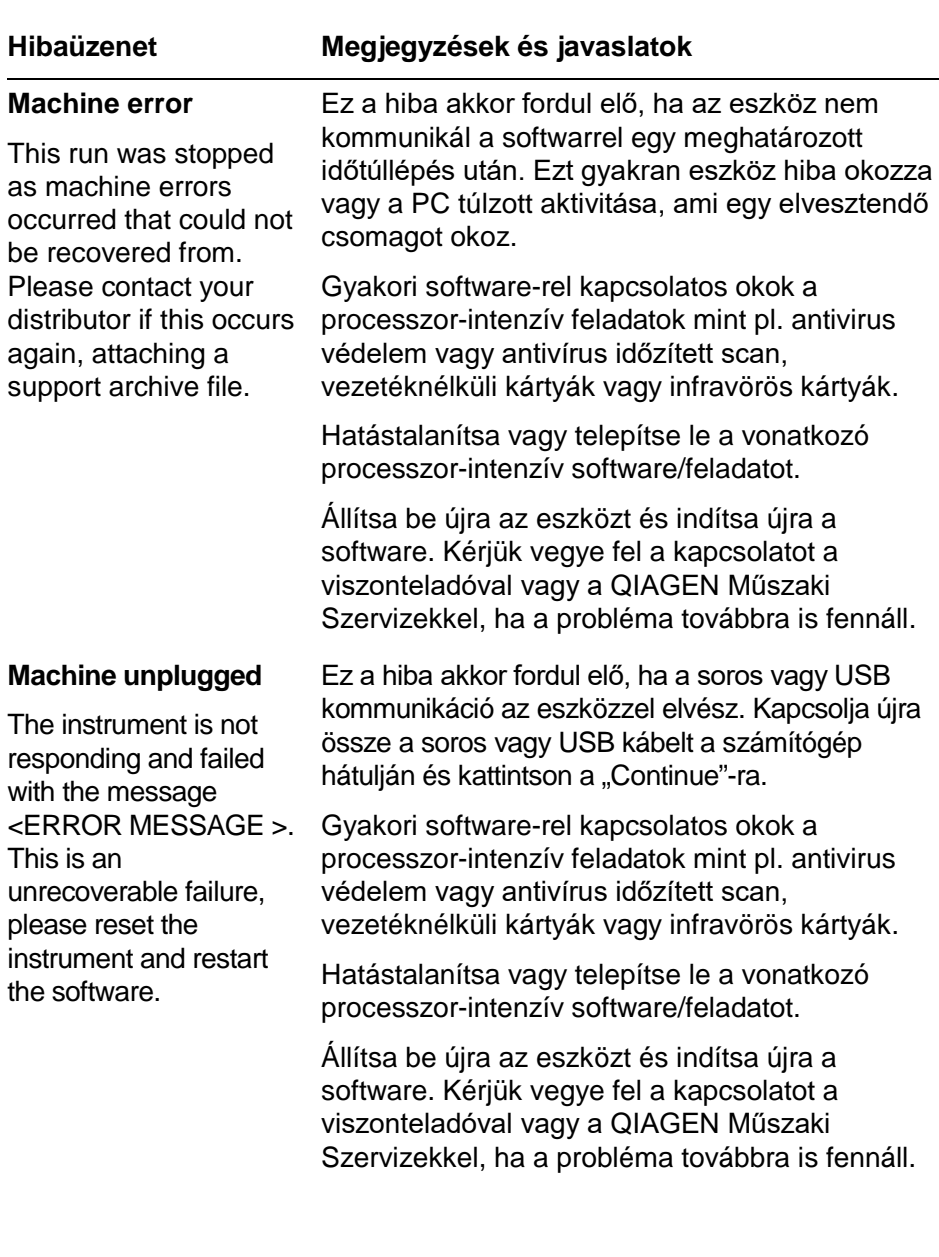

The

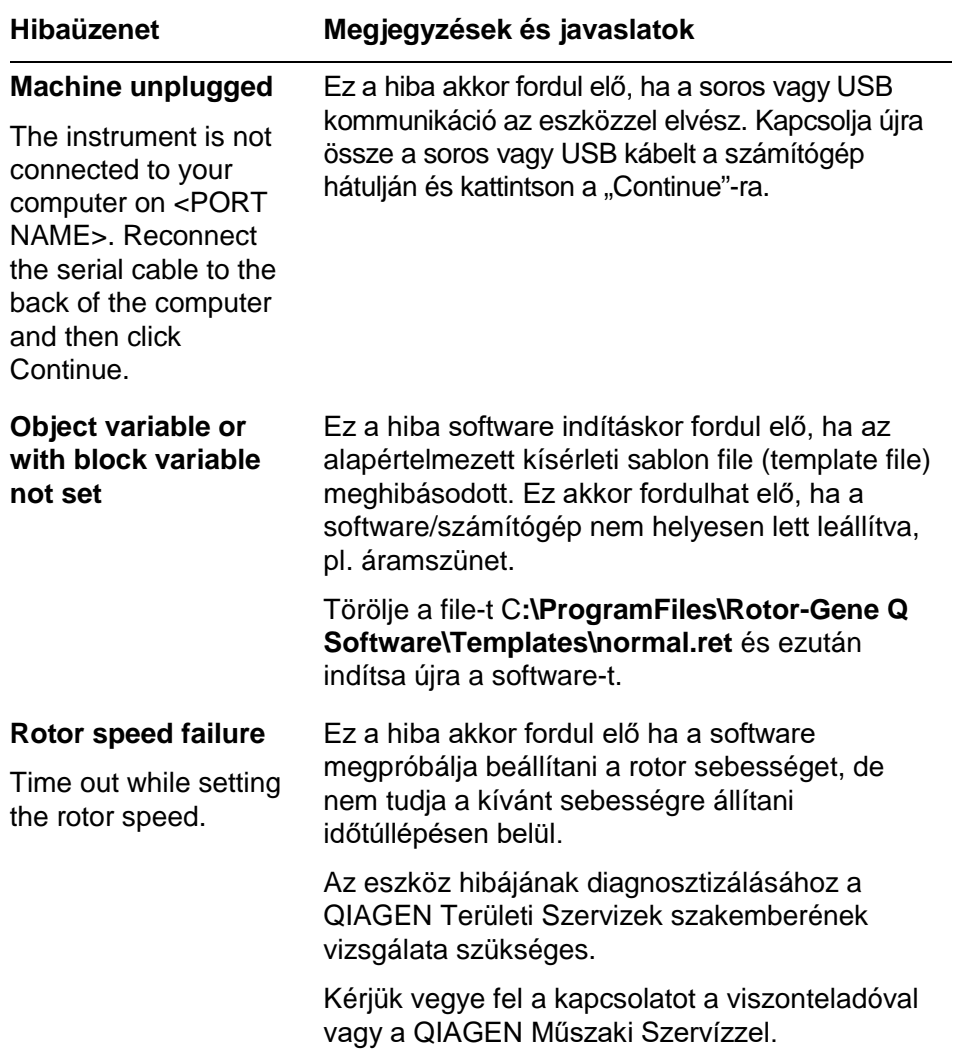

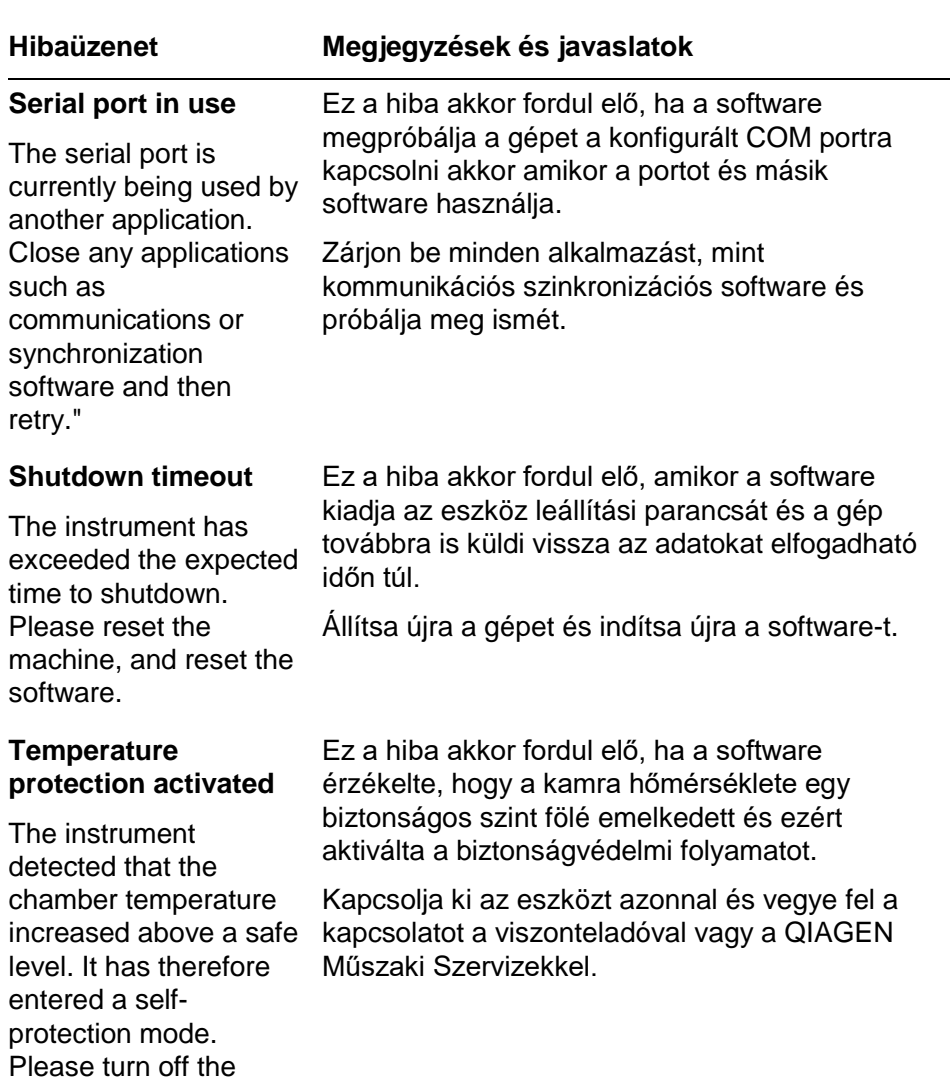

instrument and contact your distributor if the problem persists.
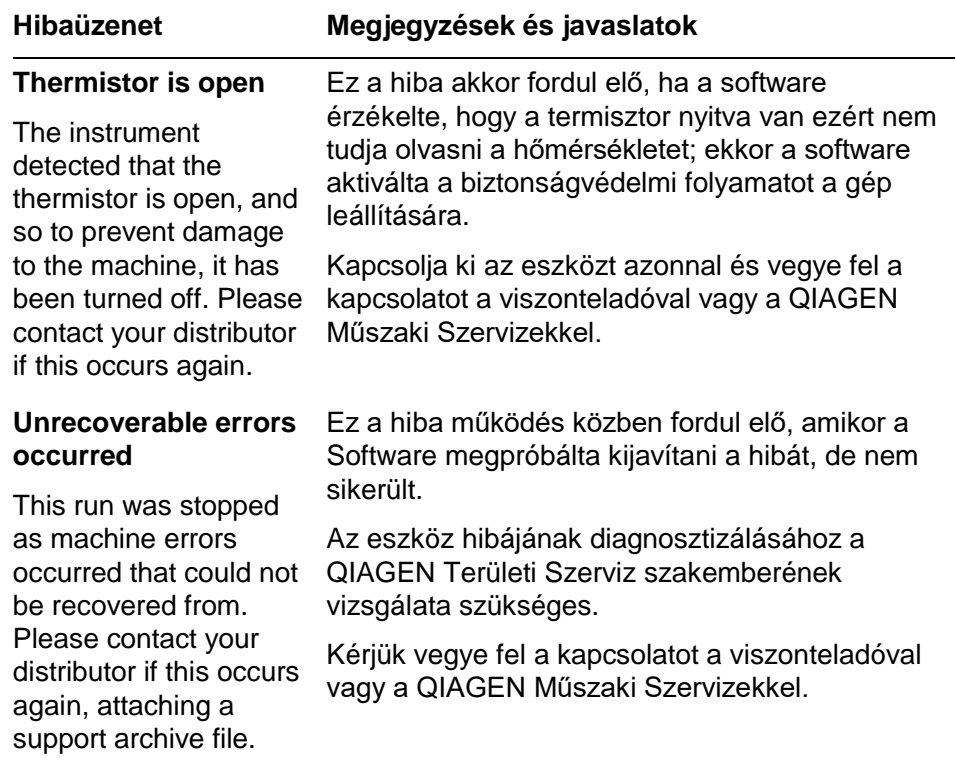

## **12.4 Rotor-Gene Q Sofware üzenetek**

Az alábbiakban a hardware és a software működése közben a Rotor-Gene Software-én megjelenő használati-, figyelmeztető és egyéb üzenetek listája. Az üzenet bármely része változhat, pl. a jellemző hiba leírások zárójelben vannak (pl. <ERROR DESCRIPTION>).

### **Üzenet szövegek**

#### **Általános üzenetek**

- 1 A raw channel already exists for this page. If you would like to recreate this page, you must újból létrehozni ezt az oldalt, first delete the raw channel via again.
- 2 A serious problem has occurred which requires shutting down the software. After you click OK, your current a rendszer menti az aktuális work will be saved, and the machine will be turned off, if possible. If this problem persists, please contact your distributor.
- 3 Cannot delete this page. There Az oldal nem törölhető. Minden must always be at least one sample page.
- 4 Can't connect to instrument on serial port <COMPORT>. Check the machine is correctly plugged into the back of the computer, then retry

the Options button and then try csatornát az Options (Beállítások) Az oldalhoz már létezik kidolgozatlan csatorna. Ha szeretné először törölje a kidolgozatlan gombra kattintva, majd próbálkozzon újra.

> Súlyos probléma lépett fel, ami miatt szükségessé vált a szoftver leállítása. Kattintson az OK gombra: munkát, majd – ha lehet – kikapcsolja a gépet. Ha a probléma továbbra is fennáll, kérjük, forduljon a forgalmazóhoz.

esetben lennie kell legalább egy mintaoldalnak.

Sikertelen a(z) <KOMMUNIKÁCIÓS PORT> soros porton a készülékhez való csatlakozás. Ellenőrizze, hogy a készülék megfelelően van csatlakoztatva a számítógép hátlapjához, majd próbálkozzon újra.

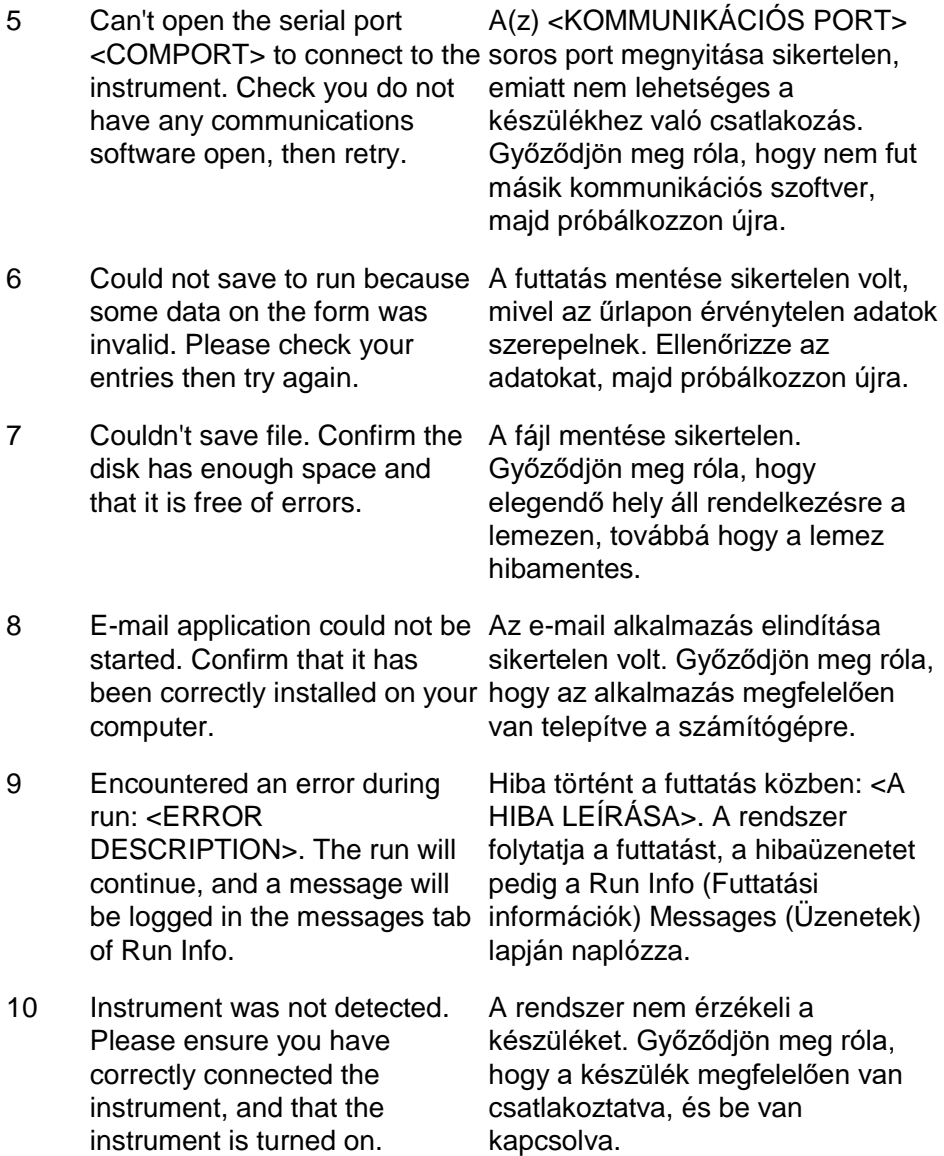

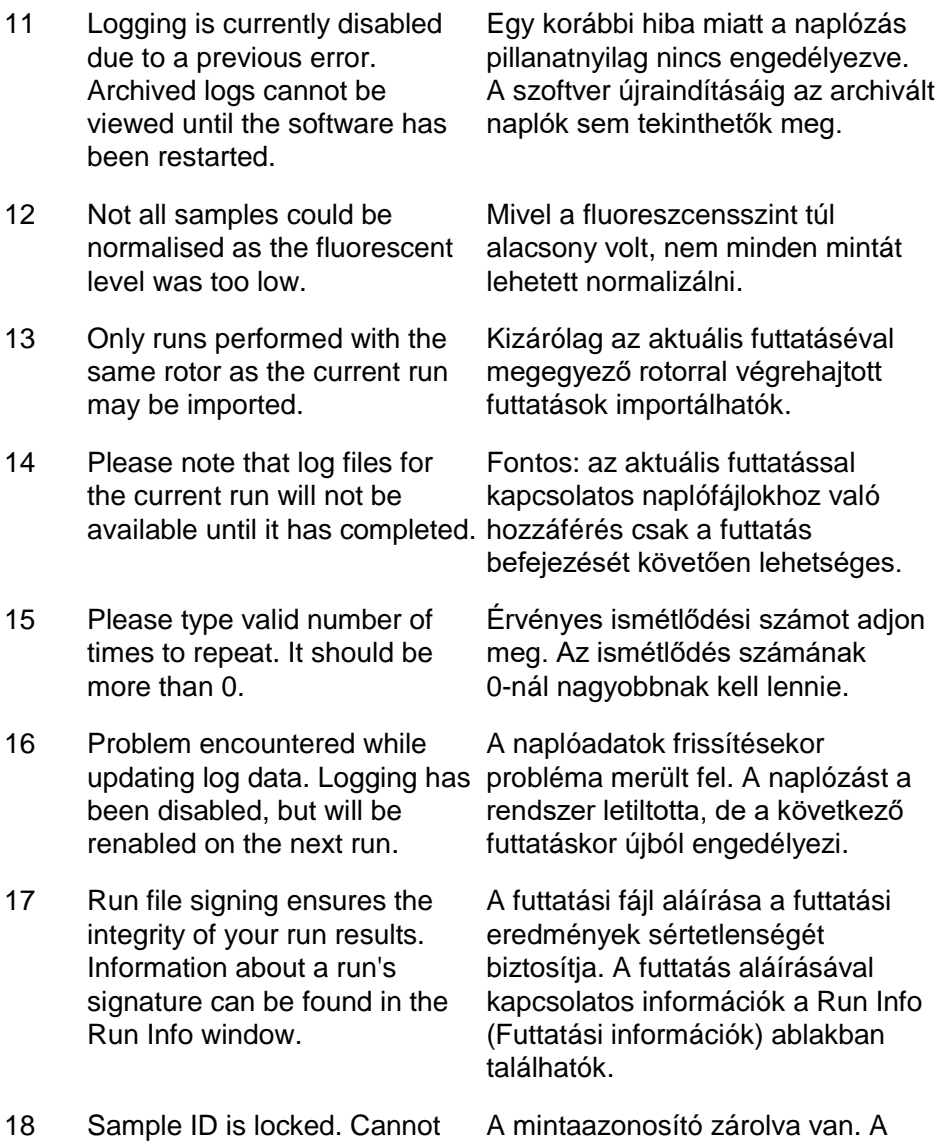

paste over locked samples. zárolt mintákat nem lehet felülírni.

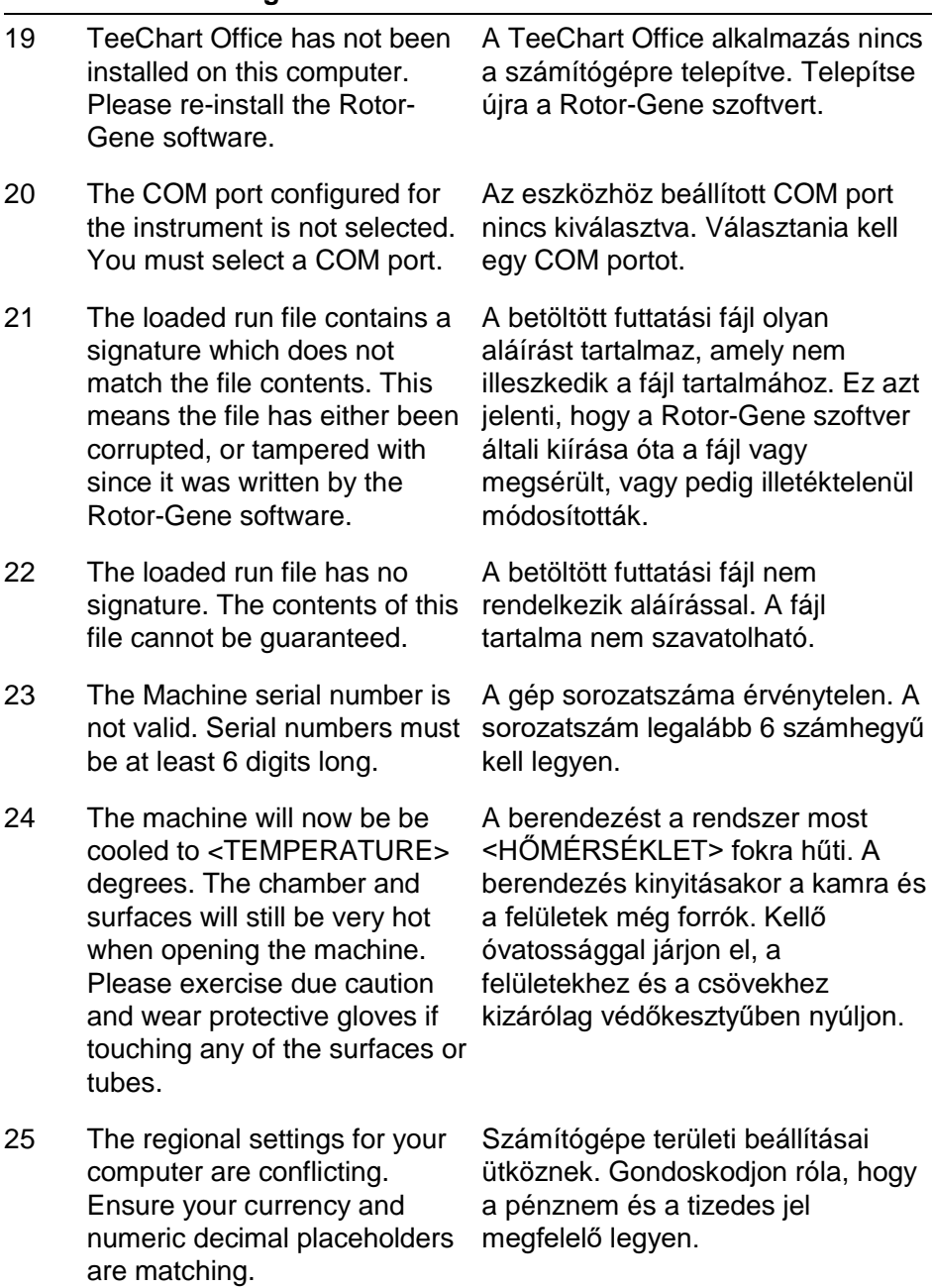

- 26 The serial number entered in the welcome screen <SERIAL NUMBER1> does not match the serial number stored in the attached machine <SERIAL NUMBER2>. The computer's serial number has now been updated to match the connected machine.
- 27 There was a problem communicating with the communication board. You should reboot the computer and then retry.
- 28 There was a timeout attempting to talk to the plugged in.
- 29 This feature cannot be used in Ez a funkció virtuális üzemmódban virtual mode.
- 30 This profile file was created in a more recent version of the Rotor-Gene software. Certain
- 31 This run file was created in a more recent version of the Rotor-Gene software. Certain correctly.
- 32 This sample file was created in A mintafájl a Rotor-Gene szoftver a more recent version of the Rotor-Gene software. Certain aspects may not load correctly. nem megfelelően töltődnek be.újabb verziójával készült. Előfordulhat, hogy egyes elemei

Az üdvözlőképernyőre beírt <1. SOROZATSZÁM> sorozatszám nem azonos a csatlakoztatott gépben tárolt <2. SOROZATSZÁM> sorozatszámmal. A rendszer frissítette a számítógépben tárolt sorozatszámot, így az most megfelel a csatlakoztatott berendezés számának.

Hiba lépett fel a kommunikációs panellel való kommunikáció közben. Indítsa újra a számítógépet, majd próbálkozzon újra.

instrument. Check it is correctly próbálkozás közben. Ellenőrizze, Időtúllépés történt az eszközzel való kommunikációra tett hogy az eszköz megfelelően van csatlakoztatva a számítógéphez.

nem használható.

aspects may not load correctly. nem megfelelően töltődnek be. A profilfájl a Rotor-Gene szoftver újabb verziójával készült. Előfordulhat, hogy egyes elemei

aspects of the run may not load elemei nem megfelelően töltődnek A futtatási fájl a Rotor-Gene szoftver újabb verziójával készült. Előfordulhat, hogy a futtatás egyes be.

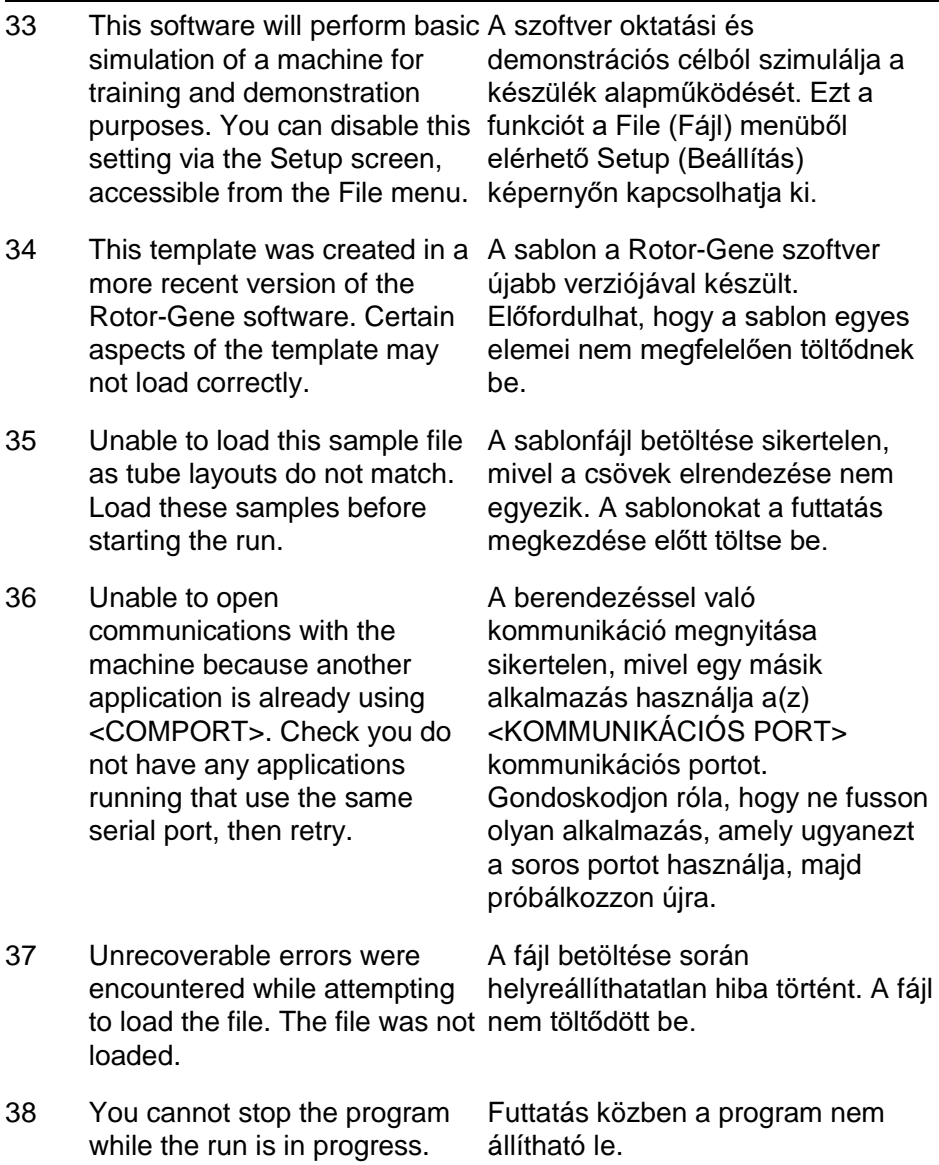

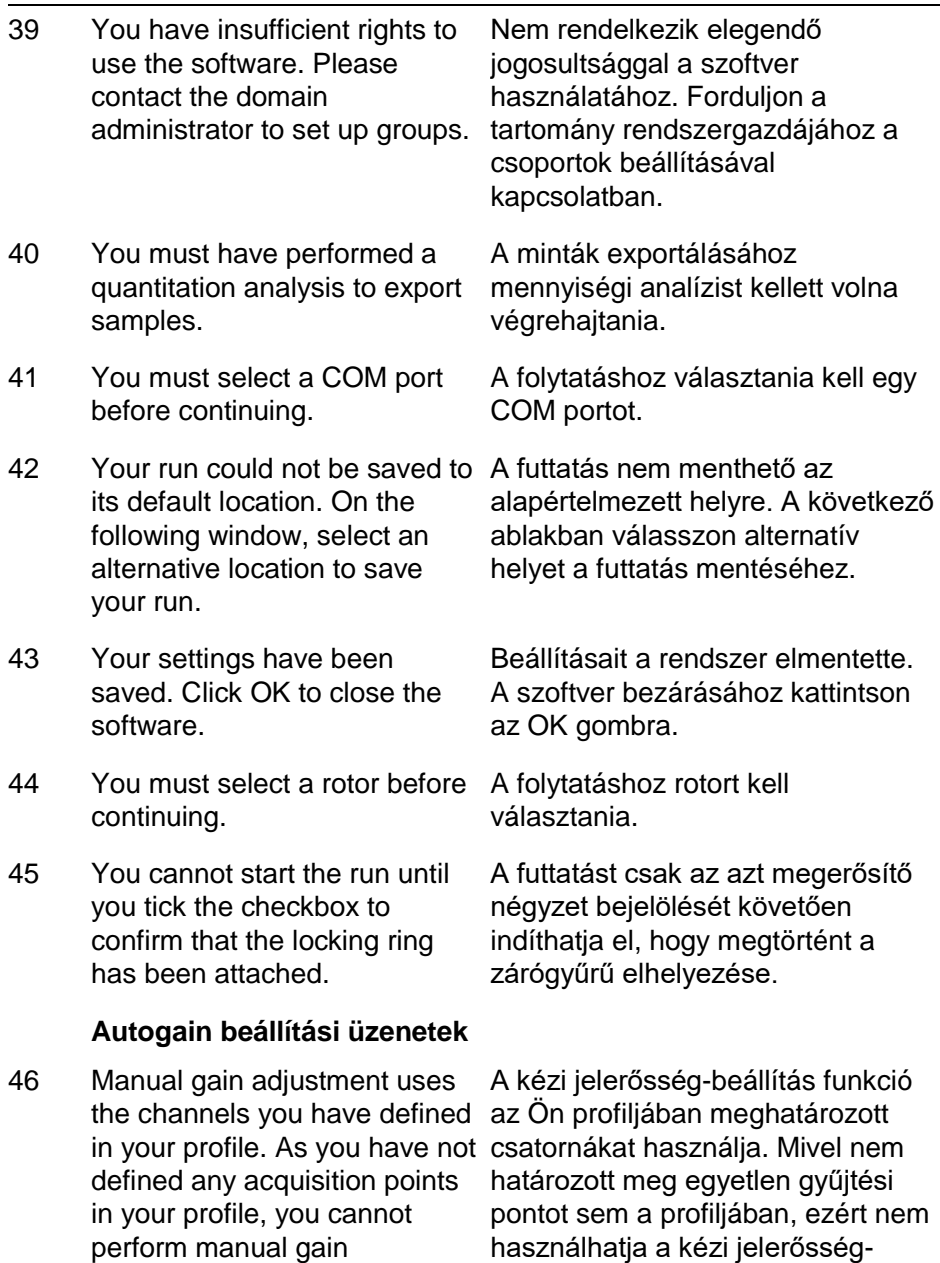

beállítást.

adjustment.

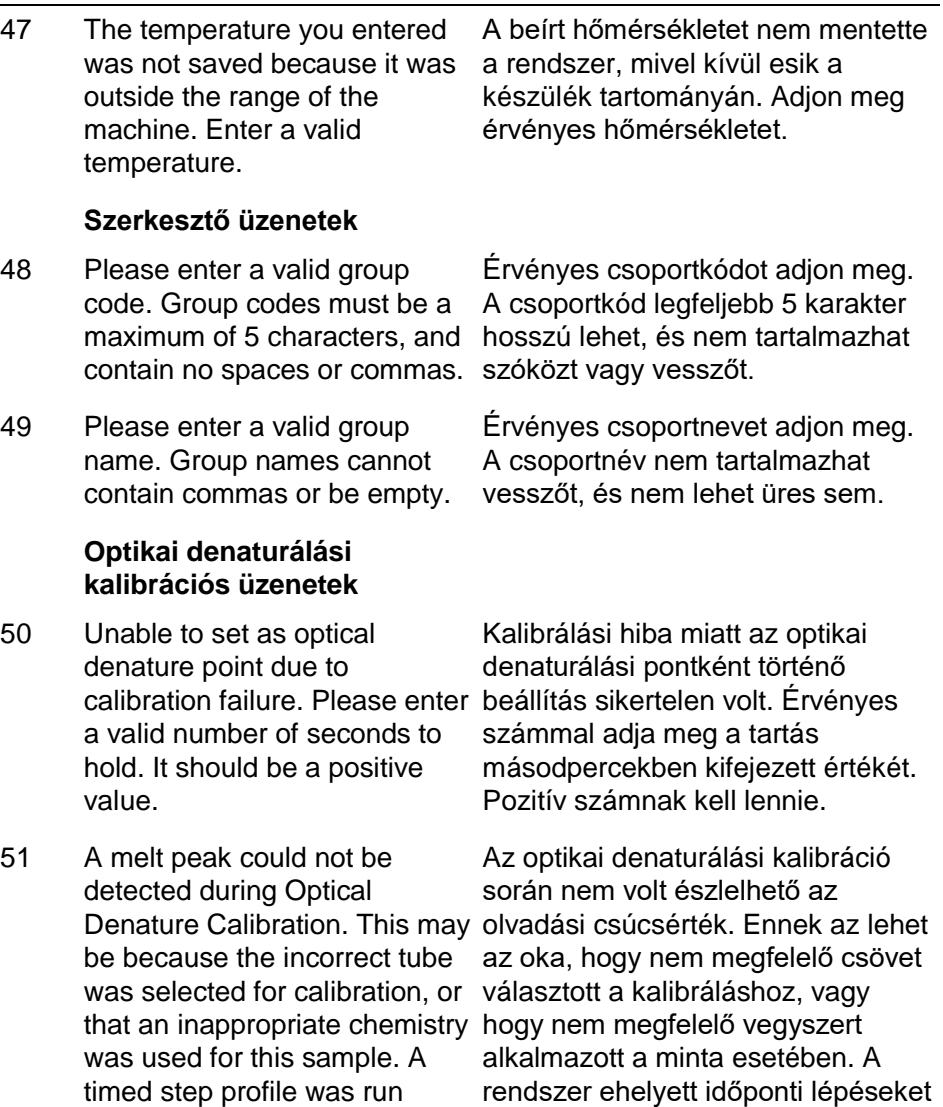

tartalmazó profilt futtatott.

instead.

#### **OTV üzenetek**

52 You must enter a valid OTV serial number to perform the run.

53 This temperature verification file has been corrupted. Please megsérült. A hiba kijavításához uninstall and re-install the Rotor-Gene software to correct Rotor-Gene szoftvert. this error.

54 This run file is not correctly signed. Results cannot be displayed.

55 You cannot start until you tick the checkbox to confirm that placed correctly.

56 This rotor has expired. Please contact your distributor to obtain a replacement.

### **Biztonsági menü üzenetek**

57 Could not open the Windows user/group manager.

A futtatáshoz érvényes OTVsorozatszámot kell megadnia.

A hőmérséklet-ellenőrző fájl távolítsa el, majd telepítse újra a

A futtatási fájl nincs megfelelően aláírva. Az eredmények megjelenítése nem lehetséges.

the fluorescent insert has been indíthatja el, hogy a fluoreszcens A futtatást csak az azt megerősítő négyzet bejelölését követően betét megfelelően lett behelyezve.

> A rotor élettartama lejárt. Új rotor beszerzésével kapcsolatban forduljon a forgalmazóhoz.

A Windows felhasználó- /csoportkezelő megnyitása sikertelen volt.

58 Could not create groups. A csoport létrehozása sikertelen.

59 Cannot modify access of inbuilt A beépített fiókokhoz való accounts. hozzáférés módosítása sikertelen.

#### **Analizis menü**

- 60 You have only selected one channel for analysis. To select multiple channels, drag a rectangle around the channels az egérrel az elemzések you wish to display in the analysis selection window.
- 61 You have selected multiple channels for analysis. This analysis technique only allows single channels to be analysed. teszi lehetővé.

### **Koncentráció mérési üzenetek**

62 Concentration Measurement performs auto-gain optimisation on the first rotor position. Ensure you have your jelerősség-optimalizálást. highest concentration standard Győződjön meg róla, hogy a in the first rotor position.

Csak egy csatornát választott ki az elemzéshez. Több csatorna kiválasztásához húzzon négyzetet kiválasztására szolgáló ablakban a megjeleníteni kívánt csatornák köré.

Több csatornát választott ki az elemzéshez. Ez az elemzési mód csak egyetlen csatorna elemzését

A Concentration Measurement (koncentrációmérés) funkció az első rotorpozícióban végez automatikus legnagyobb koncentrációjú standard van az első rotorpozícióban.

### **Végpont analizis üzenetek**

- 63 To use end-point analysis you must have positive and negative controls in each channel. To define these controls click OK.
- 64 You have not defined any positive controls. You must define positive controls for each channel you are analysing.

A végpontelemzés használatához mindegyik csatornán pozitív és negatív kontroll szükséges. A kontrollok meghatározásához kattintson az OK gombra.

Nem határozott meg pozitív kontrollt. Mindegyik analizált csatornához pozitív kontrollt kell meghatároznia.

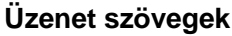

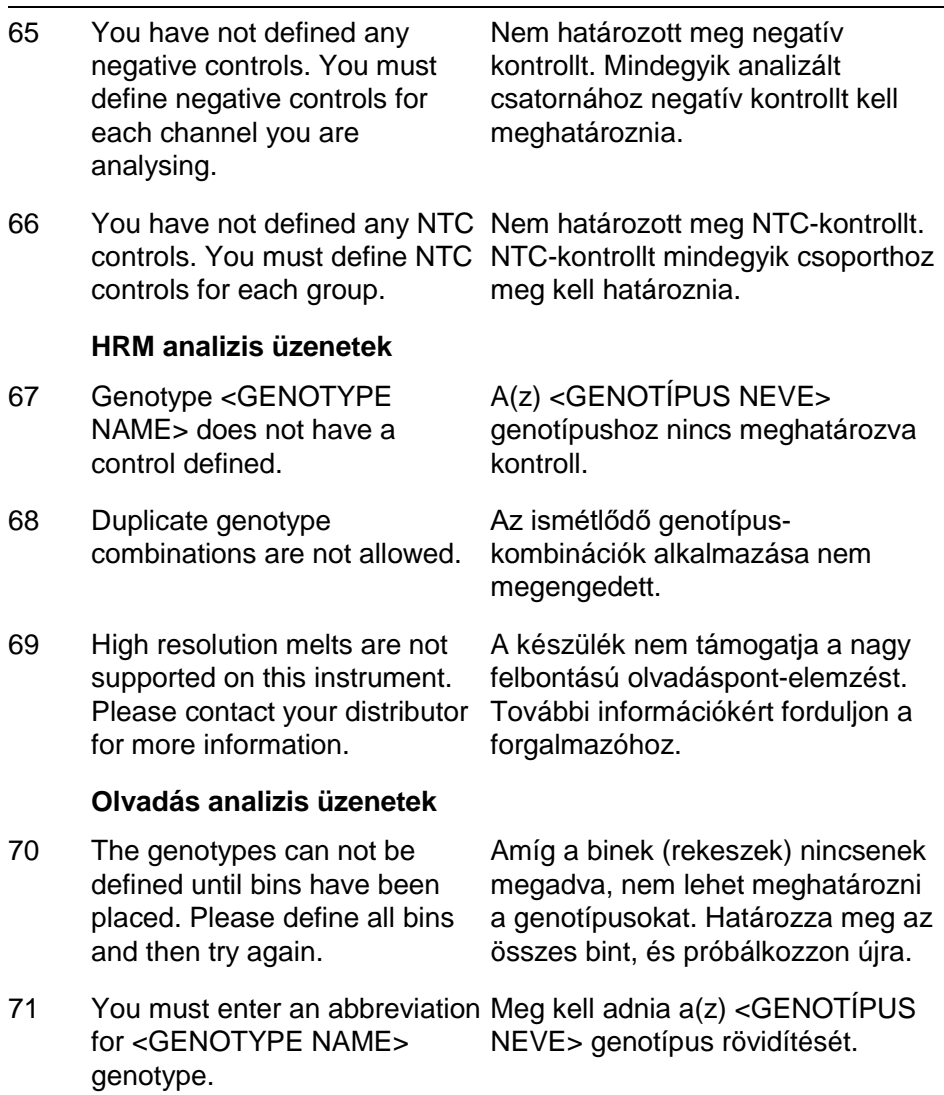

#### **Szórás plot analizis üzenetek**

72 Scatter plot analysis requires exactly 2 channels to be selected. To select multiple channels, drag a rectangle around the channels you wish to display in the analysis selection window, or click while vagy kattintson az egyes holding the SHIFT key on each csatornákra a SHIFT billentyű channel.

A pontfelhő-analízishez pontosan 2 csatornát kell kiválasztani. Több csatorna kiválasztásához húzzon négyzetet az egérrel az elemzések kiválasztására szolgáló ablakban a megjeleníteni kívánt csatornák köré, egyidejű lenyomása mellett.

### **Mennyiség analizis üzenetek**

73 The auto-find threshold feature A határérték automatikus requires that you have defined at least 2 selected standards. sample list and select "Edit Samples..."

To set this up, right-click on the legalább 2 kiválasztott normát kell keresésére szolgáló Auto-find threshold funkció használatához megadnia. Ennek beállításához kattintson a jobb gombbal a mintalistára, majd válassza az "Edit Samples..." (Minták szerkesztése) lehetőséget.

Ez az oldal szándékosan maradt üres

# **13 Szójegyzék**

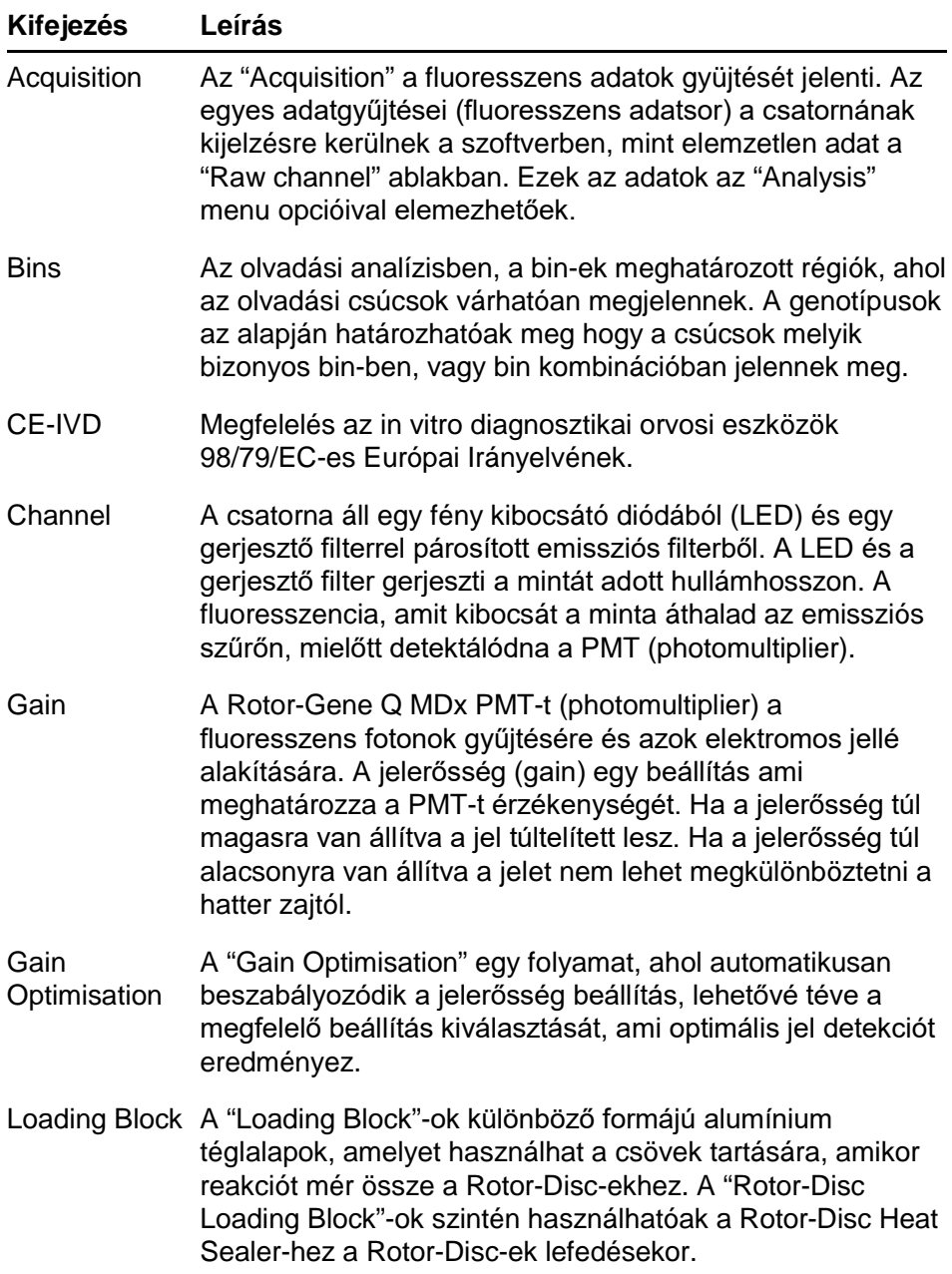

## **Szójegyzék**

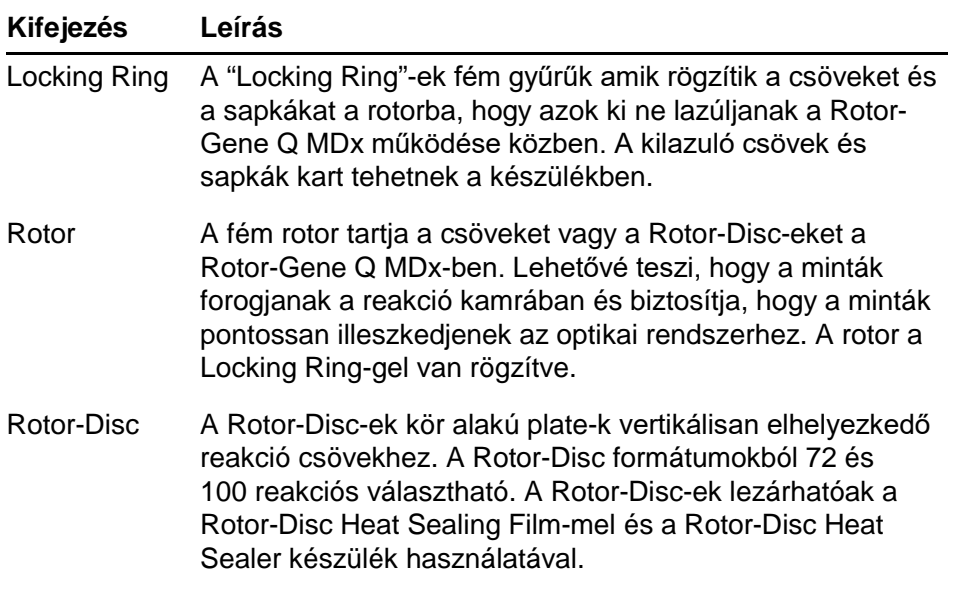

## **Műszaki adatok**

A QIAGEN fenntartja a jogot a specifikációk bármikori megváltoztatására.

## **Környezeti feltételek**

## **Működési feltételek**

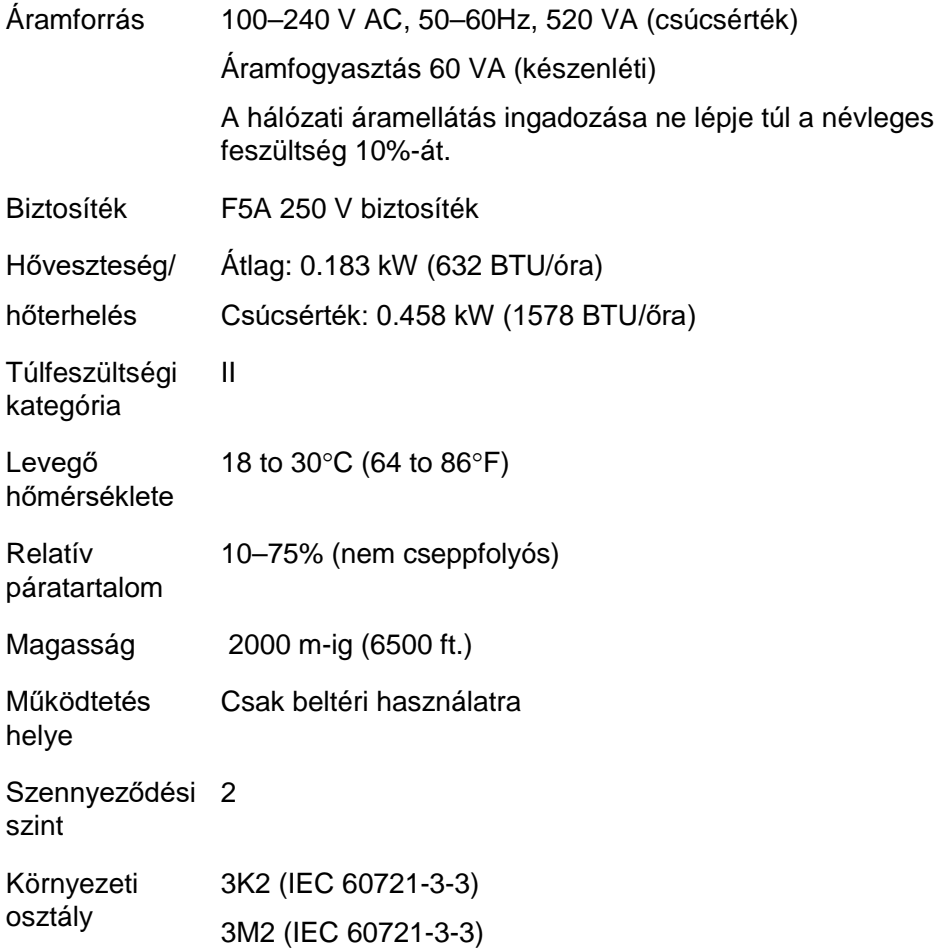

### **Szállítási feltételek**

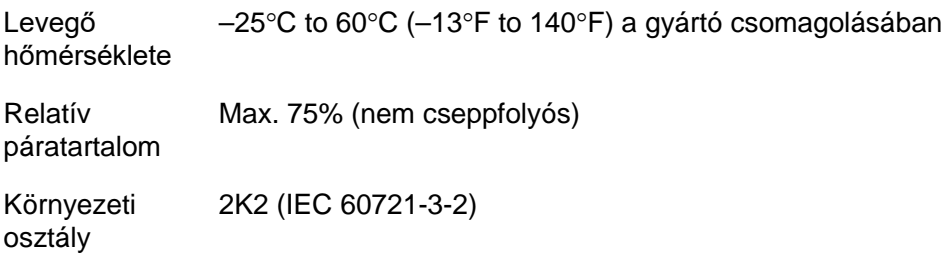

### **Tárolási feltételek**

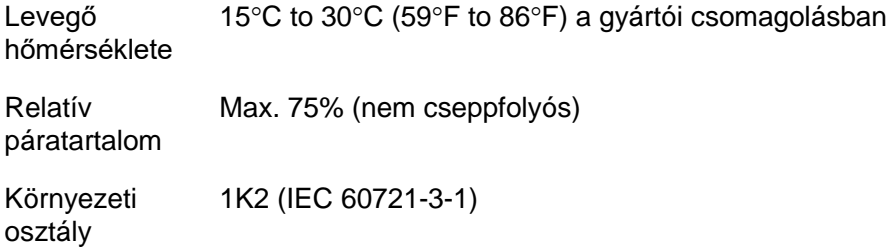

## **Műszaki adatok és hardver tulajdonságok**

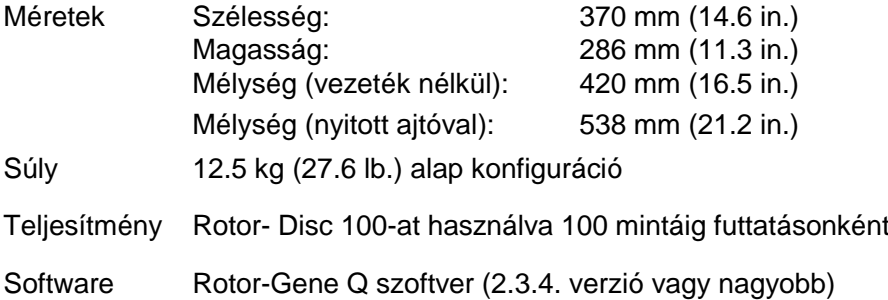

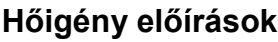

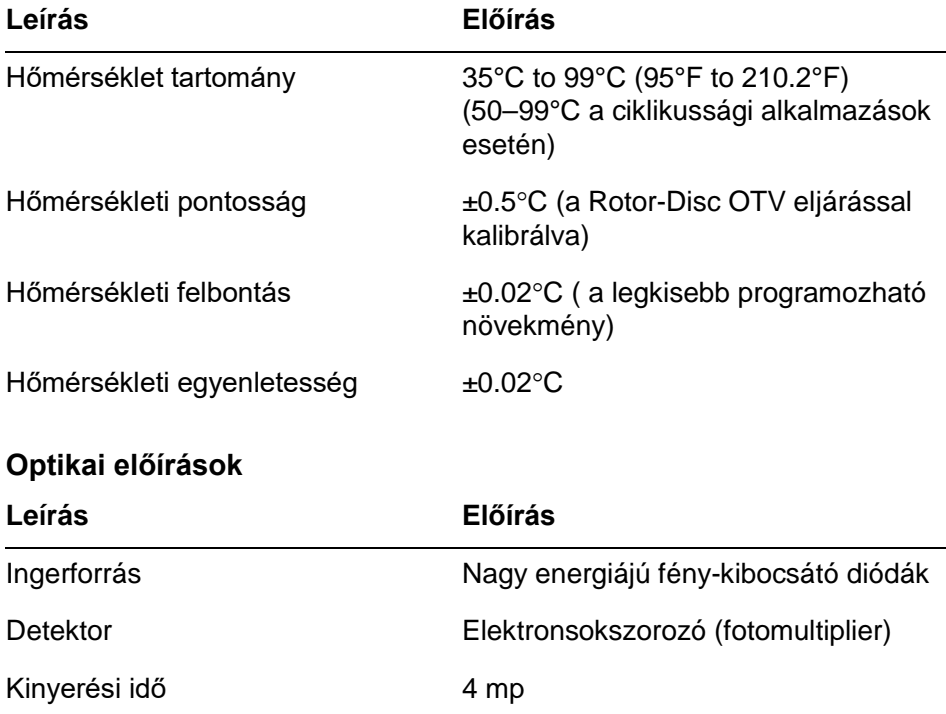

## **FCC Nyilatkozat**

Az "Egyesült Államok Szövetségi Kommunikációs Bizottsága'' (USFCC) (a 47 CRF 15. 105-ben) kijelentette, hogy e termék felhasználóit tájékoztatni kell az alábbi tényekről és körülményekről.

''Ez az eszköz megfelel az FCC 15. részének: A működtetést a következő két feltételnek megfelelően kell megtenni: (1) Az eszköz nem okozhat káros interferenciát, és (2) a berendezésnek el kell viselnie minden interferenciát, beleértve azt az interferenciát, ami nem kívánt működést okozhat.''

"Ez a B osztályú digitális készülék megfelel a kanadai ICES-0003 előírásnak.''

Az alábbi nyilatkozat vonatkozik a jelen kézikönyvben foglalt termékekre, ha más rendelkezés nincs megadva. A többi termékre vonatkozó nyilatkozat a kísérő dokumentációban lesz feltüntetve.

**Megjegyzés:** Ezt a berendezést megvizsgálták és megállapították, hogy megfelelt a B osztályú digitális eszközökre vonatkozó határértékeknek az FCC szabályok 15. részének megfelelően és kielégít minden igényt , mely a digitális készülékekre vonatkoztatott kanadai Interferenciát Okozó Berendezési Standard ICES-003-ban foglaltak. Ezek a határértékek megfelelő védelmet biztosítanak a káros interferencia ellen a lakókörnyezetben. Ez a berendezés generál, használ és sugározhat rádió frekvenciás energiát, és ha nem az utasításoknak megfelelően állítják be és használják, akkor káros interferenciát okozhat a rádió kommunikációban.

Azonban nincs garancia arra, hogy az interferencia nem jelentkezhet egy bizonyos beállítás mellett. Ha ez a berendezés káros interferenciát okoz a rádió vagy televízió vételben, amit meg lehet állapítani a készülék ki-és bekapcsolásával a felhasználó próbálja meg elhárítani az

interferenciát az alábbi intézkedések valamelyikének alkalmazásával:

- Fordítsa el vagy helyezze át a vevőantennát
- Növelje a távolságot a berendezés és a vevőkészülék között
- Csatlakoztassa a berendezést egy, a vevőkészülék tápáramkörével nem azonos aljzatba

Forduljon a kereskedőhöz vagy egy tapasztalt rádió / tv. szerelő szakemberhez segítségért.

QIAGEN GmbH Németország nem vállal felelősséget az olyan radio – televízió interferenciáért, mely a készülék jogosulatlan módosításából vagy olyan csatlakozó kábelek cseréjéből vagy helyettesítéséból adódik, melyek nem a QIAGEN GmbH, Németország által meghatározottak. Az ilyen interferencia korrekciója, mely jogosulatlan átalakításból adódik a felhasználó felelőssége lesz.

# **Megfelelőségi Nyilatkozat**

### **A hivatalos gyártó neve és címe**

QIAGEN GmbH QIAGEN Strasse 1 40724 Hilden Németország

A naprakész megfelelőségi nyilatkozat a QIAGEN műszaki ügyfélszolgálatától kérhető.

# **Hulladékká vált elektromos és elektronikai eszközök (WEEE)**

Ez a fejezet a hulladékká vált elektromos és elektronikai készülékek ártalmatlanításáról nyújt információt. Az áthúzott kerekes- szemetes kuka szimbóluma ( lásd alább ) azt jelzi, hogy ezt a terméket nem lehet más hulladékkal együtt megsemmisíteni, el kell szállítani egy jóváhagyott feldolgozó intézménybe vagy egy kijelölt begyűjtési pontra újra hasznosítás miatt, a helyi szabályozásnak megfelelően. A hulladékká vált elektronikai eszközök különálló gyűjtése és annak egyidejű újra hasznosítása segít megőrizni a természeteserőforrásokat és biztosítja, hogy a termék oly módon legyen újra hasznosítva, amely az emberi egészséget és a környezetet.

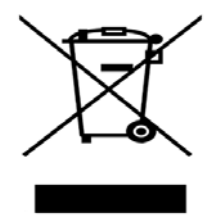

Összhangban az adott WEEE újrahasznosítási előírásokkal, amikor is a csere termék a QIAGEN-től származik, hogy térítés mentesen biztosítja Európában a elektromos készülékek újrahasznosítását.

Az elektromos készülék újrahasznosításával kapcsolatosan lépjen kapcsolatba a helyi QIAGEN kereskedelmi irodával a szükséges formanyomtatványért. Amint a nyomtatvány beadásra kerül a QIAGEN felveszi. Önnel a kapcsolatot vagy további információ miatt vagy, hogy egy személyreszabott ajánlatot adjon.

Ez az oldal szándékosan maradt üres

Ez a melléklet részletesen foglalkozik a használt matematikai módszerekkel.

# **Kvantifikáció**

A számított koncentrációkat egy egyszerű lineáris regressziós modelből származtatják az ismert log koncentráció (x) értékekkel és a kísérleti értéknek megfelelő  $C_T$  értékekkel (y).

A log koncentrációk és  $C_T$  alapértékek vannak jelen egy model felépítésében az alábbi képletben:

 $y = Mx + B$ 

## **Konfidencia intervallumok a számított koncentrációkhoz**

Az alábbi konfidencia intervallumot használjuk 100(1- α)% új megfigyelések becsléséhez x0 a standard görbéből.

$$
\frac{Y_0 - \hat{\beta}_0}{\hat{\beta}_1} \pm \frac{S}{\hat{\beta}_1} (1 + \frac{1}{n} + \frac{(x_0 - \bar{x})^2}{S_{xx}})^{\frac{1}{2}} t_{n-2,\alpha/2}
$$

Ez a bizonyossági intervallum az egyedülálló ismeretlen koncentrációhoz.

Tegyük fel, hogy **k számú** további megfigyelésünk van x =

x0 –nál és azok átlagát  $Y_0$ -val jelöljük. Így,

$$
\bar{Y}_0 \sim N(\beta_0 + \beta_1 x_0, \frac{\sigma^2}{k})
$$

és az érvek hasonlóak a fentihez

$$
\frac{Y_0 - \hat{\beta}_0}{\hat{\beta}_1} \pm \frac{S}{\hat{\beta}_1} (\frac{1}{k} + \frac{1}{n} + \frac{(x_0 - \bar{x})^2}{S_{xx}})^{\frac{1}{2}} t_{n-2,\alpha/2}
$$

Ez a képlet megadja hogy hogyan történik az ismeretlen ismétlések koncentrációjának, konfidencia intervallum meghatározása

A standardok megbecsléséhez egy szigorúbb konfidencia intervallumot kapunk:

$$
\frac{Y_0 - \hat{\beta}_0}{\hat{\beta}_1} \pm \frac{S}{\hat{\beta}_1} (\frac{1}{n} + \frac{(x_0 - \bar{x})^2}{S_{xx}})^{\frac{1}{2}} t_{n-2,\alpha/2}
$$

A formula hatására ismétlések adódnak egy standard egyedülálló koncentrációhoz csökkentve az összes becslés intervallumának szélességét, ahogy n növekszik. Nagyszámú ismétlést adva egy ismeretlennek csökken az egy standardból eredő bizonytalanság. Az extra ismétlések csökkentik a bizonytalanságot, mivel az ismeretlen nem képzi részét a lineáris modellnek.

## **CT értékek konfidencia intervalluma**

Feltételezzük, hogy az ismételt  $C_T$  értékek hibája lineáris és normál eloszlású.

Ezért használjuk az Egy-Minta t Konfidencia Intervallumot. Legyen µ az átlaga az ismétlés  $C_T$  értékeinek

 $(x_0 \ldots x_{n-1})$  Maid, a 100(1– α)% konfidencia intervalluma egy  $\mu$  C<sub>T</sub> értéknek:

$$
\left(\bar{x} - t_{\alpha/2,n-1} \cdot \frac{s}{\sqrt{n}}, \ \bar{x} + t_{\alpha/2,n-1} \cdot \frac{s}{\sqrt{n}}\right)
$$

Köszönetet mondunk Peter Cooknak az NSW Egyetem (Sydney, Ausztrália) Matematikai Tanszékéről, akinek segítsége felbecsülhetetlen volt a matematikai megközelítés ellenőrzésében.

## **Rotor-Gene Q MDx termékek, tartozékok,és fogyóeszközök**

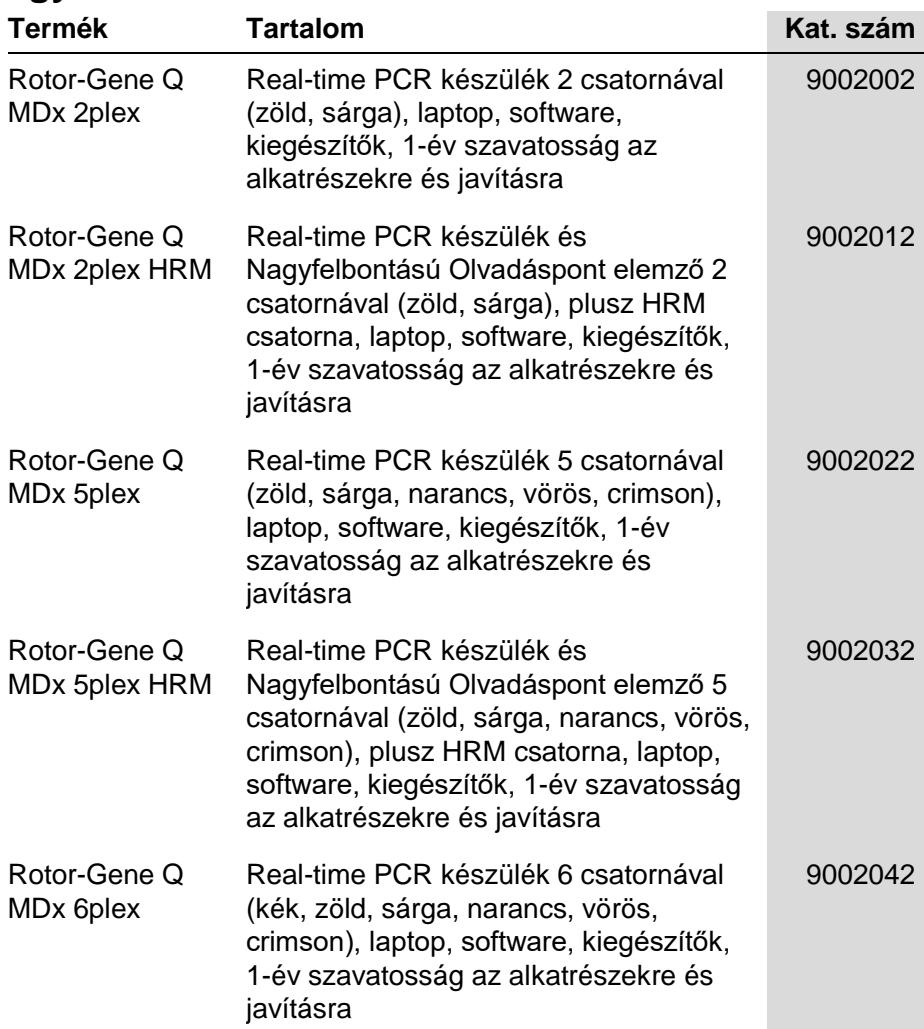

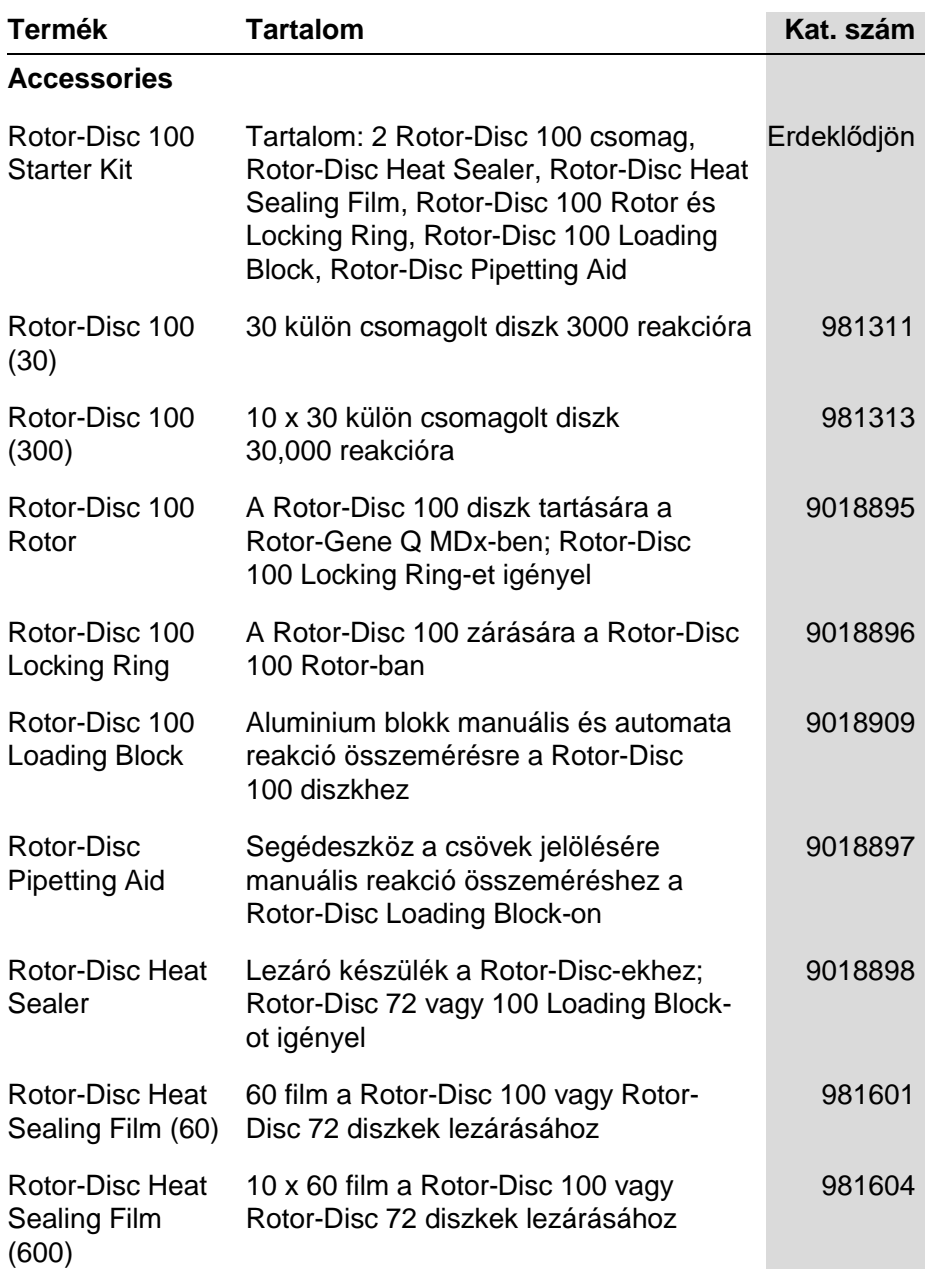

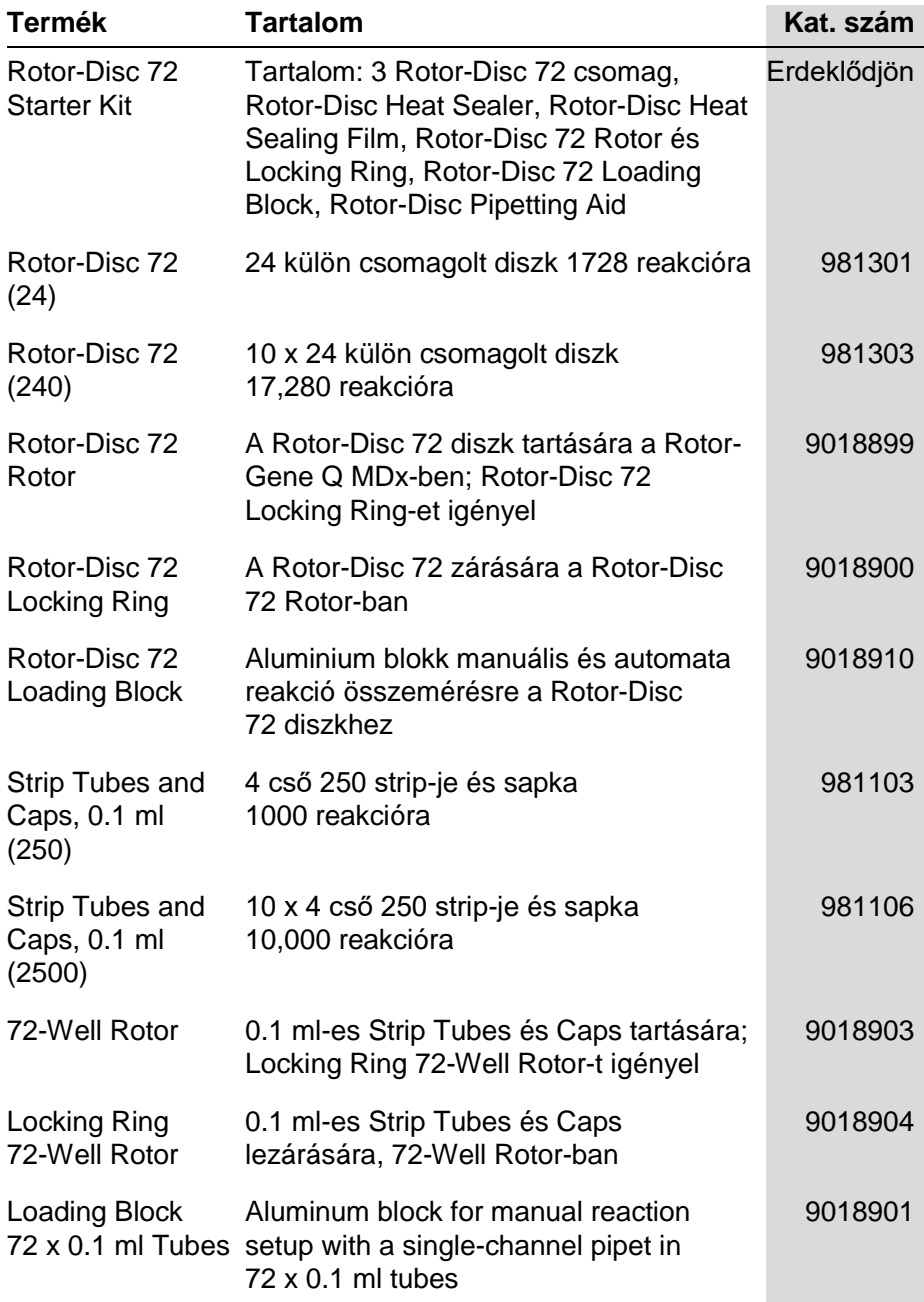

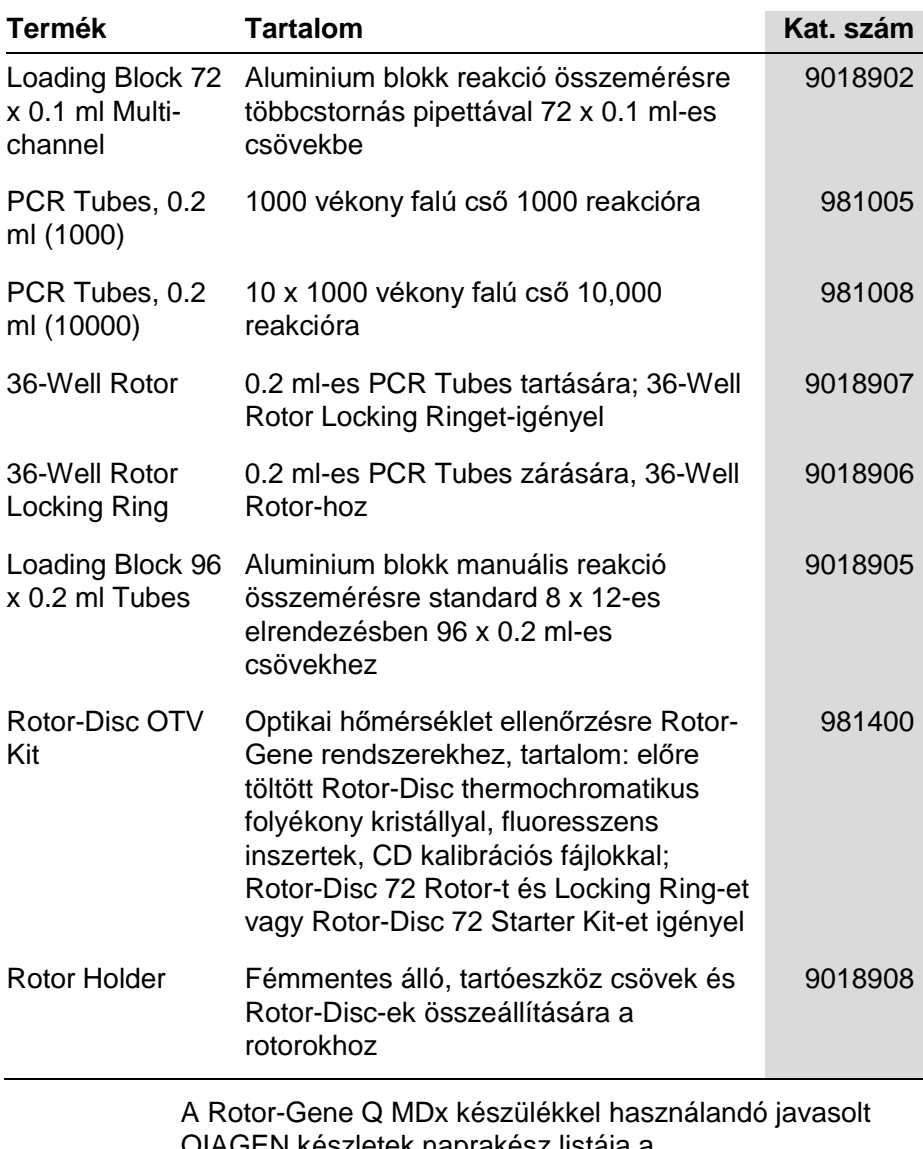

QIAGEN készletek naprakész listája a www.qiagen.com/products/rotor-geneqmdx.aspx címen található.

## **Felelősségi záradék**

A QIAGEN mentesülhet minden kötelezettség alól a jótállás alatt, abban az esetben ha a saját személyzeten kívüli személyek által javítások vagy módosítások történnek, kivéve azokat az eseteket, amikor a Társaság írásbeli hozzájárulását adta az ilyen javításokra vagy módosításokra.

Minden anyag amit cseréltek a garancia ideje alatt az eredeti jótállási időszakig szavatolt, és ez semmilyen esetben sem mehet túl az eredeti jótállás eredeti lejárati dátumán, kivéve, ha a Társaság tisztviselője írásban felhatalmazást nem ad erre. Read-out eszközök, interfész eszközök és a kapcsolódó szoftverek csak arra az időre kapnak jótállást, amelyre az eredeti gyártó javasolta. Bármely személy által tett nyilatkozatok és garanciák, beleértve a QIAGEN képviselőit, amelyek ellentétesek vagy következetlenek e garancia feltételeivel nem kötelezik, a Társaságot, kivéve, ha az írásban van adva és egy QIAGEN tisztviselő által jóváhagyott.

Ez az oldal szándékosan maradt üres

# **Index**

# **A**

Adatgyűjtés (Acquisition), 6-14 Adjust scale, 7-2 Advanced varázsló, 6-7 Alkalmasságok, 7-83 Alléldiszkrimináció, 7-50 Audit sávok, 7-99 Auto-find threshold, 7-21 Autoscale, 7-2 AutoStat, 7-26

# **B**

Biztonság, 7-72, 7-86 beállítás Win7 rendszerben, 7-88 Biológiai biztonság, 1-5 Elektromos biztonság, 1-4 hő általi veszély, 1-9 hulladék ártalmatlanítás, 1-7 karbantartás, 1-9 mechanikai veszélyek, 1-7 mérgező füstök, 1-7 minták, 1-5 Rendeltetésszerű használat, 1-2 vegyi anyagok, 1-7

# **C**

```
Correlation coefficient, 7-15
Crop cycles, 7-3
Csatornák, 7-71
Csavarkulcs ikon, 8-6
Cső kiosztás, 7-72
Csoportok, 7-84
Ct Comment, 7-23
CT kalkuláció, 7-19
Cycling, 6-13
```
## **D**

Default scale, 7-2 Delta delta  $C_T$  relatív kvantifikálás, 7-39

#### **Index**

Detektálási paraméterek, 3-4 Detektált fluorofórok, 3-4 Dynamic tube normalizáció, 7-27

# **E**

Edit profile ablak, 6-4, 6-11 Edit samples ablak, 6-6, 6-30, 7-75 rotor stílus, 7-82 Efficiency, 7-15 Empty run, 6-8 Eszköztár, 7-1 Exponenciális amplifikáció, 7-32 Exportálás adatok, 8-5 grafikonok, 8-2 LinReg-be, 7-9 natív formátum, 8-4

# **F**

Felhasználható csatornák, 3-4 Felhasználó fiók létrehozása Win7 rendszerben, 7-88, 7-96 szerepkörök hozzárendelése Win7 rendszerben, 7-90, 7-97 több fiók, 7-98 Felszállási pont kiigazítása, 7-28 Futás aláírások, 7-100 beállítások, 7-69 mentés, 7-7 nyitás, 7-7 új, 7-7 Futtatás elindítás, 7-68 megállítás, 7-68 megszakítás, 7-68

## **G**

Gain optimisation, 6-10 Gain Optimisation (jelerősség optimalizálás), 6-23 Gain settings, 7-105 Genotípusok allél diszkrimináció, 7-51

olvadási görbe elemzés, 7-45 scatter graph analysis, 7-53 végpont elemzés, 7-56, 7-62 Gerjesztési paraméterek, 3-4

# **H**

Hatékonyság, 7-32 Hibakeresés, 12-1 HRM, 12-1 Rotor-Gene Q MDx, 12-3 Hibaüzenet, 12-3 hibridizáció, 6-16 Hold (tartás), 6-12 Hőmérsékleti grafikon, 7-73 **HRM** advanced wizard, 6-8 ciklus, 6-17 elemzés, 7-66, 11-1, 11-19 hibakeresés, 12-1 kitek, 11-3 metilációs vizsgálat, 11-6 minta előkészítése, 11-9 quick start wizard, 6-3 real-time PCR, 11-17 SNP genotipizálás, 11-4 szoftver, 11-10 útmutató, 11-7 Hulladék ártalmatlanítás, 1-7

## **I**

Ignore first, 7-29, 7-53

## **J**

Jelerősség optimalizálás kézi, 6-28 Jelzések, 1-11

## **K**

Kalibrátor ismétlés, 7-48 Karbantartás, 9-1 Készülék beállítások, 7-70 Két standard görbe módszer, 7-34 Kicsomagolás, 4-6 Kiugró eltávolítása, 7-29

Koncentráció elemzés, 7-63 standardok, 7-64 Környezet, 1-5 Kvantifikáció, 7-13, 1

# **L**

LinReg exportálás, 7-9 Loading Block, 5-4 Locking Ring 36-Well Rotor, 5-2 72-Well Rotor, 5-2 Rotor-Disc 100, 5-3 Rotor-Disc 72, 5-2 Log archívum, 12-1 Long Range, 6-14

## **M**

Maintenance advanced wizard, 6-8 Melt (olvadás), 6-16 Melt curve results ablak, 7-45 Menü ablak, 7-106 analízis, 7-11 biztonság, 7-86 File, 7-6 jelerősség, 7-105 kijelző beállítások, 7-85 nézet, 7-69 súgó, 7-106 Meredekség, 7-32 Minta Oldal Alkalmasság ablak, 7-83 Mintaváltoztatás, 7-3 Működési feltételek, 1-5, 1 Működtetés hardver, 5-1 Műszaki adatok hardver, 2 Műszaki támogatás, 2-1

## **N**

Normalizáció dynamic tube, 7-27 végpont elemzés, 7-59 Normalization, 7-2 Nucleic acid concentration measurement, 6-3 Nukleinsav koncentrációjának mérése, 7-63 Nyers csatornák, 7-1

# **O**

Olvadási görbe aanalízis csúcsok, 7-44 Olvadási görbe analízis, 7-43 Olvadási görbe analízise binek, 7-45 Optikai denaturálás, 6-18 Optikai hőmérséklet ellenőrzés, 10-1 Optikai rendszer, 3-3 Outlook, 7-110

## **P**

Page, 7-3, 7-5, 7-79 Perform last run, 6-2, 6-8 Port, 4-11, 7-11 Profil folyamat, 7-74

## **Q**

Quantitation results ablak, 7-21 Quenched FRET, 6-3 Quick Start varázsló, 6-1

## **R**

Reakció beállítás, 5-4 Rendeltetésszerű használat, 2-2 Report browser ablak, 7-9, 7-13, 7-45 Rotor 36-Well, 5-2 72-Well, 5-2 kiválasztás, 6-4, 6-9 részletezések, 5-4 Rotor-Disc 100, 5-3 Rotor-Disc 72, 5-2 típusok, 5-1 Rotor-Disc beállítás, 5-9 heat sealing, 5-9

#### **Index**

Rotor-Disc 100, 5-3 Rotor-Disc 72, 5-2 Rotor-Disc OTV Kit tartozékok, 10-2

# **S**

Sablon hozzáadás az Advanced varázslóhoz, 6-8 Sablonok allél diszkrimináció, 7-52 hozzáadása a Quick Start varázslóhoz, 6-3 kvantitációs, 7-33 melt analízis, 7-46 scatter graph analízis, 7-54 végpont elemzés, 7-63 Sample types, 7-78 Scatter graph analízis, 7-52 Setup ablak, 7-10 Skálázás, 8-1 Sorozatszám, 4-11 Specifikációk optikai, 3 Standard curve export, 7-16 formula, 7-16 overlay, 7-16 Standard görbe, 7-14 importálás, 7-17 kalkuláció, 7-16 két standard görbe módszer, 7-34 Szállítás, 2 **Szoftver** frissítés, 4-21 verzió, 4-12

# **T**

Tárolás, 2 TeeChart Office, 8-4, 8-6 Telepítés áram követelmények, 4-2 elhelyezési követelmények, 4-1 földelési követelmények, 4-2 Hardver üzembe helyezés, 4-7 PC követelmények, 4-2 Szoftver telepítés, 4-9 Telepítési folyamatok, 4-1 Templát allél diszkrimináció, 8-1 kvantifikálás, 8-1 olvadásanalízis, 8-1 szórás diagram analízis, 8-1 végpont analízis, 8-1 Termikus teljesítmény, 3-1 Three step with melt, 6-2, 6-8 Threshold, 7-20 Touchdown, 6-14 Two step, 6-2, 6-8

# **U**

Ügyfélszolgálat, 7-107 Üzemeltetés szoftver, 6-1 Üzenetek, 7-70

## **V**

Változat kezelés, 2-2 Végpont elemzés, 7-55 Villáskulcs, 8-6 Virtual mode, 7-11 Virtuális mód, 4-11

# **Z**

Zaj meredekség korrekció, 7-28 Zárolás minta, 7-102 sablonok, 7-104
**Belgium** techservice-bnl@qiagen.com **Brazil**  suportetecnico.brasil@qiagen.com **Canada** techservice-ca@qiagen.com **China** techservice-cn@qiagen.com **Denmark** ■ techservice-nordic@qiagen.com **Finland** ■ techservice-nordic@qiagen.com **France Exercice-fr@qiagen.com Germany** ■ techservice-de@qiagen.com **Hong Kong** ■ techservice-hk@qiagen.com **India** ■ techservice-india@qiagen.com **Ireland** ■ techservice-uk@qiagen.com **Italy** ■ techservice-it@qiagen.com **Japan** ■ techservice-jp@qiagen.com **Korea (South)** techservice-kr@qiagen.com **Luxembourg** techservice-bnl@qiagen.com **Mexico** ■ techservice-mx@qiagen.com **The Netherlands** ■ techservice-bnl@qiagen.com **Norway** techservice-nordic@qiagen.com **Singapore** techservice-sg@qiagen.com **Sweden** ■ techservice-nordic@qiagen.com **Switzerland** ■ techservice-ch@qiagen.com **UK** techservice-uk@qiagen.com **USA** techservice-us@qiagen.com

**Australia** techservice-au@qiagen.com

**Austria** ■ techservice-at@qiagen.com

Rendelés:**www.qiagen.com/shop** | Műszaki támogatás: **support.qiagen.com** | Webhely: **www.qiagen.com**

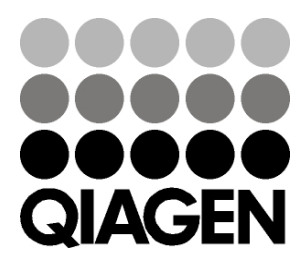

## 1114365HU 09/2018 Sample & Assay Technologies